Univerzita Palackého v Olomouci Katedra geografie

# **GIS PRO GEOGRAFY**

Distanční studijní opora

Jan Geletič Libor Hladiš Petr Šimáček

Olomouc 2019

Autorský tým:

Mgr. Jan Geletič, Přírodovědecká fakulta, Univerzita Palackého v Olomouci Mgr. Libor Hladiš, Přírodovědecká fakulta, Univerzita Palackého v Olomouci Mgr. Petr Šimáček, Přírodovědecká fakulta, Univerzita Palackého v Olomouci

#### Recenzenti

Mgr. Pavel Sedlák, Ph.D., Fakulta ekonomicko-správní, Univerzita Pardubice Mgr. Martin Blažek, Pedagogická fakulta, Jihočeská Univerzita v Českých Budějovicích

# <span id="page-2-0"></span>**OBSAH**

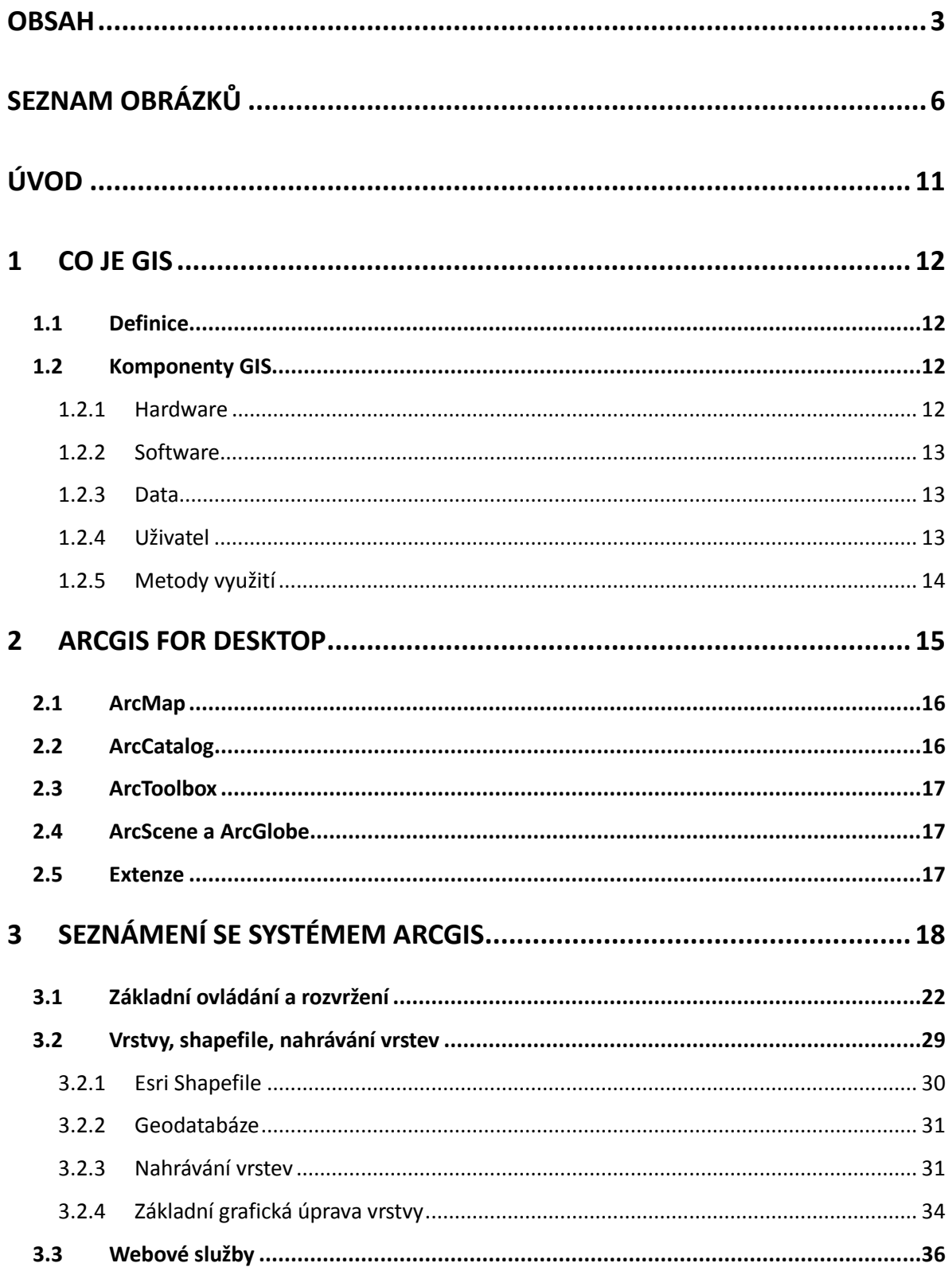

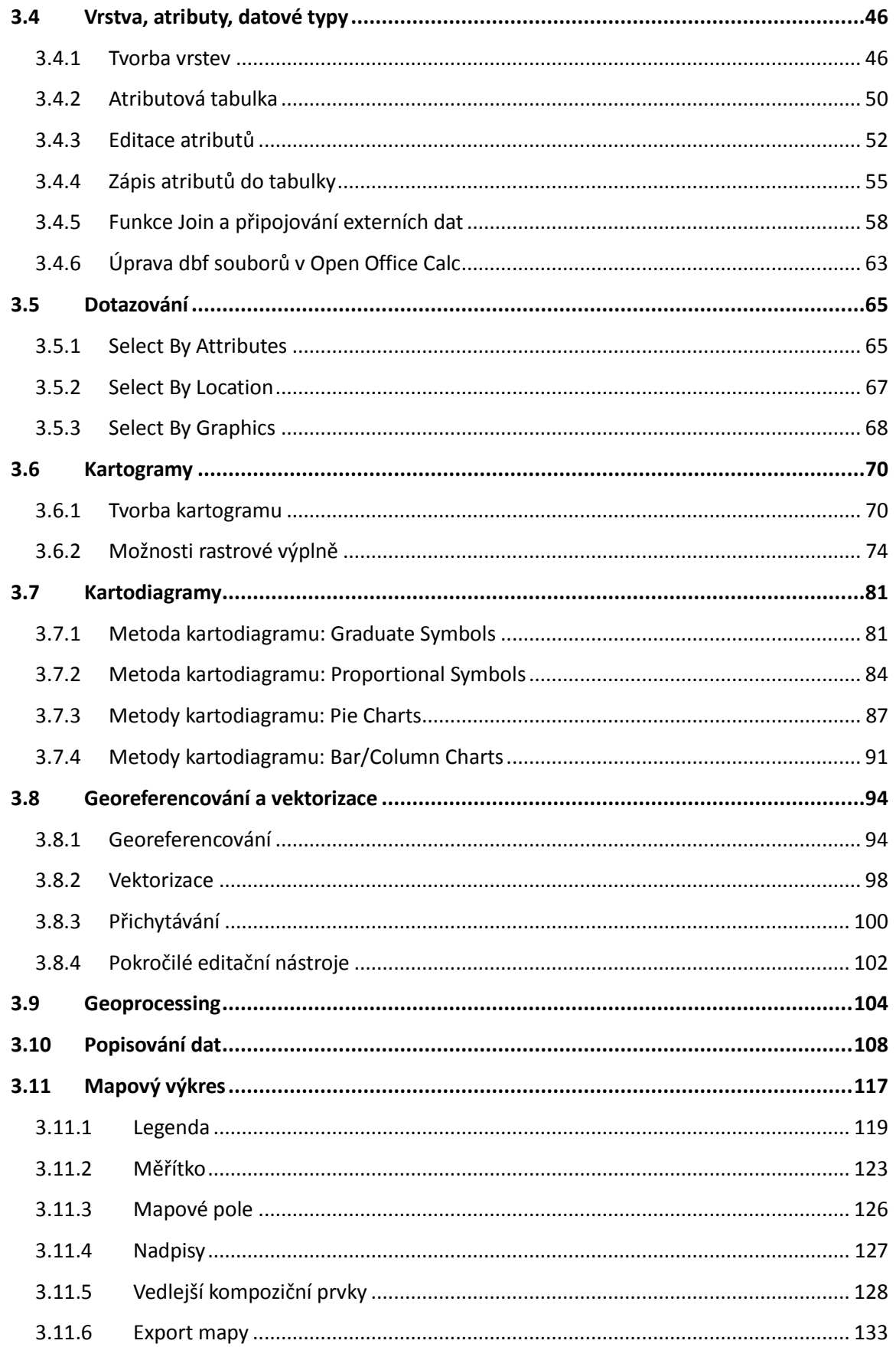

<span id="page-4-0"></span>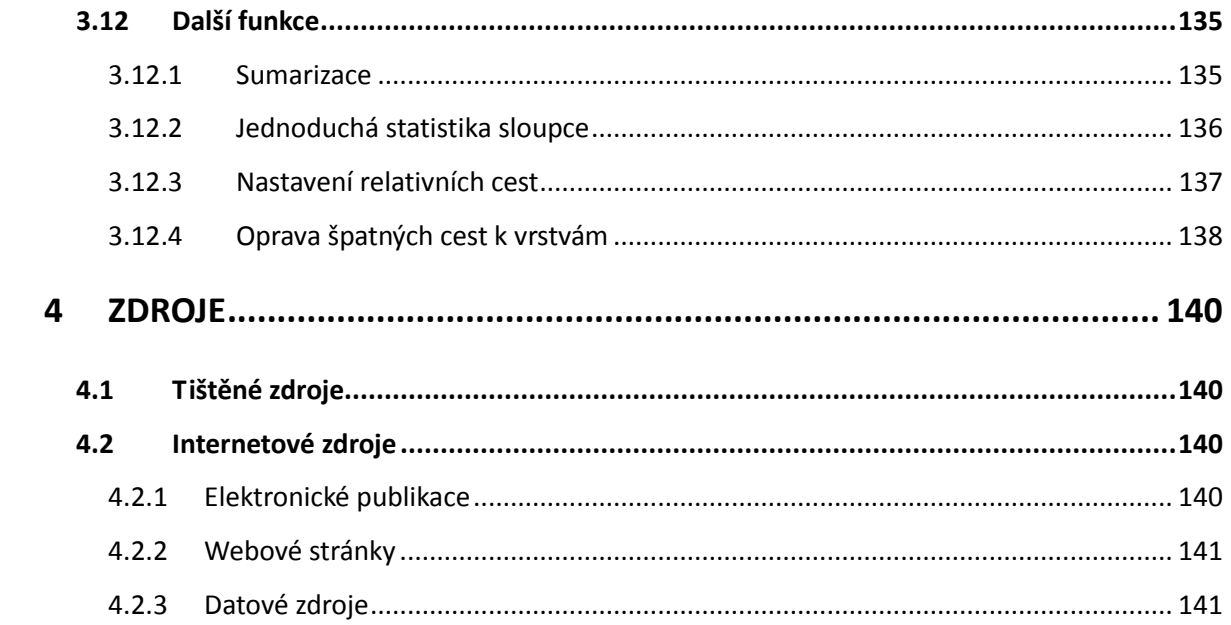

# **SEZNAM OBRÁZKŮ**

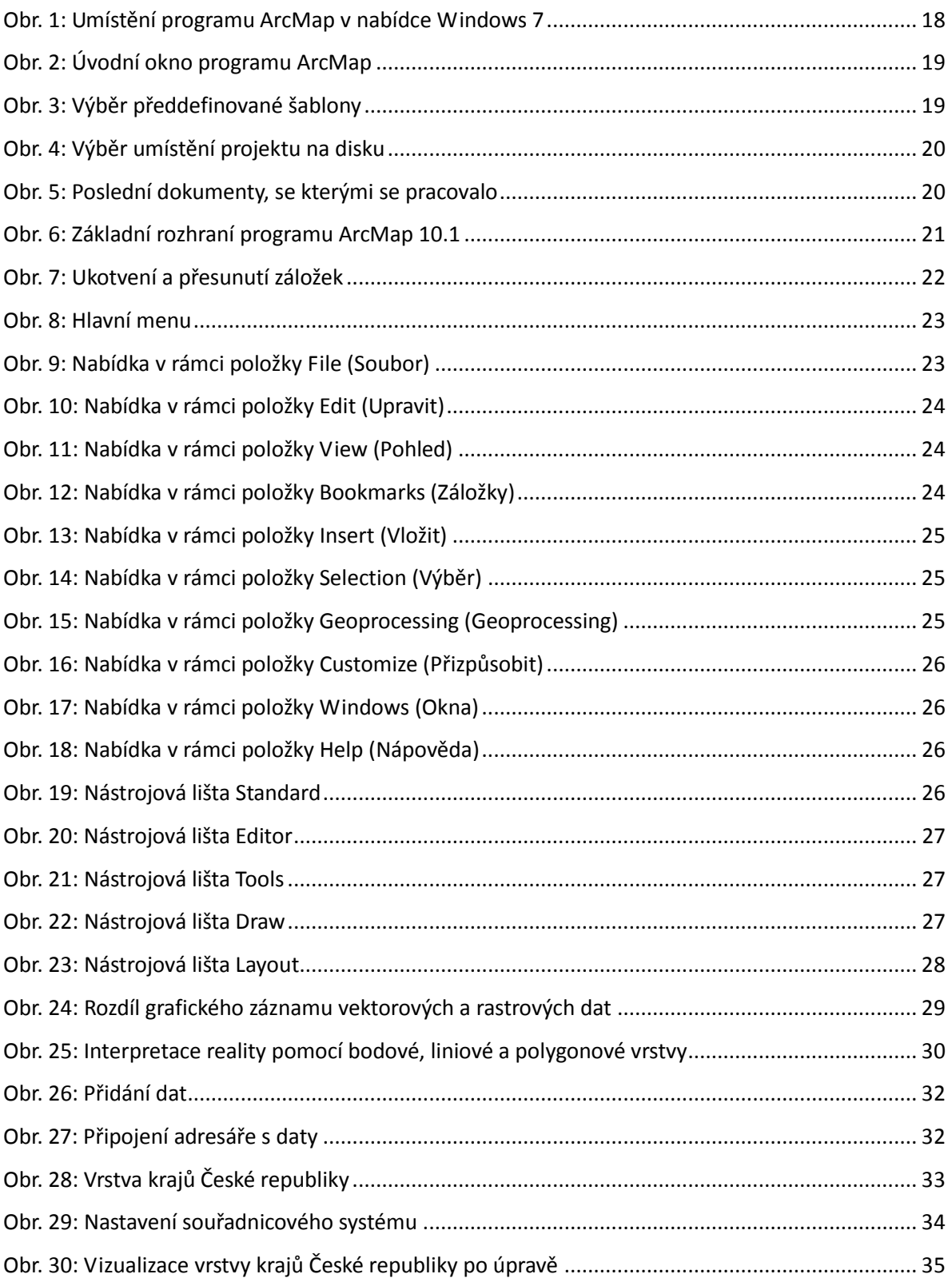

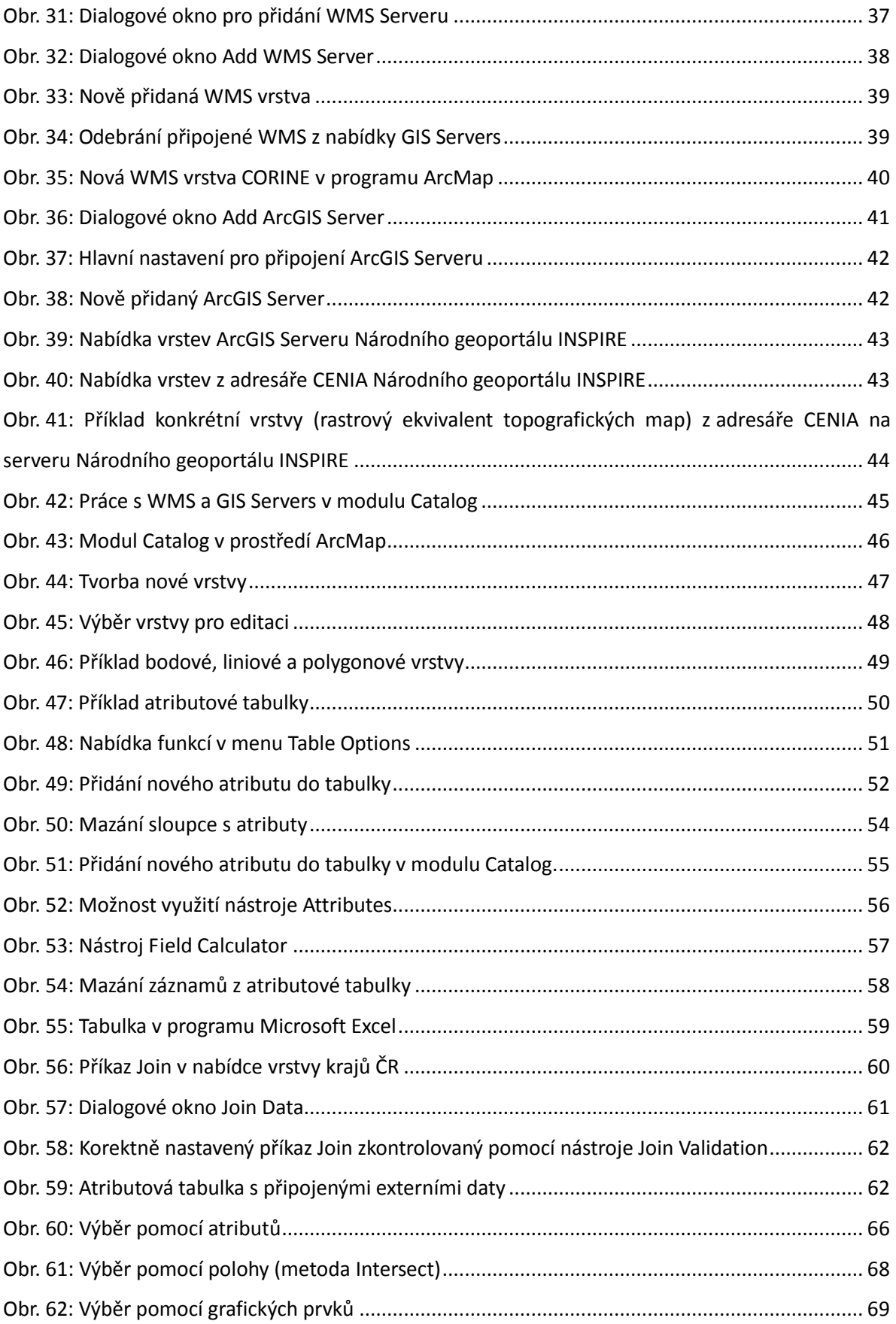

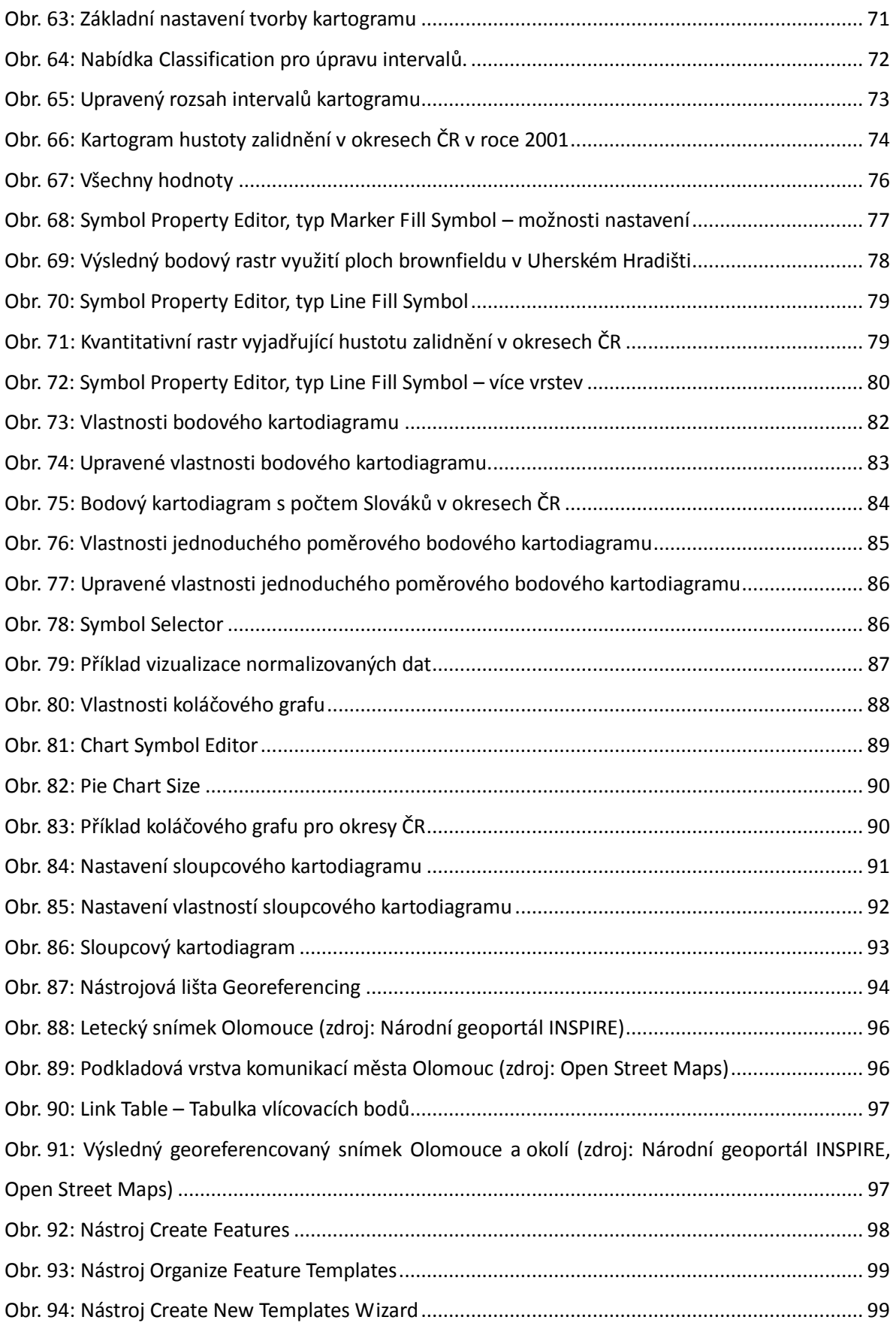

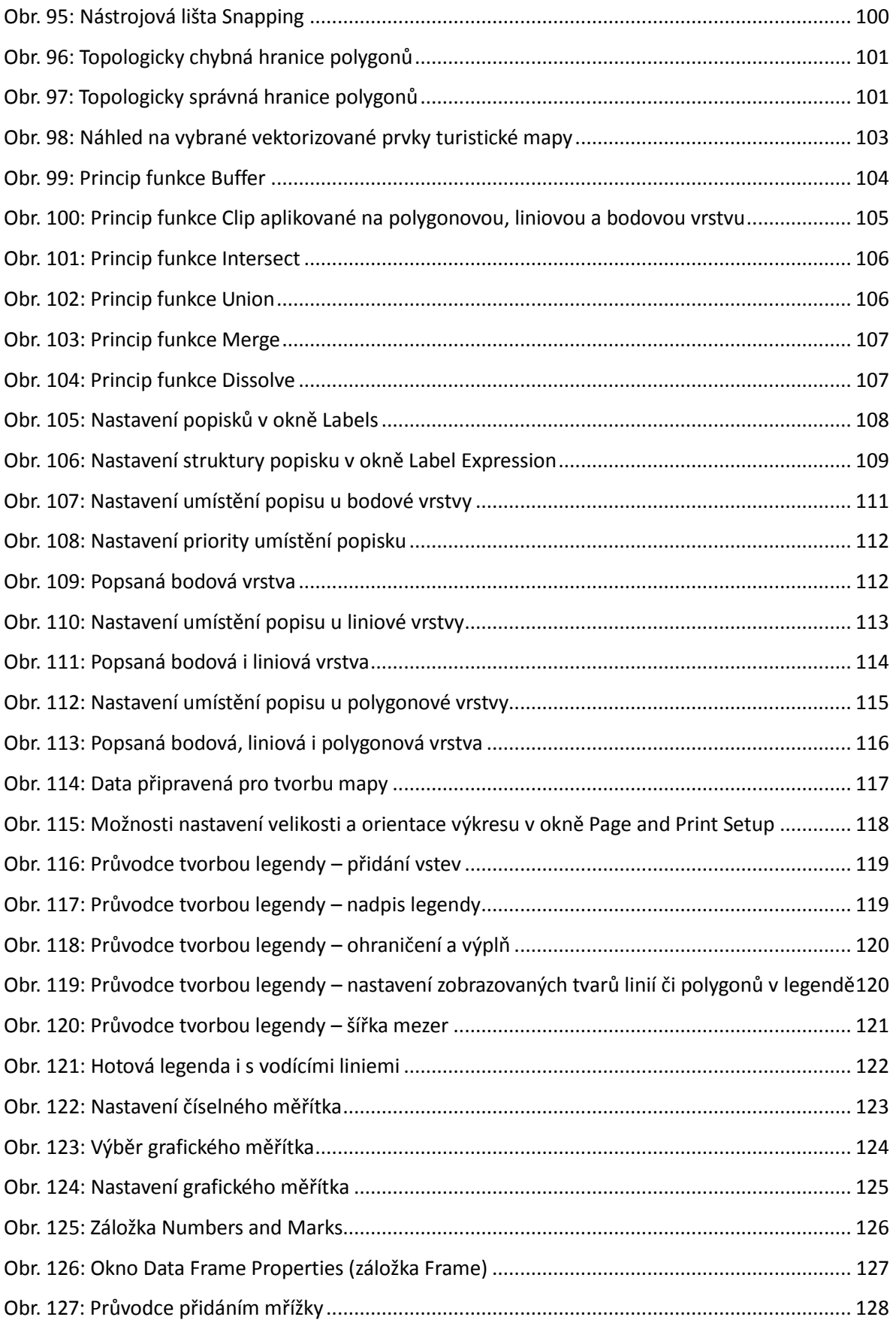

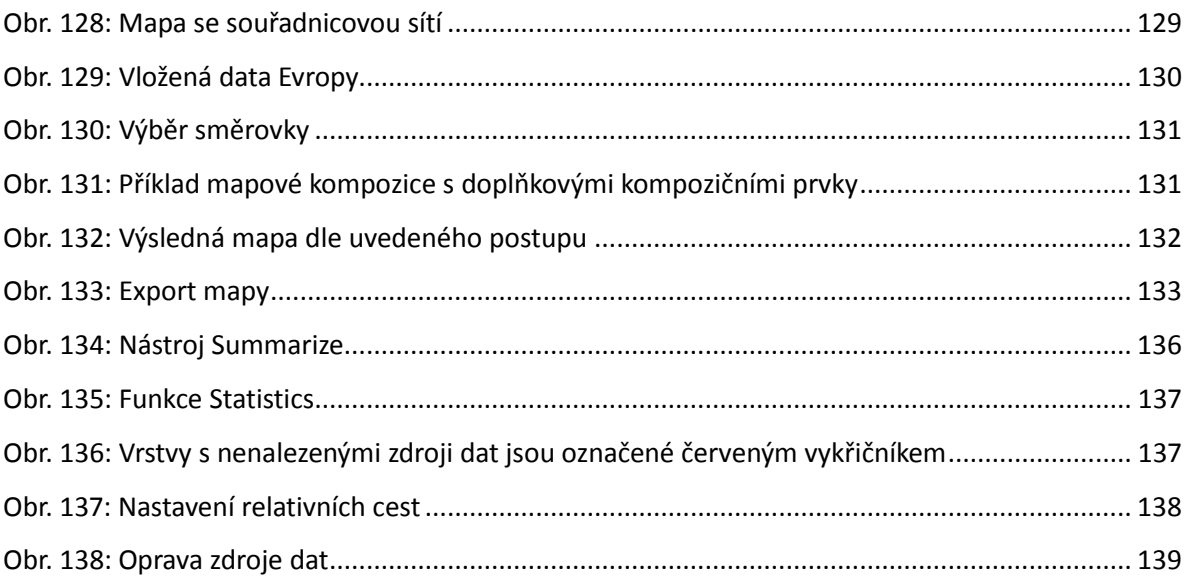

## **ÚVOD**

Současná doba bývá často označována jako informační. Dnes je velmi důležité vědět, co se dříve událo a co se teprve bude dít ve vztahu k umístění v prostoru. Postupem času převzaly nadvládu nad zpracováním veškerých údajů informační technologie, bez kterých si dnes mnoho odvětví lidské činnosti už ani nedokážeme představit. Mezi tyto technologie patří také geografické informační systémy (GIS), které jsou přímo vyvíjeny pro správu, analýzu, zpracování a v neposlední řadě též vizualizaci, prostorových dat.

Historie vzniku geografických informačních systémů se datuje do šedesátých let dvacátého století, avšak největší rozmach zaznamenávají zároveň s rychlým vývojem výpočetní techniky, tedy hlavně od devadesátých let dvacátého století. Slovo "geografické" nám naznačuje, že jejich primární funkcí je zpracování prostorových (geografických) dat.

Geografické informační systémy se postupem času dostávají do mnoha oborů, kde bychom jejich uplatnění často ani nečekali. Jejich využití najdeme jak ve veřejné správě, tak v soukromé sféře. GIS pro svou práci využívají na jedné straně geografové, kartografové nebo úředníci, kteří potřebují mít přehled o spravovaném území, na druhé straně jsou tyto systémy hojně využívány také například v logistice, dopravě a moderní cílené reklamě, kterou známe pod pojmem geomarketing. Bez využití GIS si v současné době ani není možné pojistit dům, protože informace o všech domech a jejich vztahu k rizikovým územím mají také základ v prostoru o určitých souřadnicích – veškeré podkladové materiály jsou bankám a pojišťovnám k dispozici právě prostřednictvím GIS. Dalšími oblastmi využití GIS jsou například energetika a vodárenství, čímž ovšem výčet využití zdaleka nekončí.

Předkládaná skripta mají představovat studijní oporu pro studenty geografických oborů na vysokých školách, zde konkrétně se jedná o předmět "GIS v regionální geografii 1", který je vyučován na Katedře geografie Přírodovědecké fakulty Univerzity Palackého v Olomouci. Data pro všechna cvičení včetně předpřipravených projektů je možné získat od příslušných vyučujících výše uvedeného předmětu.

Mezi dodavateli jednotlivých softwarových řešení hraje na trhu hlavní roli americká firma Esri se svým produktem ArcGIS for Desktop. Jelikož se jedná o patrně nejrozšířenější GIS SW v ČR, proto jej studenti používají při výuce na Katedře geografie a tato skripta tedy budou pro studenty jakousi příručkou k aktuálně dostupné verzi – ArcGIS for Desktop 10.1 (skripta je možné použít i pro verzi ArcGIS 10 Desktop, ale obsah některých nástrojových lišt a vzhled oken může být odlišný).

11

## <span id="page-11-0"></span>**1 CO JE GIS**

## <span id="page-11-1"></span>**1.1 Definice**

Definovat pojem GIS jedinou větou je velmi složité. Různí autoři mají různé přístupy a názory. Shodují se však v názoru, že se jedná o informační systém určený pro analýzu a interpretaci prostorových dat.

Důležité ovšem je uvědomit si, co je to přesně *informační systém*.

Clause a Schwill (1991) jej definovali takto: Informační systém je soubor hardware a software určených pro získávání, spojování a uchovávání informací. Informační systém se skládá ze zařízení na zpracování dat, systému báze dat a vyhodnocovacích programů.

Jako nejpoužívanější definice GIS můžeme zmínit následující dvě:

Burrough (1986): Geografický informační systém je souborem prostředků pro sběr, ukládání, vyhledávání, transformování a znázorňování prostorových dat z reálného světa s ohledem na speciální účely jeho použití.

Esri: GIS je organizovaný soubor počítačového hardware, software a geografických údajů (naplněné báze dat) navržený pro efektivní získávání, ukládání, upravování, obhospodařování, analyzování a zobrazování všech forem geografických informací.

Bystrý student si z definic odnese to, že GIS není pouhý program nainstalovaný na počítači, ale ucelený systém skládající se z několika částí uvedených v definicích.

## <span id="page-11-2"></span>**1.2 Komponenty GIS**

Tuček (1998) a Korte (2000) uvádí, že se GIS skládá ze čtyř hlavních složek – *hardware*, *software*, *data* a *uživatel*. Každá z nich je nezastupitelná a musí být přítomna při řešení projektu v prostředí GIS. Spatial Information Clearinghouse (2004) a Lemmens (2011) tyto čtyři složky doplňují o pátou složku – *metody využití GIS*. Pojednávají zejména o metodách využití GIS v různých disciplínách.

#### **1.2.1 Hardware**

Základním stavebním kamenem každého GIS je hardware. Hardware je možné charakterizovat jako hmotné zařízení potřebné pro vstup a výstup geografických dat. V současnosti se již nejedná o samotné zařízení, ale i o periferie, které geografická data pořizují. Jde tedy např. o počítače, tablety, PDA, GPS přístroje, senzory, kamery, plottery, scannery, digitizéry, ad.

#### <span id="page-12-0"></span>**1.2.2 Software**

Druhou nezbytnou součástí GIS je programové vybavení, které pracuje s geografickými údaji (tzv. geodaty). Základem systému je jádro, které obsahuje standardní funkce pro práci s geodaty, jako je import, export, vizualizace, atd. Dále obsahuje programové nadstavby (moduly) pro analytické zpracování (např. interpretace fotogrammetrických snímků a obrazových záznamů dálkového průzkumu Země, síťové, prostorové a statistické analýzy, 3D zobrazování, tvorba kartografických výstupů, atd.). V současnosti patří v ČR mezi nejrozšířenější geografické informační systémy programy firmy Esri, konkrétně ArcGIS for Desktop. Dalšími komerčními zástupci jsou např. program GeoMedia od firmy Intergraph, Microstation od firmy Bentley, IDRISI vyvíjené na Clark University ve Spojených státech amerických nebo MapInfo Professional od firmy MapInfo Corporation. Mezi volně šiřitelný GIS se řadí např. zahraniční programy OpenJump, GRASS a Quantum GIS nebo český program Janitor.

#### **1.2.3 Data**

Geografická data představují třetí důležitou součást GIS. Právě tato složka se podílí na tvorbě rozsáhlé geografické databáze, která sehrává klíčovou roli v rámci GIS. Možnosti získávání dat dělíme na primární a sekundární. Primární údaje přechází přímo z měřícího zařízení do prostředí GIS (např. body zaměřené pomocí totální stanice nebo GPS, digitální snímky, atd.). Sekundární data jsou taková data, která již byla dříve zpracována nebo vyžadují konverzi do digitální podoby (např. vyvolané letecké snímky, papírové mapy, atd.). Nejdůležitějšími aspekty pro všechny analýzy v prostředí GIS jsou kvalitní, správná a aktuální data! V některých případech se uvádí, že až 90 % veškerých finančních nákladů potřebných na provoz GIS tvoří prostředky na získávání, údržbu a aktualizaci dat.

#### **1.2.4 Uživatel**

Jedná se o uživatele, kteří pracují s GIS. Jsou to nejen programátoři, specialisté a analytici GIS, ale i kartografové, správci sítí, manažeři, studenti, atd. Kvalifikace pracujícího personálu je velice důležitá, protože GIS představuje složitý komplexní systém zahrnující složité postupy, které kladou na uživatele stále větší nároky.

13

## **1.2.5 Metody využití**

<span id="page-13-0"></span>Jedná se o vlastní využití daného GIS. Konkrétně tedy zapojení do stávajícího informačního systému podniku nebo firmy, propojení existující databáze s prostorovými daty. V praxi se jedná o velmi komplikovanou a náročnou činnost, která umožňuje využívat GIS např. v územním plánování, vodohospodářství nebo archeologii. Většina institucí, které se specializují na konkrétní činnost v GIS, jako je např. tvorba inženýrských sítí, využívají vlastní funkce a nástroje integrované do GIS. Sada takovýchto funkcí a nástrojů se často označuje jako extenze.

## **2 ARCGIS FOR DESKTOP**

GIS má v současnosti ve výuce na vysokých školách poměrně široké uplatnění. To je dáno především kvalitnější technickou výbavou vysokých škol, kvalifikovanými pracovníky v dané oblasti, existencí samostatných přednášek zaměřených na GIS a v neposlední řadě má vysoká škola lepší podmínky a prostředky pro zakoupení kvalitních programů, než tomu bylo dříve.

V rámci konkrétní aplikace GIS ve výuce geografie na vysokých školách byl vytvořen tento podrobně popsaný manuál, který je pro lepší ilustraci vhodně doplněn o obrázky vztahující se k dílčím kapitolám. Všechny obrázky byly pořízeny při práci s programem ArcGIS for Desktop verze 10.1 od firmy Esri.

Aplikace ArcGIS 10.1 for Desktop se nabízí v několika licencích, které se od sebe liší funkcionalitou. Vyšší licence vždy obsahuje plnou funkcionalitu licence nižší a navíc je rozšířená o pokročilé nástroje. Licence *Basic* je základním produktem firmy Esri a umožňuje běžné i pokročilé editace vektorových dat nad polohopisnými podklady ve standardních formátech bez využití serverové databáze. Pro většinu případů je dostatečným nástrojem pro tvorbu a správu prostorových dat na samostatném pracovišti. Licence *Standard* navíc poskytuje zejména editaci dat uložených v SDE – relační databáze uložené na databázových serverech typu ORACLE, Microsoft SQL atd. Licence *Advanced* umožňuje pokročilou správu relačních databází, například tvorbu nových databází, plnou funkcionalitu geoprocessingu a kompletní sadu nástrojů pro pokročilé analýzy dat. V souvislosti s přechodem verze ArcGIS 10 na verzi 10.1 došlo ke změnám v názvech licencí ([Tab.](#page-14-0) 1).

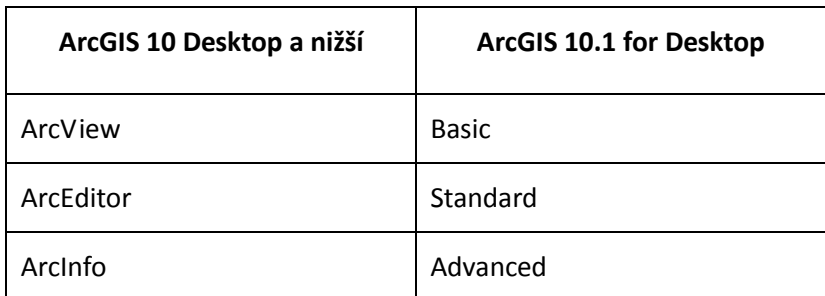

<span id="page-14-0"></span>Tab. 1: Změna názvu licencí ve verzi ArcGIS 10.1 for Desktop

ArcGIS for Desktop 10.1 sám o sobě není jediný program, ale hned balík několika dílčích programů. Nejčastěji používaný program je ArcMap, který slouží zejména pro zpracování prostorových dat a jejich následnou kartografickou vizualizaci. V programu ArcMap je navíc dostupné velké množství analytických nástrojů. Dalším programem je ArcCatalog, který slouží ke správě geografických dat a databází. Vzhledem připomíná program Průzkumník ve starších verzích Windows. Třetí důležitou částí aplikace je modul ArcToolbox. Ten obsahuje celou řadu funkcí a nástrojů určených ke zpracování geodat. Ačkoliv lze funkce modulu ArcToolbox použít pro nejrůznější účely, nejvíce se využívají zejména pro analýzu prostorových dat, jejich syntézu, ořezávání, konverzi nebo generalizaci. Dalšími programy jsou ArcScene a ArcGlobe, které umožňují zobrazení a analýzy geografických dat ve 3D.

## <span id="page-15-0"></span>**2.1 ArcMap**

ArcMap je podle ARCDATA (2011) hlavním programem ArcGIS for Desktop, který slouží primárně pro zpracování kartografických úloh, dále pak pro provádění prostorových analýz či tvorbě a editaci dat. Program ArcMap poskytuje dva možné pohledy na mapu: zobrazení geografických dat (tzv. Data View) a zobrazení výkresu mapy (tzv. Layout View).

V pohledu zobrazení geografických dat pracujeme s tzv. vrstvami (angl. layer). Můžeme zde měnit symboliku vrstev, analyzovat a slučovat data. Seznam vrstev (tzv. Table of Contents) napomáhá organizovat a ovládat vlastnosti vykreslení vrstev v datovém rámci. Zobrazení geografických dat je jakýmsi oknem do datových sad GIS, které máme pro danou oblast k dispozici.

V pohledu zobrazení výkresu mapy pracujeme s mapovými listy, které obsahují nejen rámce geografických dat, ale i další mapové prvky, jako jsou např. legendy, měřítka, směrové růžice a referenční mapy. ArcMap slouží pro tvorbu mapových kompozic připravených pro tisk a publikaci.

## <span id="page-15-1"></span>**2.2 ArcCatalog**

Program ArcCatalog podle ARCDATA (2011) pomáhá organizovat a spravovat geografická data, jako jsou datové sady, modely, nástroje, metadata a služby. Obsahuje nástroje pro prohlížení a vyhledávání geografických informací, zaznamenávání, prohlížení a správu metadat, definování, export a import schémat a návrhů geodatabáze či vyhledávání GIS dat v místních sítích nebo na Internetu.

ArcCatalog je vhodný pro organizaci a vyhledávání datových sad stejně jako pro tvorbu dokumentace geografických dat pomocí metadat odpovídajících mezinárodním standardům.

## <span id="page-16-0"></span>**2.3 ArcToolbox**

ArcToolbox je integrován do všech základních programů ArcGIS for Desktop ve formě volně přístupného modulu. Tento modul obsahuje výčet nástrojových sad (tzv. toolboxů), přičemž každá tato sada ještě obsahuje řadu konkrétních nástrojů využitelných pro další zpracování dat. Množství a dostupnost toolboxů, potažmo jejich funkcí a nástrojů, je přímo úměrné úrovni licence ArcGIS for Desktop. Toolboxy jsou také nezřídka volně dostupné v prostředí Internetu a lze je tak jednoduše integrovat do prostředí GIS. Jak již bylo zmíněno v kapitole [1.2.2](#page-12-0), jsou to velmi často extenze (tedy jakési nadstavby) programu, které jsou nositeli nových funkcí ba dokonce celých toolboxů. Podrobnější informace o využití nejdůležitějších funkcí a nástrojů jsou uvedeny v kapitole [3.9](#page-103-1) Geoprocessing.

## <span id="page-16-1"></span>**2.4 ArcScene a ArcGlobe**

ArcScene a ArcGlobe nabízí rozhraní pro prohlížení mnoha vrstev a datových sad a pro tvorbu a analýzu povrchů. ArcScene je program určený pro prohlížení a analýzu menších datových sad, které zobrazuje data jako 3D scénu. ArcGlobe je určen pro použití při velkém objemu dat, které zobrazuje na povrchu glóbu, resp. referenční koule. ArcGlobe má propracovaný mechanismus tzv. kešování, který indexuje a organizuje veškerá použitá data do dlaždic a vrstev. Jakmile jsou jednou data načtena, zobrazování dat při přibližováni, oddalování nebo posouvání je mnohem rychlejší. Oba programy jsou plně k dispozici pouze s placenou extenzí ArcGIS 3D Analyst.

## <span id="page-16-2"></span>**2.5 Extenze**

<span id="page-16-3"></span>ArcGIS for Desktop obsahuje velké množství nástrojů, které pro specializovaná odvětví, do kterých GIS proniknul, nestačí. Každé konkrétní odvětví potřebuje své specifické rozšiřující funkce. Sada těchto funkcí a nástrojů se označuje jako nadstavba neboli extenze. Pro program ArcGIS for Desktop existuje velké množství volně šiřitelných i placených extenzí. Mezi základní placené extenze patří 3D Analyst (pro práci s 3D daty), Spatial Analyst (pro práci s povrchy) a Network Analyst (práce se sítěmi). Mezi neplacené extenze patří například ArcSketch (skicovací nástroje) nebo HEC-GeoHMS (i HEC-GeoRAS), která je určena primárně pro hydrology.

# **3 SEZNÁMENÍ SE SYSTÉMEM ARCGIS**

Základní funkce programu ArcMap již byly popsány v předchozím textu, proto je možné začít přímo se stručným popisem samotného okna programu. ArcMap se ve Windows 7 (při výchozí instalaci aplikace) nalézá v nabídce Start, složka ArcGIS, program *ArcMap* [\(Obr.](#page-17-0) 1). Kliknutím na ikonu se program spustí.

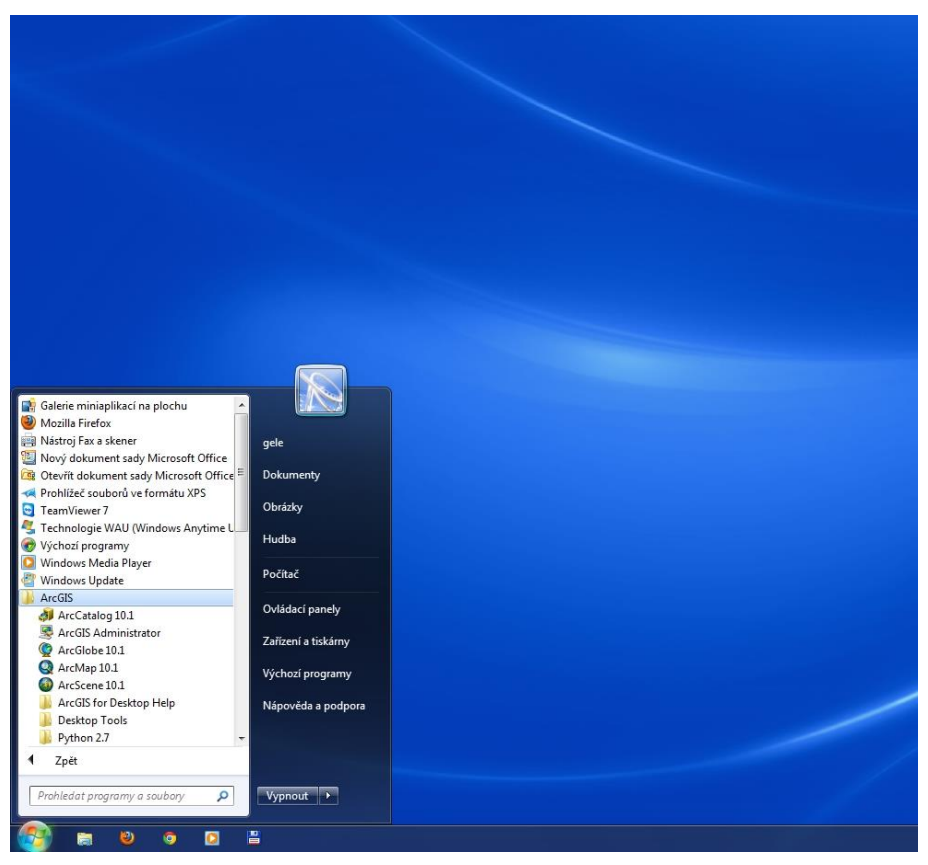

Obr. 1: Umístění programu ArcMap v nabídce Windows 7

<span id="page-17-0"></span>Po spuštění programu ArcMap se automaticky otevře okno s možnostmi výběru projektu (viz [Obr.](#page-18-0) 2). Projektem se rozumí soubor s příponou *\**.*mxd*, který obsahuje informace o umístění použitých dat na disku, způsobu jejich zobrazení atd. V tomto souboru nejsou použitá data přímo uložena! Pro vytvoření nového projektu vybereme možnost *Blank map* (nový čistý projekt bez předchozího nastavení výkresu). Dále je možné změnit umístění *Default Geodatabase*, tedy geodatabáze, do které se budou primárně ukládat veškerá data, která budou během práce vytvořena. Systém přednostně data ukládá na disk, na kterém je nainstalována aplikace ArcGIS for Desktop. Data je vhodné ukládat tak, aby splňovala základní informatická pravidla (názvy souborů a složek bez diakritiky, umístění ve složce ideálně přímo na systémovém disku *C:/* nebo na datovém

disku *D:/*), tedy například v *C:/ArcMap/Default.gdb*. Takový adresář lze včetně jeho obsahu celý snadno přenášet mezi více počítači a není nutné řešit porušené zdroje dat způsobené jinými názvy adresáře druhého uživatele nebo různými cestami k souborům (viz kapitoly [3.12.3](#page-136-2) a [3.12.4\)](#page-137-1).

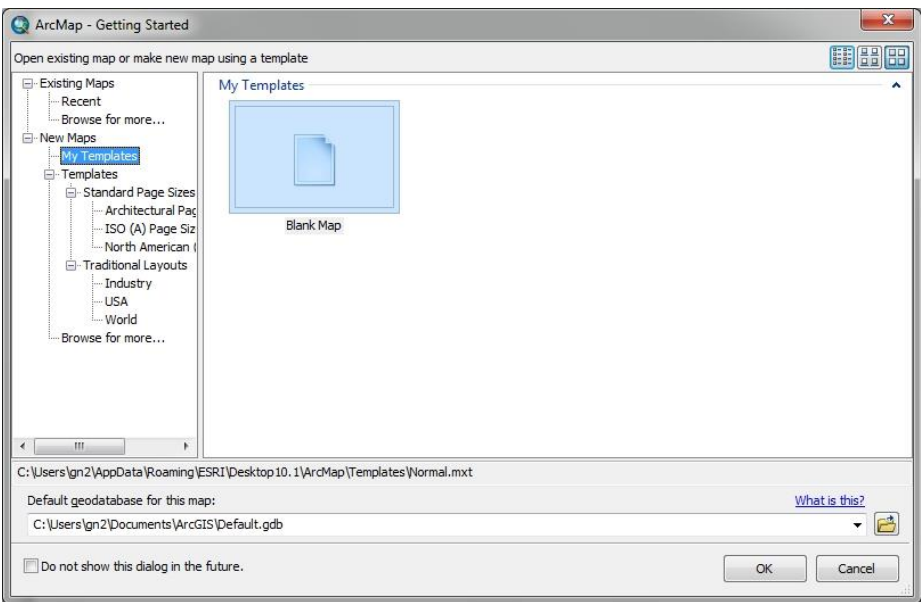

Obr. 2: Úvodní okno programu ArcMap

<span id="page-18-0"></span>Pro použití předdefinované šablony slouží nabídka *Templates* [\(Obr.](#page-18-1) 3), výběr potvrzuje stisknutí tlačítka *OK*. Šablony obsahují předdefinované standardní mapové kompozice (podle velikosti papíru) a tradiční mapové kompozice (mapy průmyslu, USA, světa a světadílů). Každou z těchto šablon lze během práce podle potřeby upravovat.

<span id="page-18-1"></span>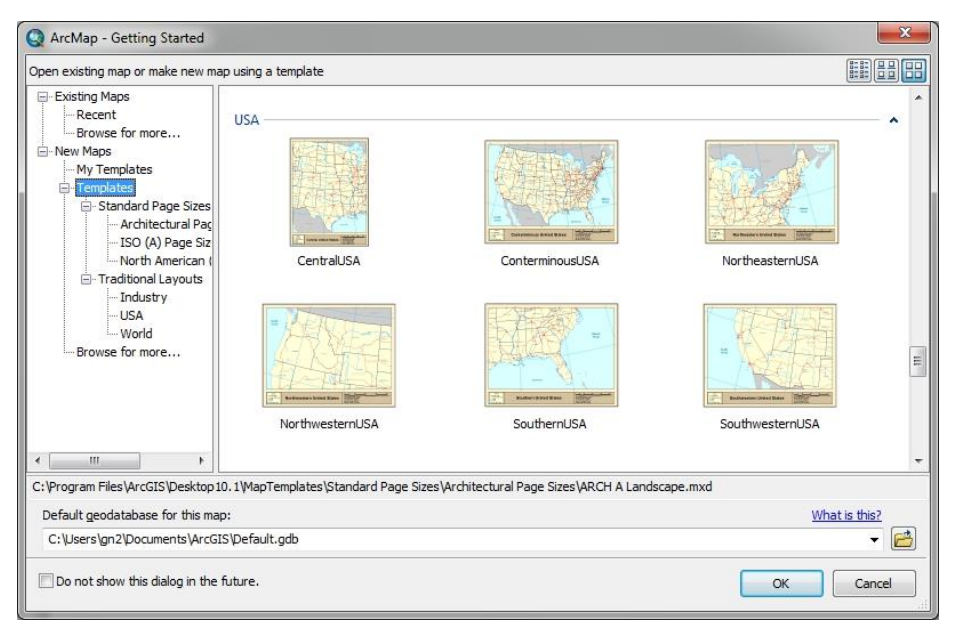

Obr. 3: Výběr předdefinované šablony

Pokud se na disku nachází již dříve připravený projekt (soubor s příponou *mxd*), stačí jej pomocí volby *Browse for more…* najít a stisknutím *OK* otevřít ([Obr.](#page-19-0) 4).

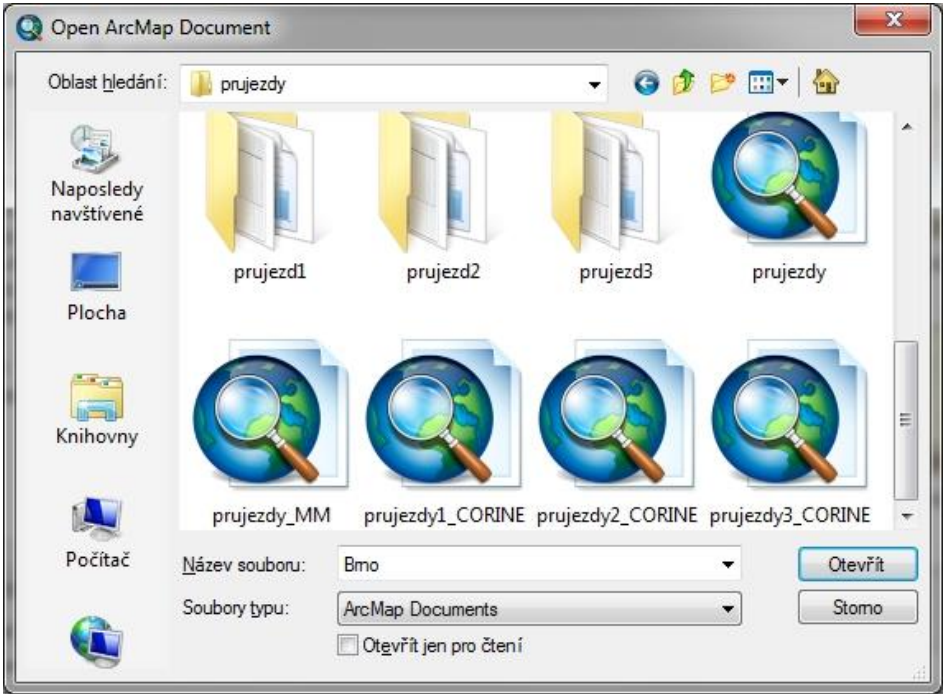

Obr. 4: Výběr umístění projektu na disku

<span id="page-19-0"></span>Při dlouhodobější práci s programem ArcMap se automaticky pod volbou *Recent* nabízí projekty, se kterými bylo v minulosti naposledy pracováno ([Obr.](#page-19-1) 5).

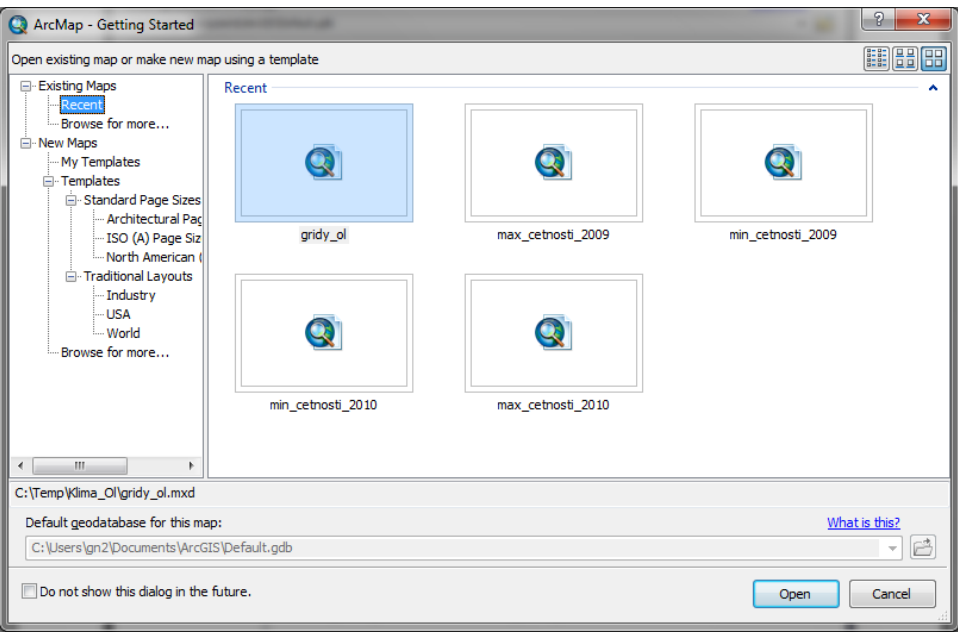

<span id="page-19-1"></span>Obr. 5: Poslední dokumenty, se kterými se pracovalo

Při prvním spuštění programu ArcMap nebudou ukotvené žádné moduly, pouze v levé části programového okna je vidět záložka *Table of Contents*, napravo se nacházejí záložky *Catalog* a *Search*. Nahoře se nalézá panel hlavního menu se základními nástrojovými lištami (*Standard* a *Tools*). Základní vzhled programu je možné vidět na [Obr.](#page-20-1) 6. Vzhled a uspořádání je samozřejmě možné uživatelsky libovolně měnit, např. ukotvením modulů, zapnutím nástrojových lišt nebo přetažením modulů na jiné místo.

<span id="page-20-1"></span><span id="page-20-0"></span>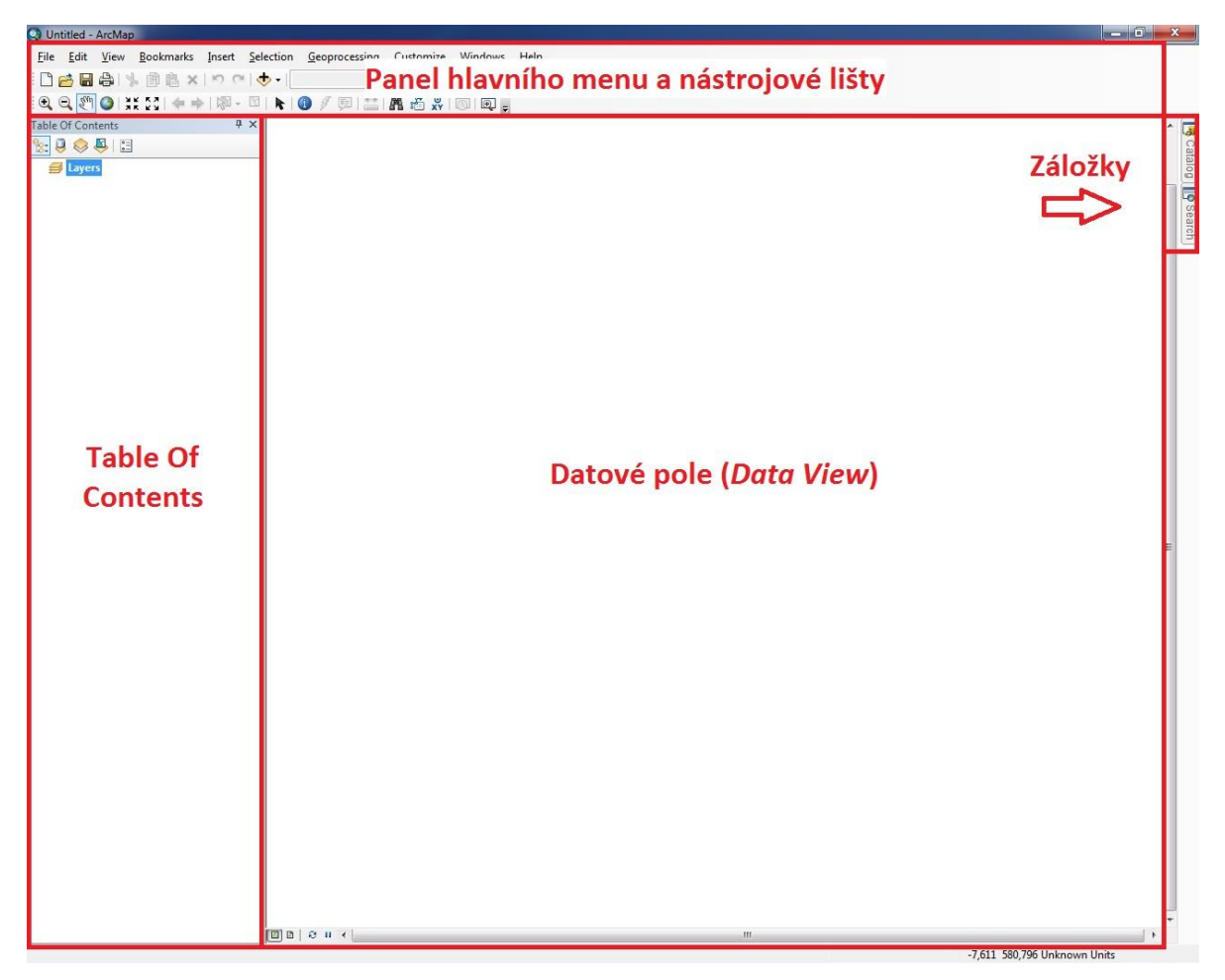

Obr. 6: Základní rozhraní programu ArcMap 10.1

## **3.1 Základní ovládání a rozvržení**

Program ArcMap doznal od verze 9.3 mnoha změn. Patrně největší změnou jsou moduly umístěné po okrajích programu (tzv. záložky). Oproti verzím ArcMap 9.3 (a nižší) zmizelo okno se seznamem vrstev. Naopak přibyly tři nové záložky. Nalevo se jedná o záložku *Table Of Contents*, která nahradila právě seznam vrstev. Napravo se objevily dvě nové záložky, *Search* a *Catalog*. Záložka *Search* převzala funkci vyhledávání (v programu ArcMap nahradila stejnojmennou funkci, která se dříve nacházela v modulu *ArcToolbox*), záložka *Catalog* vyvolá spuštění stejnojmenného modulu, který nabízí základní funkce programu ArcCatalog přímo v prostředí programu ArcMap. Lze si zapnout i další záložky, např. *ArcToolbox* a *Python*. Kteroukoli záložku lze snadno zapnout nebo vypnout kliknutím na položku v menu *Windows* (případně *Geoprocessing*) nebo na příslušnou ikonu na nástrojové liště *Standard* (viz [Obr.](#page-25-3) 19).

Základní nastavení záložek je takové, že se aktivují při kliknutí a po kliknutí mimo oblast záložky se opět zasunou zpět do původní pozice záložky. Trvalého zobrazení záložek je možné docílit klinutím na ikonku *Auto Hide* [\(Obr.](#page-21-0) 7). Ikonka "špendlíku" se pootočí dolů a panel záložky zůstane "ukotven" natrvalo. Pozici záložek lze v programu ArcMap snadno měnit. Podmínkou pro přesunutí je mít záložku ukotvenou. Přesunutí záložky lze provést uchopením názvu záložky levým tlačítkem myši a přetažením na libovolnou pozici. Je tedy možné mít všechny záložky nalevo nebo napravo, podle individuální potřeby uživatele.

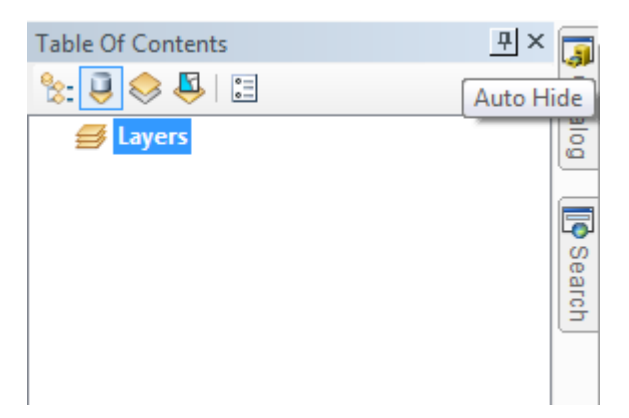

Obr. 7: Ukotvení a přesunutí záložek

<span id="page-21-0"></span>Mezi nástrojové lišty, které se v následujících kapitolách budou používat nejčastěji, patří tyto: panel hlavního menu, nástrojové lišty *Standard*, *Editor*, *Tools*, *Layout* a *Draw*. Názvy nástrojových lišt a menu hlavního panelu nebudou překládány do češtiny, aby byla práce s tímto textem a vyhledávání jednotlivých funkcí přímo v programu ArcMap snazší.

V případě, že některá nástrojová lišta není zapnutá, ji lze jednoduše zapnout kliknutím pravého tlačítka myši do oblasti nástrojových lišt (je nutné kliknout mimo již zapnuté nástrojové lišty) a následným zvolením dané lišty. Z nabídky lze vybrat chybějící nástrojovou lištu (alternativně pomocí menu *Customize*, nabídka *Toolbars*) a umístit ji do programu ArcMap. Všechny zapnuté nástrojové lišty jsou označeny zatržením. S každým panelem je možné libovolně manipulovat a umístit jej podle potřeby na libovolné místo v programu ArcMap. Pro změnu umístění je nutné levým tlačítkem najet na čtyři tečky v levé části nástrojové lišty, případně na název nástrojové lišty. Kurzor se změní na kříž a poté lze lištu přemístit. Pokud lišta není zapotřebí, lze ji jednoduše zavřít kliknutím na tlačítko *Close* (platí pouze v případě, kdy je lišta volně umístěna) nebo zrušením zatržení položky v menu *Customize*, nabídka *Toolbars*.

V panelu hlavního menu se nachází několik hlavních položek: *File* (Soubor), *Edit* (Upravit), *View* (Pohled), *Bookmarks* (Záložky), *Insert* (Vložit), *Selection* (Výběr), *GeoProcessing* (GeoProcessing), *Customize* (Přizpůsobit), *Windows* (Okna) a *Help* (Nápověda). Každá z těchto nabídek má po rozkliknutí další sadu nabídek, které jsou názorně popsány níže.

<span id="page-22-0"></span>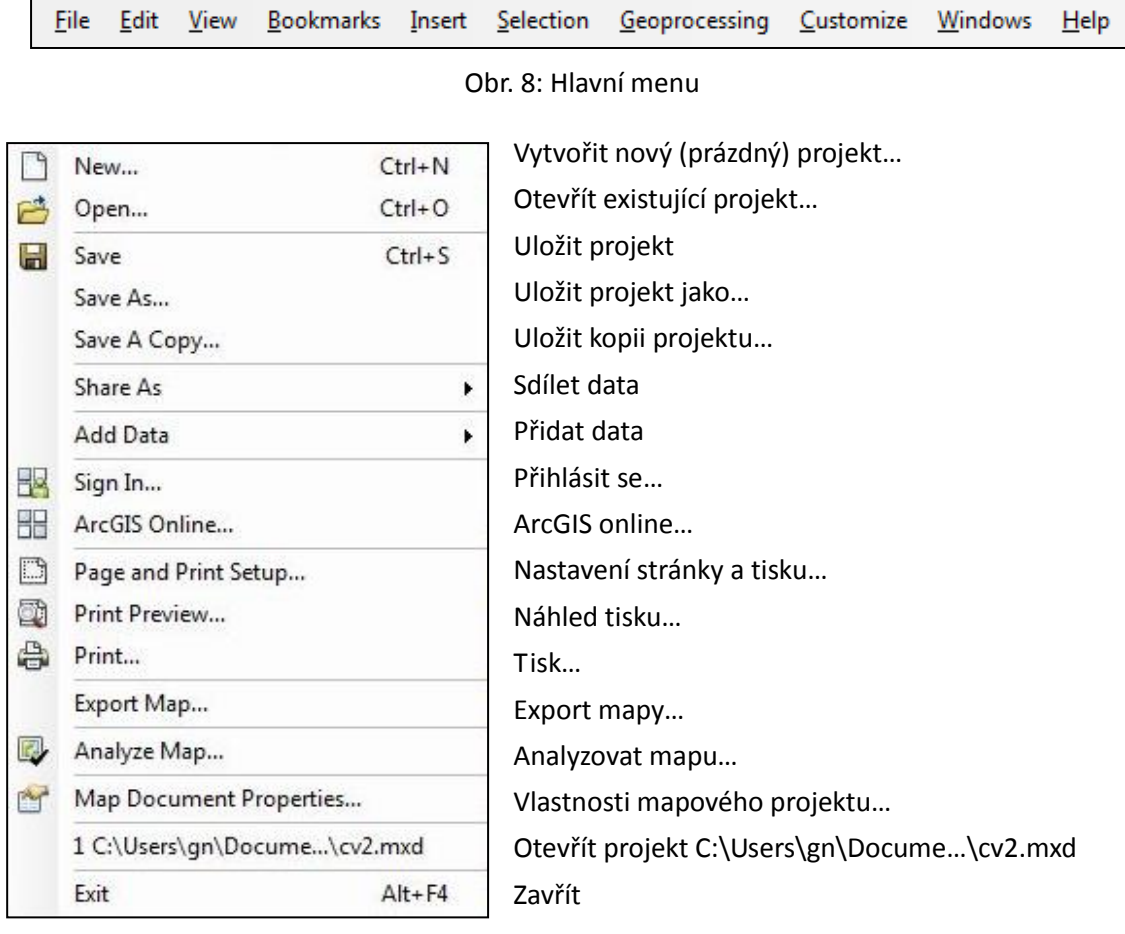

<span id="page-22-1"></span>Obr. 9: Nabídka v rámci položky File (Soubor)

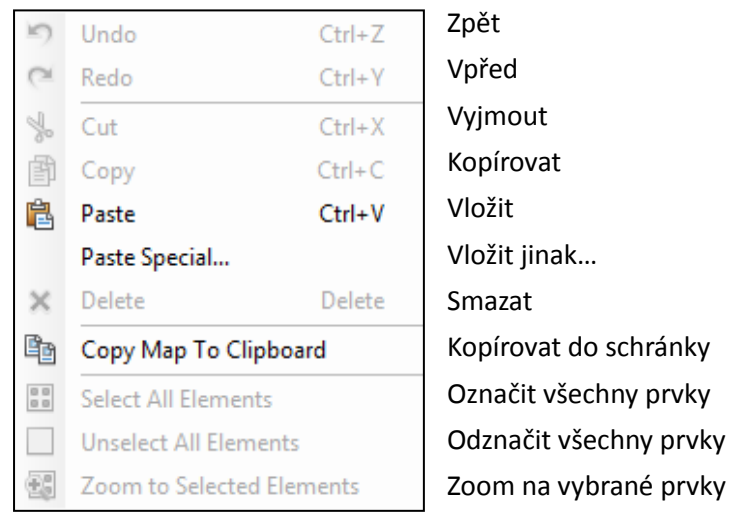

Obr. 10: Nabídka v rámci položky Edit (Upravit)

<span id="page-23-0"></span>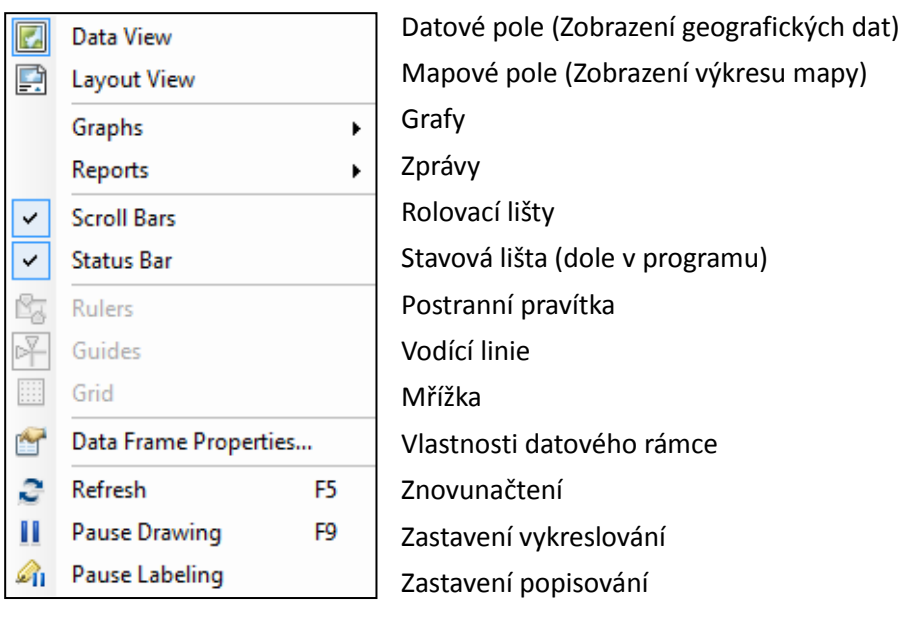

Obr. 11: Nabídka v rámci položky View (Pohled)

<span id="page-23-2"></span><span id="page-23-1"></span>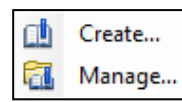

Vytvořit…

Spravovat…

Obr. 12: Nabídka v rámci položky Bookmarks (Záložky)

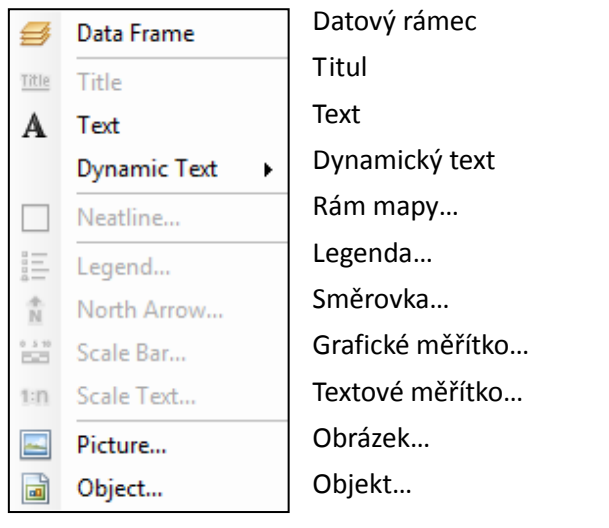

Obr. 13: Nabídka v rámci položky Insert (Vložit)

<span id="page-24-0"></span>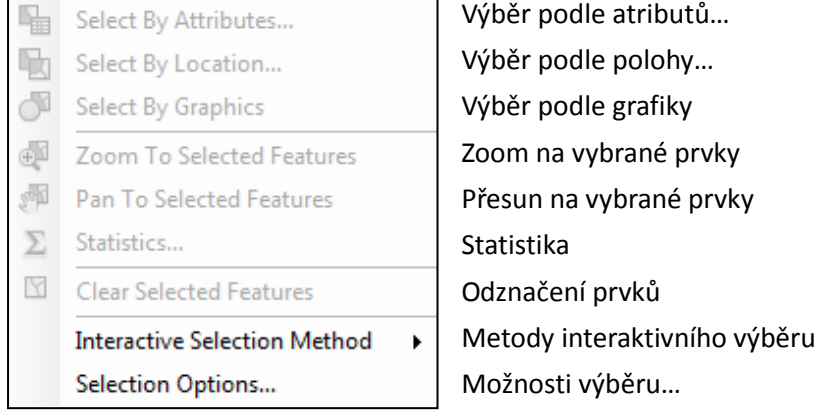

#### Obr. 14: Nabídka v rámci položky Selection (Výběr)

<span id="page-24-1"></span>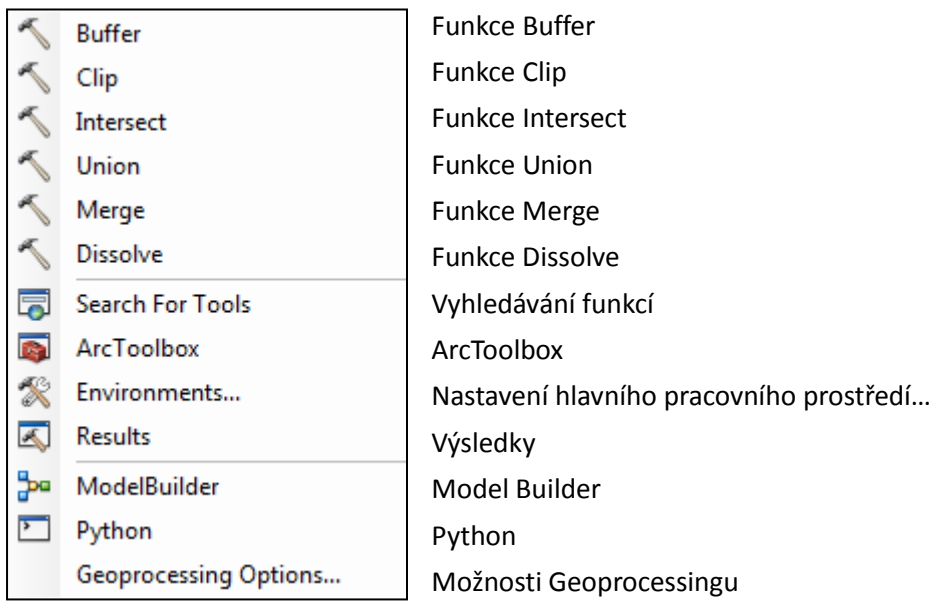

<span id="page-24-2"></span>Obr. 15: Nabídka v rámci položky Geoprocessing (Geoprocessing)

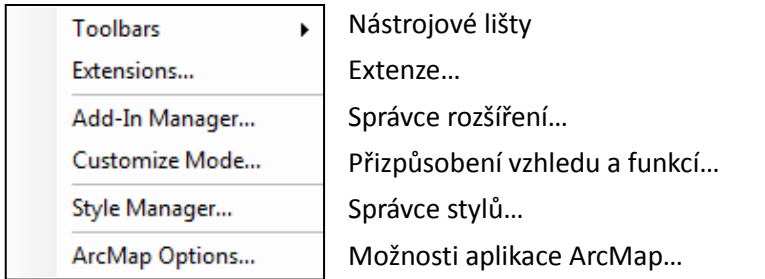

#### Obr. 16: Nabídka v rámci položky Customize (Přizpůsobit)

<span id="page-25-0"></span>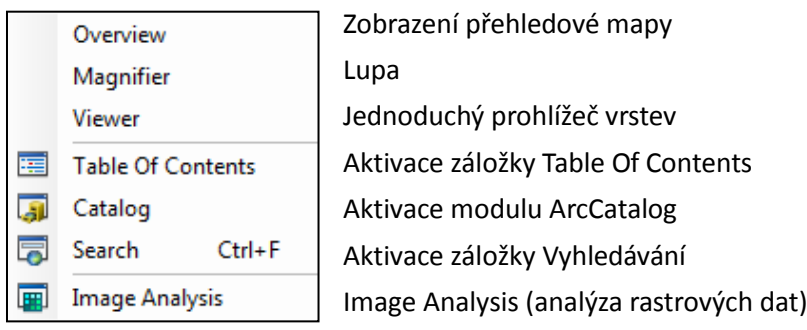

Obr. 17: Nabídka v rámci položky Windows (Okna)

<span id="page-25-1"></span>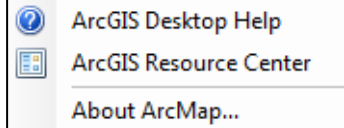

Nápověda programu ArcGIS for Desktop Informační centrum aplikace ArcGIS for Desktop O aplikaci ArcMap…

Obr. 18: Nabídka v rámci položky Help (Nápověda)

<span id="page-25-2"></span>Nástrojový panel *Standard* se používá na základní operace v rámci aplikace ArcMap a obsahuje některá tlačítka, která se nacházejí v hlavním panelu, konkrétně v nabídkách File (Soubor), Edit (Upravit) a Windows (Okna).

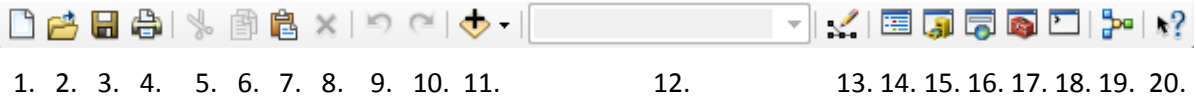

#### Obr. 19: Nástrojová lišta Standard

<span id="page-25-3"></span>Význam jednotlivých tlačítek nástrojové lišty *Standard*: 1. Vytvořit nový (prázdný) projekt, 2. Otevřít existující projekt, 3. Uložit projekt, 4. Tisk, 5. Vyjmout, 6. Kopírovat, 7. Vložit, 8. Odstranit, 9. Zpět, 10. Vpřed, 11. Přidat data, 12. Měřítko, 13. Nástrojová lišta Editor, 14. Table Of Contents, 15. Catalog, 16. Vyhledávání funkcí, 17. ArcToolbox, 18. Python, 19. Model Builder, 20. Co je to?

Nástrojová lišta *Editor* se používá hlavně při tvorbě nových bodových, liniových nebo polygonových prvků a k jejich následné editaci. Editací prvku je myšleno například jejich spojování, rozpojování, dělení, přesouvání, změny tvaru a další modifikace. Mimo to se panel používá při práci s atributovou tabulkou (příkaz *Attributes*).

トレンテク・※1273中×21目内閣 Editor - || 1. 2. 3. 4. 5. 6. 7. 8. 9. 10. 11. 12. 13. 14. 15.

#### Obr. 20: Nástrojová lišta Editor

<span id="page-26-0"></span>Význam jednotlivých tlačítek nástrojové lišty *Editor*: 1. Hlavní nabídka lišty Editor, 2. Nástroj editace, 3. Nástroj editace anotací, 4. Přímá čára, 5. Oblouk (křivka), 6. Středové body, 7. Bod, 8. Editace vertexů, 9. Změna průběhu části linie, 10. Rozřezání polygonu 11. Rozdělení linie, 12. Otočení, 13. Atributy, 14. Vlastnosti prvku, 15. Tvorba prvku.

Oproti starším verzím programu ArcMap doznala nástrojová lišta *Editor* podstatné změny. Editační nástroje se dostaly přímo na lištu, zatímco výběr vrstvy a editační nástroje se dostaly mezi záložky (podobně jako *Catalog*).

Nástrojová lišta *Tools* se ze všech lišt (společně s lištou *Standard*) využívá nejčastěji. Obsahuje základní funkce systému: přiblížení, oddálení, posunutí, výběr a identifikaci prvků, atd.

 $\Box\hspace{0.05cm} \Box\hspace{0.05cm} \Box\hs$ 1. 2. 3. 4. 5. 6. 7. 8. 9. 10. 11. 12. 13. 14. 15. 16. 17. 18. 19. 20.

#### Obr. 21: Nástrojová lišta Tools

<span id="page-26-1"></span>Význam jednotlivých tlačítek nástrojové lišty *Tools*: 1. Zoom In (Přiblížit), 2. Zoom Out (Oddálit), 3. Posunutí, 4. Celkový pohled, 5. Fixní přiblížení, 6. Fixní oddálení, 7. Předchozí pohled, 8. Následující pohled, 9. Výběry prvků, 10. Odznačení prvků, 11. Označení prvku, 12. Identifikace prvku, 13. Hypertextový odkaz, 14. HTML okno, 15. Měření, 16. Najít, 17. Najít trasu, 18. Jít na souřadnice X a Y, 19. Okno s časovým posuvníkem, 20. Vytvoř náhledové okno.

Nástrojovou lištu *Draw* je možné využít jak v projektovém okně *Data View*, tak i v mapovém okně *Layout View*. Slouží hlavně na kreslení různých grafických tvarů, tvorbu textů a jejich grafickou editaci nebo konverze grafických prvků na prvky nové vrstvy.

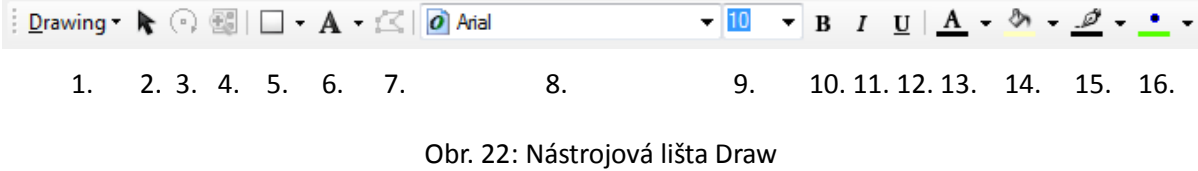

<span id="page-26-2"></span>Význam jednotlivých tlačítek nástrojové lišty *Draw*: 1. Nabídka Kreslení, 2. Označení prvku,

3. Otočení, 4. Přiblížení vybraných prvků, 5. Základní tvary, 6. Text, 7. Změna pozice vertexů, 8. Font písma 9. Velikost písma, 10. Tučně, 11. Kurzíva, 12. Podtržení, 13. Barva písma, 14. Barva výplně, 15. Barva ohraničení, 16. Barva bodu.

Nástrojová lišta *Layout* se používá pro finální úpravy mapového výstupu v okně *Layout View*. Většina tlačítek slouží přímo pro práci s mapou, jako je přiblížení, oddálení, posun, atd.

|  |  |  |  |  | 1. 2. 3. 4. 5. 6. 7. 8. 9. 10. 11. 12. 13. 14. |
|--|--|--|--|--|------------------------------------------------|

Obr. 23: Nástrojová lišta Layout

<span id="page-27-1"></span><span id="page-27-0"></span>Význam jednotlivých tlačítek nástrojové lišty *Layout*: 1. Přiblížení výkresu mapy, 2. Oddálení výkresu mapy, 3. Posunutí výkresu mapy, 4. Zoom celého výkresu mapy, 5. Zoom do skutečné velikosti, 6. Fixní přiblížení, 7. Fixní oddálení, 8. Předchozí pohled, 9. Následující pohled, 10. Míra přiblížení (procentuální), 11. Přepnutí mezi mapovým a datovým polem, 12. Focus date frame (editace prvků v mapovém poli beze změn v datovém rámci), 13. Změna rozložení stránky, 14. Roztailování mapy.

## **3.2 Vrstvy, shapefile, nahrávání vrstev**

Prostorová digitální data bývají v počítači uložena a v prostředí GIS vizualizována ve formě tzv. vrstev. Ty můžeme rozdělit na dva základní typy – vrstvy vektorové a rastrové.

Základem vektorových vrstev jsou data zobrazovaná pomocí bodů, linií a ploch (tzv. polygonů). Bod je tak v prostoru definován jasně danými souřadnicemi, linie je definována jako spojnice posloupnosti bodů (tedy souřadnic) a plocha je definována jako uzavřená spojnice posloupnosti bodů. Vektorová data reprezentují (při vhodné míře generalizace pro dané měřítko) přesnou geometrickou povahu prvku reálného světa. Vektorová data jsou, především vzhledem ke své vysoké geometrické přesnosti, velmi vhodná pro tvorbu map, měření délek či výpočet velikosti ploch.

Podstatou rastrových vrstev je (nejčastěji čtvercová) mřížka, která je přeložena přes sledovaný jev či objekt. Tento jev či objekt je dále popsán hodnotami, které se vztahují k jednotlivým základním stavebním dílkům zmíněné mřížky. Tyto základní stavební prvky se nazývají "pixely" (z anglického *picture element*). Kvalita a přesnost geometrického vyjádření jevu či objektu je pak přímo úměrná rozlišení rastru (rozuměj velikosti strany pixelu). Rastrová data jsou velmi vhodná pro provádění analýz jevů vyskytujících se spojitě v celém zadaném území (např. nadmořská výška, teplota, orientace reliéfu ke světovým stranám), neboť vzhledem ke své povaze, na rozdíl od diskrétních vektorových dat, většinou lépe vyjadřují průběh změn v kvantitativních či kvalitativních charakteristikách daného jevu v prostoru. Oproti vektorovým si data rastrová nárokují více místa při ukládání na disk počítače.

Rozdíly v grafickém záznamu vektorových a rastrových dat popisuje [Obr.](#page-28-0) 24.

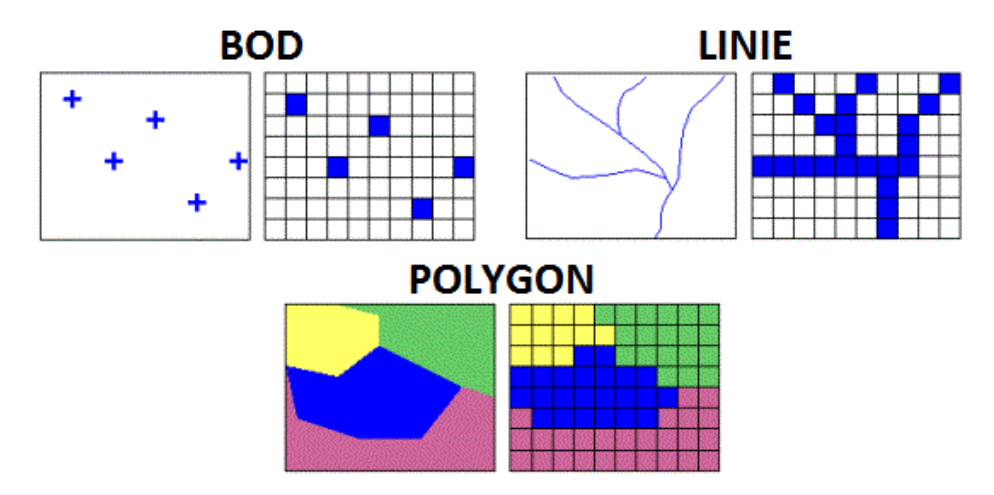

<span id="page-28-0"></span>Obr. 24: Rozdíl grafického záznamu vektorových a rastrových dat

#### **3.2.1 Esri Shapefile**

Soubor typu shapefile umožňuje popisovat a ukládat prostorové vztahy a informace. Vrstva typu shapefile obsahuje dva základní typy vzájemně provázaných dat – popisná a grafická. Popisná (nebo také atributová) data obsahují informace o vlastnostech objektů (jejich kvalitě či kvantitě) a zobrazují se v podobě atributové tabulky (viz kapitola [3.4.2](#page-49-1)). Grafická (nebo též geometrická) data reprezentují záznam výskytu sledovaného prvku v reálném světě a zobrazují se jako body, linie nebo plochy (tzv. polygony). Bodový shapefile může být například vrstva obsahující jednotlivé stromy vyskytující se na sledovaném území, liniovou vrstvou se rozumí např. vodní toky, komunikace nebo jiné sítě. Plochou může být například jezero, souvislý blok budov nebo les. Příklad prvků interpretovaných pomocí bodové, liniové a polygonové vrstvy je možné vidět na

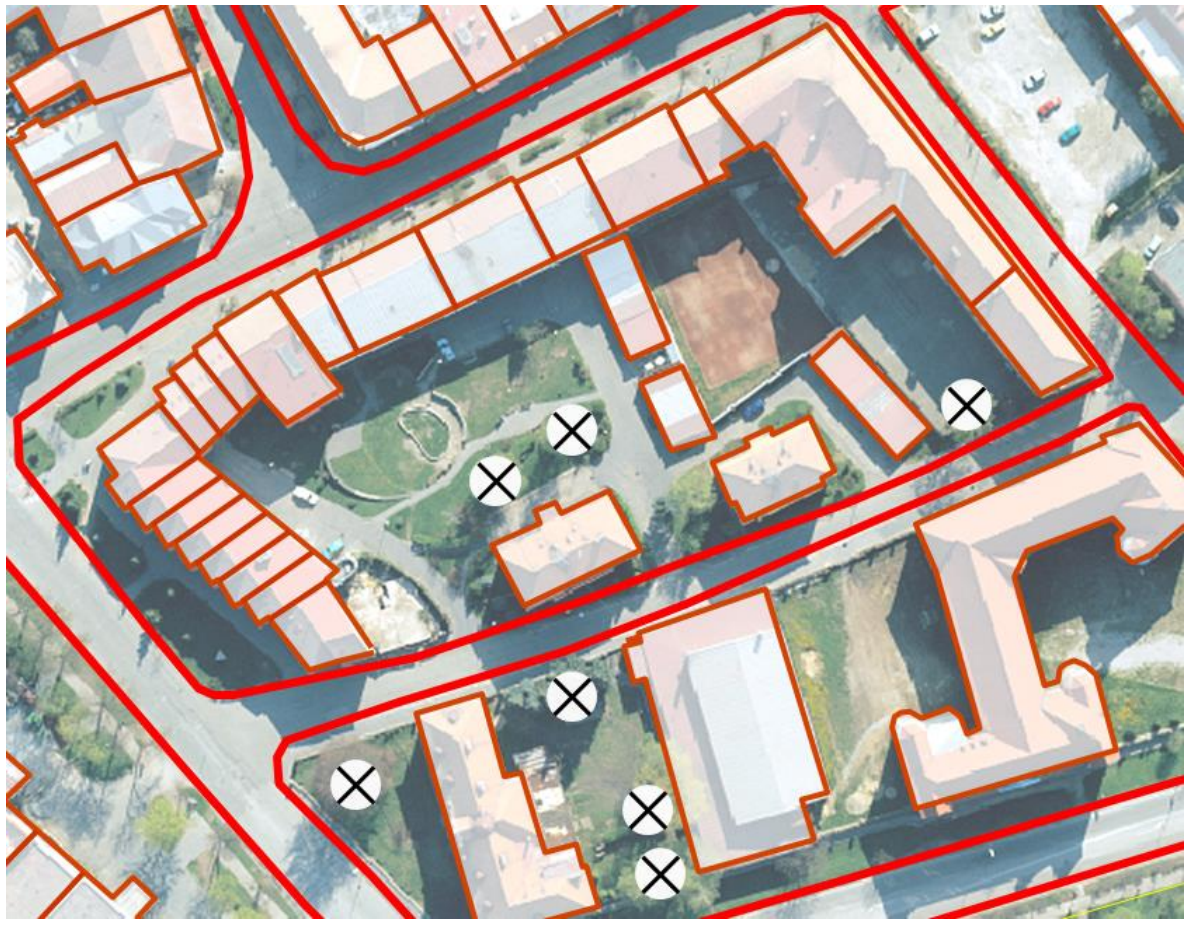

<span id="page-29-0"></span>Obr. 25.

Obr. 25: Interpretace reality pomocí bodové, liniové a polygonové vrstvy

Z topologického hlediska však nesmí být v jednom shapefile obsaženy různé typy geometrie. Každý shapefile tak může obsahovat jen jeden typ geometrie, buď body, linie nebo polygony. Velkou

předností GISů (například oproti CAD, více v Dobešová 2007) je pak právě vzájemná provázanost grafické a atributové složky dat.

Vrstva typu shapefile je tvořena několika soubory, které mají stejný název, ale jinou příponu. Povinné soubory jsou minimálně tyto tři:

- ─ *\*.shp –* soubor obsahující samotnou geometrii
- ─ *\*.shx –* soubor indexující geometrii, umožňuje rychlejší prohledávání dat
- ─ *\*.dbf –* atributová tabulka ve formátu dBase IV (viz kapitola [3.4.6\)](#page-62-0)

Společně s výše zmíněnými soubory se mohou ve složce s uloženými daty vyskytnout i další typy souborů – např. *\**.*prj* (souřadnicový systém), *\**.*sbn*, *\**.*sbx* a další.

Při přenášení dat je důležité zkopírovat všechny soubory, ne pouze soubory s příponou \*.shp. Pro správnou funkci souboru shapefile je nutné mít minimálně všechny tři výše uvedené soubory. V případě, že některý ze tří povinných souborů chybí nebo je poškozený, nelze shapefile použít a je tedy pro další zpracování bezcenný.

#### **3.2.2 Geodatabáze**

Problematika geodatabází vyžaduje pokročilejší znalosti práce se systémem ArcGIS, proto jsou zde uvedeny pouze základní informace.

Geodatabáze je zvláštní typ databáze navržený pro ukládání, dotazování a manipulaci s geografickými informacemi a prostorovými daty. Jedná se o prostředí pro správu geografických dat, které bylo speciálně vyvinuté firmou Esri. Toto pracovní prostředí spravuje jak vektorová, tak rastrová data. Geodatabáze je přirozená datová struktura systému ArcGIS a je primárním datovým formátem používaným pro editaci a správu dat.

Vizí firmy Esri je v budoucnu nahradit veškerá rastrová data (\*.img, \*.tiff, \*.jpg, atd.) a vektorová data typu shapefile pouze geodatabázemi. Původně měl být tento krok implementován již do verze ArcGIS 10 Desktop, ale kvůli nedostatečné podpoře a vysokému výskytu chyb u geodatabází byl prozatím odložen.

#### **3.2.3 Nahrávání vrstev**

Data (nejen vrstvy formátu shapefile) se do programu ArcMap přidávají pomocí ikony 11 [\(Obr.](#page-25-3) 19). Program ArcMap při prvním startu patrně "nenamapuje" všechny disky na počítači. Bude mít

problém s nalezením dat, která jsou uložena mimo systémový disk (většinou se jedná o disk C:/). Proto je nejprve zapotřebí pomocí ikony *Connect to Folder* (čtvrtá ikona zprava na [Obr.](#page-31-0) 26) vytvořit napojení programu ArcMap na lokální disky [\(Obr.](#page-31-1) 27). Podobné napojení je také nutné vytvořit pro flash disky, případně jiná zásuvná média.

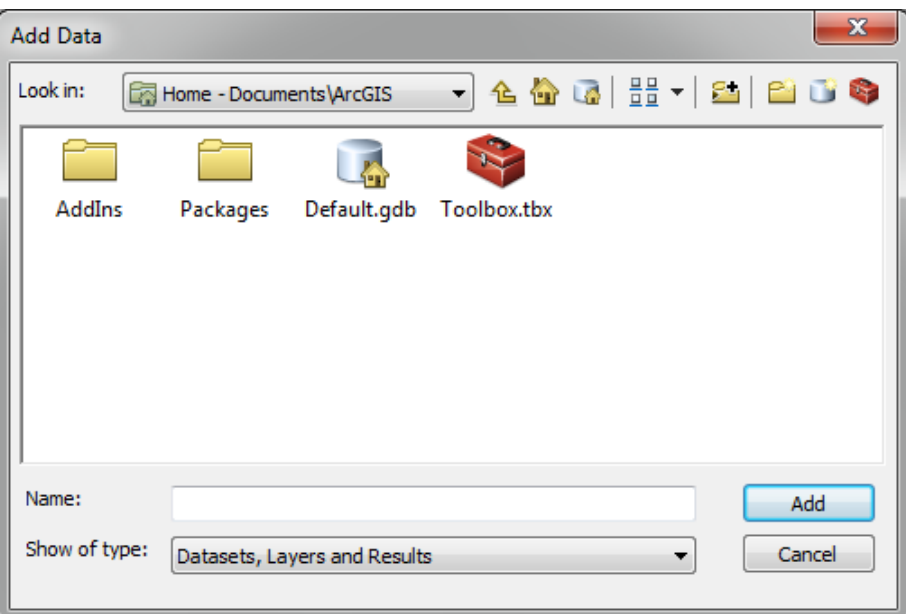

Obr. 26: Přidání dat

<span id="page-31-0"></span>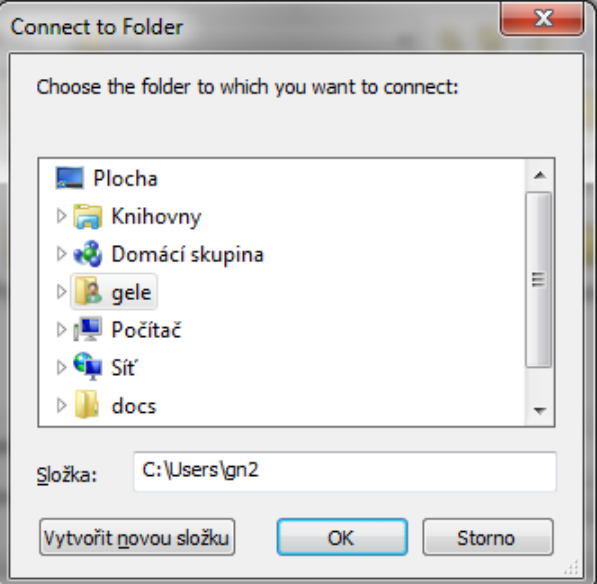

Obr. 27: Připojení adresáře s daty

<span id="page-31-1"></span>Jakmile v adresáři najdeme požadovanou vrstvu, nahrajeme ji do programu ArcMap jednoduchým poklepáním na zvolenou vrstvu. Stejným způsobem je možné nahrát i tabelární (např. tabulka MS Excel) nebo rastrová data.

Po načtení se vrstva fyzicky vykreslí v datovém poli. Přístup k veškerému ovládání a nastavení vrstvy je možné nalézt v *Table Of Contents* (viz [Obr.](#page-32-0) 28 vlevo). Ovládání zviditelnění a zneviditelnění vrstev je velmi intuitivní. Datové pole obsahuje datové rámce (*Data Frame*), ve kterých se dále organizují jednotlivé skupiny vrstev nebo samotné vrstvy. Pokud je vrstva zaškrtnuta, je viditelná, pokud ne, viditelná není.

Praxe nás nutí zmínit, že pořadí vrstev v *Table Of Contents* určuje pořadí vrstev při vykreslování. To znamená, že vrstva, která je v *Table Of Contents* v aktivním datovém rámci nejvýše, bude i nejvýše v mapě. Pokud bychom na podkladu krajů ČR chtěli zobrazit ještě vodní toky, budou muset být v pořadí vrstev nad kraji, v opačném případě by došlo k jejich překrytí.

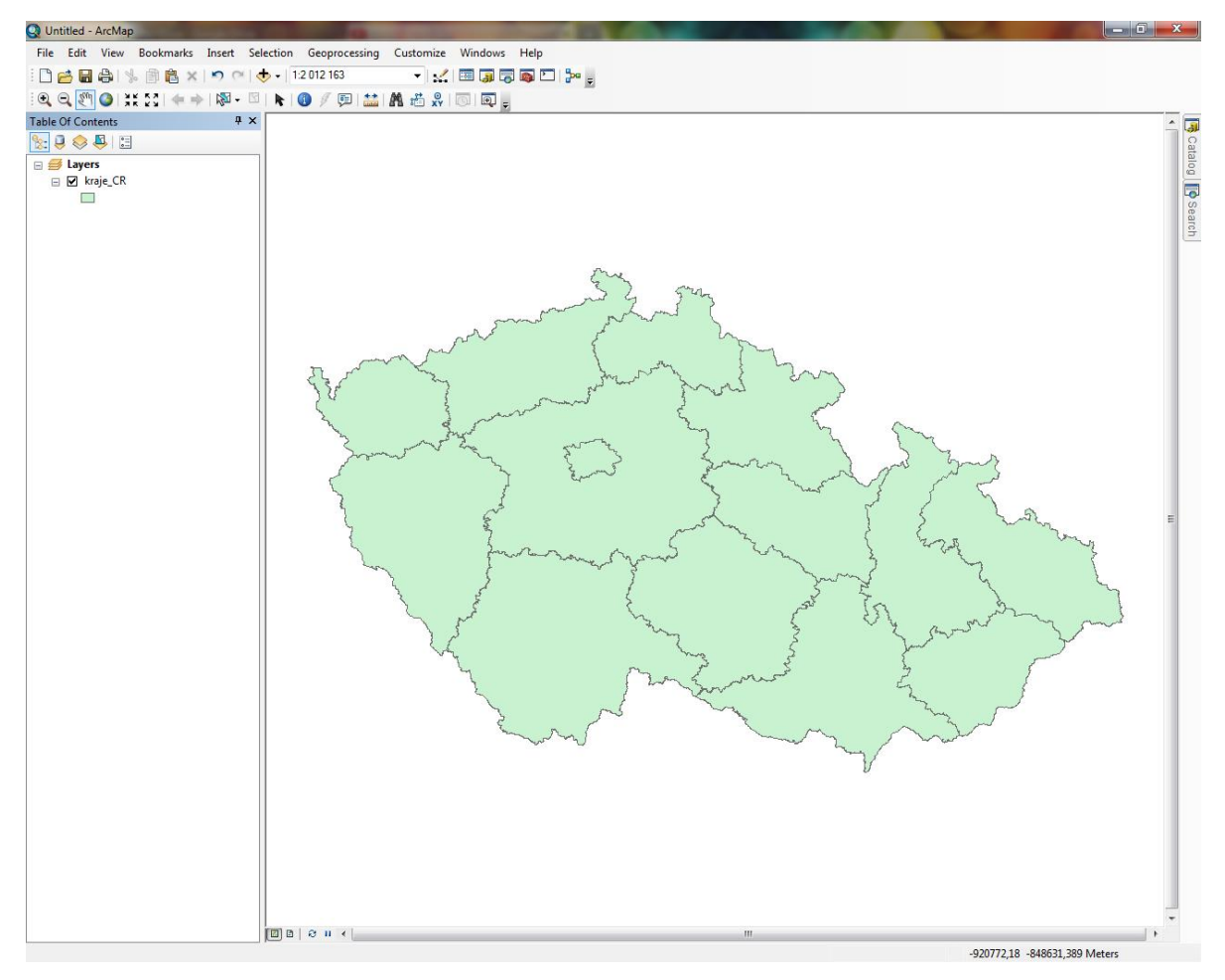

Obr. 28: Vrstva krajů České republiky

<span id="page-32-0"></span>Nejlépe před začátkem všech prací je vhodné nastavit celému datovému rámci (*Data Frame*) souřadnicový systém. Souřadnicový systém se nastaví kliknutím pravým tlačítkem myši v *Table Of Contents* na *Layers*, volbou *Properties…* na záložce *Coordinate system* [\(Obr.](#page-33-0) 29)*.* Alternativně lze použít nabídku hlavního menu *View a* možnost *Data Frame Properties*, kde je záložka *Coordinate* 

*system.* Pro území České republiky se nejčastěji používají *S-JTSK Krovak East North* (*Projected Coordinate Systems* / *National Grids* / *Europe* / *S-JTSK Krovak EastNorth.prj*), pro vizualizaci celého světa je to *WGS 1984* (*Geographic Coordinate Systems* / *World* / *WGS 1984.prj*). Veškerá data, která budou mít jiný souřadnicový systém, se transformují do systému nastaveného pro datový rámec (*Data Frame*). Transformovány budou jen ty soubory shapefile, které mají připojený soubor s koncovkou \*.prj. Ostatní soubory nebudou s vysokou pravděpodobností správně transformovány. Projekt může obsahovat více datových rámců a každý rámec může mít definovaný vlastní souřadnicový systém.

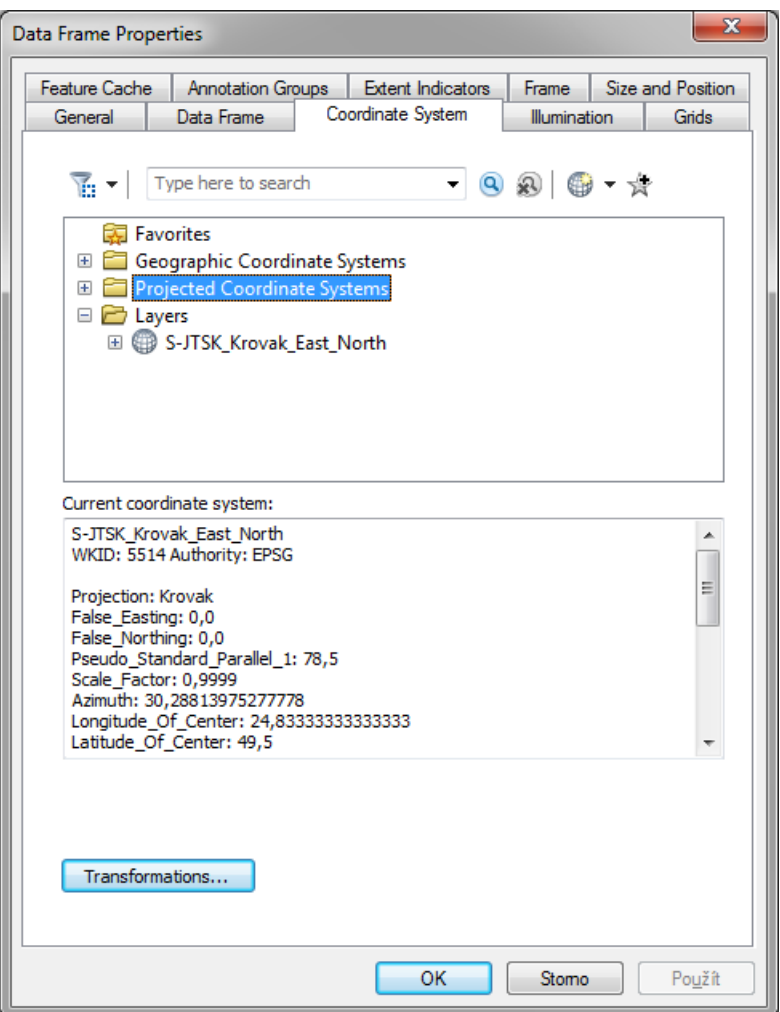

Obr. 29: Nastavení souřadnicového systému

## <span id="page-33-0"></span>**3.2.4 Základní grafická úprava vrstvy**

Možnosti zobrazení vrstev lze upravovat dle vlastních potřeb. Po nahrání vrstvy do prostředí ArcMap systém automaticky přiřadí vrstvě barvu. Tyto barvy ovšem nejsou součástí samotného

shapefile a je pouze na uživateli, aby si zvolil co, jakým způsobem a v jakých barvách chce vizualizovat. Vyhovuje-li uživateli jednobarevné ztvárnění, stačí kliknout levým tlačítkem myši v seznamu vrstev (*Table of Contents*) na grafický znak vrstvy a tím spustit tzv. *Symbol Selector*. Zde je poté možné zvolit barvu výplně nebo ohraničení z již předdefinované nabídky vzorů či palety barev. Pro vlastní nastavení barvy výplně prvků vrstvy je třeba zvolit možnost *Fill Color*, pro možnost nastavení vlastní šířky linie ohraničující prvky dané vrstvy je třeba zvolit *Outline Width* a barvu této linii je možné přiřadit pomocí *Outline Color*.

Výslednou grafickou podobu vrstvy lze po kliknutí pravým tlačítkem myši na název vrstvy uložit jako soubor typu Layer s příponou *.lyr* (nabídka *Save As Layer File…*). Tento soubor obsahuje pouze informace o zobrazení dat (barvu, linii, název zobrazeného atributu, atd.), neobsahuje žádná zobrazená data. Soubor typu Layer nebude možné otevřít na jiném počítači, než kde jsou zároveň uložena zobrazovaná data.

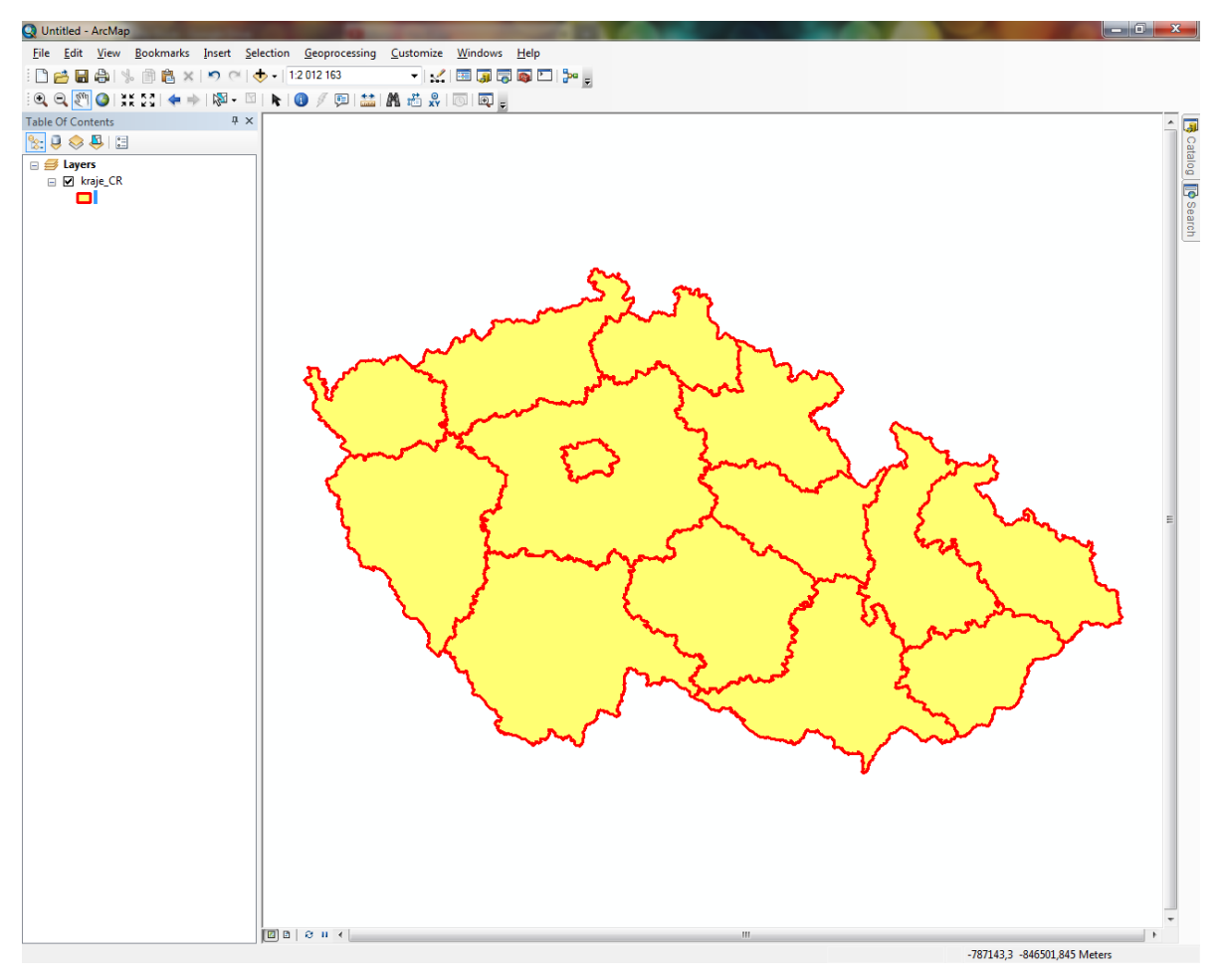

<span id="page-34-1"></span><span id="page-34-0"></span>Obr. 30: Vizualizace vrstvy krajů České republiky po úpravě

### **3.3 Webové služby**

WMS – dnes patrně nejdynamičtěji vyvíjející se součást GIS. WMS v překladu znamená webová mapová služba (z angl. Web Map Service). Jedná se o standard vyvinutý a dále šířený OGC (Open Geospatial Consortium), což je mezinárodní společenství sdružující obchodní společnosti, vládní i nevládní organizace a univerzity, které spolupracují na tvorbě obecných mezinárodních standardů v oblasti geoinformačních technologií tak, aby bylo možné jednotlivé formáty dat či služeb využívat v širokém spektru komerčních i nekomerčních softwarových řešení. Služba WMS pracuje na principu klient – server a umožňuje sdílení geografické informace formou rastrových map pomocí připojení k Internetu. První popis služby WMS pochází již z roku 1999, ale první oficiální verze (WMS 1.0.0) byla zveřejněna až v dubnu roku 2000 (Open Geospatial Consortium, 2006). Jako mezinárodní norma byla služba WMS přijata až v roce 2005.

V České republice existuje několik organizací, které ze zákona zdarma poskytují vybraná data prostřednictvím WMS (podrobnější vysvětlení je možné nalézt ve směrnici Evropského parlamentu a Rady Evropské unie 2007/2/ES o zřízení Infrastruktury pro prostorové informace v Evropském společenství – tzv. směrnice INSPIRE). Patrně největší databází volně přístupných dat disponuje Česká informační agentura životního prostředí (CENIA). Mezi další významné poskytovatele je možné řadit instituce jako např. Český úřad zeměměřický a katastrální (ČÚZK), Ústav pro hospodářskou úpravu lesů (ÚHÚL), Česká geologická služba - Geofond (ČGS-Geofond) nebo Agentura ochrany přírody a krajiny České republiky (AOPK ČR). Díky WMS je možné data těchto organizací zobrazovat v prostředí GIS a využívat je tak například jako mapový podklad.

Pro přidání dat prostřednictvím WMS do programu ArcMap lze využít stejnou ikonu jako pro vložení dat. V nabídce *Look in*: je potřeba zvolit možnost *GIS Servers* a vybrat *Add WMS Server* (viz [Obr.](#page-36-0) 31).

Po zvolení možnosti *Add WMS Server* se otevře dialogové okno, kam je potřeba zadat URL (URL definuje doménovou adresu serveru, umístění zdroje na serveru a protokol, kterým je možné zdroj zpřístupnit) požadovaného serveru. Pro ilustraci je níže uveden příklad přidání vrstvy CORINE prostřednictvím Národního geoportálu INSPIRE, který spravuje CENIA.

Formát URL pro připojení WMS služeb z Národního geoportálu INSPIRE je následující: http://geoportal.gov.cz/ArcGIS/services/**<adresar>**/**<nazev\_sluzby>**/mapserver/WMSServer

Místo výrazu **<adresar>** a **<nazev\_sluzby>** se vkládají adresáře serveru CENIA a přesný název WMS
vrstvy. Mezi nejčastěji používané patří služby uvedené v [Tab.](#page-36-0) 2. Je důležité mít adresu korektně zadanou, nesmí obsahovat žádné znaky navíc, ani mezery.

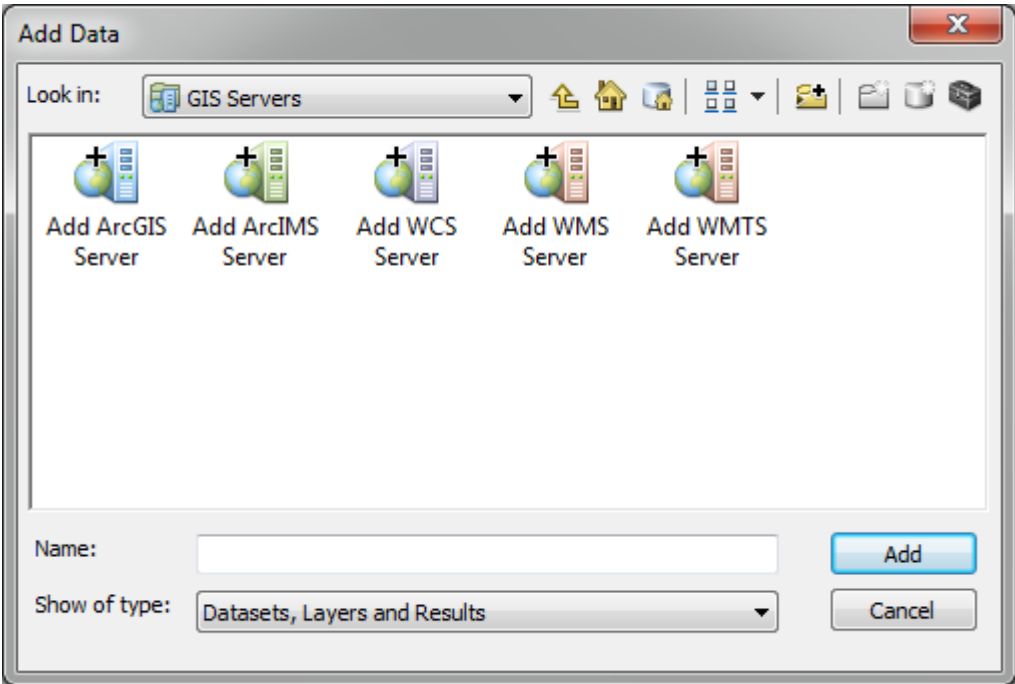

Obr. 31: Dialogové okno pro přidání WMS Serveru

<span id="page-36-1"></span><span id="page-36-0"></span>

| Tab. 2: Nejčastěji používané adresy WMS služeb |  |  |
|------------------------------------------------|--|--|
|                                                |  |  |

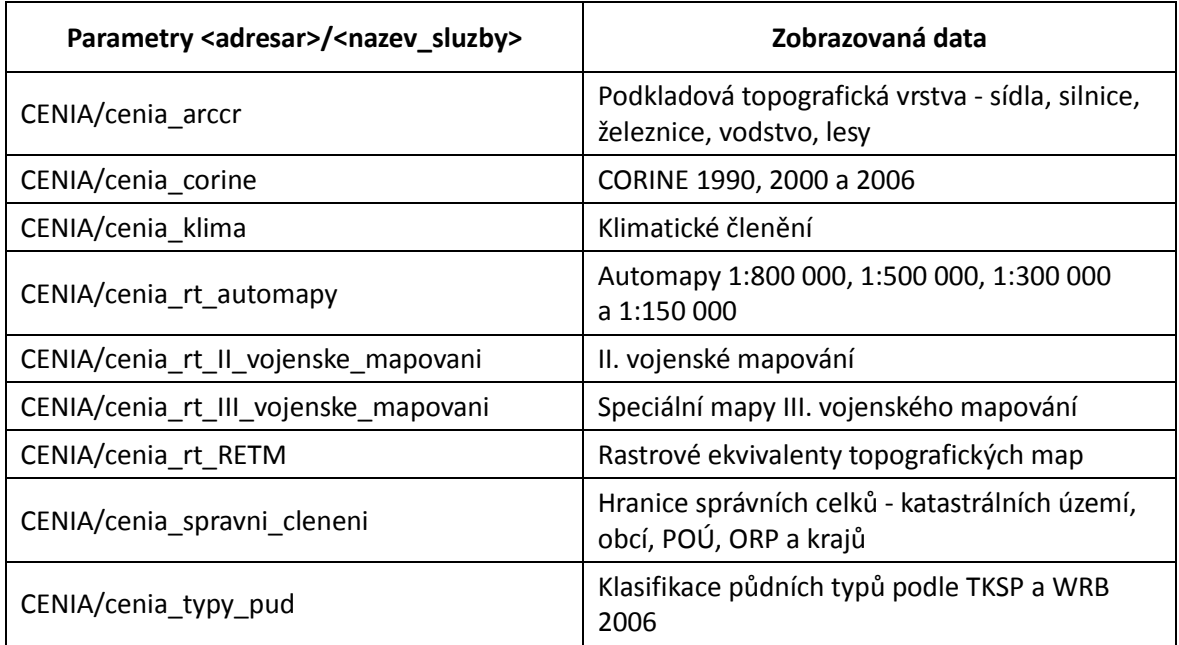

Všechny dostupné adresy mapových služeb, včetně jejich podrobného popisu, jsou k dispozici na webu Národního geoportálu INSPIRE. Je nutné dávat si pozor na změny adres k jednotlivým WMS službám, protože čas od času dochází ke změnám nebo úplnému zrušení poskytovaných vrstev (např. zrušení poskytování vrstvy ortofotomapa k 19. 11. 2012, která je nyní dostupná pouze u Českého úřadu zeměměřičského a katastrálního). Mapové služby Národního geoportálu INSPIRE podporují standard WMS ve verzi 1. 1. 1. a 1. 3. 0.

Pokud uživatel zadá korektní URL a klikne na tlačítko *Get Layers*, zobrazí se informace o požadované vrstvě ([Obr.](#page-37-0) 32).

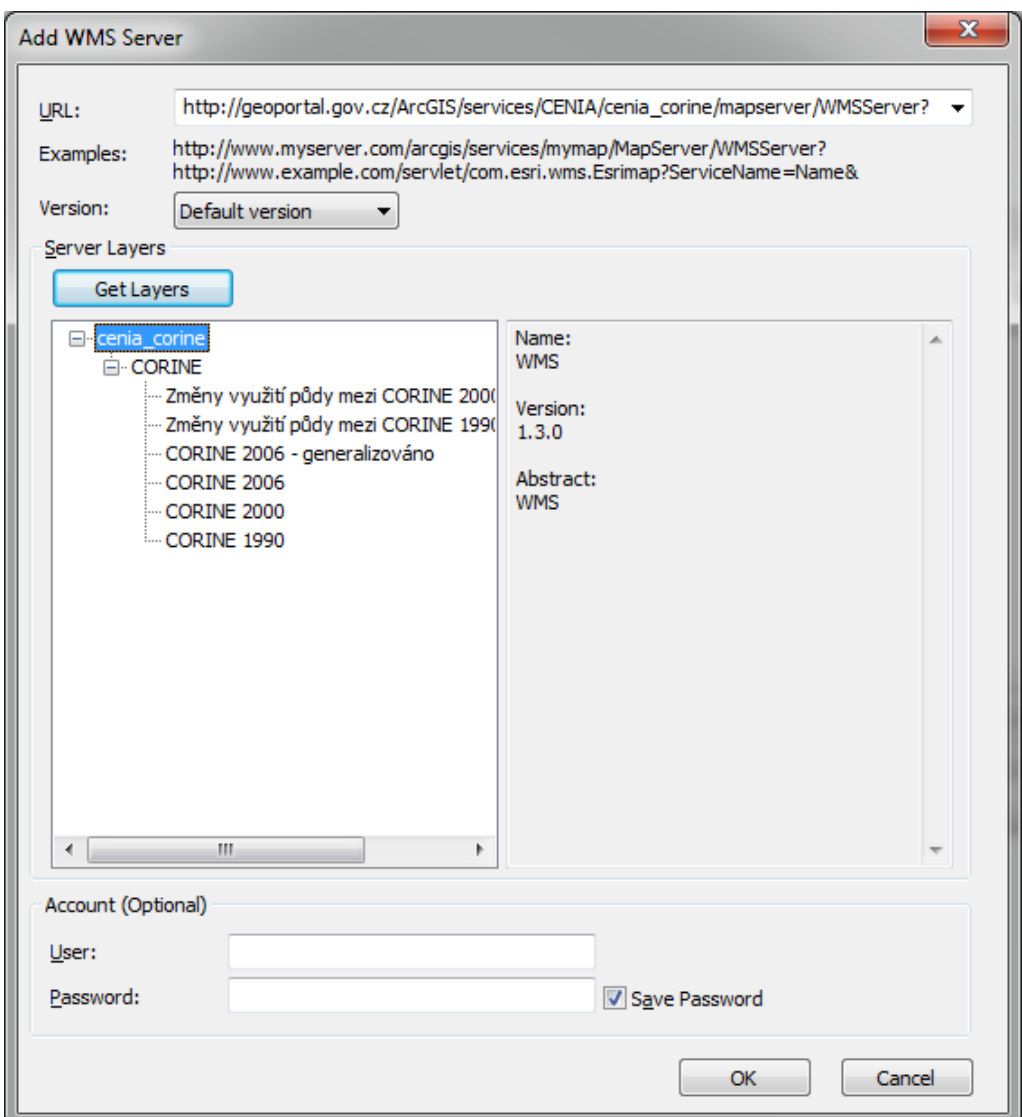

Obr. 32: Dialogové okno Add WMS Server

<span id="page-37-0"></span>Následně stačí stisknout tlačítko *OK* a v nabídce se zobrazí nová WMS vrstva (vi[z Obr.](#page-38-0) 33).

V případě, že bude nutné z nabídky na [Obr.](#page-38-0) 33 vymazat již nefungující nebo duplicitní WMS servery, je možné tyto servery odebrat pomocí modulu *Catalog*. V modulu *Catalog* se nachází nabídka *GIS Servers*, kde se nachází všechna vytvořená připojení. Po kliknutí pravým tlačítkem myši na

připojení, které je nutné smazat, se objeví nabídka, kde stačí zvolit možnost *Delete* a připojení se smaže ([Obr.](#page-38-1) 34).

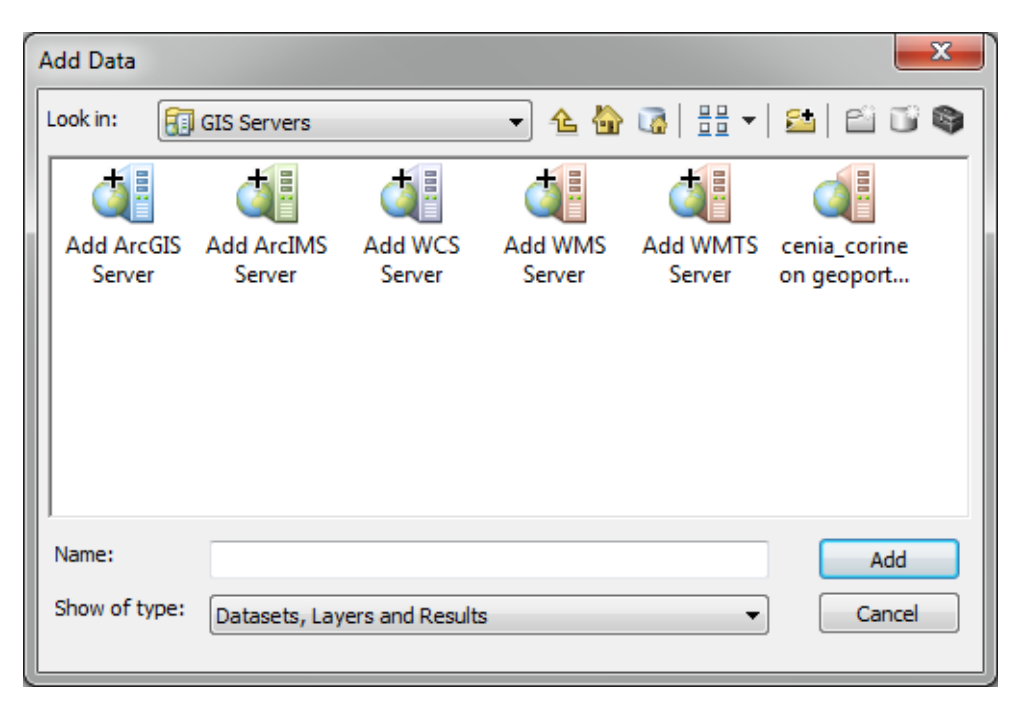

Obr. 33: Nově přidaná WMS vrstva

<span id="page-38-1"></span><span id="page-38-0"></span>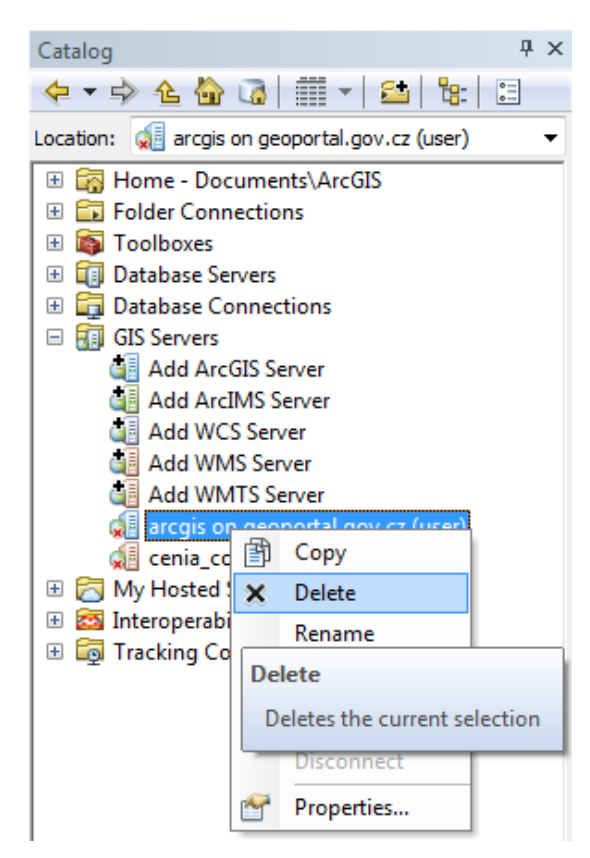

Obr. 34: Odebrání připojené WMS z nabídky GIS Servers

Do datového pole (Data View) bude vrstva přidána tlačítkem *Add*. V *Table Of Contents* se zobrazí vložená WMS vrstva, která může obsahovat další dílčí vrstvy [\(Obr.](#page-39-0) 35).

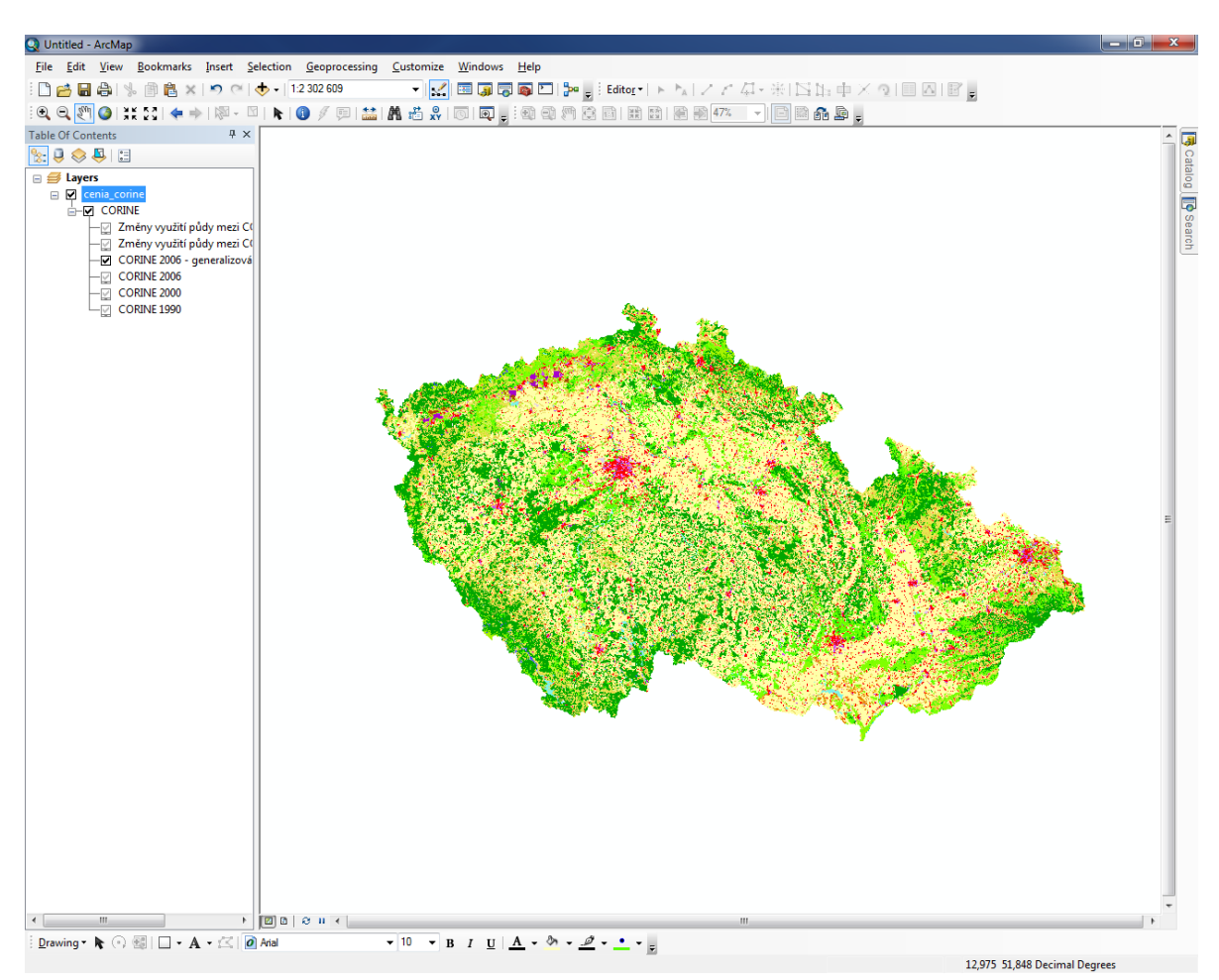

Obr. 35: Nová WMS vrstva CORINE v programu ArcMap

<span id="page-39-0"></span>Jelikož by pomocí WMS bylo nutné stejným způsobem přidávat každou jednotlivou vrstvu zvlášť, je jednodušší vytvořit připojení přímo na ArcGIS Server Národního geoportálu INSPIRE. Připojení je možné nastavit kliknutím na příkaz *Add ArcGIS Server* (viz [Obr.](#page-36-1) 31).

Zobrazí se průvodce přidáním (nastavením) ArcGIS Serveru (viz [Obr.](#page-40-0) 36). První nabídku stačí potvrdit stisknutím tlačítka *Další*.

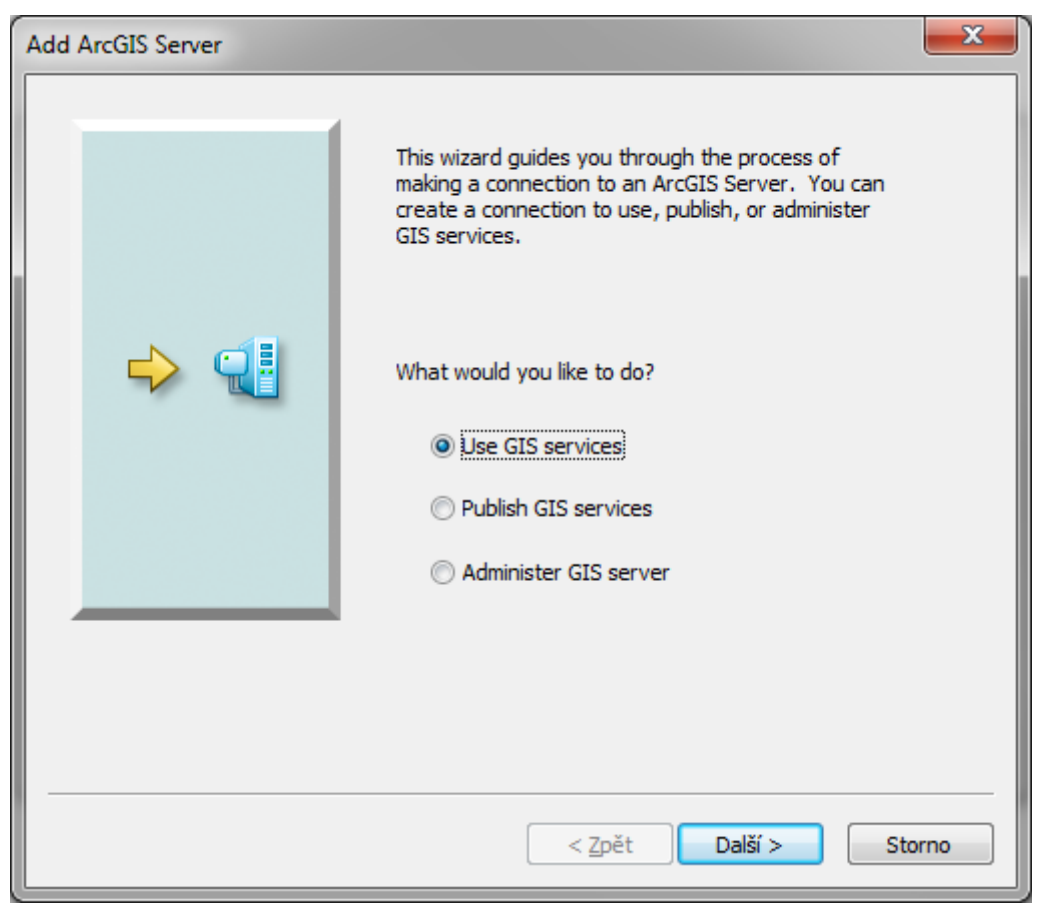

Obr. 36: Dialogové okno Add ArcGIS Server

<span id="page-40-0"></span>Následně je opět nezbytné nastavit URL adresu serveru. Opět využijeme serveru Národního geoportálu INSPIRE (viz [Obr.](#page-41-0) 37). Adresa serveru je *http://geoportal.gov.cz/arcgis/services*, kterou je nutné vepsat do pole *Server URL*. Opět je nutné zadat adresu korektně, tedy beze všech jiných znaků a mezer.

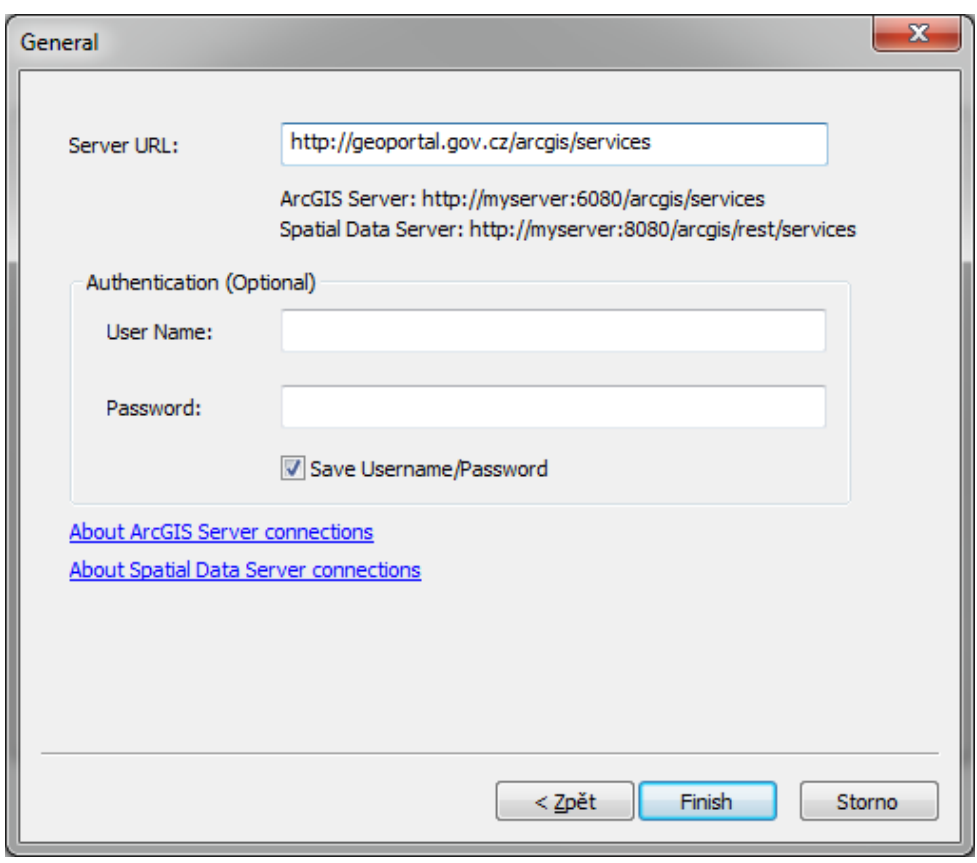

Obr. 37: Hlavní nastavení pro připojení ArcGIS Serveru

<span id="page-41-0"></span>Kliknutím na tlačítko *Finish* se dokončí nastavení a přidá se nám nový server do nabídky ([Obr.](#page-41-1) 38).

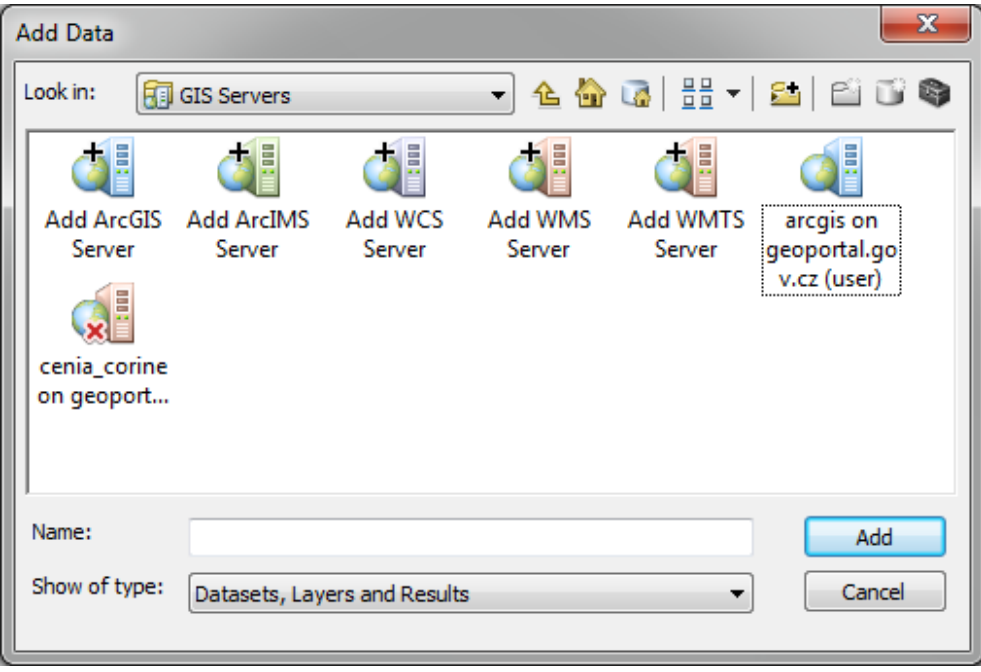

<span id="page-41-1"></span>Obr. 38: Nově přidaný ArcGIS Server

Dvojklikem na nově přidaný server se otevře nabídka všech vrstev na serveru Národního geoportálu INSPIRE ([Obr.](#page-42-0) 39). Téměř všechny vrstvy se nalézají ve složce CENIA. Názorným příkladem může být načtení WMS vrstvy s rastrovým ekvivalentem topografických map (RETM).

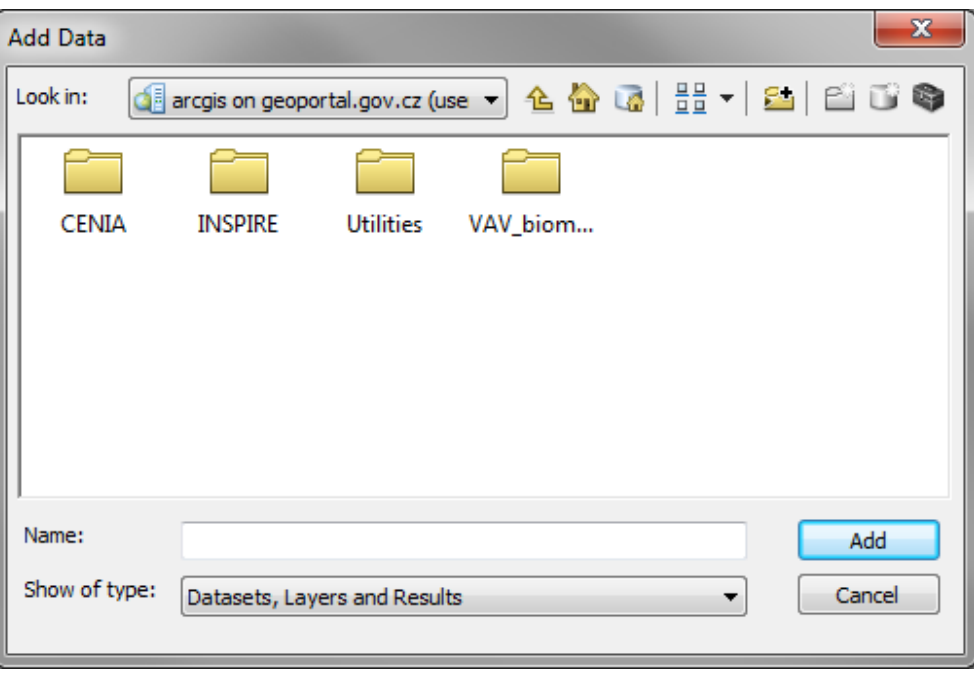

Obr. 39: Nabídka vrstev ArcGIS Serveru Národního geoportálu INSPIRE

<span id="page-42-0"></span>Vrstva s rastrovým ekvivalentem topografických map je pojmenována *cenia\_rt\_RETM* [\(Obr.](#page-42-1) 40).

| <b>Add Data</b> |              |                                                                   |           |                   |   |
|-----------------|--------------|-------------------------------------------------------------------|-----------|-------------------|---|
| Look in:        | <b>CENIA</b> |                                                                   |           | - 444 5 2 4 4 5 6 |   |
|                 |              |                                                                   |           |                   | ∸ |
| cenia_lapv      |              | cenia nuts cenia obyv cenia posty                                 | cenia_ppv | cenia_preh        |   |
|                 |              |                                                                   |           |                   | Ξ |
|                 |              | cenia_rozlivy cenia_rt_au cenia_rt_II_ cenia_rt_III_ cenia_rt_RET | м         | cenia_rt_st       |   |
|                 |              |                                                                   |           |                   |   |
| Name:           |              | cenia rt RETM.MapServer                                           |           | Add               |   |
| Show of type:   |              | Datasets, Layers and Results                                      |           | Cancel            |   |

<span id="page-42-1"></span>Obr. 40: Nabídka vrstev z adresáře CENIA Národního geoportálu INSPIRE

Přidání zvolené vrstvy do datového pole (*Data View*) lze provést kliknutím na tlačítko *Add*. V datovém poli se následně zobrazí RETM celého území České republiky, jako je možné vidět na [Obr.](#page-43-0) 41.

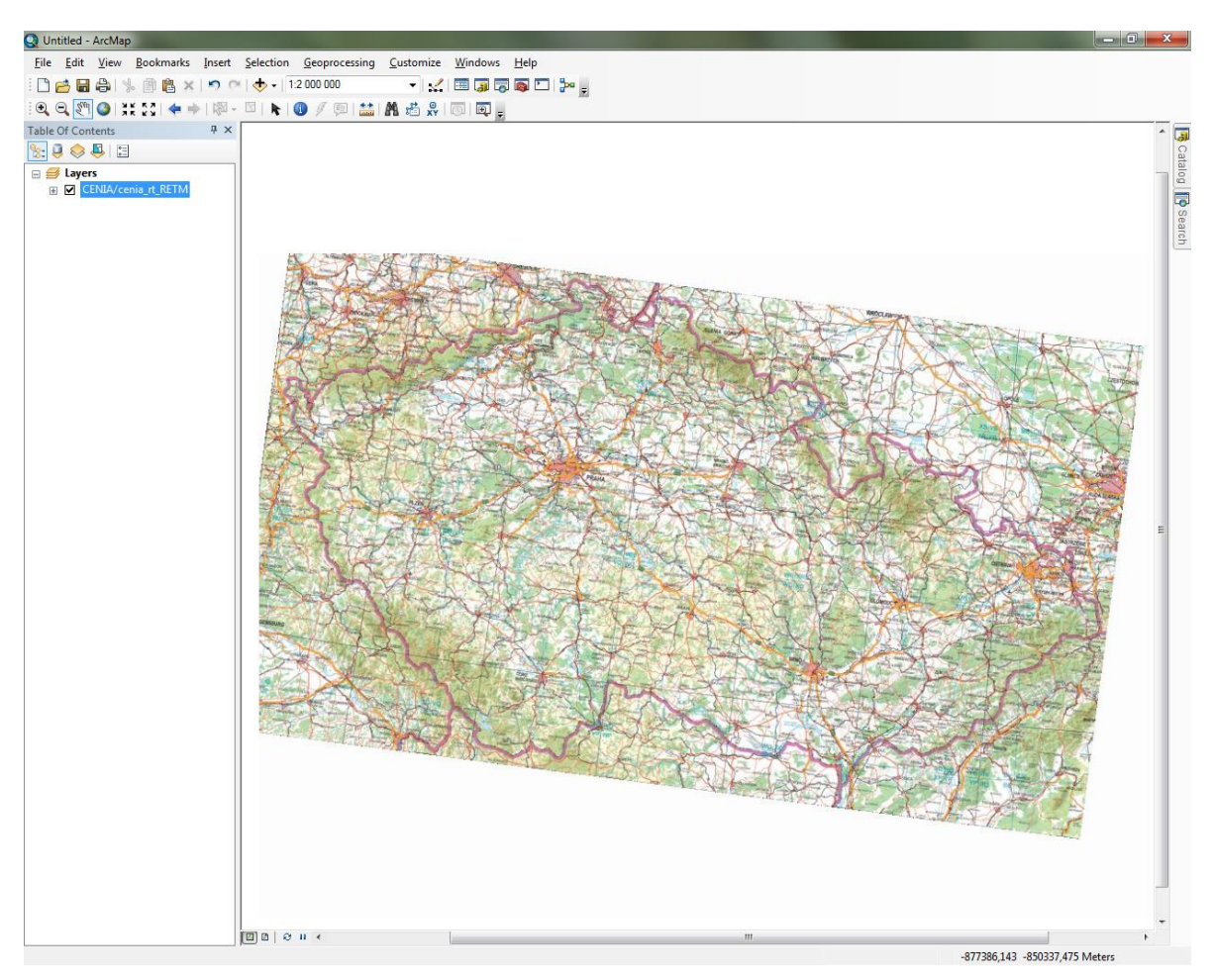

Obr. 41: Příklad konkrétní vrstvy (rastrový ekvivalent topografických map) z adresáře CENIA na serveru Národního geoportálu INSPIRE

<span id="page-43-0"></span>Postup při odebrání již nefunkčního nebo duplicitního připojení na *ArcGIS Server* je stejný jako u WMS, tedy pomocí modulu *Catalog*, nabídky *GIS Servers* a po kliknutí pravým tlačítkem myši volbou možnosti *Delete* (vi[z Obr.](#page-44-0) 42).

*TIP! Pokud je zapotřebí pracovat s více WMS nebo ArcGIS Servery, je vhodnější používat pro práci s daty modul Catalog. Ten umožňuje okamžité připojení na server (po kliknutí pravým tlačítkem myši a volbou možnosti Connect) a přetažení zvolené vrstvy (během operace je nutné stále držet levé tlačítko myši) rovnou do Table Of Contents. Zároveň je možné zobrazit si základní metadata a základní informace o vrstvě (po kliknutí pravým tlačítkem myši, nabídky Item Description… a Properties… Modul Catalog se chová podobně jako Průzkumník ve Windows, viz [Obr.](#page-44-0) 42.*

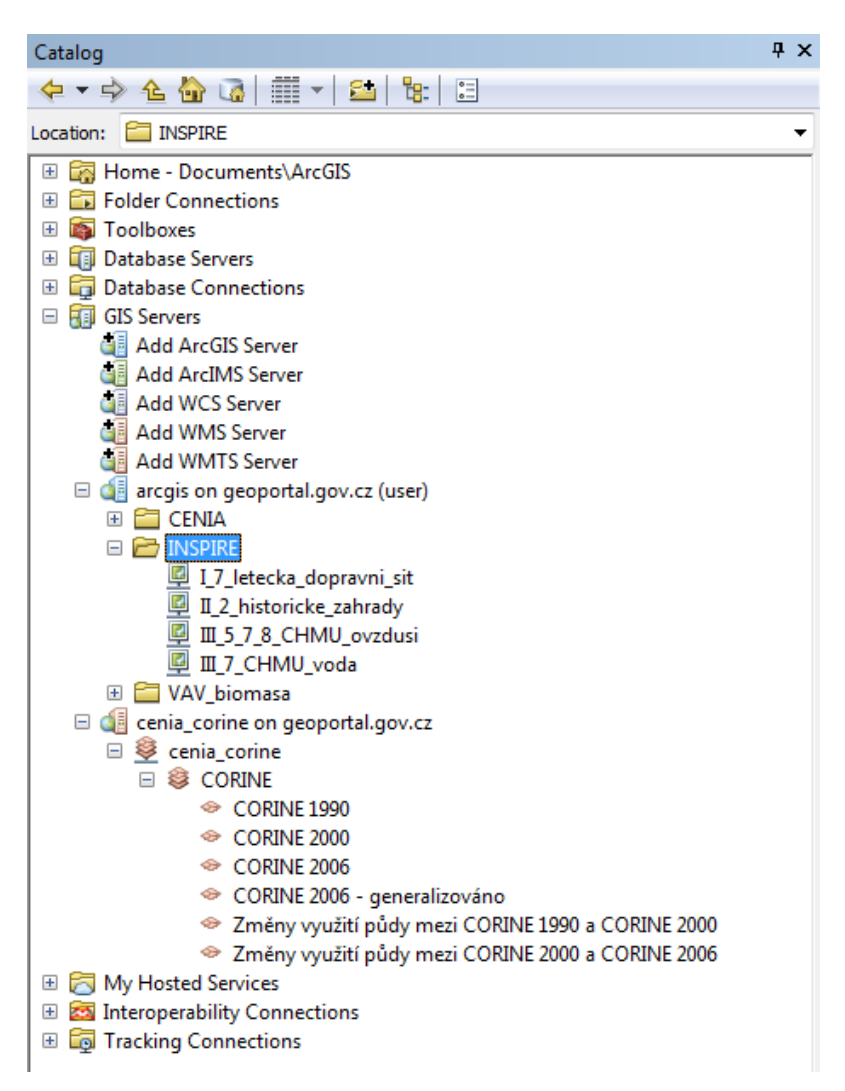

<span id="page-44-0"></span>Obr. 42: Práce s WMS a GIS Servers v modulu Catalog

# **3.4 Vrstva, atributy, datové typy**

Pokud se dá mluvit v souvislosti s programem ArcMap 10.1 o výrazné změně oproti jeho předchůdci, jedná se právě o změnu tvorby vrstev a o jejich základní správu. V předchozích verzích bylo pro tyto operace nezbytné otevírat program ArcCatalog, ve verzích 10 a 10.1 však postačí modul Catalog [\(Obr.](#page-45-0) 43), který je součástí programu ArcMap. Proces tvorby nové vrstvy tím byl výrazně urychlen, protože odpadla nutnost spouštět druhý program pouze kvůli aktuální potřebě tvorby nové vrstvy.

## <span id="page-45-1"></span>**3.4.1 Tvorba vrstev**

Novou vrstvu lze vytvořit přímo v prostředí programu ArcMap kliknutím na záložku modulu *Catalog*. Po kliknutí se spustí stejnojmenný modul umožňující tvorbu nové vrstvy. Další výhodou při použití tohoto modulu je fakt, že ihned po vytvoření se vrstvy přidají do *Table Of Contents*.

<span id="page-45-0"></span>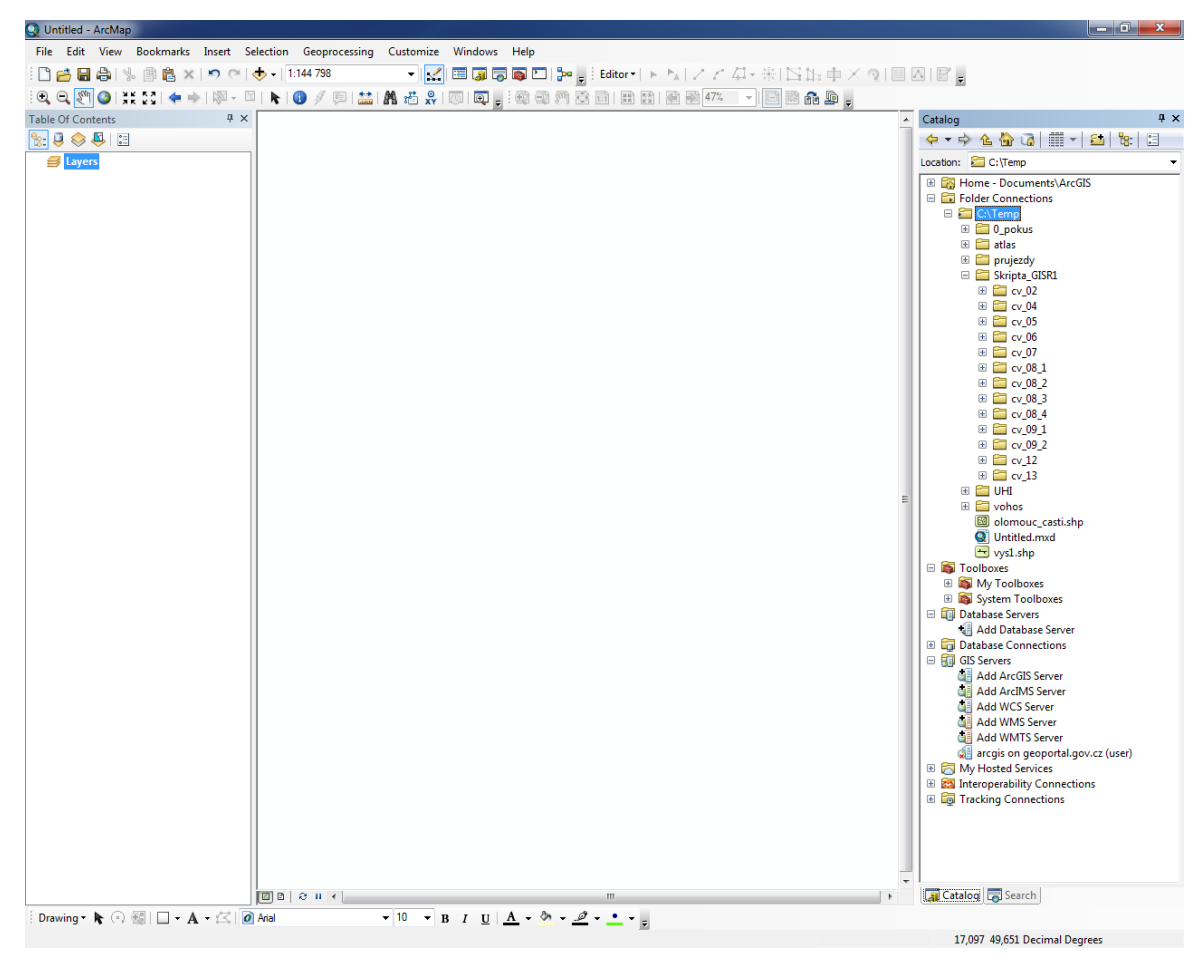

Obr. 43: Modul Catalog v prostředí ArcMap

Nejdříve je nutné zvolit místo uložení nové vrstvy pomocí nabídky *Folder Connections*. Následně na tuto složku stačí kliknout pravým tlačítkem myši a zvolit nabídku *New*. Zde zvolit možnost *Shapefile*. Otevře se dialogové okno [\(Obr.](#page-46-0) 44), kde si můžeme novou vrstvu pojmenovat (*Name*), zvolit typ geometrie (*Feature Type*) a souřadnicový systém (*Spatial Reference*). Vytvoření vrstvy stačí potvrdit tlačítkem *OK*.

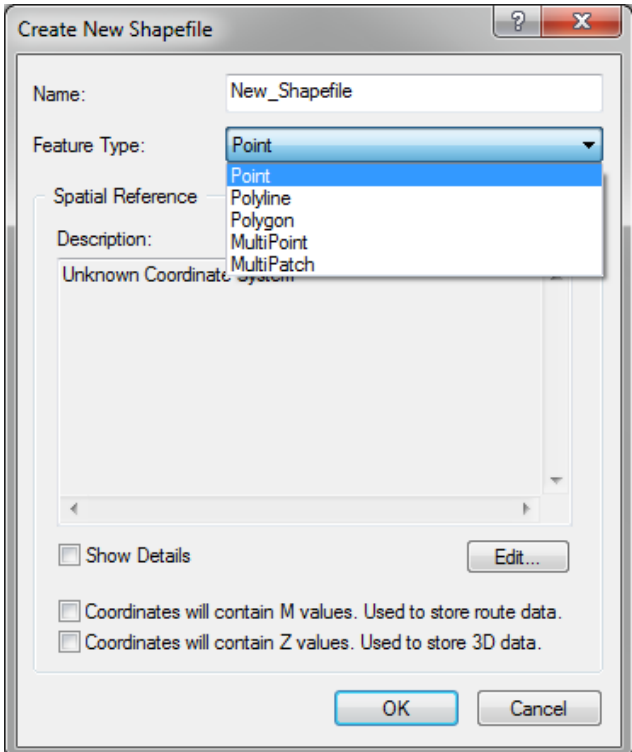

Obr. 44: Tvorba nové vrstvy

<span id="page-46-0"></span>Vybírat lze z pěti typů geometrie: Bod (*Point*), Linie (*Polyline*), Polygon (*Polygon*), *Multipoint* a *Multipatch*. Nejčastěji používané jsou první tři zmíněné typy.

Důležitým krokem je volba příslušného souřadnicového systému. Pro území České republiky se nejčastěji používá *S-JTSK* (Souřadnicový systém jednotné trigonometrické sítě katastrální; tlačítko *Edit*, nabídka *Projected Coordinate Systems* / *National Grids* / *Europe* / *S-JTSK Krovak EastNorth.prj*), pro vizualizaci celého světa je to systém *WGS 1984* (World geodetic system; tlačítko *Edit*, nabídka *Geographic Coordinate Systems* / *World* / *WGS 1984.prj*).

Pro názornost je vhodné vyzkoušet vytvořit všechny tři typy vrstev - první může být například bodová a může se jmenovat stromy. Druhá může být liniová a jmenovat se cesty. Třetí vrstva může být polygonová a jmenovat se například budovy. Všechny tři vrstvy je vhodné definovat v souřadném systému S-JTSK, který se v ČR používá nejčastěji.

Pro vytváření prvků bodové vrstvy je třeba nejdříve spustit mód editování vrstvy. Zapnutí lze provést na liště nástrojů *Editor*, v nabídce *Editor* výběrem možnosti *Start Editing*. Pokud nejsou vrstvy na disku uloženy ve stejném adresáři, bude následovat dotaz, která vrstva se bude editovat (viz [Obr.](#page-47-0) 45). Stačí zvolit požadovanou vrstvu a kliknout na tlačítko *OK*. Vpravo se otevře okno *Create Features*, kde jsou všechny vrstvy, které jsou k dispozici pro editaci. Označením bodové vrstvy je možné začít vytvářet první prvky. Pokud jsou bodové prvky na podkladových datech špatně rozeznatelné (např. při použití WMS nebo leteckého snímku), lze si oblast přiblížit ikonou *Zoom In*. Další výhodou stávající verze proti starším verzím programu ArcMap je automatický výběr tvorby bodu – již není nutné vybírat nabídku pro tvorbu bodu, neboť je vybrána automaticky. Pokročilé možnosti tvorby nových bodových prvků se nachází ve spodní části záložky *Create Features*, v panelu *Construction Tools*.

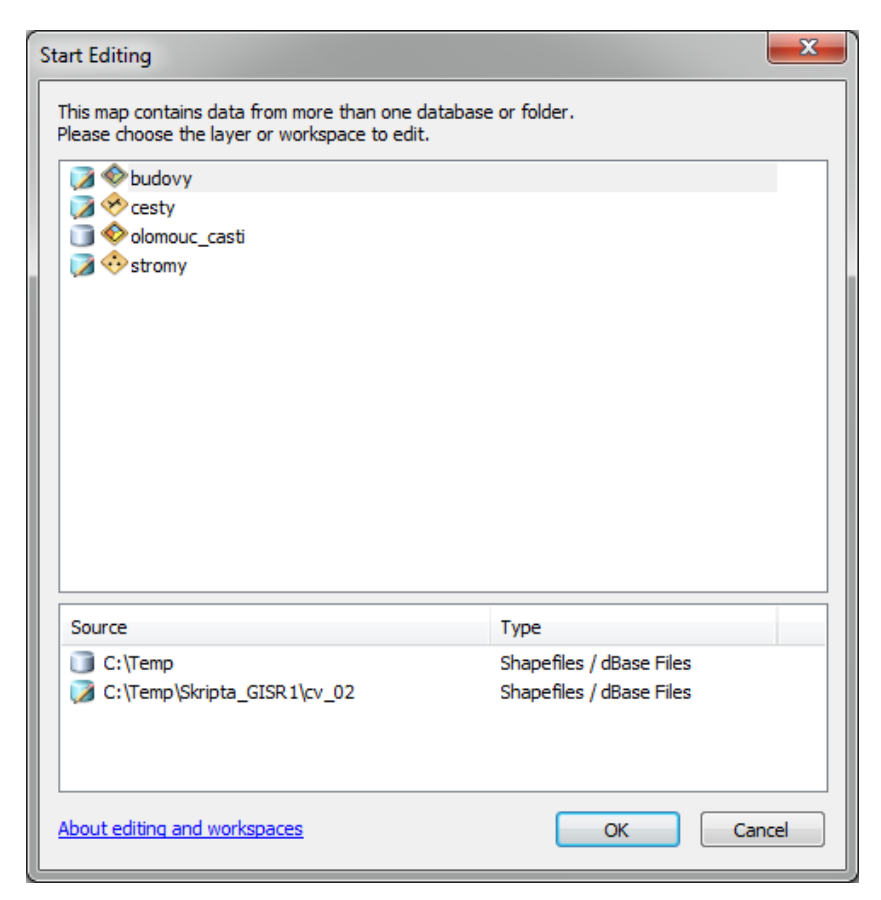

Obr. 45: Výběr vrstvy pro editaci

<span id="page-47-0"></span>Liniová vrstva se tvoří podobně jako bodová, stačí označit liniovou vrstvu a začít kreslit linie v datovém poli. Poslední bod linie bude vždy zvýrazněn červeně. Linie se dokončí buď dvojklikem levým tlačítkem myši, kliknutím pravým tlačítkem myši a volbou možnosti *Finish Sketch* nebo stisknutím horké klávesy F2. Pokročilé možnosti tvorby nových liniových prvků se nachází ve spodní

#### části záložky *Create Features*, v panelu *Construction Tools*.

Nový polygon se tvoří stejně jako předchozí prvky. Stačí zvolit polygonovou vrstvu a začít v datovém poli kreslit mnohoúhelník. Tvorba polygonu se dokončí stejně jako u linie, tedy buď dvojklikem levým tlačítkem myši, kliknutím pravým tlačítkem myši a volbou možnosti *Finish Sketch* nebo stisknutím horké klávesy F2. Pokročilé možnosti tvorby nových polygonových prvků se nachází ve spodní části záložky *Create Features*, v panelu *Construction Tools*. Jednoduchý náhled se všemi třemi typy vrstev je možné vidět na [Obr.](#page-48-0) 46.

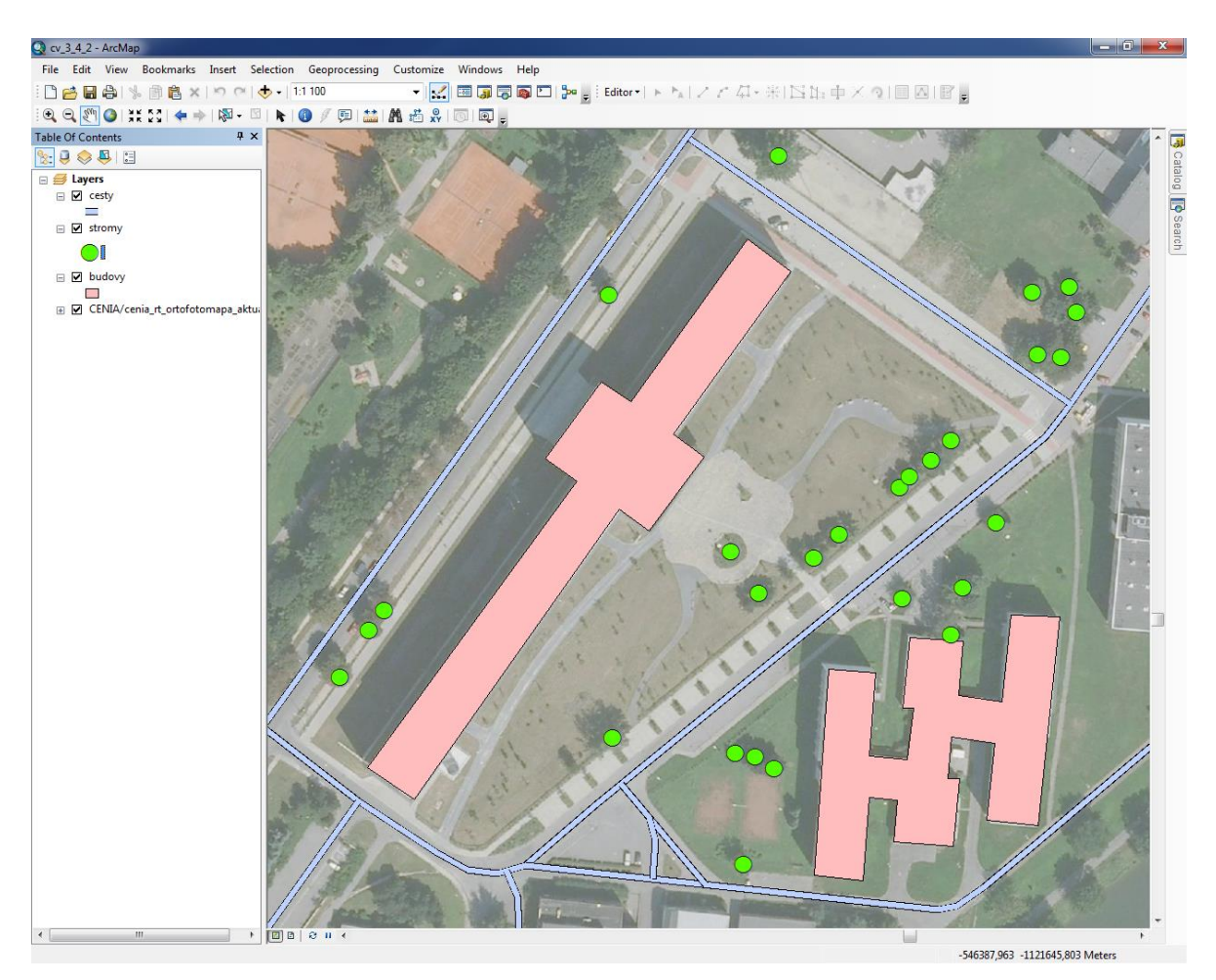

Obr. 46: Příklad bodové, liniové a polygonové vrstvy

<span id="page-48-0"></span>Vymazání prvku je možné provést několika způsoby, ovšem vždy je nutné mít zapnutou editaci vrstvy, ve které bude probíhat mazání prvku. Nejrychlejší možností je označení prvku nástrojem *Edit Tool* na nástrojové liště *Editor* a smazání klávesou *Delete*. Mazání je také možné provádět dávkově. Je možné zvolit několik prvků najednou popřípadě smazat jen prvky s určitým atributem. Mazání dat v atributové tabulce je podrobněji popsáno v kapitole [3.4.4.](#page-54-0)

Uložení změn ve vrstvách se provádí kliknutím na možnost *Save Edits* v nabídce *Editor* na

stejnojmenné nástrojové liště, ukončení editace vrstvy se provede kliknutím na možnost *Stop Editing* opět v nabídce *Editor*. Ukončení editace se projeví zešednutím nabídek *Save Edits* a *Stop Editing*, zato se znovu prosvítí nabídka *Start Editing*.

*TIP! Důrazně doporučujeme dodržovat základní pravidla pro pojmenování souborů, tedy používat názvy jednotlivých vrstev bez diakritiky, bez mezer (použít podtržítko) a pokud je to možné, volit zkrácený název (např. místo jména katastrální\_území\_Lutína.shp použít jméno ku\_lutin.shp). Dále je vhodné data (případně celý projekt) během editace průběžně ukládat, aby nedošlo k významné ztrátě dat při pádu programu nebo při výpadku elektřiny.*

# **3.4.2 Atributová tabulka**

Ke každému geometrickému prvku vrstvy, který se v prostředí GIS vyskytuje, jsou navázány minimálně základní atributy (souřadnice, typ a identifikátor prvku). Jedná se o tabulku propojenou s grafickou interpretací prvku, která obsahuje další, kvalitativní či kvantitativní, informace o daném prvku (např. jeho jméno, velikost, druh, pořadí, popis, apod.). Atributy jsou patrně nejpodstatnější součástí dat používaných v GIS. Prostorová data bez atributů jsou prakticky bezcenná, protože se jedná pouze o prostorovou grafiku s minimální informační hodnotou.

Ihned po vytvoření nové vrstvy se automaticky vytvoří i nová atributová tabulka. Tato tabulka se ukládá s příponou \*.dbf společně s grafikou, která má příponu \*.shp. Atributovou tabulku lze nejjednodušším způsobem otevřít pomocí kliknutí pravým tlačítkem myši na požadovanou vrstvu v *Table Of Contents* a výběrem možnosti *Open Attribute Table* (viz [Obr.](#page-49-0) 47).

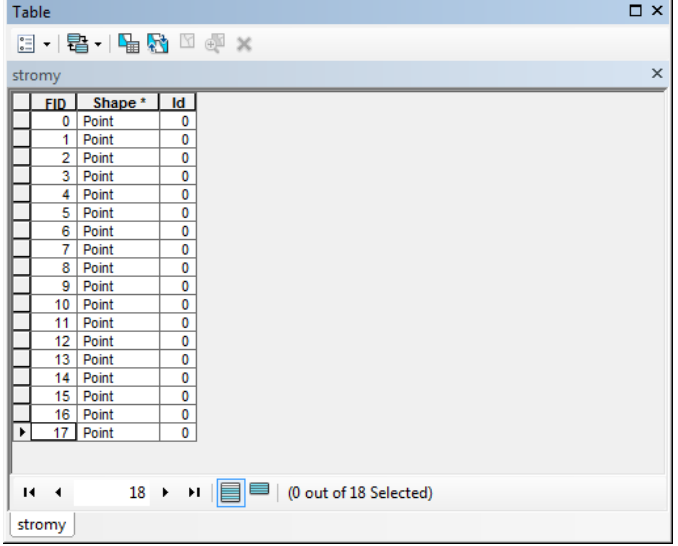

<span id="page-49-0"></span>Obr. 47: Příklad atributové tabulky

Každá z informací v atributové tabulce je definována určitým *datovým typem* (viz [Tab.](#page-52-0) 3). Základními atributy, které má v programu ArcMap každá vektorová vrstva vytvořeny jsou *FID* (datový typ *Object ID*), *Shape* (datový typ *Geometry*) a *Id* (datový typ *Long Integer*). První dva sloupce s atributy nesou informace o pořadí prvku a jeho typ geometrie (*Point*, *Polyline*, *Polygon*, atd.). Tyto dva sloupce jsou definovány pomocí speciálních systémových datových typů, které důrazně nedoporučujeme editovat.

V atributové tabulce jsou na výběr funkce, které pomáhají zjednodušit si práci s daty. Nabídka možností se skrývá v tabulce pod první ikonou zleva – *Table Options* (vi[z Obr.](#page-50-0) 48).

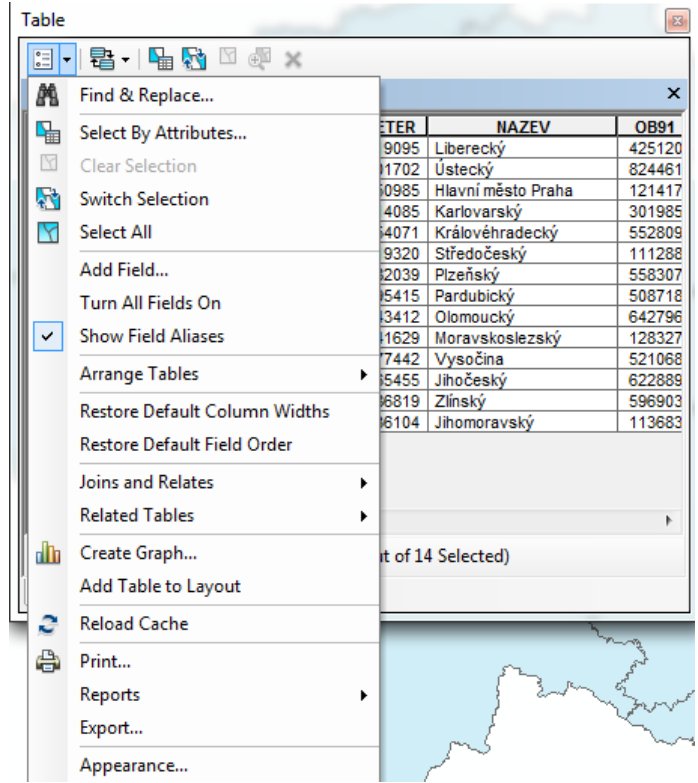

Obr. 48: Nabídka funkcí v menu Table Options

- <span id="page-50-0"></span>─ Find & replace… – najít a nahradit
- ─ Select By Attributes… výběr podle atributů (viz kapitola[3.5.1\)](#page-64-0)
- ─ Clear Selection zrušit výběr
- ─ Switch Selection převrátit výběr
- ─ Select All vybrat vše
- ─ Add Field… přidat pole do tabulky
- ─ Turn All Fields On vypnout/zapnout všechna pole v tabulce
- ─ Show Fields Aliases vypnout/zapnout aliasy u všech polí
- ─ Arrange Tables uspořádání tabulek (pokud je jich otevřeno více)
- ─ Restore Default Column Widths obnovit základní nastavení šířky sloupce
- ─ Restore Default Field Order obnovit základní pořadí polí
- ─ Joins And Relates nastavení připojených tabulek
- ─ Related Tables přehled připojených tabulek
- ─ Create Graph… vytvořit graf z dat v tabulce
- ─ Add Table to Layout vložit tabulku do mapové kompozice
- ─ Reload Cache znovu nahraje data v tabulce
- Print... tisk
- ─ Reports vytvořit formuláře z dat v tabulce
- ─ Export… nastavení exportu dat z tabulky
- ─ Appearance… vzhled

#### <span id="page-51-1"></span>**3.4.3 Editace atributů**

Přidání nového sloupce s atributy lze provést více způsoby. Podmínkou pro přidání nového sloupce s atributy je ukončená editace vrstvy. Nové pole s atributy je možné přidat kliknutím na ikonku *Table Options* (vlevo nahoře, vi[z Obr.](#page-50-0) 48) a výběrem možnosti *Add Field* [\(Obr.](#page-51-0) 49).

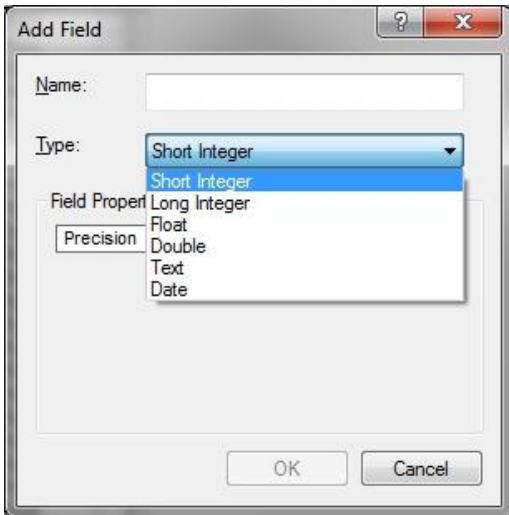

<span id="page-51-0"></span>Obr. 49: Přidání nového atributu do tabulky

Otevře se nabídka, do které stačí vepsat jméno nového sloupce (pole *Name*, přičemž je vhodné dodržovat základní konvence pro pojmenovávání – viz TIP! na konci kapitoly [3.4.1](#page-45-1)), zvolit datový typ (pole *Type*) a nastavit vlastnosti datového typu. Při tvorbě vlastních sloupců s atributy již záleží pouze na povaze atributu, jaký datový typ bude vhodné zvolit. Přehled základních datových typů, kterými je možné definovat nové atributy, uvádí [Tab.](#page-52-0) 3.

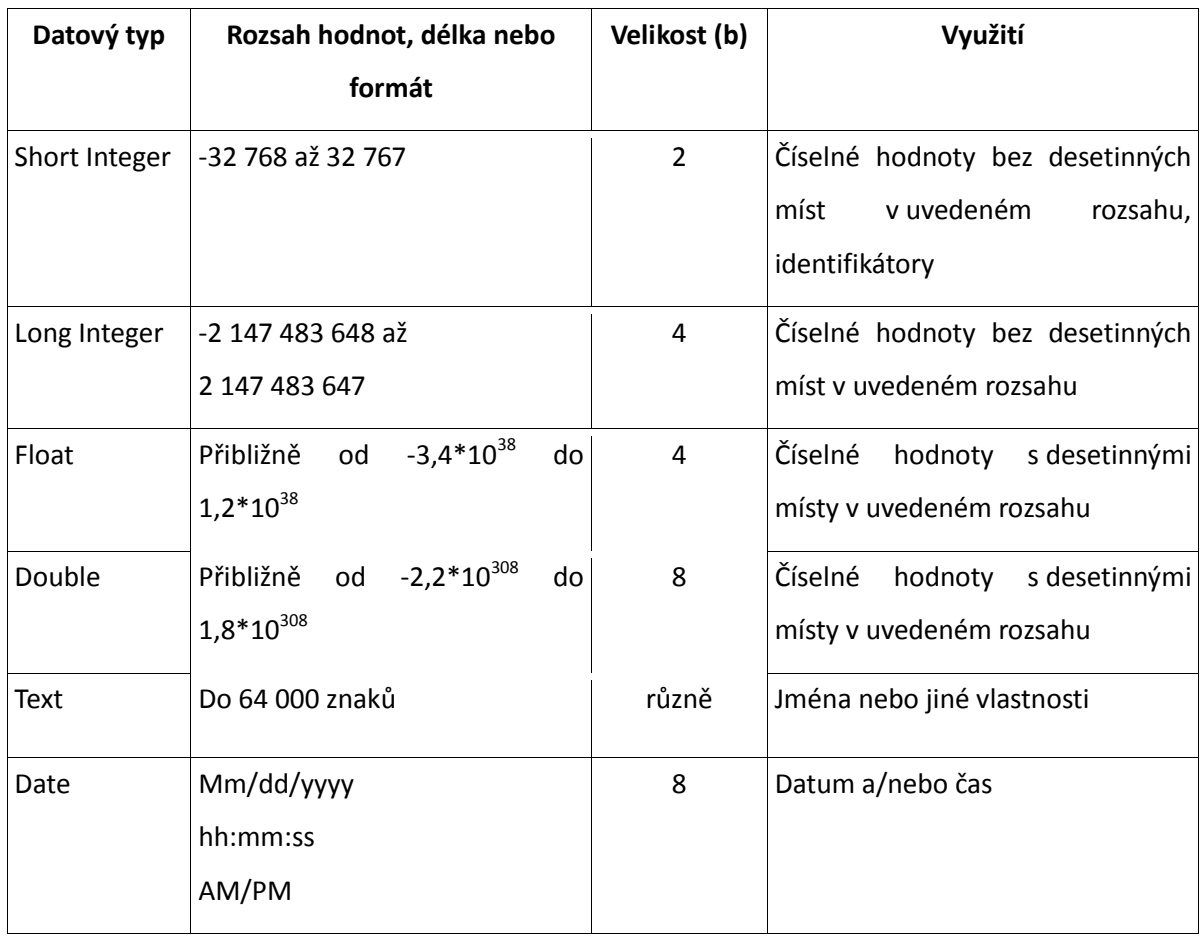

<span id="page-52-0"></span>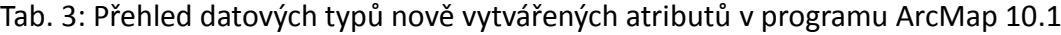

Nejčastěji se pro numerické datové typy nastavuje hodnota *Precision*, což je maximální možný počet číselných znaků (znaménko mínus "-" se také počítá jako znak), který je možné do řádku tohoto sloupce vepsat (při nastavení na 2 je možný interval čísel od -9 do 99). Dále je možné nastavit pole *Scale* (pouze pro datové typy *Float* a *Double*), což je počet desetinných míst, přičemž počet znaků z pole *Scale* se odečítá od počtu znaků z pole *Precision*, takže je-li hodnota pole *Precision* nastavena na 3 a hodnota pole *Scale* na 2, interval hodnot atributu se bude pohybovat od -9,9 do 9,99. Pro datový typ *Text* se nastavuje pouze pole *Lenght*, což je, obdobně jako u pole *Precision*, maximální počet znaků, který je možné do řádku daného sloupce vepsat. Datový typ

*Date* se používá výhradně pro data, např. datum aktualizace, atd. Vymazání sloupce s atributy provedeme kliknutím pravým tlačítkem v atributové tabulce na název sloupce pomocí volby *Delete Field* [\(Obr.](#page-53-0) 50).

| <b>FID</b>     | Shape <sup>*</sup> | Id Vys         |                           |                        |
|----------------|--------------------|----------------|---------------------------|------------------------|
| 0              | Point              | 0              | 鱼                         | Sort Ascending         |
| $\mathbf{1}$   | Point              | 0              | ₹                         | Sort Descending        |
| $\overline{2}$ | Point              | 0              |                           |                        |
| 3              | Point              | 0              |                           | Advanced Sorting       |
|                | 4 Point            | 0              |                           | Summarize              |
|                | 5 Point            | 0              |                           |                        |
|                | 6 Point            | $\mathbf{0}$   | Σ                         | Statistics             |
| 7              | Point              | 0              |                           |                        |
|                | 8 Point            | $\theta$       | 圜                         | Field Calculator       |
|                | 9 Point            | 0              |                           | Calculate Geometry     |
| 10             | Point              | 0              |                           |                        |
| 11             | Point              | 0              |                           | Turn Field Off         |
| 12             | Point              | $\overline{0}$ |                           |                        |
|                | 13 Point           | 0              |                           | Freeze/Unfreeze Column |
|                | 14 Point           | 0              |                           |                        |
|                | 15 Point           | 0              | $\boldsymbol{\mathsf{x}}$ | <b>Delete Field</b>    |
|                | 16 Point           | $\theta$       |                           |                        |
| 17             | Point              | 0              | M                         | Properties             |
| 18             | Point              | $\theta$       | 0                         |                        |
|                | 19 Point           | $\overline{0}$ | $\mathbf{0}$              |                        |
| 20             | Point              | $\theta$       | 0                         |                        |
| 21             | Point              | 0              | $\bf{0}$                  |                        |
|                | 22 Point           | 0              | 0                         |                        |
| 23             | Point              | 0              | $\pmb{0}$                 |                        |
|                | 24 Point           | $\mathbf{0}$   | $\mathbf{0}$              |                        |

Obr. 50: Mazání sloupce s atributy

<span id="page-53-0"></span>Druhou možností, jak rychle vytvářet sloupce s atributy, je použití modulu *Catalog*. Zde stačí najít požadovanou vrstvu, kliknout na ni pravým tlačítkem myši a zvolit možnost *Properties…* Otevřou se vlastnosti vrstvy (*Shapefile Properties*). V záložce *Fields* se nachází všechny atributy, které vrstva obsahuje, a jejich datové typy. Kliknutím do libovolného prázdného pole *Field Name* je možné vepsat název nového sloupce, v nabídce *Data type* následně zvolit jeho datový typ a dole v nabídce *Field Properties* nastavit rozsah hodnot. Kliknutím na tlačítko *Použít* se vytvoří nový sloupec (viz [Obr.](#page-54-1) 51).

Smazání sloupce v atributové tabulce, který je v prostředí modulu *Catalog* reprezentován řádkem, se provádí označením zvoleného řádku (kliknutí levým tlačítkem myši do levého šedého sloupce bez popisu, zvolený řádek se černě podbarví) a stisknutím klávesy *Delete*. Po kliknutí na tlačítko *Použít* bude sloupec v atributové tabulce smazán.

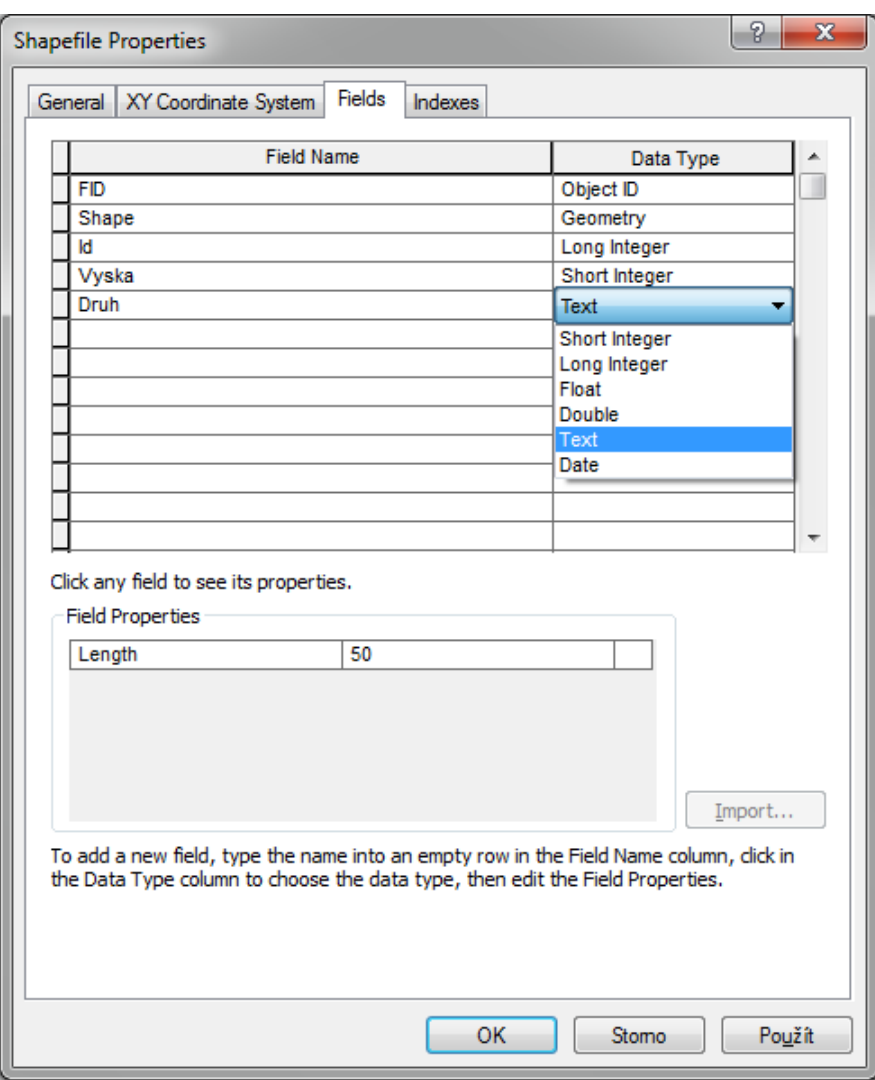

Obr. 51: Přidání nového atributu do tabulky v modulu Catalog.

<span id="page-54-1"></span>*TIP! Jakmile se jednou nastaví datový typ a rozsah hodnot, již nastavení nelze měnit. Je proto vhodné nastavit rozsah hodnot s dostatečnou rezervou.*

## <span id="page-54-0"></span>**3.4.4 Zápis atributů do tabulky**

V zásadě je možné rozlišovat dva přístupy, jak vyplňovat záznamy v atributové tabulce: pomocí nástroje *Attributes* (vyžaduje mít zapnutou editaci vrstvy) nebo přímo pomocí nástrojů atributové tabulky (*Attribute Table*).

Pomocí nástroje *Attributes* se velice snadno editují atributy jednotlivých prvků vrstvy již během samotné tvorby. Nástroj se spouští z nástrojové lišty *Editor* (viz [Obr.](#page-26-0) 20). Po spuštění nástroje se dole vpravo, jako další záložka vedle *Create Features*, otevře nástroj *Attributes*. V datovém poli stačí označit vybraný prvek editačním nástrojem (*Edit Tool*). Napravo se otevře nástroj *Attributes* s atributy, které lze vybranému prvku přiřadit (viz [Obr.](#page-55-0) 52, např. *Id*, *Vyska* a *Druh*). Pomocí klávesnice stačí vepsat atributy do nabízených polí. Pro optimální využití tohoto nástroje je vhodné mít předpřipravené všechny atributy, které se následně budou vyplňovat.

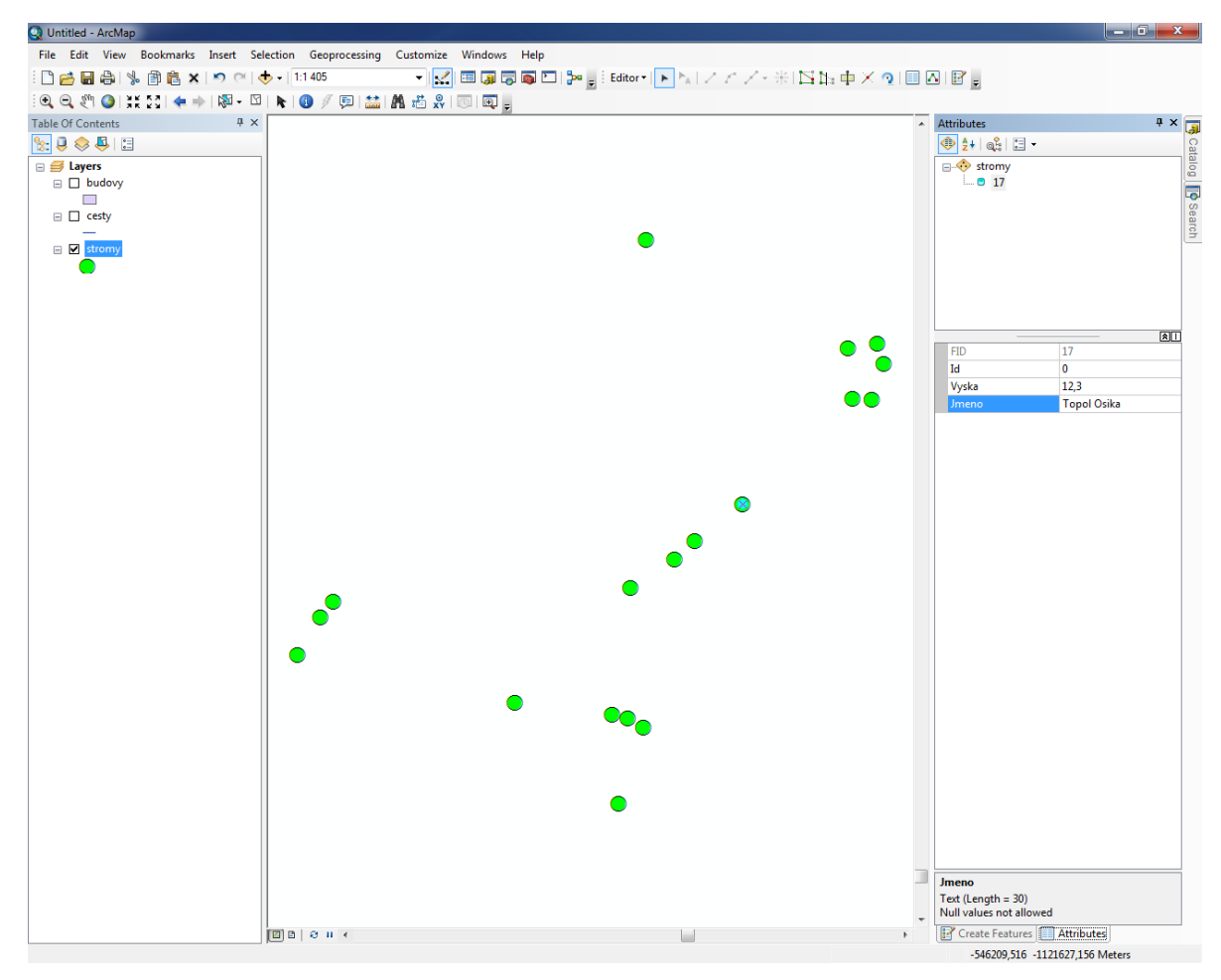

Obr. 52: Možnost využití nástroje Attributes

<span id="page-55-0"></span>Druhou možností je využít přímo atributovou tabulku (*Attribute Table*). Tabulku je možné vyvolat pomocí *Table Of Contents*, kde stačí kliknutí pravým tlačítkem na název vrstvy a volba možnosti *Open Atribute Table*.

Velkou výhodou použití atributové tabulky je např. možnost dávkového plnění (přiřadí hodnotu atributu několika prvkům najednou) a dalších rozšiřujících funkcí. Pro ruční zápis hodnoty do tabulky je nutné mít zapnutou editaci vrstvy. V atributové tabulce stačí jednoduše kliknout do požadovaného pole a vepsat danou hodnotu atributu. Tímto způsobem je možné vyplnit všechny záznamy v atributové tabulce.

V případě, že má více prvků atribut stejné kategorie (např. barvu, druh, jméno, atp.), lze využít dávkového plnění atributové tabulky. K tomu slouží nástroj *Field Calculator*, který se nachází v menu každého sloupce po kliknutí pravým tlačítkem myši (viz [Obr.](#page-56-0) 53) na název sloupce. Pomocí nástroje *Field Calculator* lze vyplnit celý sloupec nebo jen jeho vybrané záznamy. Zároveň tento nástroj umožňuje provádět množství jednoduchých i složitých operací. Může například počítat s atributy v jiných sloupcích a ukládat výpočty pro pozdější použití.

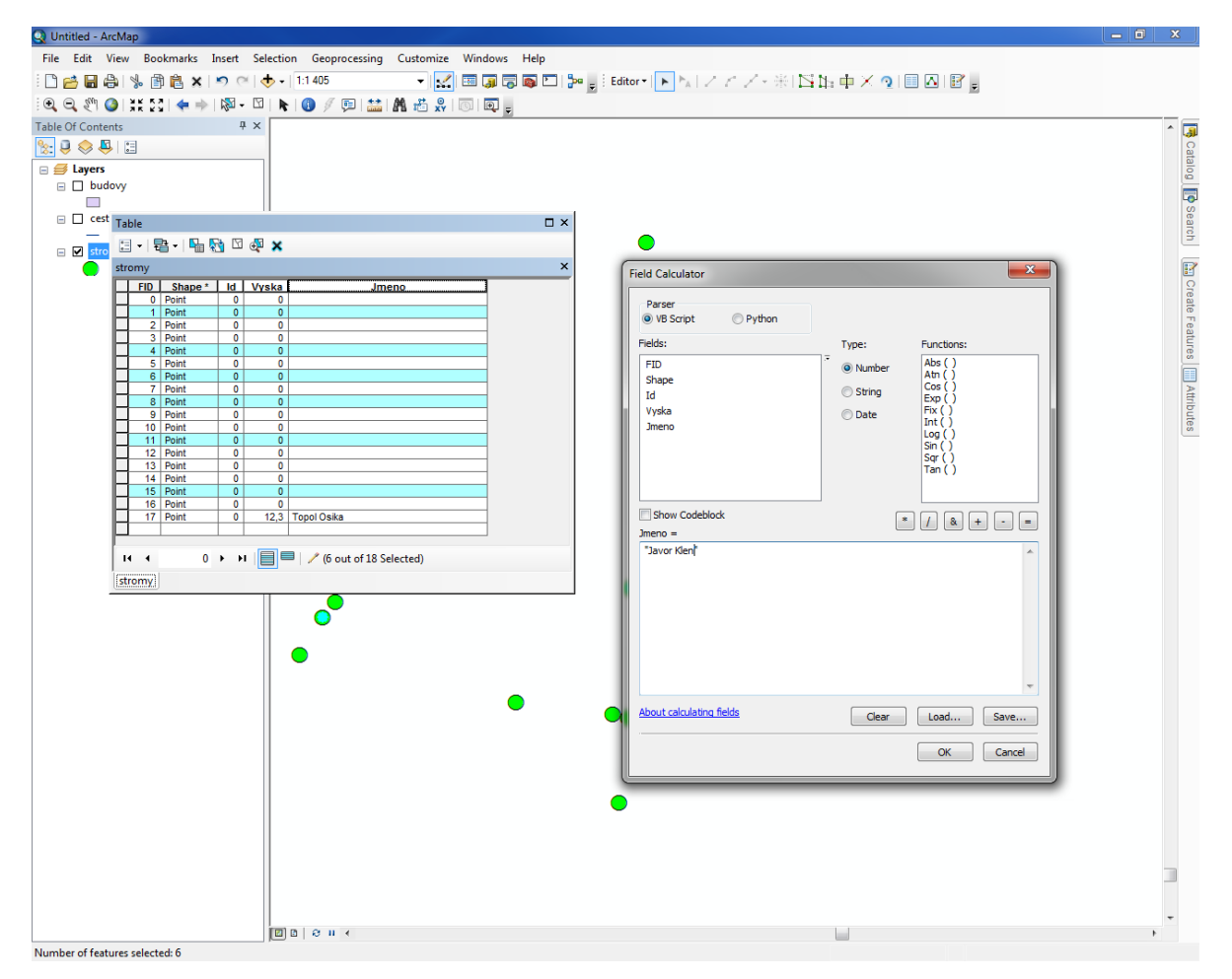

Obr. 53: Nástroj Field Calculator

<span id="page-56-0"></span>Dalším nástrojem pro dávkové zpracování atributů je *Calculate Geometry*, který je v nabídce umístěn hned pod nástrojem *Field Calculator*. Nástroj *Calculate Geometry* umožňuje vyplnění základních informací o geometrických vlastnostech prvků, jako jsou souřadnice bodu (*X* a *Y Coordinate of Point*), souřadnice koncových a středových bodů linie, délka linie (*Length*), obvod a plocha polygonu (*Perimeter* a *Area*) a souřadnice těžiště (tzv. centroidu) polygonu.

Atributová tabulka také umožňuje jednotlivé nebo dávkové mazání záznamů. Označení záznamu se provádí stejně jako výběr atributu v modulu *Catalog*, tedy kliknutím na levý šedý sloupec. Po označení se záznam světle modře podbarví. Záznamy je také možné vybírat podle hodnoty atributu, např. podle typu, délky, jména, atd. (viz [3.5.1\)](#page-64-0). Vymazání lze provést kliknutím pravým tlačítkem do levé části záznamu a výběrem volby *Delete Selected* [\(Obr.](#page-57-0) 54). Podmínkou smazání vybraného prvku je zapnutá editace vrstvy.

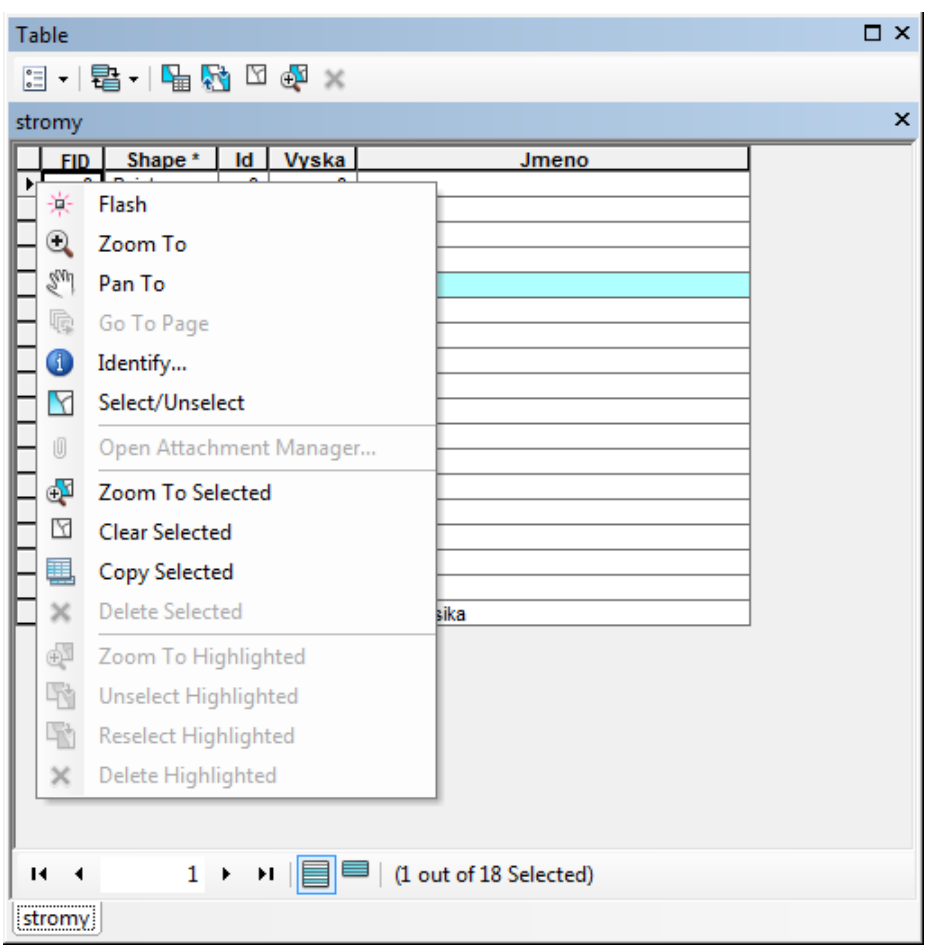

Obr. 54: Mazání záznamů z atributové tabulky

## <span id="page-57-0"></span>**3.4.5 Funkce Join a připojování externích dat**

Při práci s vrstvami může nastat případ, kdy je k dispozici již vytvořená vrstva s geometrií, k níž ovšem neexistují požadovaná atributová data nebo existující atributová data již nejsou aktuální. Příkladem může být počet obyvatel České republiky do úrovně krajů, který se rok od roku mění. Existuje více způsobů, jak data v atributové tabulce aktualizovat, případně jak data do tabulky doplnit. Vhodným způsobem je připojení dat z externích zdrojů (např. tabulek MS Excel, Open Office Calc, aj.). Nástroj, který umožní propojení prostorových a externích atributových dat se nazývá *Join*. Tabulky s externími daty mnohdy obsahují velké množství záznamů, které by mohlo být zdlouhavé ručně přepisovat do atributové tabulky (viz [Obr.](#page-58-0) 55). Proto se způsob propojení dat jeví minimálně z časového hlediska jako výhodný.

| $\begin{array}{c c c c c} \hline \multicolumn{1}{c }{\textbf{}} & \multicolumn{1}{c }{\textbf{}} & \multicolumn{1}{c }{\textbf{}} \end{array}$<br>cv 05 - Microsoft Excel |                                                                                                    |                                                                                  |                                              |                                                                       |                                                                                       |        |                                                        |                                                     |                                          |  |  |
|----------------------------------------------------------------------------------------------------|----------------------------------------------------------------------------------------------------|----------------------------------------------------------------------------------|----------------------------------------------|-----------------------------------------------------------------------|---------------------------------------------------------------------------------------|--------|--------------------------------------------------------|-----------------------------------------------------|------------------------------------------|--|--|
| $\bullet - \circ x$<br>Domů<br>Zobrazení<br>Vložení<br>Rozložení stránky<br>Data<br>Revize<br>Vzorce                                                                      |                                                                                                    |                                                                                  |                                              |                                                                       |                                                                                       |        |                                                        |                                                     |                                          |  |  |
| Vložit                                                                                                    | ž<br>$\frac{1}{11}$<br>$\mathbf{A}^{\mathbf{A}}$<br>Calibri<br>L)<br>$\mathbf{B} \quad I \quad \underline{\mathbf{U}} \quad \cdot \quad \boxed{\mathbf{B}} \quad \cdot \quad \boxed{\mathbf{O}} \quad \cdot \quad \underline{\mathbf{A}} \quad \cdot \quad$<br>Schránka <sup>n</sup> a<br>Pismo | ≡<br>$\mathfrak{D}_{\mathcal{F}}$<br>$\equiv$<br>통 품<br>着 健 領<br>Fu<br>Zarovnání | 帚<br>Obecný<br>国·<br>$\overline{\mathbf{u}}$ | $\frac{148}{3}$ - % 000 $\frac{1}{60}$ $\frac{10}{60}$<br>Číslo<br>60 | 上线<br>Podmíněné<br>Formátovat<br>formátování * jako tabulku * buňky *<br><b>Styly</b> | Styly  | Pa Vložit ×<br><b>N</b> Odstranit<br>Format *<br>Buňky | Σ<br>$\overline{ \mathbf{u} }$ -<br>$2^+$<br>Úpravy | Seřadit a Najít a<br>filtrovat - wbrat - |  |  |
| $\mathbf x$<br>Upozornění zabezpečení Byla zakázána datová připojení.<br>Možnosti                                                                                         |                                                                                                    |                                                                                  |                                              |                                                                       |                                                                                       |        |                                                        |                                                     |                                          |  |  |
| $f_x$<br>¥<br>$\mathbf{v}$ (n<br>130                                                                                                    |                                                                                                    |                                                                                  |                                              |                                                                       |                                                                                       |        |                                                        |                                                     |                                          |  |  |
|                                                                                                    | $\overline{A}$                                                                                                    | B                                                                                | C                                            | D                                                                     | E                                                                                     | F      | G                                                      | H                                                   | Ē                                        |  |  |
| 1                                                                                                    | Kraj                                                                                                    |                                                                                  |                                              | Pocet obyvatel Hruba mzda Nezamestnanost                              |                                                                                       |        |                                                        |                                                     |                                          |  |  |
| $\overline{2}$                                                                                                    | Hlavní město Praha                                                                                                    | 1251072                                                                          | 29029                                        | 4,00                                                                  |                                                                                       |        |                                                        |                                                     |                                          |  |  |
| 3                                                                                                    | Jihočeský                                                                                                    | 637723                                                                           | 20053                                        | 7,00                                                                  |                                                                                       |        |                                                        |                                                     |                                          |  |  |
| $\overline{4}$                                                                                                    | Jihomoravský                                                                                                    | 1152819                                                                          | 21305                                        | 10,00                                                                 |                                                                                       |        |                                                        |                                                     |                                          |  |  |
| 5                                                                                                    | Karlovarský                                                                                                    | 307380                                                                           | 19367                                        | 10,00                                                                 |                                                                                       |        |                                                        |                                                     |                                          |  |  |
| 6                                                                                                    | Vysočina                                                                                                    | 514805                                                                           | 20199                                        | 9,00                                                                  |                                                                                       |        |                                                        |                                                     |                                          |  |  |
| $\overline{7}$                                                                                                    | Královéhradecký                                                                                                    | 554370                                                                           | 20196                                        | 7,00                                                                  |                                                                                       |        |                                                        |                                                     |                                          |  |  |
| 8                                                                                                    | Liberecký                                                                                                    | 439458                                                                           | 20953                                        | 10,00                                                                 |                                                                                       |        |                                                        |                                                     |                                          |  |  |
| 9                                                                                                    | Moravskoslezský                                                                                                    | 1244837                                                                          | 21137                                        | 12,00                                                                 |                                                                                       |        |                                                        |                                                     |                                          |  |  |
| 10                                                                                                    | Olomoucký                                                                                                    | 641555                                                                           | 19788                                        | 11,00                                                                 |                                                                                       |        |                                                        |                                                     |                                          |  |  |
| 11                                                                                                    | Pardubický                                                                                                    | 516777                                                                           | 19771                                        | 8,00                                                                  |                                                                                       |        |                                                        |                                                     |                                          |  |  |
| 12                                                                                                    | Plzeňský                                                                                                    | 571831                                                                           | 21711                                        | 7,00                                                                  |                                                                                       |        |                                                        |                                                     |                                          |  |  |
|                                                                                                    | 13 Středočeský                                                                                                    | 1256850                                                                          | 22540                                        | 7,00                                                                  |                                                                                       |        |                                                        |                                                     |                                          |  |  |
|                                                                                                    | 14 Ústecký                                                                                                    | 835814                                                                           | 20718                                        | 13,00                                                                 |                                                                                       |        |                                                        |                                                     |                                          |  |  |
| 15                                                                                                    | Zlínský                                                                                                    | 590527                                                                           | 19767                                        | 10,00                                                                 |                                                                                       |        |                                                        |                                                     |                                          |  |  |
| 16                                                                                                    |                                                                                                    |                                                                                  |                                              |                                                                       |                                                                                       |        |                                                        |                                                     |                                          |  |  |
| 17                                                                                                    |                                                                                                    |                                                                                  |                                              |                                                                       |                                                                                       |        |                                                        |                                                     |                                          |  |  |
| 18                                                                                                    |                                                                                                    |                                                                                  |                                              |                                                                       |                                                                                       |        |                                                        |                                                     |                                          |  |  |
| 19                                                                                                    |                                                                                                    |                                                                                  |                                              |                                                                       |                                                                                       |        |                                                        |                                                     |                                          |  |  |
| 20                                                                                                    |                                                                                                    |                                                                                  |                                              |                                                                       |                                                                                       |        |                                                        |                                                     |                                          |  |  |
| 21                                                                                                    |                                                                                                    |                                                                                  |                                              |                                                                       |                                                                                       |        |                                                        |                                                     |                                          |  |  |
| 22                                                                                                    |                                                                                                    |                                                                                  |                                              |                                                                       |                                                                                       |        |                                                        |                                                     |                                          |  |  |
| $\overline{12}$                                                                                                    | $H \leftrightarrow H$ List1 2                                                                                                    |                                                                                  |                                              |                                                                       | $\overline{\mathbf{I}}$                                                               | $-111$ |                                                        |                                                     |                                          |  |  |
|                                                                                                    | 田口 130% ●<br>$\sqrt{1}$<br>$\bigoplus$<br>Připraven                                                                                                    |                                                                                  |                                              |                                                                       |                                                                                       |        |                                                        |                                                     |                                          |  |  |

Obr. 55: Tabulka v programu Microsoft Excel

<span id="page-58-0"></span>Prvním krokem je načtení dat do programu ArcMap. Je nutné načíst jak vrstvu, tak i samotnou tabulku s externími daty. Při načítání tabulky uložené v programu Microsoft Excel je nutné načíst konkrétní list sešitu, který obsahuje požadovaná data. Správně načtená data je možné zkontrolovat na záložce *List By Source* v *Table Of Contents*. Předpokladem pro využití nástroje *Join* je existence alespoň jednoho společného atributu pro vrstvu i tabulku s externími daty (např. atribut název kraje), kde datový typ atributu i hodnoty záznamů se musí přesně shodovat v atributové i externí tabulce).

Pro připojování externích dat není vhodné používat atributy obsahující názvy prvků vrstvy (jako např. názvy obcí), naopak je vhodné používat kódové označení atributů. Takové označení je jednoznačně identifikovatelné pro každý atribut a nemůže tedy dojít k případu, kdy se např. dvě obce budou jmenovat stejně (většina externích datových zdrojů hojně využívá právě alfanumerická kódová označení, např. Český statistický úřad, Český úřad zeměměřičský a katastrální, atd.).

Databázová terminologie tento atribut označuje jako *primární klíč* – tedy jakýsi sloupec hodnot, pomocí kterých se původně různé atributové sady vzájemně propojí. Názvy sloupců nemusí být identické, avšak nelze propojovat dva sloupce s různými datovými typy (jako např. *Text* a *Number*), a to i přesto, že mají shodné hodnoty záznamů. Pozn.: Datovým typem *Number* je myšleno *Short Integer*, *Long Integer*, *Float* a *Double*.

Nástroj *Join…* je umístěn v nabídce *Joins and Relates* (kliknutí pravým tlačítkem na název, ke které budou data připojena, viz [Obr.](#page-59-0) 56). Tuto volbu lze také vyvolat pomocí modulu *ArcToolbox* (*Data Management Tools / Joins / Add Join*). Nabídky v modulu *ArcToolbox* se sice vizuálně liší, ale funkcionalita je naprosto stejná jako při použití výše popsaného postupu.

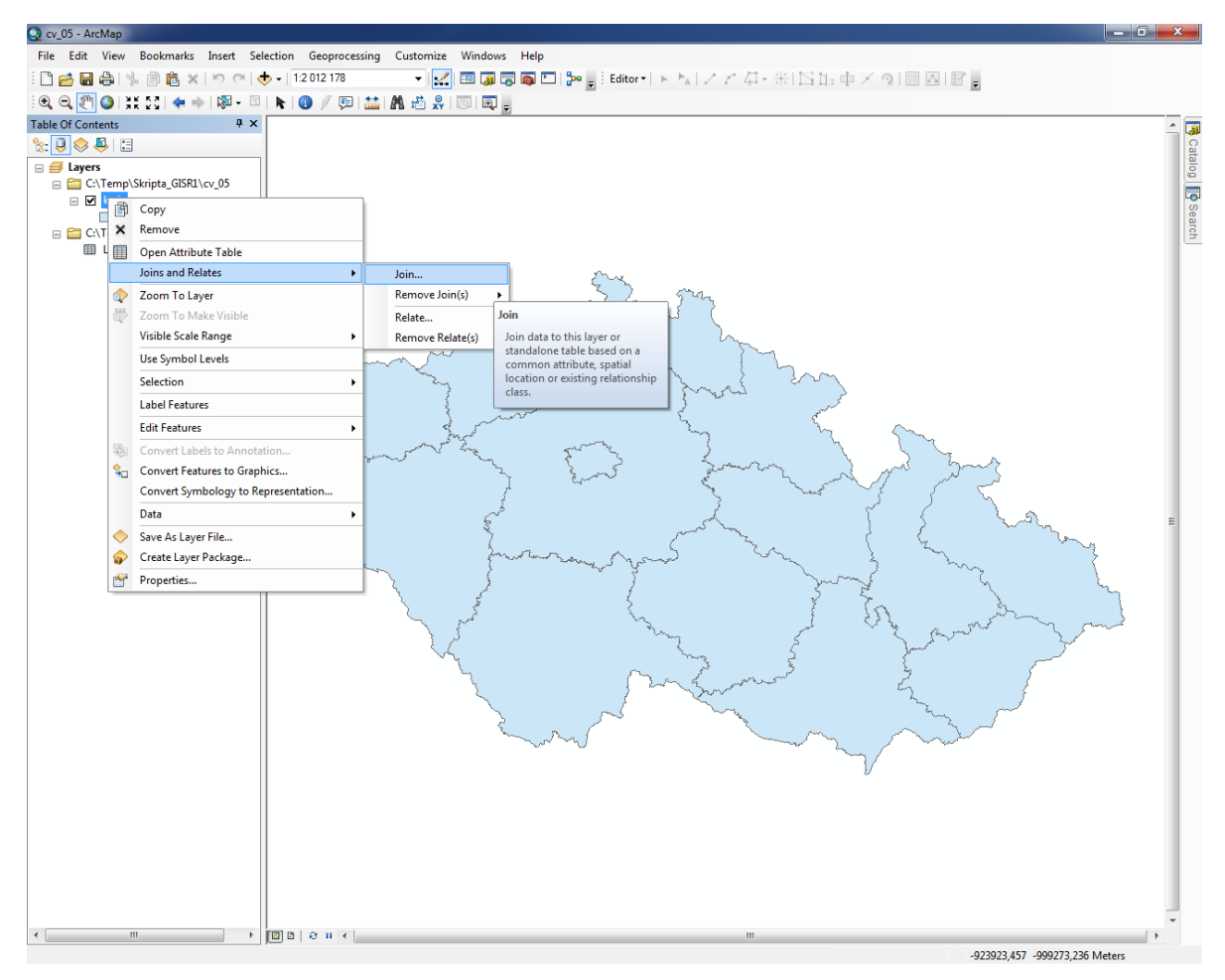

Obr. 56: Příkaz Join v nabídce vrstvy krajů ČR

<span id="page-59-0"></span>Po zvolení nabídky *Join…* dojde k otevření dialogového okna *Join Data* (vi[z Obr.](#page-60-0) 57). První nabídkou je dotaz *What do you want to join to this layer* (co chcete k této vrstvě připojit)? Volba možnosti *Join attributes from a table* připojí atributy z externí tabulky. Dále následují tři kroky nutné k vytvoření propojení. V nabídce *Choose the field in this layer that the join will be based on:* je

potřeba vybrat sloupec primárního klíče, tedy vybraný atribut vrstvy, podle kterého se bude tabulka s daty propojovat. V druhém kroku *Choose the table to join to this layer, or load the table from the disc:* je třeba vybrat externí tabulku s daty, která mají být připojena do stávající vrstvy. V posledním kroku *Choose the field in the table to base the join on:* je třeba vybrat sloupec externí tabulky, podle kterého se má tato tabulka k vrstvě připojit. Volba *Keep all records* zachovává všechny záznamy (rozuměj řádky), tedy i ty, které jsou navíc v tabulce nebo ve vrstvě. Volba *Keep only matching records* zanechá pouze údaje, které byly vzájemně propojeny a data bez propojení (hodnoty atributů chybí nebo se liší) nebudou ve výsledné tabulce vrstvy. Novinkou programu ArcMap 10 a 10.1 je nabídka *Validate Join* [\(Obr.](#page-61-0) 58), která otestuje propojení dat a shrne výsledky do reportu. Lze tedy jednoduše zjistit, jestli v datech nejsou chyby a jestli propojení proběhne korektně (pojmenování sloupců v tabulce, počet propojených záznamů, chybové znaky, atd.).

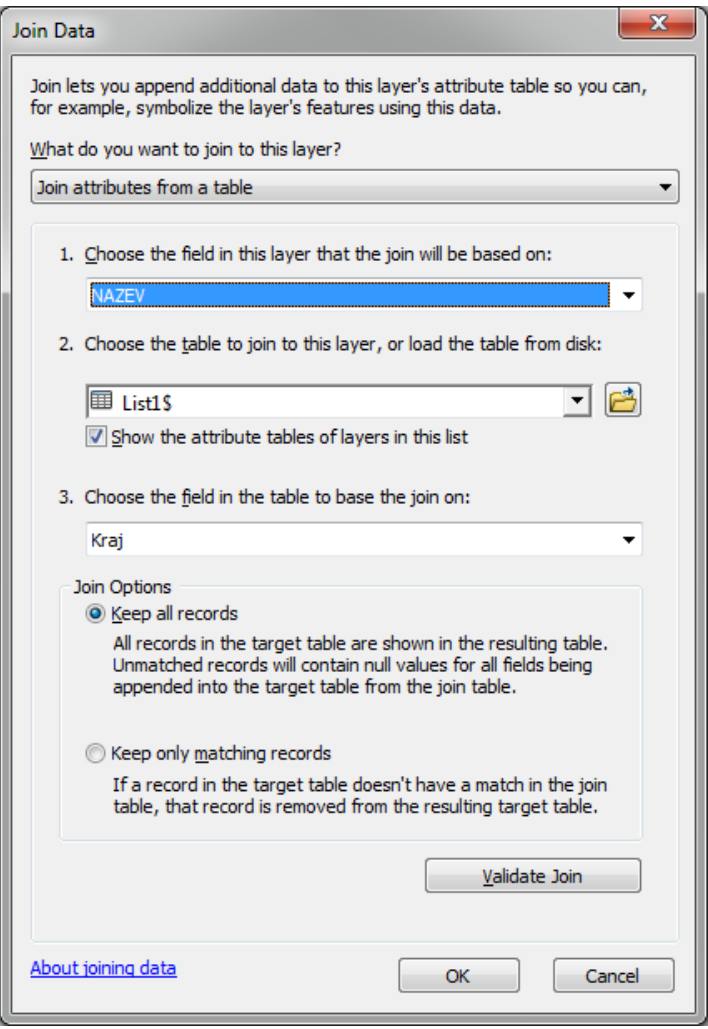

<span id="page-60-0"></span>Obr. 57: Dialogové okno Join Data

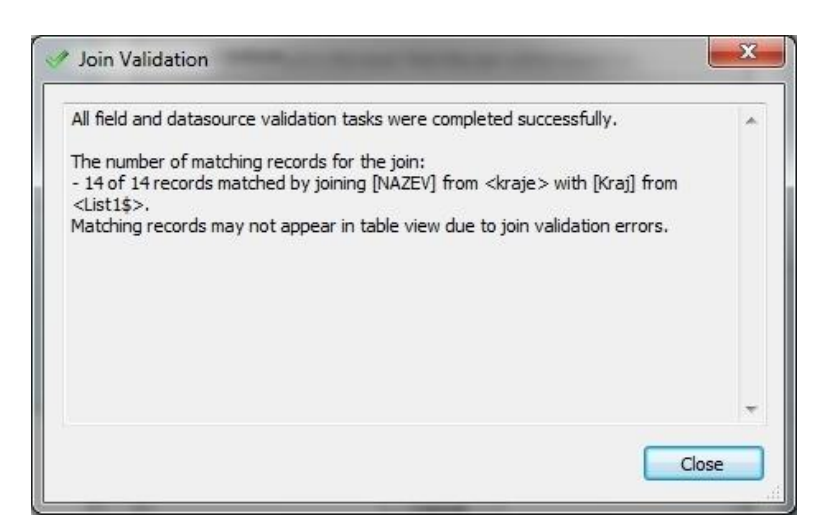

Obr. 58: Korektně nastavený příkaz Join zkontrolovaný pomocí nástroje Join Validation

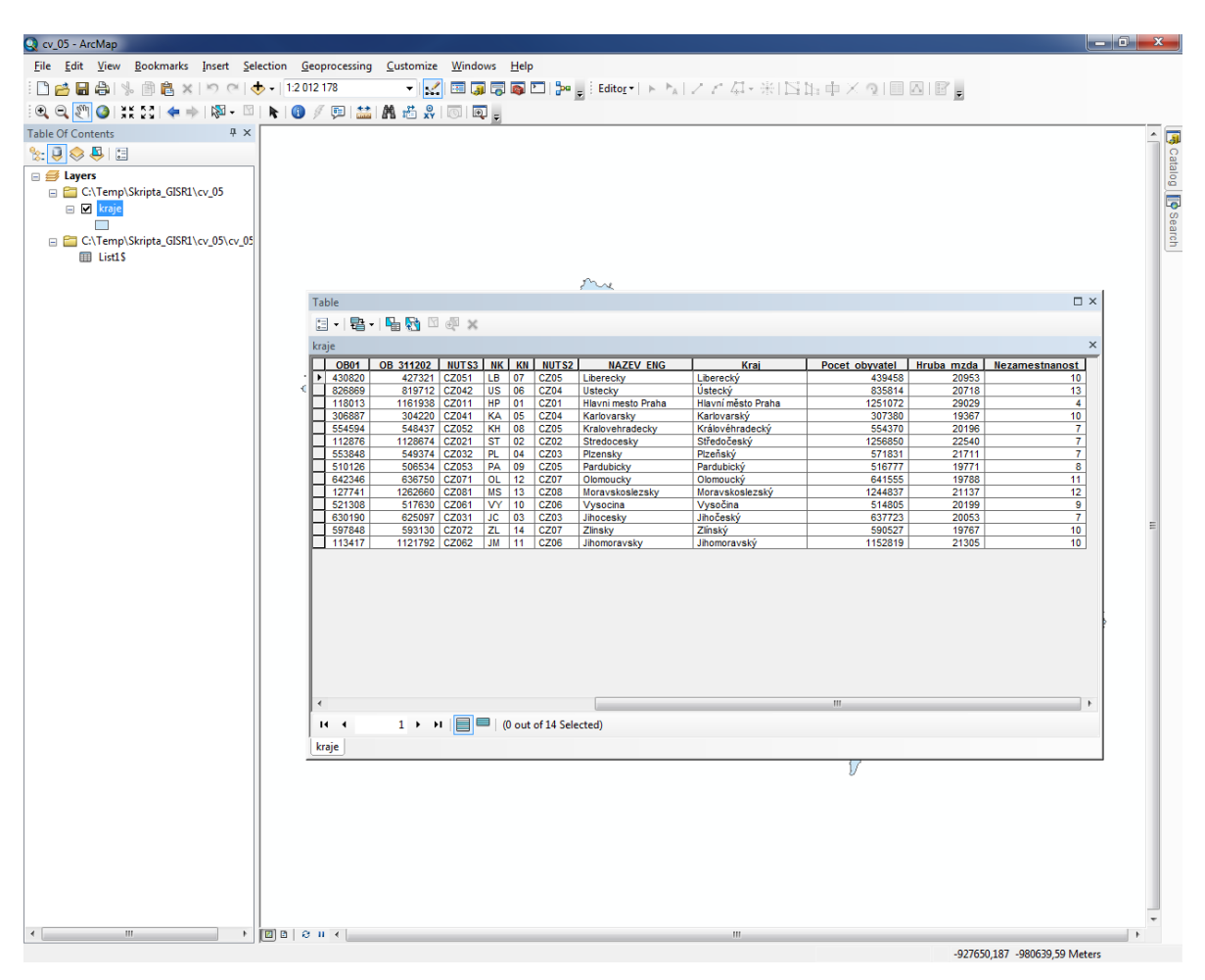

<span id="page-61-0"></span>Data připojená do atributové tabulky je možné vidět na [Obr.](#page-61-1) 59.

Obr. 59: Atributová tabulka s připojenými externími daty

<span id="page-61-1"></span>Pokud již propojení není nutné nebo data nejsou správně propojena, lze spojení zrušit v nabídce *Joins and Relates* volbou *Remove Join(s)*. Zde je možné zrušit buď jedno konkrétní, nebo všechna existující propojení.

*TIP! Udržení trvalého propojení dat komplikuje práci s externími daty (propojená data nelze mimo prostředí ArcGIS editovat). Propojená data je proto vhodné exportovat do nové vrstvy (kliknutí pravým tlačítkem na název vrstvy s připojenými daty, nabídka Data a Export Data) a až poté teprve zrušit všechna propojení.*

#### **3.4.6 Úprava dbf souborů v Open Office Calc**

TIP! uvedený na konci kapitoly [3.4.3](#page-51-1) upozorňující na neměnnost datového typu a rozsahu hodnot je pravdivý jen částečně. Změna těchto nastavení není možná přímo v aplikaci ArcGIS for Desktop. Bude-li zachována dostatečná opatrnost a obezřetnost, je možné datový typ a rozsah hodnot změnit v tabulkovém editoru. Změny lze využít například tehdy, pokud se zvolený datový typ jeví jako nevhodný (např. zápis data narození do textového pole).

Změnu je možné provést například v editoru Calc, který je součástí kancelářské aplikace Open Office. Jeho výhodou je nejen fakt, že je k dispozici zdarma, ale hlavně možnost uživatelského nastavení kódování při otevírání souboru dbf. Po editaci data ve zvoleném formátování korektně uloží. Při práci s tabulkami ve formátu dBase IV (přípona dbf) se díky špatnému kódování stává, že záznamy s diakritikou se v programu ArcMap zobrazí nekorektně. Tím může dojít k nevratnému poškození atributové tabulky.

Při otevření souboru dbf se Open Office Calc nejdříve uživatele zeptá na použitou znakovou sadu. Je vhodné si uvědomit, že čeština je specifický jazyk s několika písmeny, které se vyskytují pouze v naší abecedě. Česká data jsou tedy nejčastěji kódována v sadě Windows-1250/WinLatin 2. Pokud by se soubor nezobrazil správně a místo písmen s diakritikou by uživatel viděl jiné znaky, je možné zkusit zvolit jiné kódování (např. UTF-8).

Jak je uvedeno v [Tab.](#page-52-0) 3, každý atribut musí mít datový typ. Název atributu, jeho datový typ a vlastnosti datového typu (např. maximální délka textového řetězce) se v souboru dbf zapisují do prvního řádku (tzv. hlavička tabulky). Po otevření v editoru Calc je možné ihned vidět sloupce s jednotlivými atributy. Veškeré parametry atributu jsou odděleny čárkami. První je vždy název atributu, za ním datový typ a další vlastnosti datového typu (*Precision* a *Scale*). Jednotlivé datové typy jsou zapsány těmito písmeny:

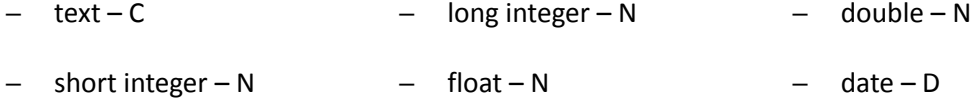

Jak je tedy možné vidět, číselné datové typy se dále liší pomocí dalších parametrů, jako jsou *Precision* a *Scale*, které se nachází v atributu dále za čárkami.

Atribut, který je v tabulce dbf zapsán jako NAZEV,C,20 nese jméno NAZEV, jeho datový typ je *Text* a je možné do něj napsat záznam o maximální délce 20 znaků. Atribut zapsaný jako VYSKA,N,3,1 nese jméno VYSKA, datový typ je *Float* nebo *Double* (*Short* ani *Long Integer* nemají desetinná místa), záznam může mít maximálně 3 numerické znaky před desetinnou čárkou a 1 znak za ní.

## **3.5 Dotazování**

#### <span id="page-64-0"></span>**3.5.1 Select By Attributes**

Veškeré informace o prvcích ve vrstvě jsou uloženy v atributech. Právě pomocí atributů je možné prvky třídit, vybírat a následně analyzovat. Výběr prvků podle atributu umožňuje funkce *Select By Attributes* (v hlavním menu *Selection* nebo v atributové tabulce pod nabídkou *Table Options*). Po kliknutí na funkci se otevře dialogové okno, kde je možné pomocí jednoduchých logických operátorů sestavit SQL (Structured Query Language, česky strukturovaný dotazovací jazyk) dotaz nebo podmínku, který provede výběr daných prvků. Na úvod je nutné vybrat vrstvu (*Layer*) a metodu výběru (*Method*). Nejčastěji používanou metodou je možnost nového výběru (*Create a new selection*). Navíc je možné přidat k aktuálnímu výběru druhý dotaz (*Add to current selection*), dotazovat se na již vybraná data (*Select from current selection*) a odebrat data dotazem na již existující výběr (*Remove from current selection*). Poté je nutné zvolit atribut(y), podle kterého se bude provádět výběr. Za pomoci dvojkliku levým tlačítkem myši bude zvolený atribut přidán do podokna s dotazem. Jednotlivé operátory je možné do podokna dopsat na klávesnici nebo na vybraný operátor stačí jednou kliknout levým tlačítkem myši. Nabídka *Get unique values* vypíše seznam všech hodnot, které jsou pro daný atribut zapsané v atributové tabulce. Zvolenou hodnotu je možné do podokna s dotazem vložit dvojklikem. Je nutné vědět, co přesně znamenají operátory AND, OR, NOT, LIKE a jaké mezi sebou mají rozdíly. Podmínky lze libovolně kombinovat.

Dotaz *"NAZKR" = 'Olomoucký' AND "OB01" > '10000'* provede výběr podle atributů *NAZKR* a *OB91*. Budou vybrány všechny prvky, které mají v atributu *NAZKR* hodnotu *'Olomoucký'* a zároveň v atributu *OB01* hodnotu větší než *'10000'*. Prakticky se tímto způsobem může provést např. výběr všech obcí, které leží v Olomouckém kraji a mají počet obyvatel větší než 10 000.

Dotaz *"NAZKR" = 'Olomoucký' OR "NAZKR" = 'Jihomoravský'* provede výběr podle atributu *NAZKR*. Budou vybrány všechny prvky obsahující hodnoty *Olomoucký* a nebo *Jihomoravský*. Po stisknutí tlačítka *Apply* se provede např. výběr všech okresů, které patří do Olomouckého a nebo Jihomoravského kraje. Na monitoru se objeví výsledek podobný jako na [Obr.](#page-65-0) 60.

Dotaz *"NAZKR" = 'Olomoucký' AND NOT "NAZOK" = 'Jeseník'* provede výběr podle atributů *NAZKR* a *NAZOK*. Budou vybrány všechny prvky, které mají v atributu *NAZKR* hodnotu *'Olomoucký'* a zároveň nemají v atributu *NAZOK* hodnotu *'Jeseník'*. Prakticky se tímto způsobem může provést

65

např. výběr všech obcí, které leží v Olomouckém kraji, mimo ty obce, které leží v okrese Jeseník.

Operátor LIKE umožňuje výběr dat, když není známý přesný název. Příkaz *"NAZKR" LIKE 'Jihoče%'* vybere podle atributu *NAZKR* všechny prvky, jejichž název začíná na řetězec *Jihoče*. Jako zástupný znak libovolně dlouhého řetězce se v tomto případě používá znak "%".

Velmi vhodné je využití posloupnosti funkce *Select By Attributes* a nástroje *Field Calculator*, pomocí kterého je možné provádět výpočty pouze pro zvolené prvky vrstvy. Vybraná data lze také jednoduše vyexportovat a připravit je tak pro další práci.

Stejným postupem, jako se zde provádí výběr, je možno omezit zobrazení vybraných dat. Ve vlastnostech vrstvy (*Layer Properties*) je možné zvolit záložku *Definition Query* a kliknutím myši na menu *Query Builder* lze sestavit dotaz (podmínku), pomocí kterého se zobrazí pouze vybraná data (např. jeden vybraný kraj). Ostatní data jsou však stále uložená ve vrstvě, pouze nejsou vidět.

Výběr je možné zrušit stisknutím ikony *Clear Selected Features*, která se nalézá buď na nástrojové liště *Tools* [\(Obr.](#page-26-1) 21, ikona číslo 10) nebo v atributové tabulce stisknutím ikony *Clear Selection*.

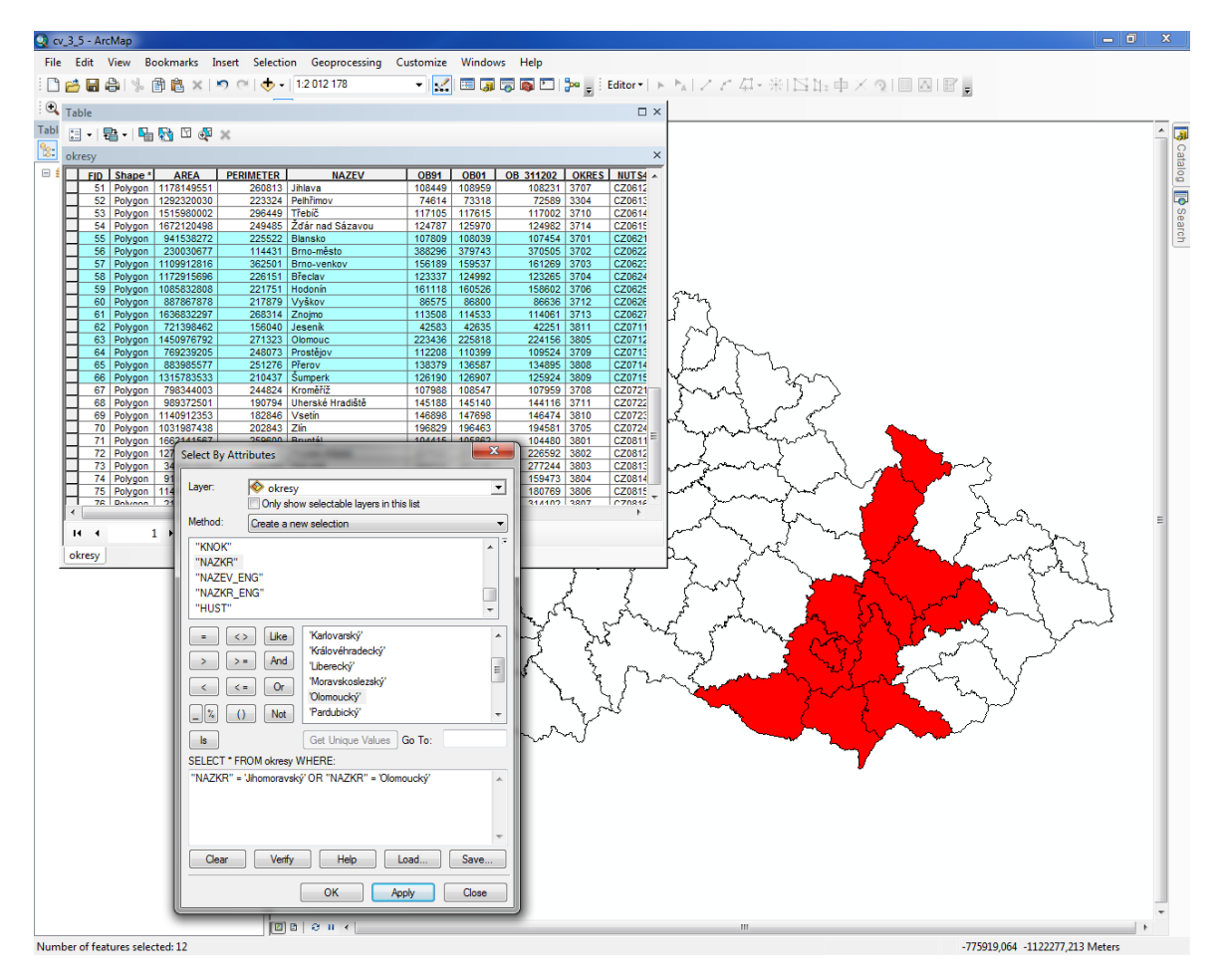

<span id="page-65-0"></span>Obr. 60: Výběr pomocí atributů

#### **3.5.2 Select By Location**

Jestliže funkce *Select By Attributes* umožňuje provádět výběr dat pomocí popisných informací prvků dané vrstvy, pak funkce *Select By Location* umožňuje vybírat prvky vrstvy na základě jejich geometrické polohy vůči vrstvě jiné. Pro aktivování této funkce je tedy nezbytné, aby byly v datovém poli (*Data View*) nahrány alespoň dvě vrstvy.

V kontextovém menu funkce *Select By Location* se nejdříve nastavuje metoda výběru. Nejčastěji se volí první možnost, *select features from*. Princip dalších možností výběru je shodný jako u *Select By Attributes*. V nabídce cílové vrstvy (*Target layer(s):*) se volí vrstva, ve které bude probíhat výběr. Zdrojová vrstva se nastavuje v nabídce *Source layer*. Pokud zvolíme jako cílovou vrstvu například okresy ČR a jako zdrojovou vrstvu krajská města ČR, vyberou se okresy, které splňují zvolenou výběrovou metodu (*Spatial selection method for target layer feature(s):*). Přehled nejčastějších metod výběru je uveden níže.

*intersect* – budou vybrány všechny prvky cílové vrstvy, které se jakýmkoliv způsobem dotýkají prvků zdrojové vrstvy

*are within a distance of* – budou vybrány všechny prvky cílové vrstvy, které se nachází do stanovené vzdálenosti od prvků zdrojové vrstvy

*completely contain* – budou vybrány všechny prvky cílové vrstvy, které obsahují alespoň jeden kompletní prvek zdrojové vrstvy (geometricky tedy musí ležet uvnitř vrstvy cílové)

*are completely within* – budou vybrány všechny prvky cílové vrstvy, které jsou kompletně obsaženy v alespoň jednom prvku zdrojové vrstvy (prakticky opak *completely contain*)

*are identical to* – budou vybrány všechny prvky cílové vrstvy, které mají přesně shodnou geometrickou polohu s jakýmkoliv prvkem zdrojové vrstvy (lze aplikovat jen na vrstvy obsahující stejnou geometrii, tedy bod-bod, linie-linie, polygon-polygon)

*have their centroid in* – budou vybrány všechny prvky cílové vrstvy, jejichž těžiště se geometricky překrývá s alespoň jedním prvkem zdrojové vrstvy

Nastavení výběru lze potvrdit stisknutím tlačítka *Apply*. Výběr je opět možné zrušit stisknutím ikony *Clear Selected Features* na nástrojové liště *Tools* nebo v atributové tabulce stisknutím ikony *Clear Selection*.

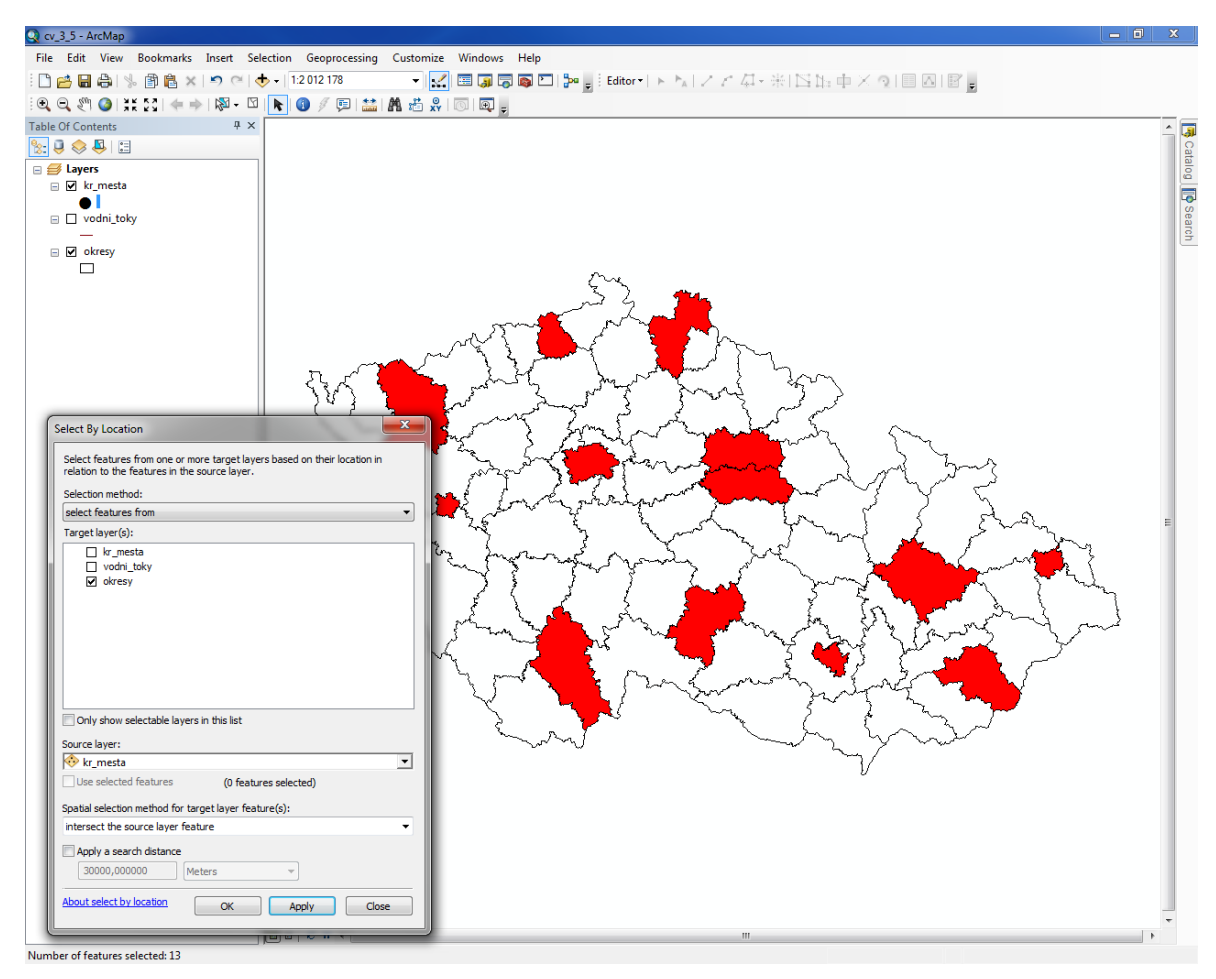

Obr. 61: Výběr pomocí polohy (metoda Intersect)

# **3.5.3 Select By Graphics**

Funkce *Select By Graphics* umožňuje vybírat prvky na základě jejich geometrické polohy v prostoru vůči objektům grafiky (prvky umístěné pomocí nástrojové lišty *Draw*) v datovém poli (*Data View*). Tato funkce bude aktivní pouze tehdy, bude-li v datovém poli nakreslen a označen jakýkoliv objekt grafiky. Samotná selekce prvků vrstvy se pak provede na základě překrytí alespoň části objektu grafiky s prvky dané vrstvy.

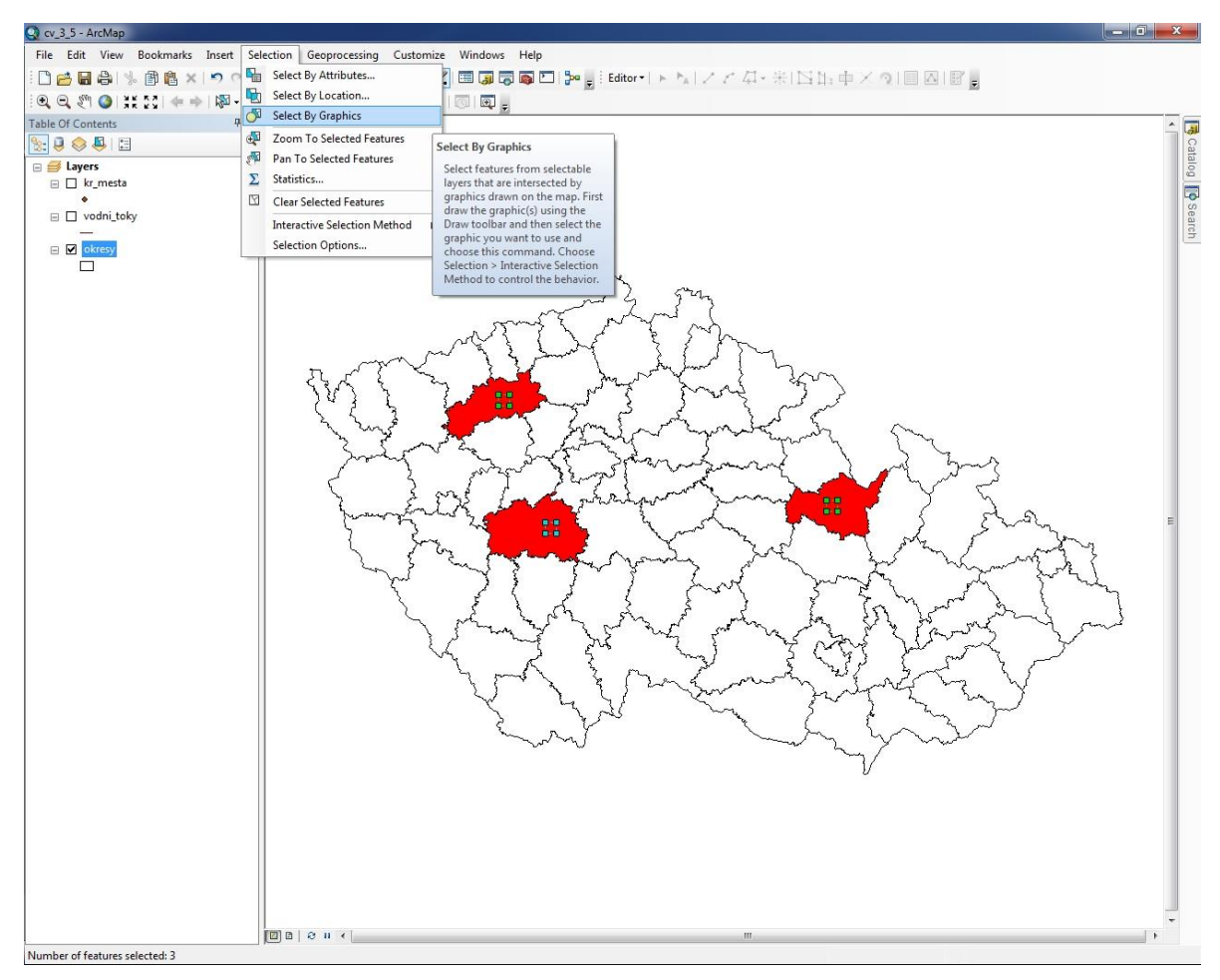

Obr. 62: Výběr pomocí grafických prvků

Výběr je opět možné zrušit stisknutím ikony *Clear Selected Features* na nástrojové liště *Tools* nebo v atributové tabulce stisknutím ikony *Clear Selection*.

*TIP! Na první pohled se dotazování jeví poměrně složitě, ale ve skutečnosti je opak pravdou. Doporučujeme vyzkoušet si všechny metody na všech kombinacích vrstev (samozřejmě pokud je to možné) a pečlivě si všímat změn, které při výběru nastanou.*

## **3.6 Kartogramy**

Jednou z nejpoužívanějších vyjadřovacích metod tematické kartografie je podle Čapka (1992) kartogram. Jde o jednoduchou mapu, ve které je graficky vyjádřena (pomocí výplně barvou nebo rastrem) intenzita jevu přepočtená na jednotku plochy sledovaného území.

#### **3.6.1 Tvorba kartogramu**

Existuje více druhů kartogramů. Za základní lze považovat dělení na kartogramy pravé a kartogramy nepravé (nazývané též pseudokartogramy). Oba dva zmíněné druhy zobrazují pouze relativní hodnoty, avšak vzájemně se liší tím, zda je prezentovaný jev přepočten na jednotku plochy daného území či na jinou jednotku neplošného charakteru.

Ze striktně kartografického hlediska jsou jako kartogramy označovány jen pravé kartogramy, neboť ty vyjadřují vybraný jev přepočtený na jednotku plochy – např. hustota zalidnění (počet obyvatel / km<sup>2</sup>) nebo hustota silniční sítě (celková délka v km / km<sup>2</sup>). Geografové, demografové či sociologové však často potřebují vyjádřit intenzitu jevu (byť vztaženou k určité ploše) přepočtenou na jinou než plošnou jednotku, nejčastěji v podobě procentuálního nebo promilového podílu – např. podíl ekonomicky aktivních na celkové populaci vybrané lokality (%) nebo hrubá míra porodnosti (‰). Jak již bylo zmíněno výše, kartogramy vyjadřují jen a pouze relativní hodnoty. Je kartografickou chybou, pakliže by byly zobrazeny do plochy údaje o absolutních hodnotách sledovaného jevu – např. počet obyvatel v okresech nebo počet malých vodních elektráren v povodích. V takových případech nelze hovořit o kartogramu v geografickém ani kartografickém slova smyslu.

Tvorba kartogramů se nejčastěji v geografické praxi provádí v územích, které mohou být vymezeny různými typy hranic. Jde především o hranice administrativního charakteru (např. státy, okresy, obce), ale také o hranice vymezené na základě vybraných socioekonomických geografických aspektů (např. dojížďkové areály, aglomerace měst) nebo hranice vymezené na základě fyzickogeografických aspektů (např. povodí, geomorfologické jednotky). Je možné se však setkat i s metodou, kdy se celé území pokryje sítí tvořenou pravidelnými a stejně velikými buňkami a data vyjadřující intenzitu sledovaného jevu se pak prezentují za jednotlivé buňky zmíněné sítě. Poslední jmenovaná metoda je více frekventovaná v zahraničí, avšak používá se i v českých podmínkách (např. při biologickém mapování pomocí

70

tzv. kvadrátové metody, kdy se celé území pokryje sítí čtverců, pro které jsou pak zjišťovány sledované charakteristiky).

Vyjadřovací metoda kartogramu se často používá v kombinaci s metodou kartodiagramu (viz kapitola [3.7](#page-80-0)). Tento způsob prezentace dat má velkou výhodu v současném zobrazení relativních (kartogram) i absolutních (kartodiagram) hodnot jevu ve sledovaném území, díky čemuž uživatel dokáže z jediné mapy vyčíst více informací.

Tvorba kartogramu se provádí pomocí nabídky *Layer Properties* (vyvoláme kliknutím pravým tlačítkem na název vrstvy a volbou *Properties* nebo dvojklikem levého tlačítka myši na název vrstvy) na záložce *Symbology*. Pro vizualizaci dat je zde několik možností, pro tvorbu kartogramů je pak primárně určena možnost *Quantities* (tzv. kvantity) s možností *Graduated Colors* (odstupňované barvy). Atribut, ze kterého se vytvoří kartogram, se vybírá v nabídce *Value*. Program automaticky roztřídí data do kategorií a přiřadí jim barvy [\(Obr.](#page-70-0) 63). Všechna tato předvolená nastavení lze libovolně měnit podle požadavků uživatele.

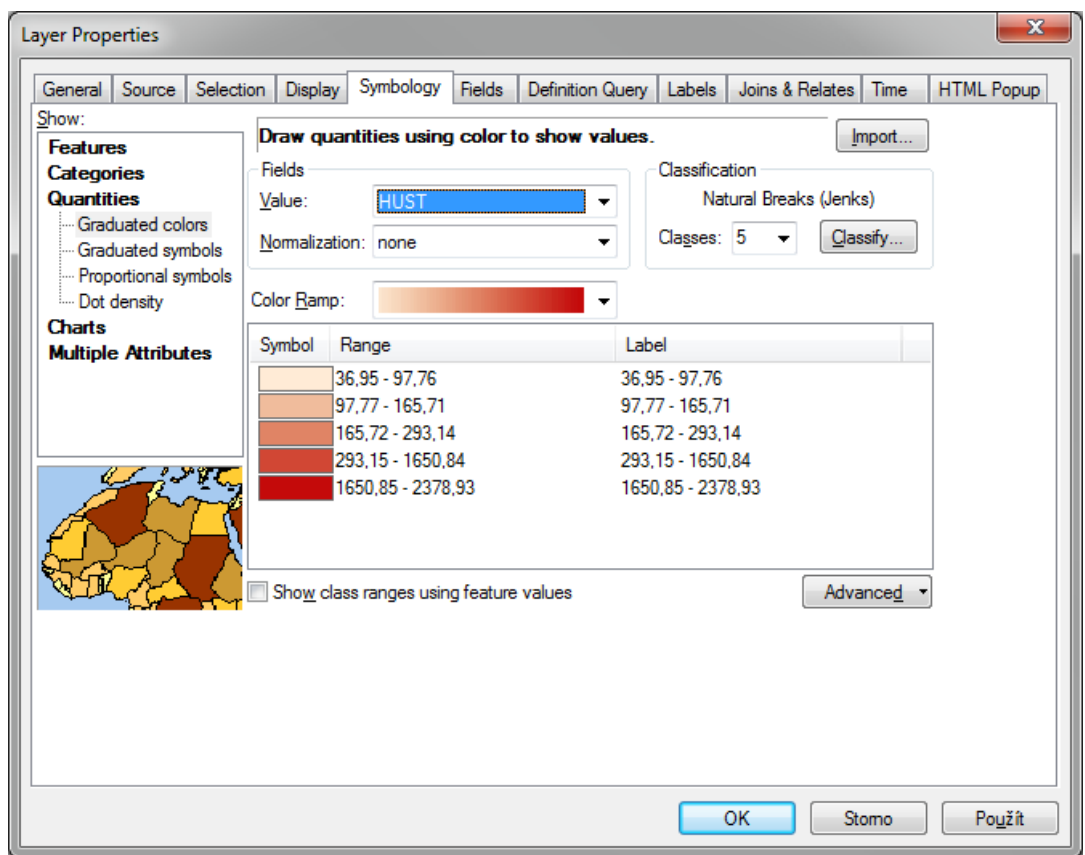

Obr. 63: Základní nastavení tvorby kartogramu

<span id="page-70-0"></span>Úpravy klasifikace hodnot do intervalů se provedou volbou nabídky *Classify*. Objeví se dialogové

okno *Classification* [\(Obr.](#page-71-0) 64). Pole *Method* lze nastavit např. na hodnotu *Manual* (rozdělení do intervalů na základě ručně zadaných mezních hodnot), případně na jinou hodnotu z nabídky. V pravé části nabídky pak stačí přepsat *Break Values* na požadované mezní hodnoty. Počet zobrazených tříd je možné nastavit v nabídce *Classes*, která je ale dostupná pouze pro vybrané metody (např. *Equal Interval*). Po změně metody je možné vybrat i jiný počet kategorií.

Dialogové okno *Classification* navíc v pravém horním zobrazuje i základní statistické informace o vrstvě, jako je počet prvků ve vrstvě (*Count*), maximální a minimální hodnotu (*Maximum* a *Minimum*), součet všech hodnot (*Suma*), aritmetický průměr (*Mean*), medián (*Median*) a další. Tyto charakteristiky slouží, stejně jako graf ve spodní části, ke stanovení optimálních intervalů. Veškerá nastavení se provedou po stisknutí tlačítka *OK*. Blíže se stanovení intervalů věnuje TIP! na konci kapitoly.

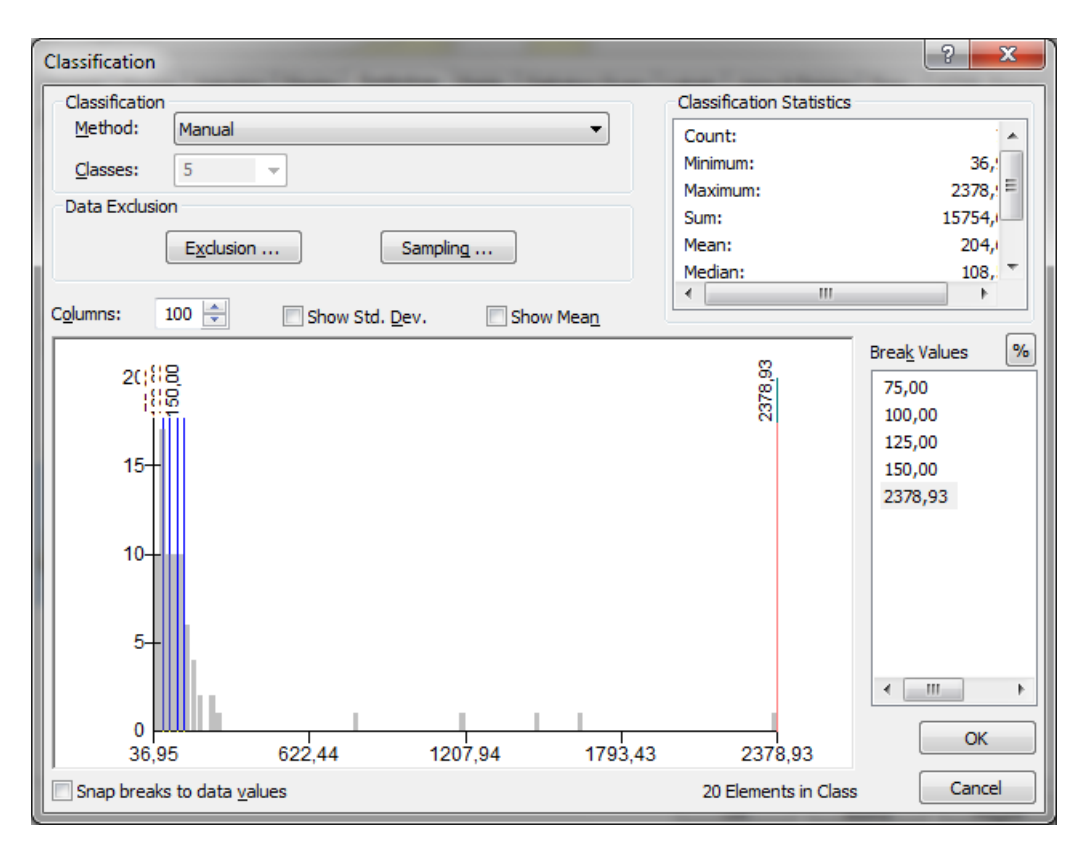

Obr. 64: Nabídka Classification pro úpravu intervalů.

<span id="page-71-0"></span>Pro rychlejší nastavení rozsahu intervalů lze využít manuálního zápisu do pole *Range* (kliknutí levým tlačítkem myši na požadované místo, viz [Obr.](#page-72-0) 65). Popis intervalu, který se objeví v legendě, lze snadno upravit kliknutím na požadovanou hodnotu v poli *Label*. Použitou barevnou škálu lze změnit pomocí nabídky *Color Ramp*, kde se nachází velké množství předdefinovaných barevných palet. Po kliknutí na tlačítko *Použít* se změny projeví v datovém poli.
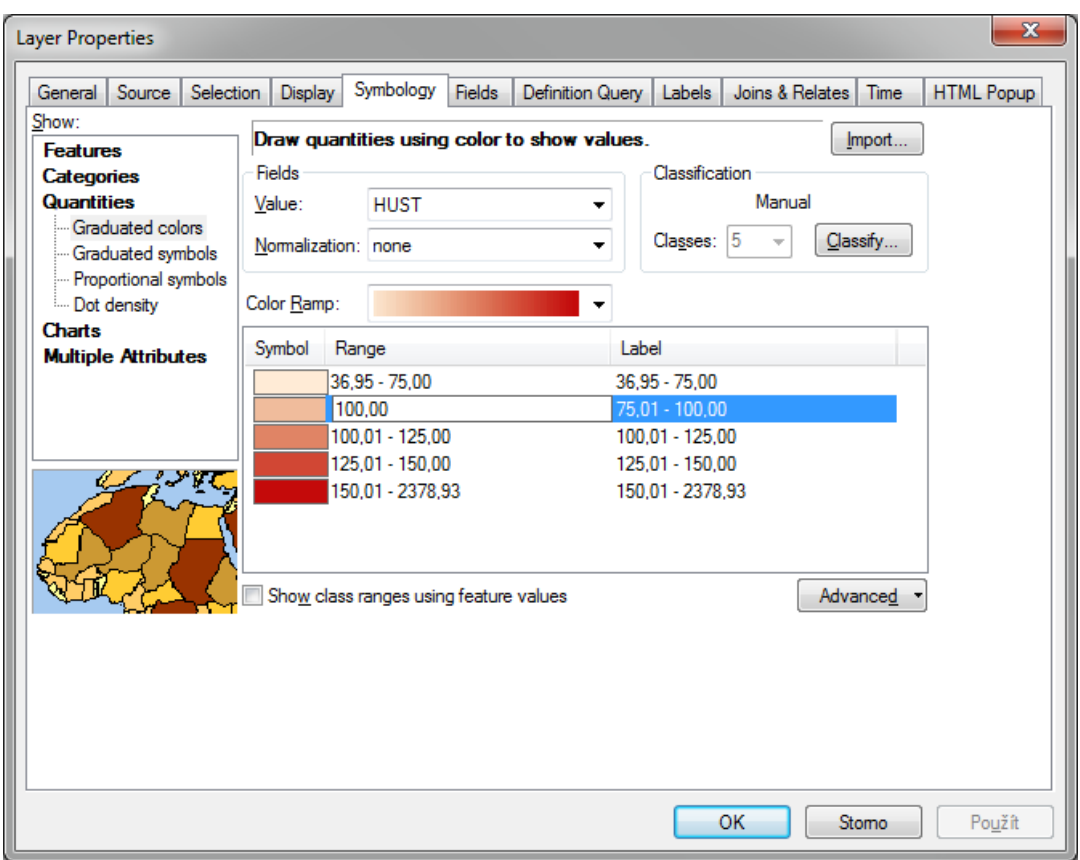

Obr. 65: Upravený rozsah intervalů kartogramu

V datovém poli (*Data View*) se po stisknutí tlačítka *OK* vytvoří kartogram podle zvoleného atributu. Výsledek je patrný z [Obr.](#page-73-0) 66.

*TIP! Tvorba kartogramů se řídí základními kartografickými pravidly. Mezi ty nejdůležitější patří: rozsah intervalů by měl mít logiku (např. lineární růst, exponenciální, dekadické kategorie, atd.), počet prvků v každém intervalu kartogramu by měl být přibližně stejný, používat co nejmenší počet intervalů (pokud má vrstva 30 prvků tak není vhodné použít 10 intervalů) a používat odpovídající barvy (není vhodné používat černou, zvolená barva by měla odpovídat náplni mapy).*

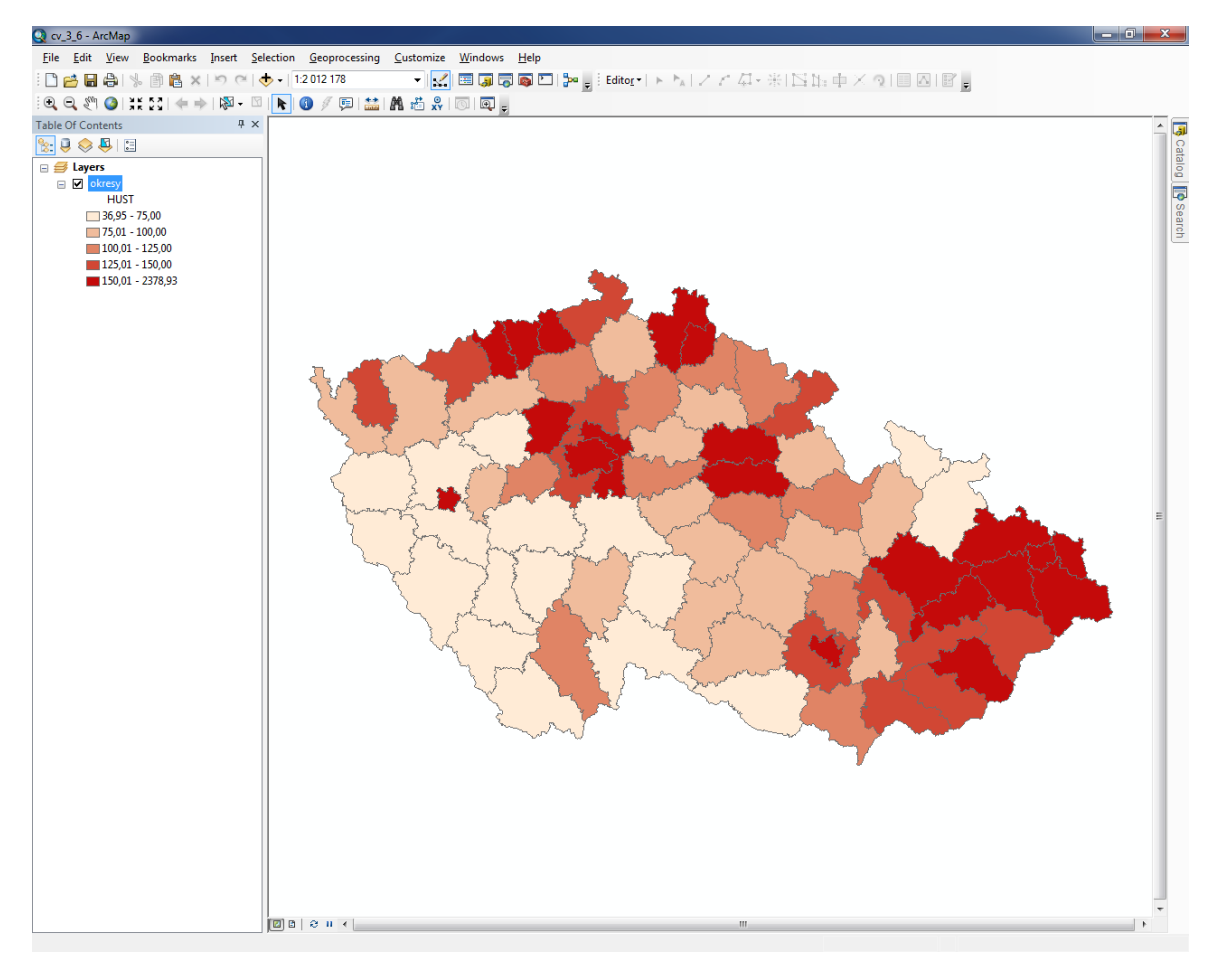

Obr. 66: Kartogram hustoty zalidnění v okresech ČR v roce 2001

# <span id="page-73-0"></span>**3.6.2 Možnosti rastrové výplně**

Rastr je podle Veverky (2008) způsob vyjádření kvalitativních a kvantitativních charakteristik plošných jevů pomocí pravidelně nebo nepravidelně rozmístěných bodových nebo liniových kartografických znaků. Podle Čapka (1992) je rastr soubor grafických prvků (bodů, čar, písmen, číslic), které se opakují a jsou rozmístěny po určité části plochy a vytvářejí vzorek. Užití nachází jak v jednobarevných mapách, kde nahrazuje barvu, tak i v mapách barevných, ve kterých ji doplňuje tam, kde se překrývá několik areálů.

Rastry se můžou podle Čerby (2007) rozdělovat takto:

- ─ dle geometrické povahy: bodový, liniový (tzv. šrafura)
- ─ dle rozmístění znaků: pravidelný, nepravidelný
- ─ dle provedení: barevný, černobílý

#### ─ dle užití: kvalitativní, kvantitativní

Rastr tvořící obrazce, popř. body (bodový rastr) se nazývá vzorkový rastr a může se lišit svým tvarem, hustotou, rozměry a uspořádáním. Liniový rastr se vyznačuje souběžnou osnovou čar (někdy označované jako šrafy) vedených jedním nebo více směry (křížení). Linie se mohou lišit tvarem, tloušťkou, hustotou a orientací. Hlavní využití bodového i liniového rastru je na tematických mapách.

Kvalitativní rastr se používá pro znázornění kvalitativního rozlišení vyjadřovaného jevu, tedy jeho kategorií. Může se jednat např. o druhovou skladbu lesa, převažující národnostní složení, geologickou mapu odkrytou, atd. Pro kvalitativní rastr se nejčastěji používá bodových a liniových znaků v pravidelném, výjimečně i nepravidelném rozmístění.

Pro kvantitativní rozlišení vyjadřovaného jevu se využívá kvantitativního rastru, tedy míry intenzity jevu. Např. hustota zalidnění, hektarové výnosy atd. Na rozdíl od kvalitativního rastru vyjadřuje kvantitativní rastr relativní hodnoty.

Zvláštním případem omezeného použití rastru, kde by šrafování celé plochy bylo zbytečné a nepřehledné, je používání tzv. lemovky. Např. státní hranice jsou lemovány rastrem z krátkých souběžných čárek.

Program ArcMap nabízí mnoho možností, jak data vizualizovat do map právě pomocí rastrů. Jednoduchým příkladem kvalitativního rastru může být například rozlišení budov podle současného využití.

Po načtení a zobrazení dat v programu ArcMap se nejdříve na kartě *Symbology*, ve vlastnostech vrstvy, zvolí možnost *Categories* a *Unique Values*. Zde se vybírá pole s atributy, které obsahuje požadované informace (*Value Field*) pro tvorbu kartogramu. Zobrazení všech hodnot zvoleného atributového pole lze provést klinutím na tlačítko *Add All Values*. Pokud je zapotřebí zobrazit pouze několik zvolených prvků se stejným atributem, je možné prvky jednotlivě přidávat pomocí nabídky *Add Values*… Zbytek prvků bude automaticky zařazen do kategorie *all other values* (pokud se nemají ostatní hodnoty vůbec zobrazit, stačí odtrhnout "fajfku" u *add all values*). Pokud je nutné odebrat jeden nebo více prvků, je možné použít tlačítko *Remove* nebo *Remove All* (odstraní všechny vybrané prvky). Tlačítko *Advanced* umožňuje pokročilé nastavení prvků, jako jsou průhlednost (*Transparency…*, použití nástroje vyžaduje mít hodnotu průhlednosti v procentech uvedenou v atributové tabulce) a *Symbol Levels…* (čím vyšší hodnota, tím má daná kategorie větší prioritu při zobrazení symboliky; např. při napojení nadjezdu na dálnici bude upřednostněna

dálnice a nadjezd bude končit současně s dálnicí). Obsah nabídky *Advanced* se liší podle typu geometrie prvku (nabídka je popsána pouze pro polygonovou vrstvu, která se pro tvorbu rastrové výplně kartogramu používá nejčastěji).

Úpravy popisků (*Label*) a barev (*Symbol*) jednotlivých prvků lze provádět stejně jako při tvorbě kartogramu. V nabídce *Color Ramp* jsou opět k dispozici předdefinované palety. Na [Obr.](#page-75-0) 67 je možné vidět rozdělení prvků do kategorií podle využití.

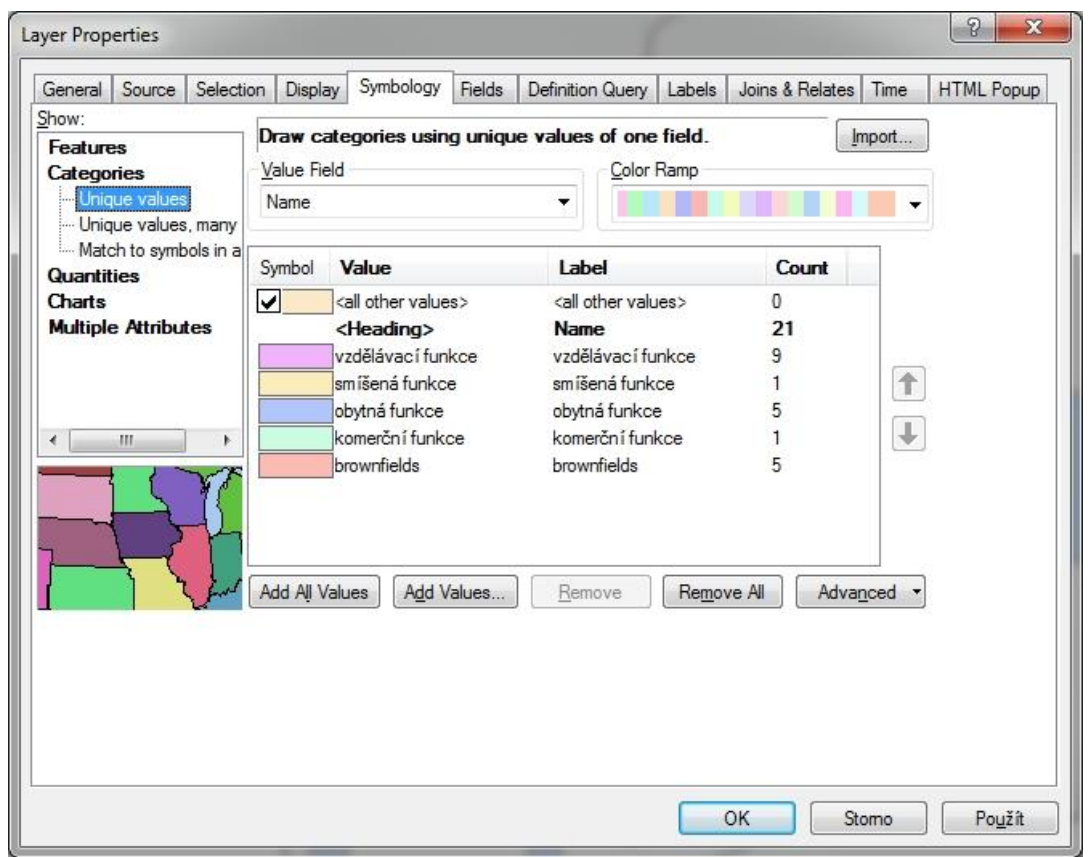

Obr. 67: Všechny hodnoty

<span id="page-75-0"></span>Při dvojkliku levým tlačítkem myši na zvolený symbol se otevře dialogové okno *Symbol Selector*. Uprostřed pravé části se nachází nabídka *Edit Symbol…* Po kliknutí se otevře *Symbol Property Editor*, kde se nalevo zobrazí náhled na vytvořený symbol (*Preview*) a vpravo jsou možnosti editace symbolu.

První krok potřebný k vytvoření bodového rastru se nachází v části *Properties*, nabídce *Type*. Jedná se o volbu *Marker Fill Symbol* (viz Obr. 68).

Nabídka obsahuje dvě karty: *Marker Fill* (symbol výplně) a *Fill Properties* (vlastnosti výplně). Na první zmiňované záložce je možné nastavit základní grafické vlastnosti symbolu výplně (nabídka *Marker…*), ohraničení polygonu (nabídka *Outline…*), barvu (nabídka *Color*) a rozmístění bodových symbolů uvnitř rastru – volba *Grid* ponechá pravidelné rozmístění symbolů v mřížce, volba *Random* je uspořádá nepravidelně (náhodně). Záložka *Fill Properties* umožňuje posunout symboly od okraje rastru (nabídka *Offset*) nebo změnit vzdálenosti mezi jednotlivými symboly (nabídka *Separation*). V nabídce *Marker…* na kartě *Marker Symbol* je možné vybrat libovolnou výplň ze všech předdefinovaných tvarů. Pokud se požadovaný tvar symbolu nenachází ani v jedné z nabídek, lze jej jednoduše naimportovat z obrázku (pouze ve formátu BMP) nebo z libovolného fontu, který je nainstalován v systému Windows (podmínkou je True Type Font). Veškerá nastavení v nabídce *Symbol Property Editor* se potvrdí stisknutím tlačítka *OK*, následně se změny projeví v datovém poli.

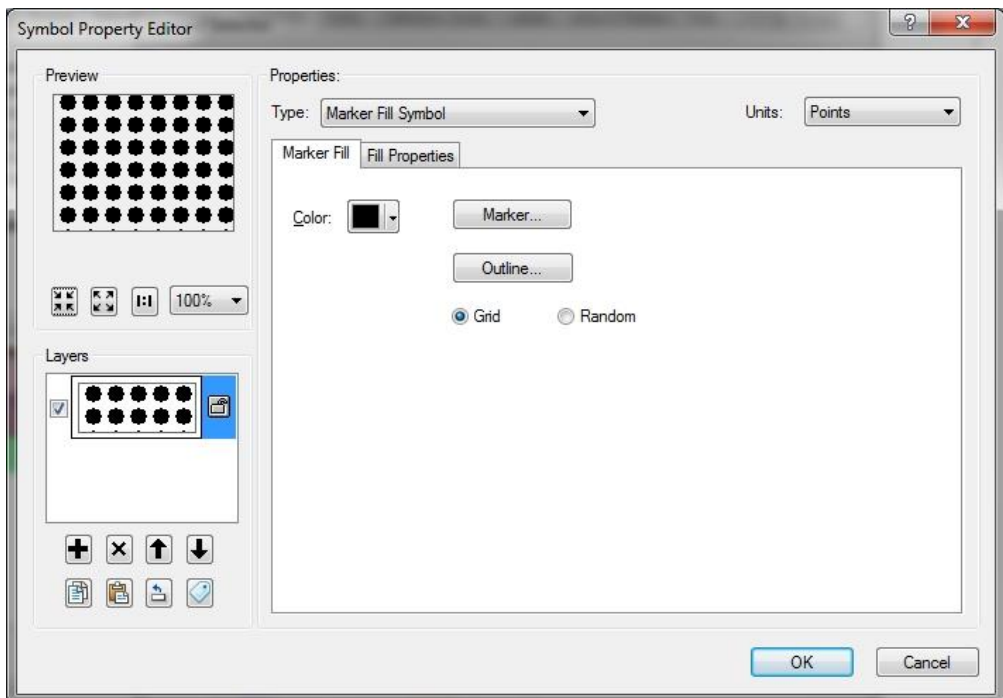

Obr. 68: Symbol Property Editor, typ Marker Fill Symbol – možnosti nastavení

Konečný výsledek by měl svým obsahem vždy odpovídat požadavkům autora mapy, náhled možné kombinace barev a typů symbolů je možné vidět na [Obr.](#page-77-0) 69 (kvalitativní rastrová výplň).

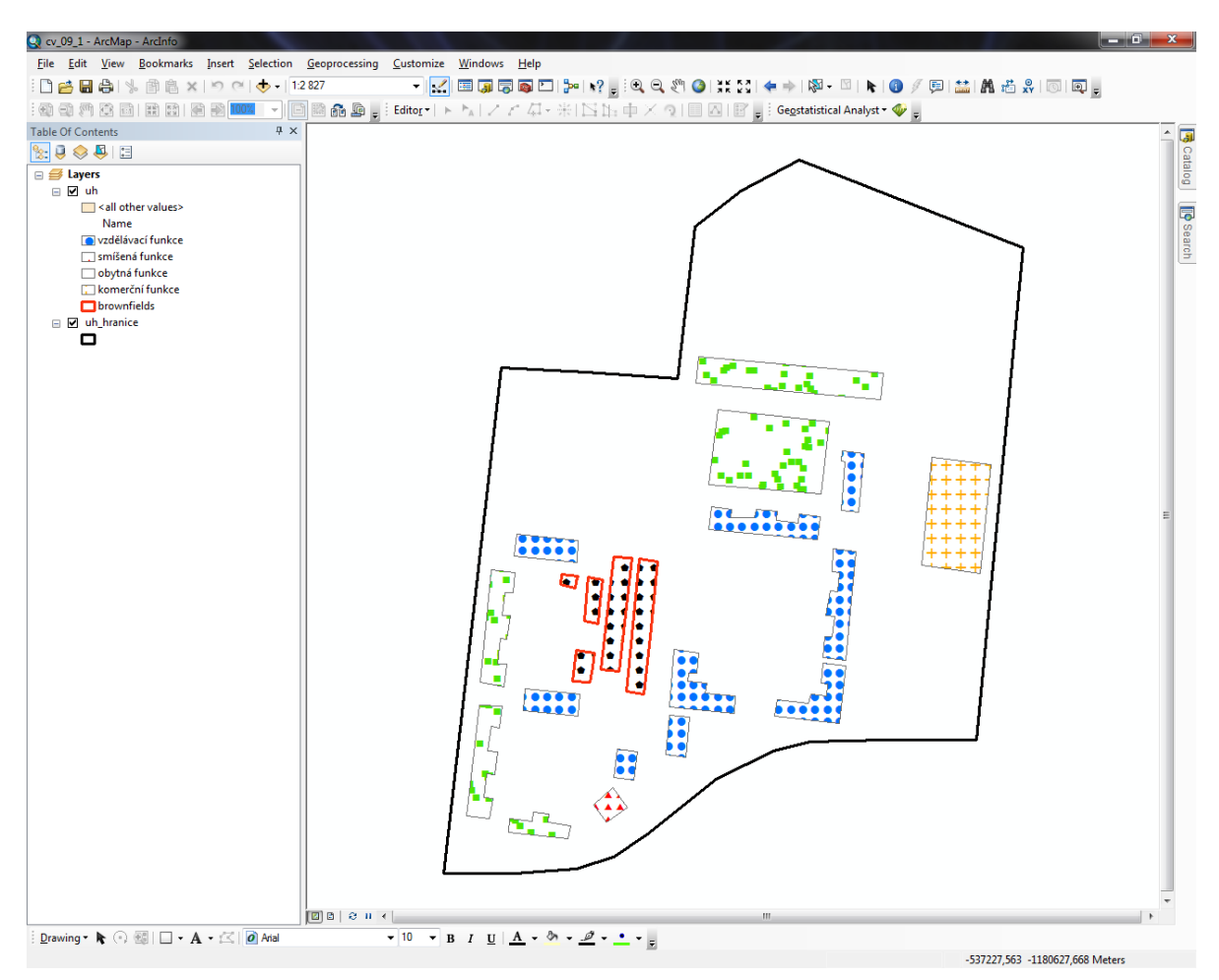

Obr. 69: Výsledný bodový rastr využití ploch brownfieldu v Uherském Hradišti

<span id="page-77-0"></span>Postup tvorby liniového rastru je téměř stejný jako u bodového rastru. Liší se až při volbě možnosti *Type* v nabídce *Symbol Property Editor*. Pro liniový rastr se vybírá možnost *Line Fill Symbol* (viz [Obr.](#page-78-0) 70).

Záložka *Line Fill* obsahuje základní nabídky pro práci s liniemi. Tedy barvu (*Color*), úhel sklonu linie (*Angle*), posunutí linie od okraje rastru (*Offset*), mezeru mezi jednotlivými liniemi (*Separation*), nastavení vlastností linie (*Line…*) a vlastnosti nastavení ohraničení (*Outline…*).

Využití může mít například v jednoduchém kvantitativním rastru vyjadřujícím hustotu zalidnění v okresech ČR (viz [Obr.](#page-78-1) 71).

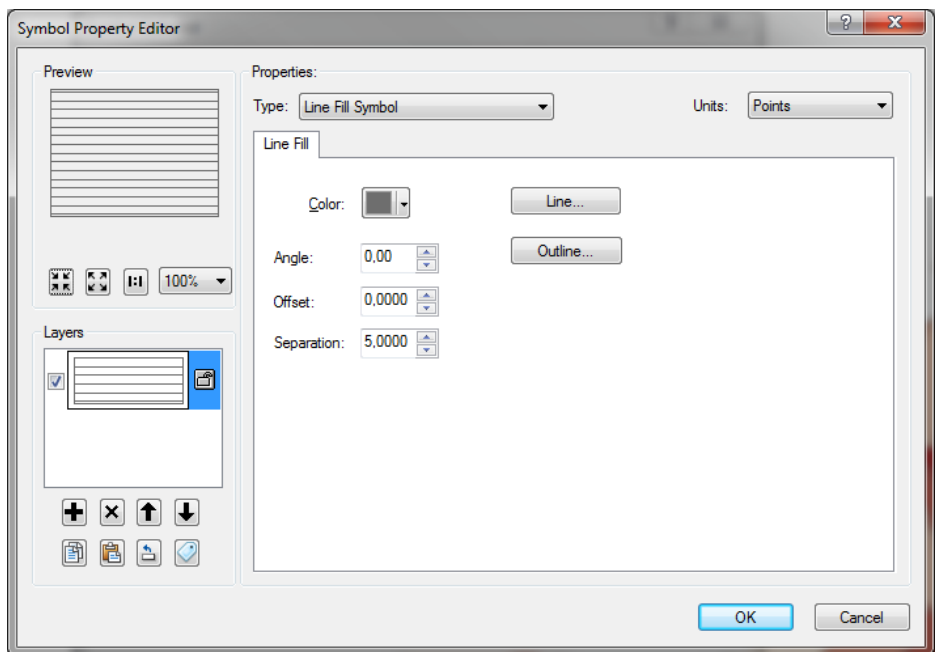

Obr. 70: Symbol Property Editor, typ Line Fill Symbol

<span id="page-78-0"></span>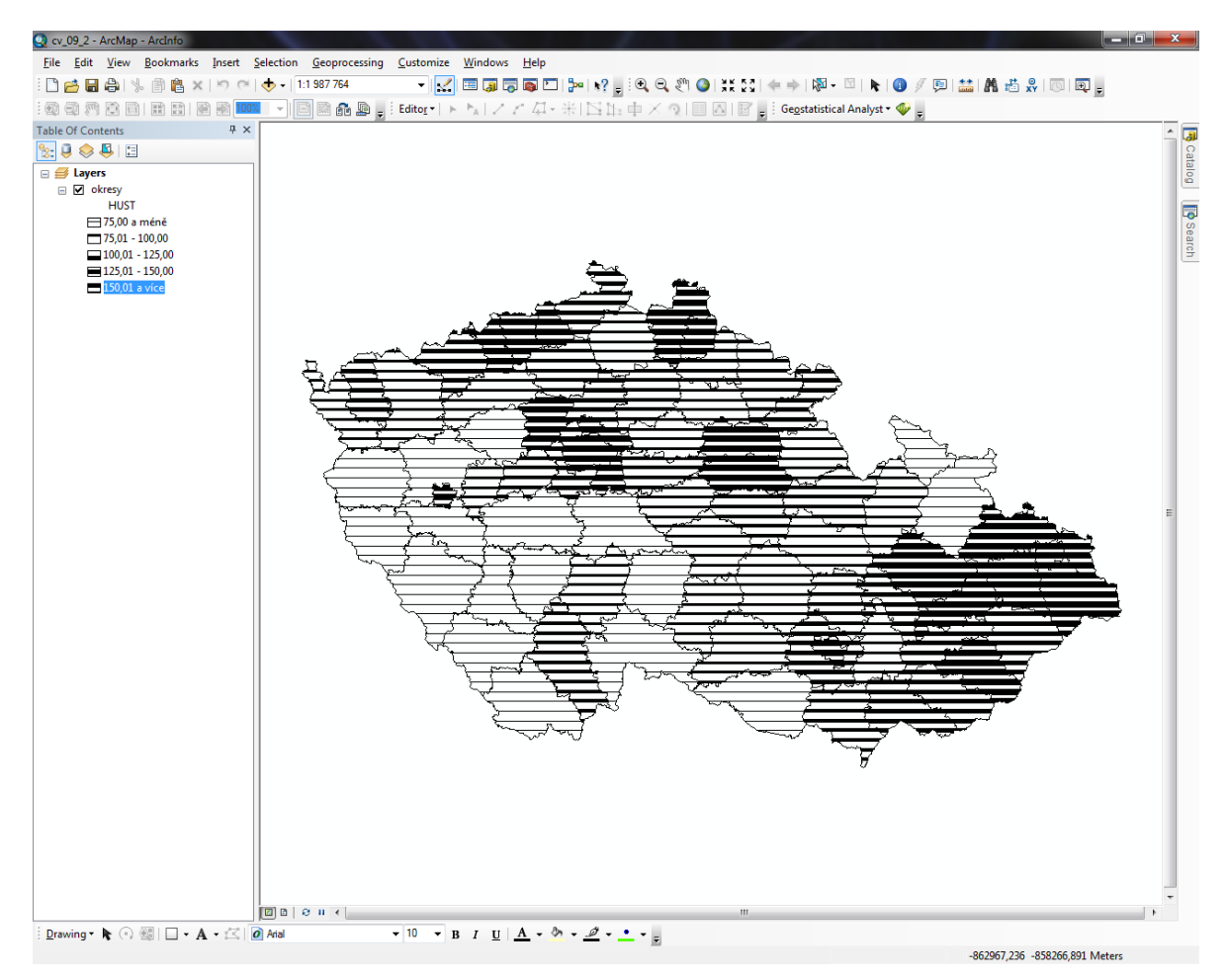

<span id="page-78-1"></span>Obr. 71: Kvantitativní rastr vyjadřující hustotu zalidnění v okresech ČR

Samotný *Symbol Selector* nabízí množství předdefinovaných rastrových výplní. Tyto výplně lze libovolně upravovat, přidávat obsah, měnit strukturu, atd. Pro vrstvu s větším množstvím hodnot (například geologické mapy) může snadno nastat případ, že bude potřeba rozdělit atributy do několika kategorií. ArcMap umožňuje kombinovat několik parametrů vrstev pro každou zvláštní hodnotu dané kategorie. Například písky mají být žluté, modře šrafované pokud jsou v údolí řek a červeně šrafované, jedná-li se o chráněné území NATURA 2000. Z hlediska využití rastrové výplně lze využít nabídky *Layers*, která se nachází v levé části dialogového okna *Symbol Property Editor a* nalézá se pod náhledem (*Preview*). Zde je možné přidávat a upravovat vrstvy, které tvoří rastrovou výplň prvku. Lze tedy kombinovat všechny možnosti výplně – souvislou výplň (*Simple Fill Symbol*), bodový (*Marker Fill Symbol*) i liniový (*Line Fill Symbol*) rastr.

Vrstvy v nabídce *Layers* se chovají podobně jako soubory shapefile v *Table Of Contents*. Vrstvy, které jsou výše, překrývají ty, které jsou níže. Pokud tedy má mít vrstva žlutý podklad, např. pro označení pískového podloží, je vhodné umístit jej úplně dolů, aby nepřekryla další vrstvy. Nová vrstva se přidá kliknutím levým tlačítkem na černé "plus", odebrání vrstvy se provádí černým "křížkem", pořadí vrstvy se změní pomocí "šipek" nahoru / dolů. Dále je možné vrstvy zamknout (zámek napravo od vrstvy) nebo vypnout (odtrhnout zatržítko vlevo od vrstvy). Díky této funkci lze snadno kombinovat větší množství šrafur a barev, které budou přímo strukturovány v legendě. Příklad použití více vrstev je na [Obr.](#page-79-0) 72.

<span id="page-79-0"></span>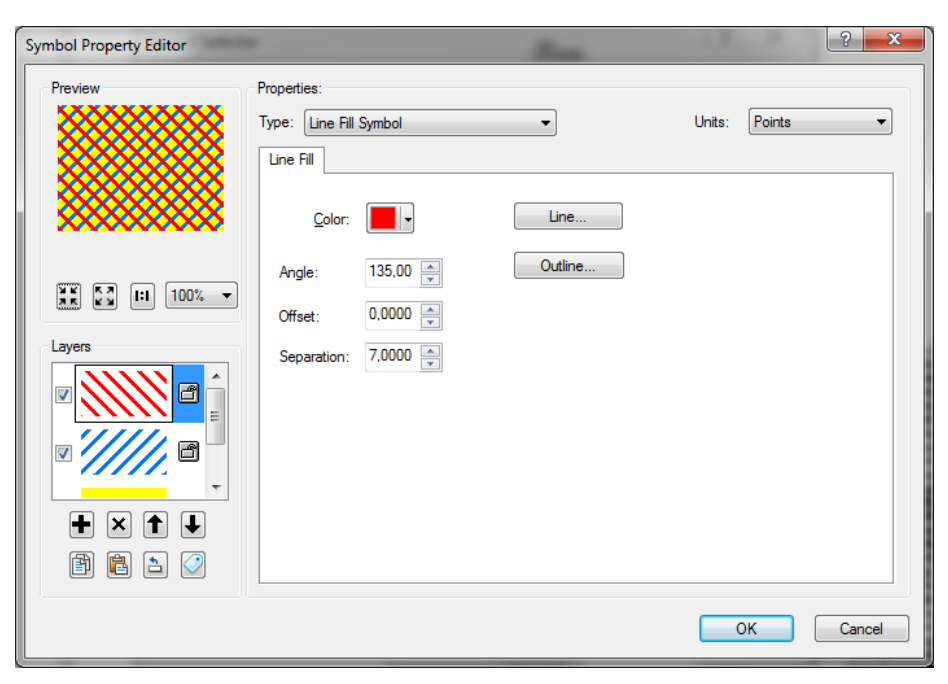

Obr. 72: Symbol Property Editor, typ Line Fill Symbol – více vrstev

# **3.7 Kartodiagramy**

Kartodiagram je podle Kaňoka (1999) mapa s dílčími územními celky, do kterých jsou pomocí diagramů znázorněna statistická data (absolutní hodnoty) většinou geografického charakteru. Na rozdíl od kartogramů vyjadřujeme hodnoty u kartodiagramů vždy v absolutní podobě. Výjimku tvoří členění daného znaku, kde jsou hodnoty většinou uváděny v procentech (Čapek, 1992). Čapek (1992), Čerba (2007) i Kaňok (1999) dělí kartodiagramy na tři typy: bodové, liniové a plošné. Dále se budeme zabývat pouze bodovými a plošnými kartodiagramy, protože se používají nejčastěji a ArcMap je umí jednoduše zpracovat.

Bodové kartodiagramy se podle Kaňoka (1999) od plošných liší jen minimálně. Dělení je v zásadě totožné, rozdíly jsou pouze ve vztahu k části zemského povrchu. Nejčastěji používaným typem kartodiagramu je podle Čerby (2007) koláčový graf (typ součtový nebo strukturní), sloupcový graf (typ jednoduchý nebo složený) nebo tzv. anamorfóza.

#### **3.7.1 Metoda kartodiagramu: Graduate Symbols**

Jednoduchými kartodiagramy se v programu ArcMap zabývá nabídka *Graduate Symbols* ve vlastnostech vrstvy (*Layer Properties*). Nicméně je nutné postupovat od začátku, tedy od dat. Lze pracovat například s vrstvou okresů ČR, která je doplněna například daty o národnostních menšinách za rok 2009. Data o národnostních menšinách jsou volně dostupná na webu Českého statistického úřadu (ČSÚ).

Dvojklikem na název vrstvy se vyvolá dialogové okno *Layer Properties*. Klinutím na záložku *Symbology* a následným výběrem možnosti *Quantities* a *Graduated Symbols* se zahájí úpravy vlastností kartodiagramu (viz [Obr.](#page-81-0) 73). V nabídce *Fields*, možnost *Value*, se vybírá konkrétní atribut, který bude znázorněn v kartogramu (např. počet obyvatel v ČR se slovenskou národnosti).

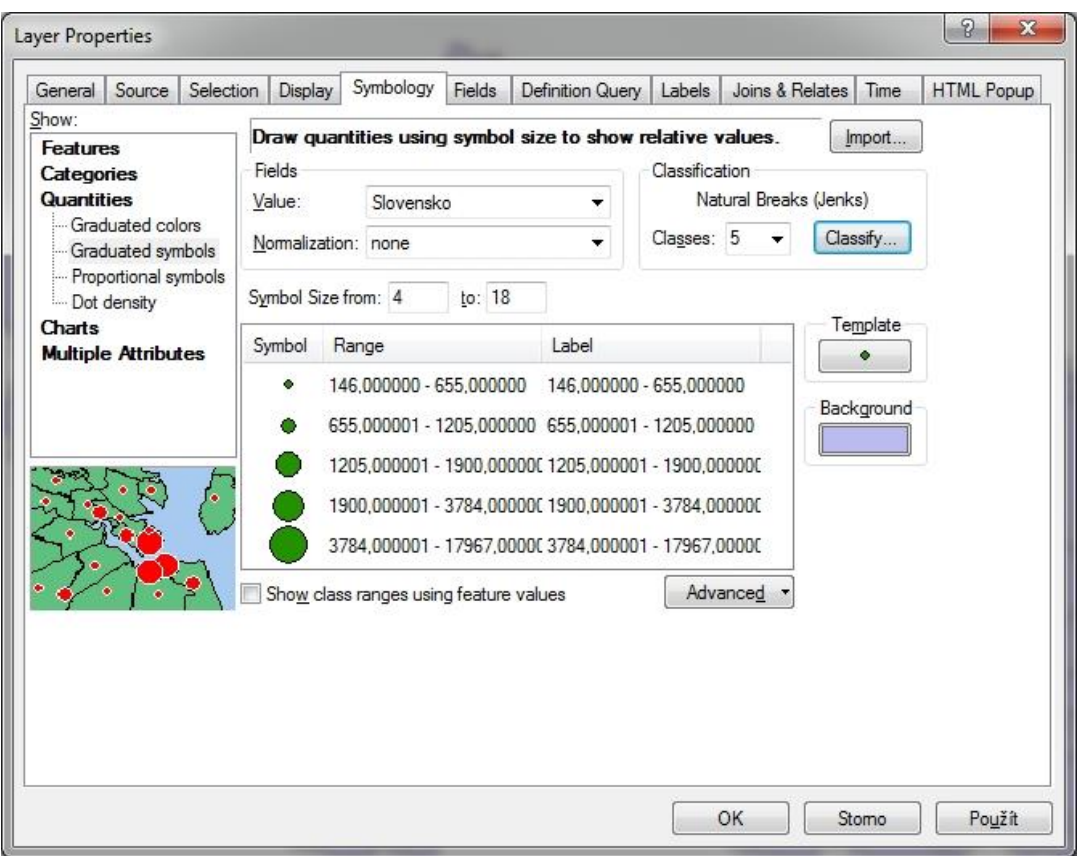

Obr. 73: Vlastnosti bodového kartodiagramu

<span id="page-81-0"></span>Nejprve je vhodné nastavit rozsah intervalů v poli *Range*. Pokud autor mapy dobře zná vstupní data, může intervaly nastavit ručně. V opačném případě lze využít nabídky *Classification* (tlačítko *Classify…*)*.* Zde je možné zvolit jednu z předdefinovaných klasifikačních metod (nabídka *Method*) a počet kategorií (nabídka *Classes*). Dole v grafu je možné vidět počet prvků v každé kategorii.

Nabídka *Template* umožňuje změnit typ základního symbolu, například na trojúhelník nebo čtverec. Jednotlivé symboly je možné měnit přímo v poli *Symbol*. Samozřejmě lze upravit barvu a velikost jednotlivých prvků. Pole *Label* umožňuje úpravu popisu jednotlivých intervalů. Upravený popis se následně zobrazí v mapové legendě. Nabídka *Symbol Size* umožňuje změnu intervalu velikostí bodových prvků. Tlačítko *Background* nastaví barvu pozadí mapy. Pokud je nutné kombinovat metodu bodových kartodiagramů s dalším typem kartogramu, je vhodné používat bezbarvou výplň (*Hollow*).

Nabídka *Advanced* obsahuje další možnosti úpravy vzhledu bodového symbolu. Jsou to otočení symbolu (*Rotation*), velikost (*Size*) a *Symbol Level* (čím vyšší hodnota, tím má daná kategorie větší prioritu při zobrazení symboliky). Uvedené možnosti v nabídce *Advanced* jsou platné pouze pro bodové vrstvy.

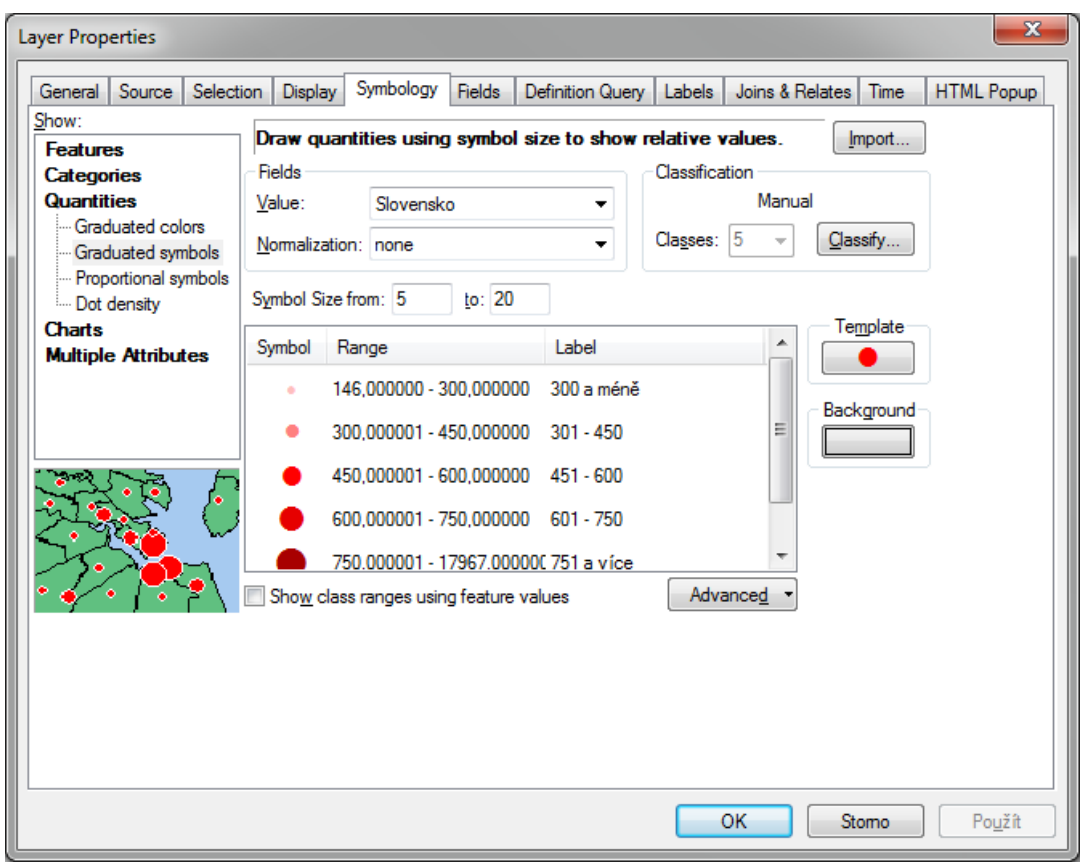

Obr. 74: Upravené vlastnosti bodového kartodiagramu.

<span id="page-82-0"></span>Jakmile budou všechna nastavení podle představ autora mapy, podobně jako na [Obr.](#page-82-0) 74, stačí stisknout tlačítko *Použít* a všechny změny se projeví v datovém okně. V případě spokojenosti s výsledkem změn stačí stisknout tlačítko *OK* a vlastnosti vrstvy se zavřou. Příklad bodového kartodiagramu je možné vidět na [Obr.](#page-83-0) 75.

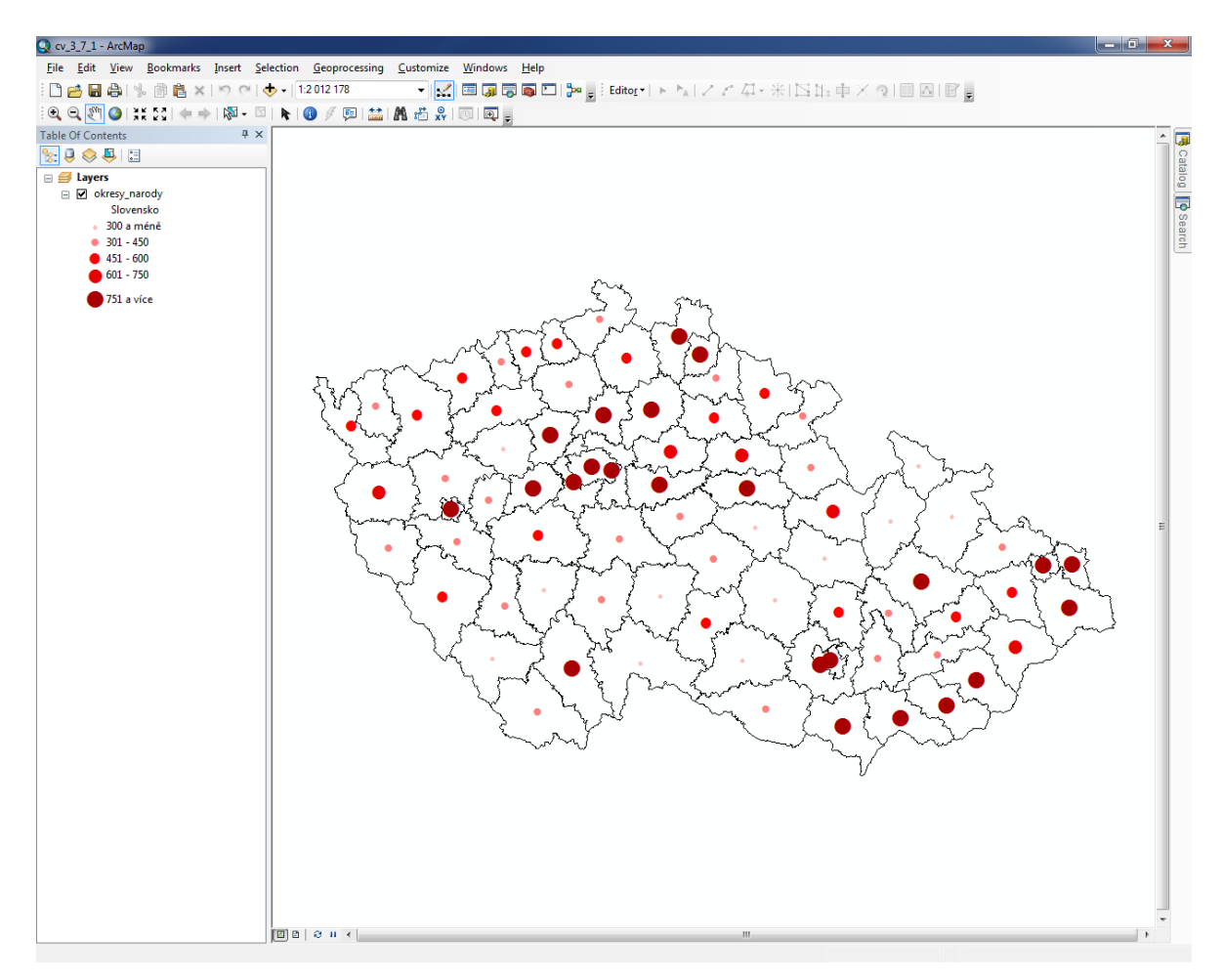

Obr. 75: Bodový kartodiagram s počtem Slováků v okresech ČR

#### <span id="page-83-0"></span>**3.7.2 Metoda kartodiagramu: Proportional Symbols**

Metoda *Proportional Symbols* umožňuje tvorbu normalizovaných jednoduchých bodových kartodiagramů. Ty jsou založeny na vyjádření poměru mezi dvěma prvky, přičemž velikost jednotlivých kartodiagramů vyjadřuje velikost poměru mezi zvolenými prvky. Jedná se tedy o jednoduchý bodový kartodiagram (vyjadřuje pouze jeden jev), který je normalizovaný druhým prvkem (např. počet obyvatel ukrajinské národnosti v okresech ČR normalizovaný celkovým počtem obyvatel v okresech ČR).

Dvojitým kliknutím na název vrstvy v *Table Of Contents* se otevřou vlastnosti vrstvy, *Layer Properties*. Dále je nutné kliknout na záložku *Symbology*, možnost *Quantities*. Posledním krokem výběru je možnost *Proportional Symbols*. Veškeré vlastnosti je opět možné upravit podle požadavků tvůrce mapy (viz [Obr.](#page-84-0) 76).

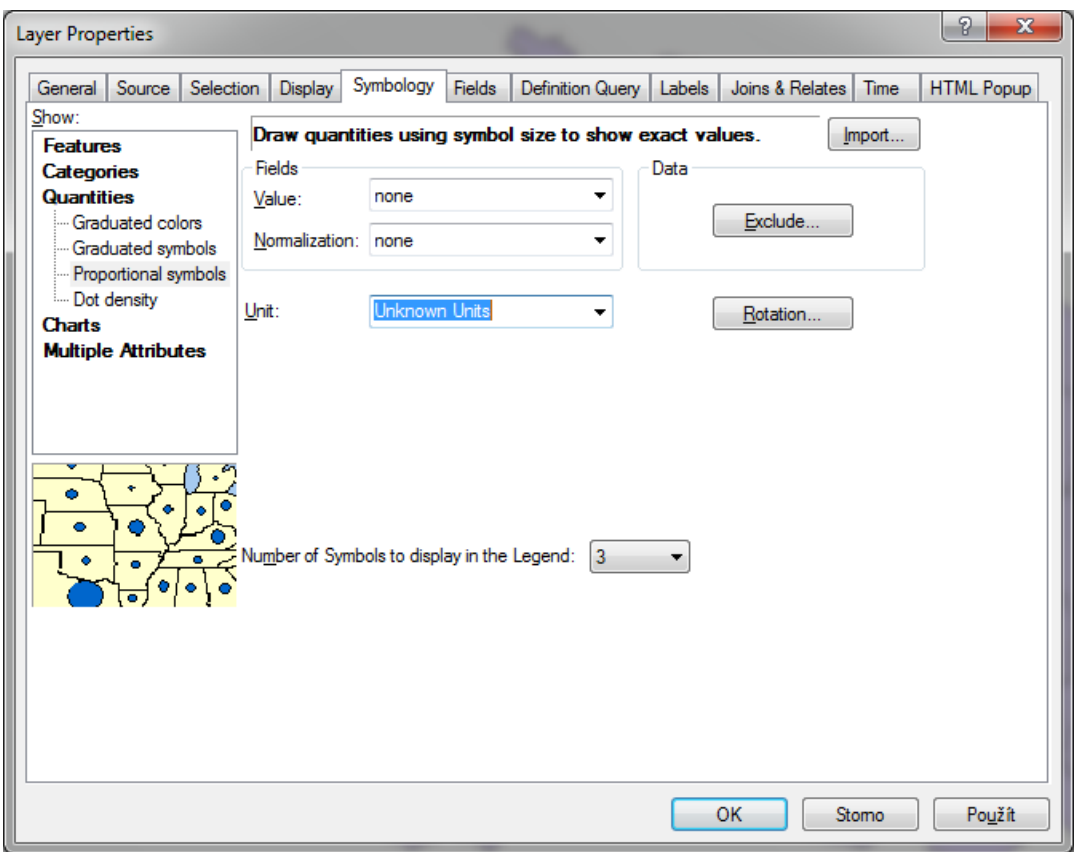

Obr. 76: Vlastnosti jednoduchého poměrového bodového kartodiagramu

<span id="page-84-0"></span>Prvním krokem je výběr dat. Výběr sloupců s atributy se provádí pomocí nabídky *Fields*. V poli *Value* se vybírá atribut s hodnotami, v poli *Normalization* se vybírá atribut pro normalizaci atributových dat. Výběrem hodnot se vyjádří poměr mezi atributy a normalizovanými hodnotami (viz [Obr.](#page-85-0) 77).

Kliknutím na tlačítko *Background* lze nastavit pozadí mapy. Nabídka *Min Value* otevírá *Symbol Selector* (viz [Obr.](#page-85-1) 78), kde je možné nastavit minimální velikost, typ a barvu symbolu. Nastavení parametrů symbolu se potvrdí stisknutím tlačítka *OK*. Dále je možné změnit počet kategorií v legendě (*Number of Symbols to display in the legend*). Potvrzení všech nastavení lze potvrdit kliknutím na tlačítko *OK* (vi[z Obr.](#page-85-0) 77).

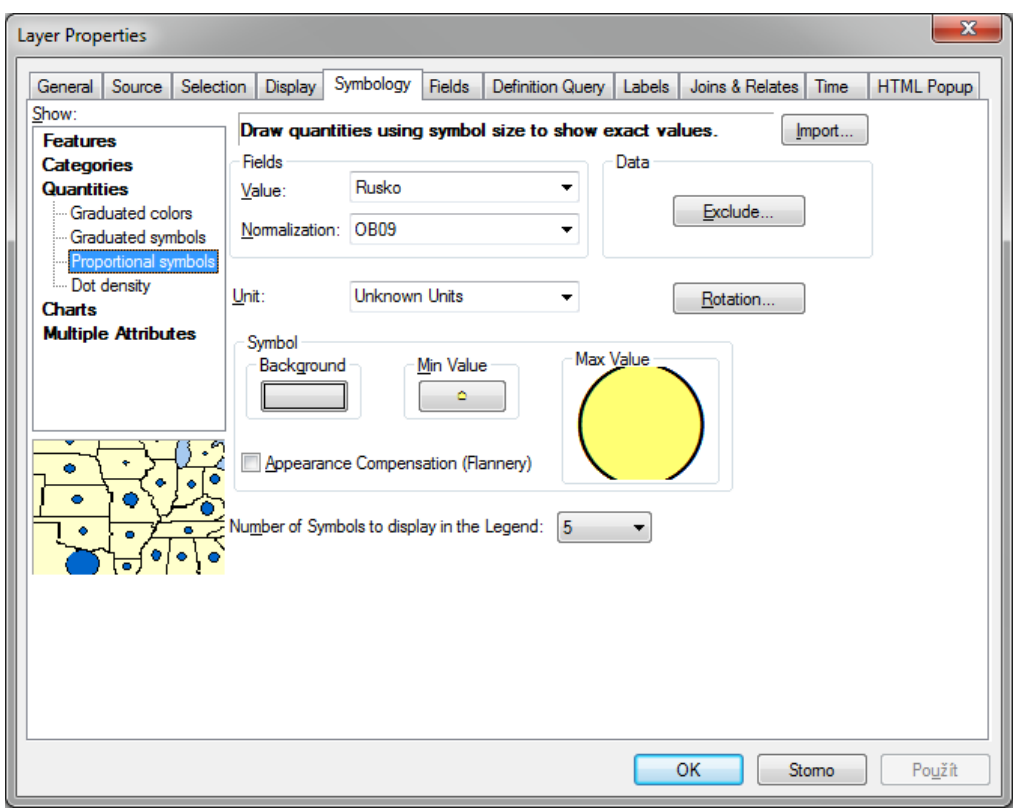

<span id="page-85-0"></span>Obr. 77: Upravené vlastnosti jednoduchého poměrového bodového kartodiagramu

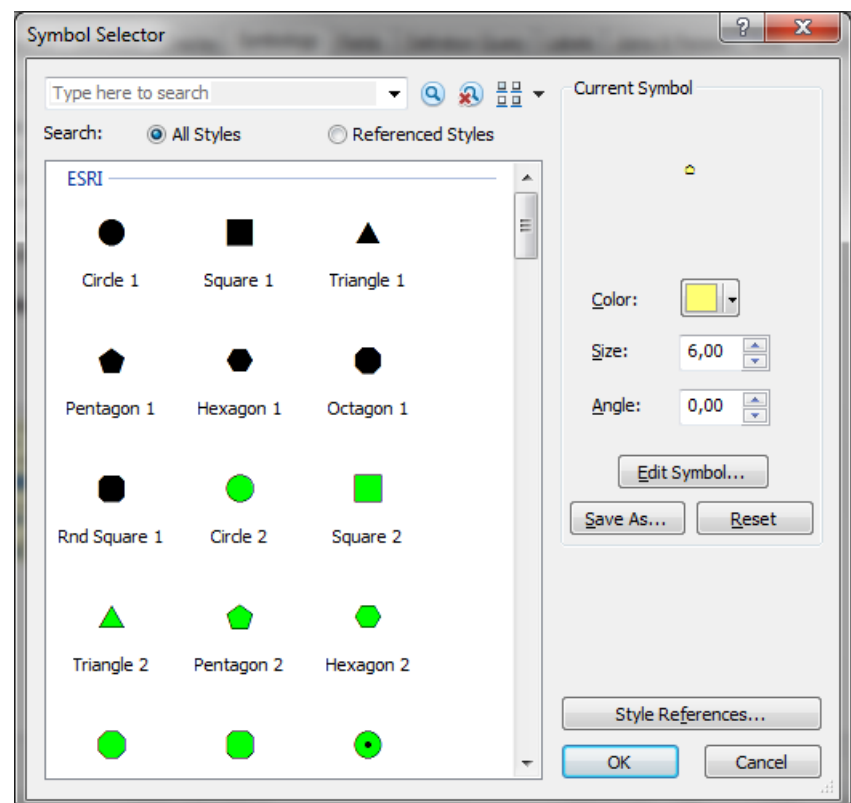

<span id="page-85-1"></span>Obr. 78: Symbol Selector

Příklad výsledné mapy v datovém okně (*Data View*) pomocí jednoduchého poměrového bodového kartodiagramu je možné vidět na [Obr.](#page-86-0) 79. Prakticky se jedná o poměr mezi občany ruské národnosti a občany České Republiky. Čím vyšší je bodový symbol, tím více ruských občanů v daném okrese žije.

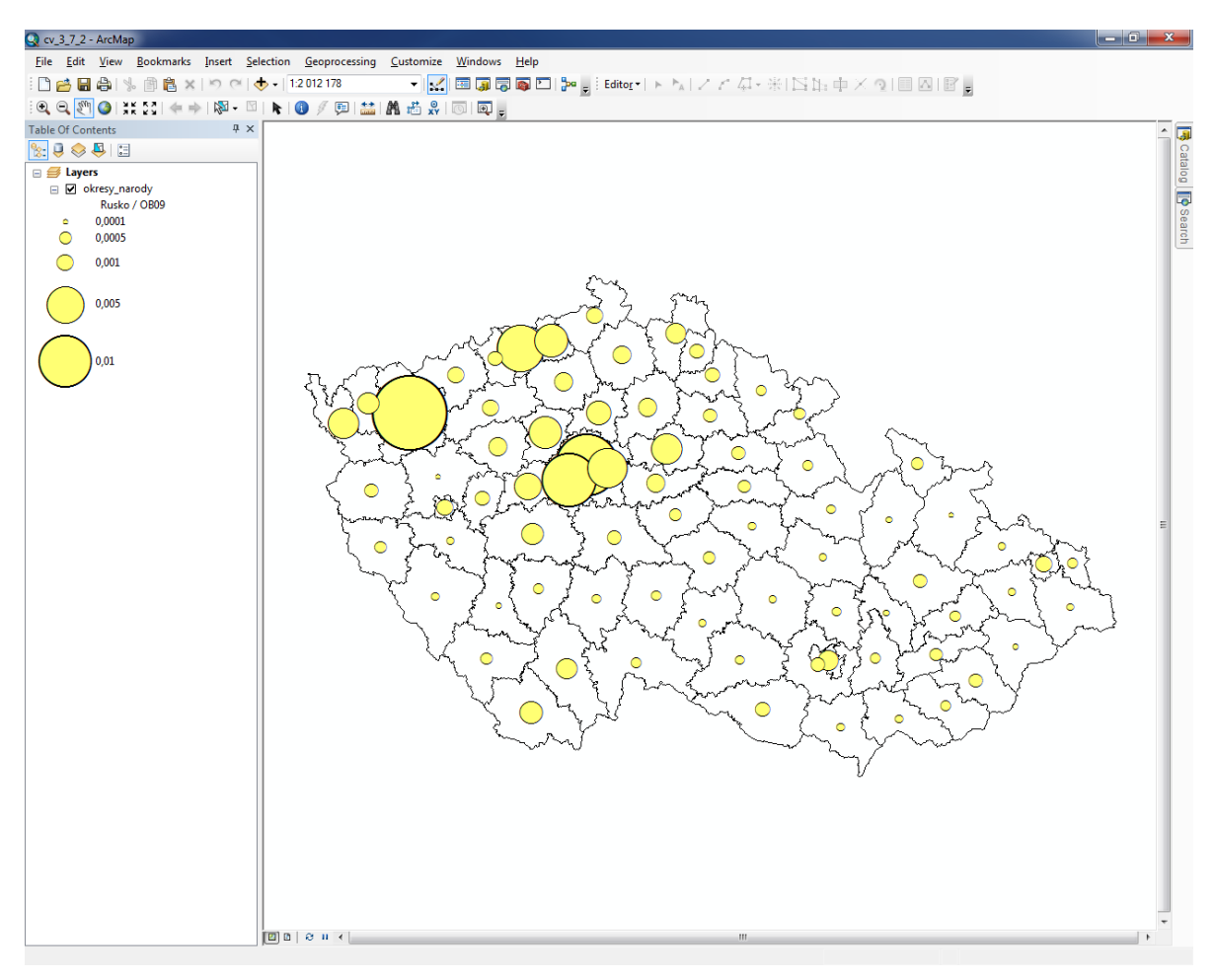

Obr. 79: Příklad vizualizace normalizovaných dat

# <span id="page-86-1"></span><span id="page-86-0"></span>**3.7.3 Metody kartodiagramu: Pie Charts**

Výsečové grafy (angl. Pie Charts) jsou jedním ze základních zobrazovacích nástrojů pro tvorbu kartodiagramu. V prostředí programu ArcMap se tvorbě koláčových grafů věnuje funkce *Pie*, která se nachází ve vlastnostech vrstvy (*Layer Properties*) na záložce *Symbology* v nabídce *Charts* (viz [Obr.](#page-87-0) 80).

V poli *Field Selection* je potřeba vybrat všechna data, která budou zobrazena v koláčovém grafu. Přidání sloupců s daty se provede kliknutím na "šipku vpravo". Kliknutím na "šipku vlevo" se naopak sloupec z grafu odebere. Kliknutím na "dvojitou šipkou vpravo" se všechny sloupce přidají do grafu a kliknutím na "dvojitou šipkou vlevo" se z grafu všechny sloupce odeberou.

Barvu polygonů lze měnit buď výběrem jiné předdefinované barevné palety (nabídka *Color Scheme*) nebo změnou libovolného zvoleného polygonu (dvojklikem na náhled v poli *Symbol* se otevře nabídka *Symbol Selector*). Nabídka *Background* umožňuje změnu pozadí podkladové mapy, často ale zůstává průhledná (*Hollow*). Důležitou nabídkou s nastavením vlastností koláčového grafu je tlačítko *Properties*.

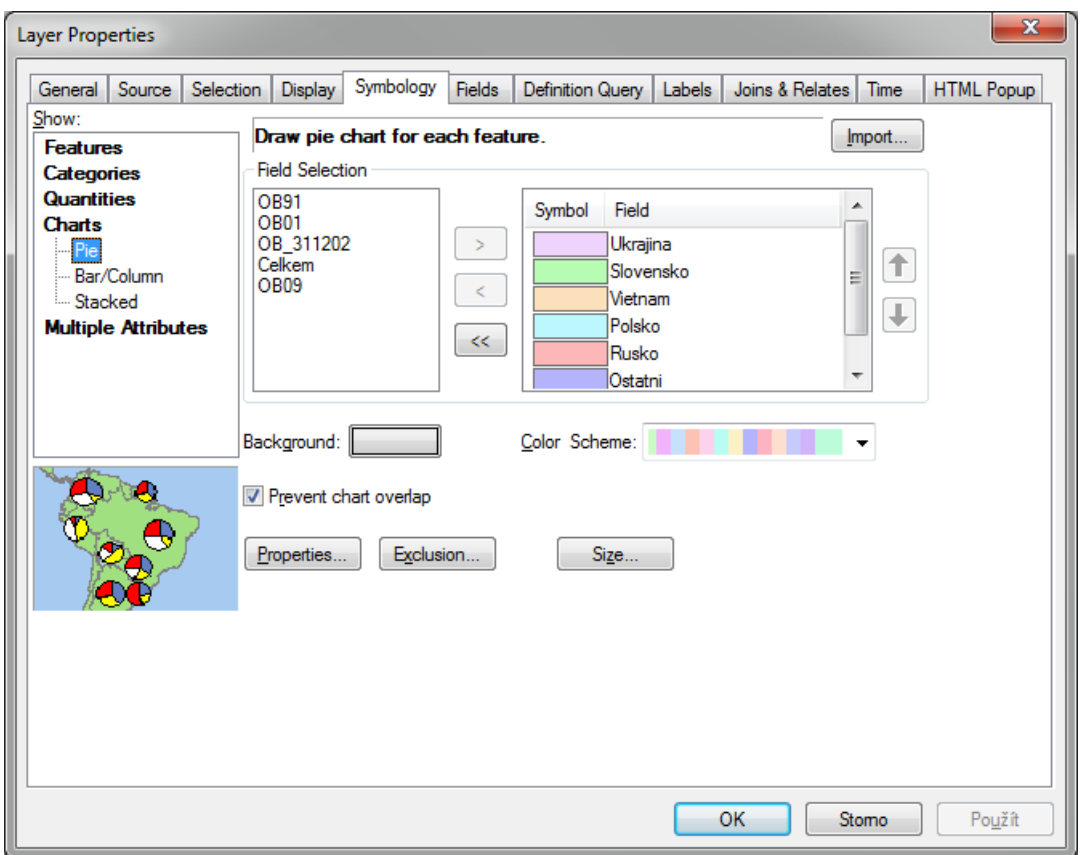

Obr. 80: Vlastnosti koláčového grafu

<span id="page-87-0"></span>Po kliknutí se otevře dialogové okno *Chart Symbol Editor* (viz [Obr.](#page-88-0) 81). Nabídka umožňuje další, podrobnější, nastavení grafu.

Prvním nastavením jsou vlastnosti obrysové čáry (nabídka *Outline*). Obrysovým čarám lze nastavit barvu (*Color*) a tloušťku (*Width*). Aby bylo možné tyto parametry upravovat, je nutné mít zatrhnuté zobrazení obrysových linií (zatržení nabídky *Show*). Druhou nabídkou jsou vodící linie (*Leader Lines*), které se používají v případech, kdy pro graf není v mapě dostatek místa a nemůže být umístěn na svoji skutečnou geografickou polohu. Nastavení vodících linií (např. barva a tloušťka linie) lze provést kliknutím na tlačítko *Properties…* Třetí nabídkou je orientace grafu (*Orientation*). Z hlediska kartografické korektnosti grafů se používá typ *Geographic*. Poslední nabídka je zobrazení grafu ve 3D (zatržení nabídky *Display in 3-D*). Pro 3D grafy lze dále nastavit náklon (*Tilt*) a výšku (*Thickness*). Použití 3D prvků v mapách se věnuje i TIP! na konci kapitoly.

V poli *Preview* na levé straně dialogového okna *Chart Symbol Editor* je možné vidět náhled grafu, jak bude vypadat v mapě. Po úpravě vlastností grafu stačí nastavení potvrdit stisknutím tlačítka *OK*.

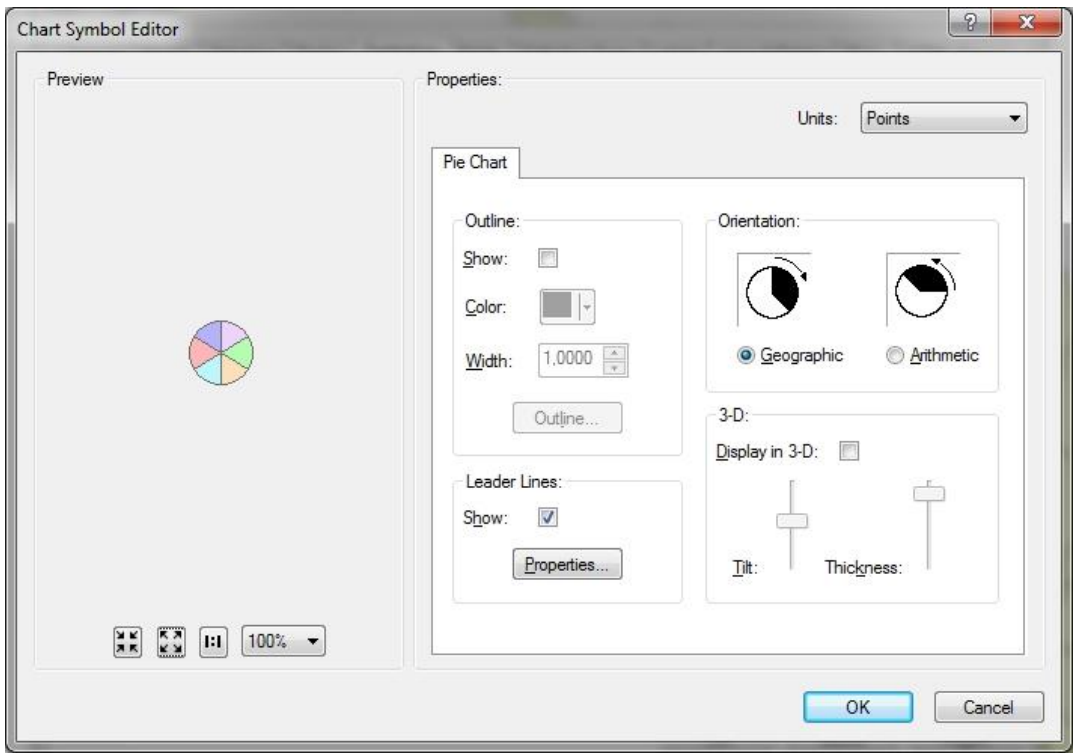

Obr. 81: Chart Symbol Editor

<span id="page-88-0"></span>Velikost koláčového grafu lze přizpůsobit dalším požadavkům, např. počtu cizinců v daném kraji (tzv. normalizace). Nastavení velikosti se vyvolá kliknutím na tlačítko *Size…* ve vlastnostech grafu. Otevře se nabídka *Pie Chart Size*, kde je možné v poli *Variation Type* nastavit variaci velikosti grafu (viz [Obr.](#page-89-0) 82). Nabídka *Fixed size* ponechá všem grafům stejnou velikost a *Vary size using the sum of the field values* zobrazí velikost grafu podle součtu všech sloupců. Poslední nabídka umožní normalizovat velikost grafu např. podle počtu obyvatel v okresu nebo podle libovolného pole v tabulce. Mimo to lze změnit minimální velikost koláčového grafu (nabídka *Symbol*, pole *Size*). Zároveň jsou vidět velikosti největšího a nejmenšího grafu (náhledy grafů *Min Value* a *Max Value*). Veškerá nastavení lze potvrdit tlačítkem *OK*. Dalším stisknutím tlačítka *OK*, v okně *Layer Properties*, se v datovém poli vytvoří koláčové kartodiagramy (vi[z Obr.](#page-89-1) 83).

*TIP! Při tvorbě grafů není vhodné používat 3D zobrazení. Použití 3D prvků výrazně ovlivňuje čitelnost a konečnou přehlednost mapy. Grafy ve 3D obsahují další informaci (minimálně barvu podstavného válce), která uživateli zpravidla výrazně ztíží práci s mapou.*

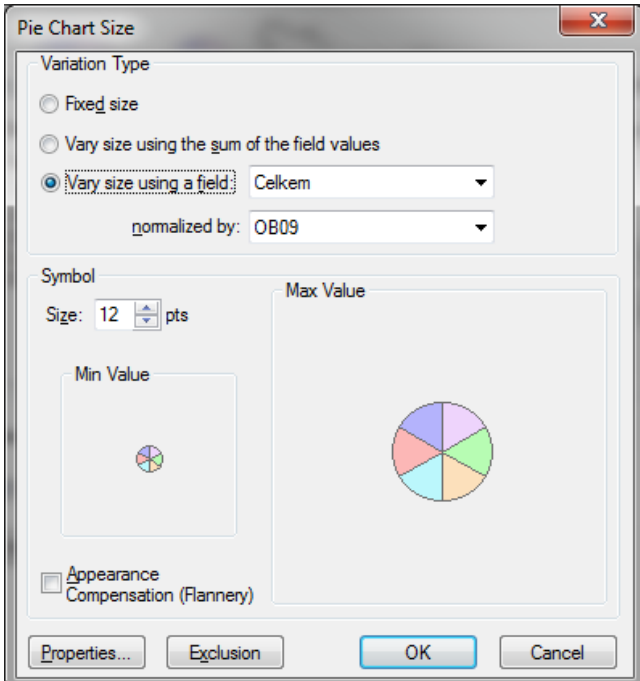

Obr. 82: Pie Chart Size

<span id="page-89-0"></span>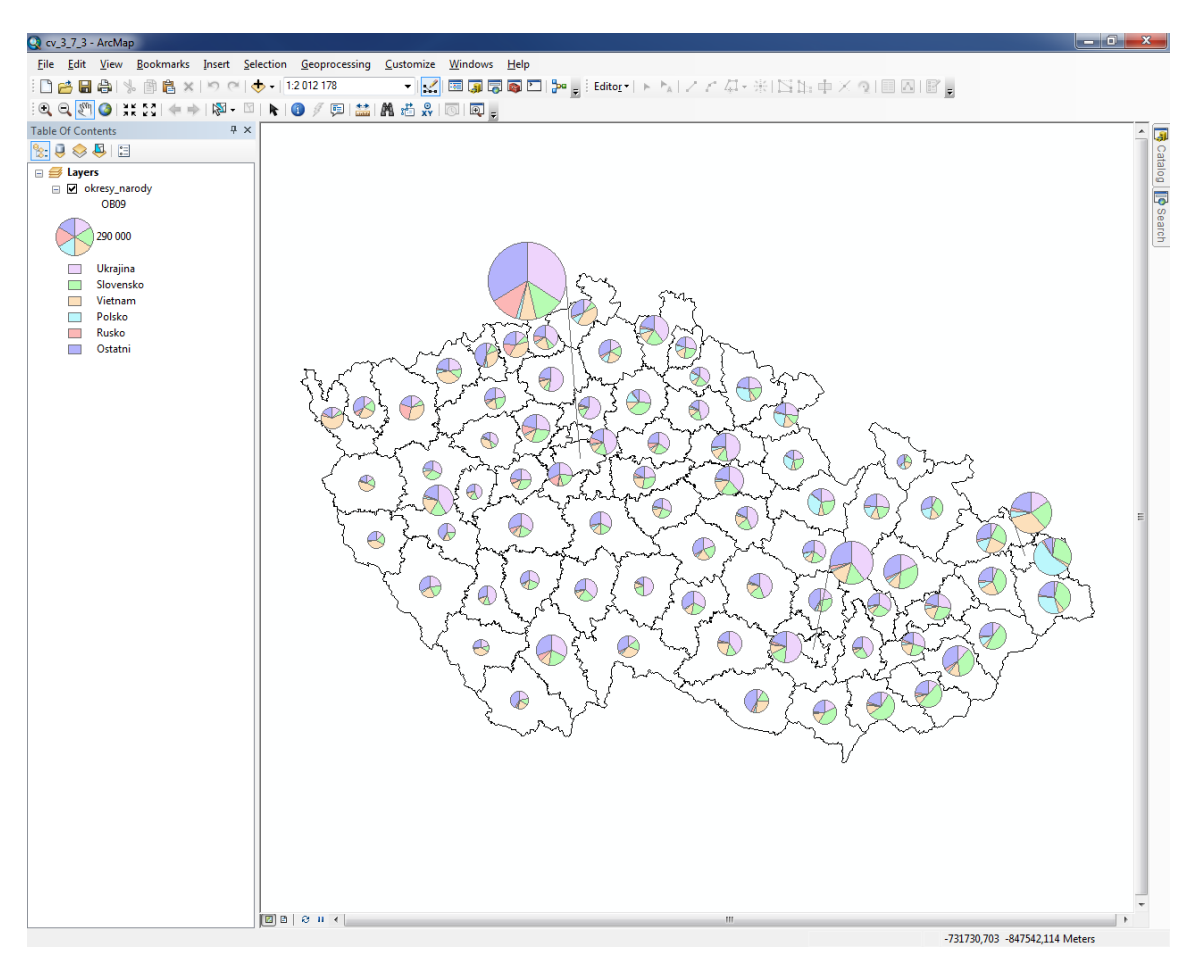

<span id="page-89-1"></span>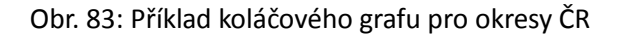

# **3.7.4 Metody kartodiagramu: Bar/Column Charts**

Postup tvorby sloupcového diagramu se v úvodních krocích shoduje se začátkem kapitoly [3.7.3.](#page-86-1) Dvojklikem na název vrstvy se spustí nabídka *Layer Properties*. Tvorba sloupcových grafů se nachází na záložce *Symbology* v nabídce *Charts*. Zde je potřeba zvolit možnost *Bar/Column*, což nám umožní vytvořit sloupcový graf [\(Obr.](#page-90-0) 84).

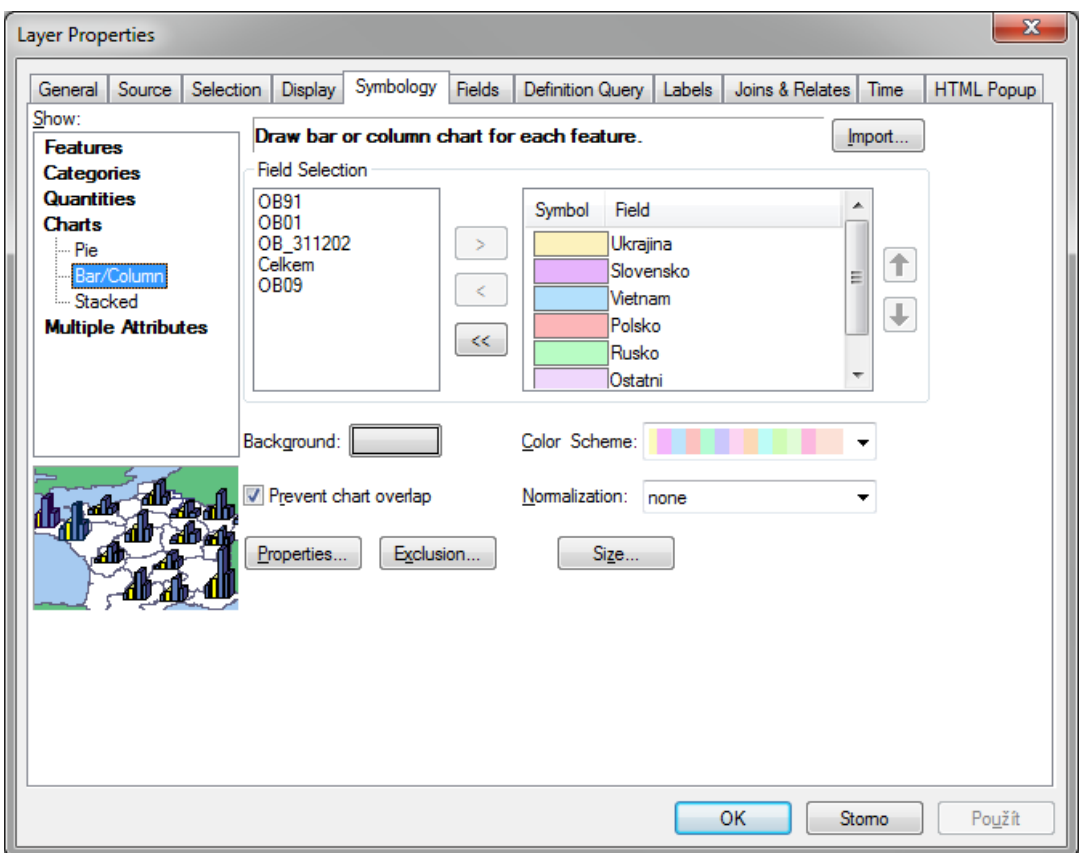

Obr. 84: Nastavení sloupcového kartodiagramu

<span id="page-90-0"></span>Stejně jako u jiných druhů kartodiagramů, i sloupcový graf si lze nastavit podle vlastních požadavků. Maximální velikost sloupce se stejně jako v předchozím případě nastavuje po kliknutí na tlačítko *Size…*

Další nastavení provedeme kliknutím na tlačítko *Properties…* Otevře se nabídka *Chart Symbol Editor* [\(Obr.](#page-91-0) 85)*.* Je možné nastavit si zde základní parametry sloupcového grafu, jako jsou šířka sloupce (*Width*), mezera mezi sloupci (*Spacing*), zobrazení os (zaškrtnutí nabídky *Show* v poli *Axes*) a jejich základní nastavení, orientaci grafu (*Orientation*) a zobrazení 3D (zaškrtnutí nabídky *Display in 3-D*). Posledním nastavením jsou vodící linie (nabídka *Show* v poli *Leader Lines*). Vlastnosti vodících linií lze upravit kliknutím na tlačítko *Propeties…*

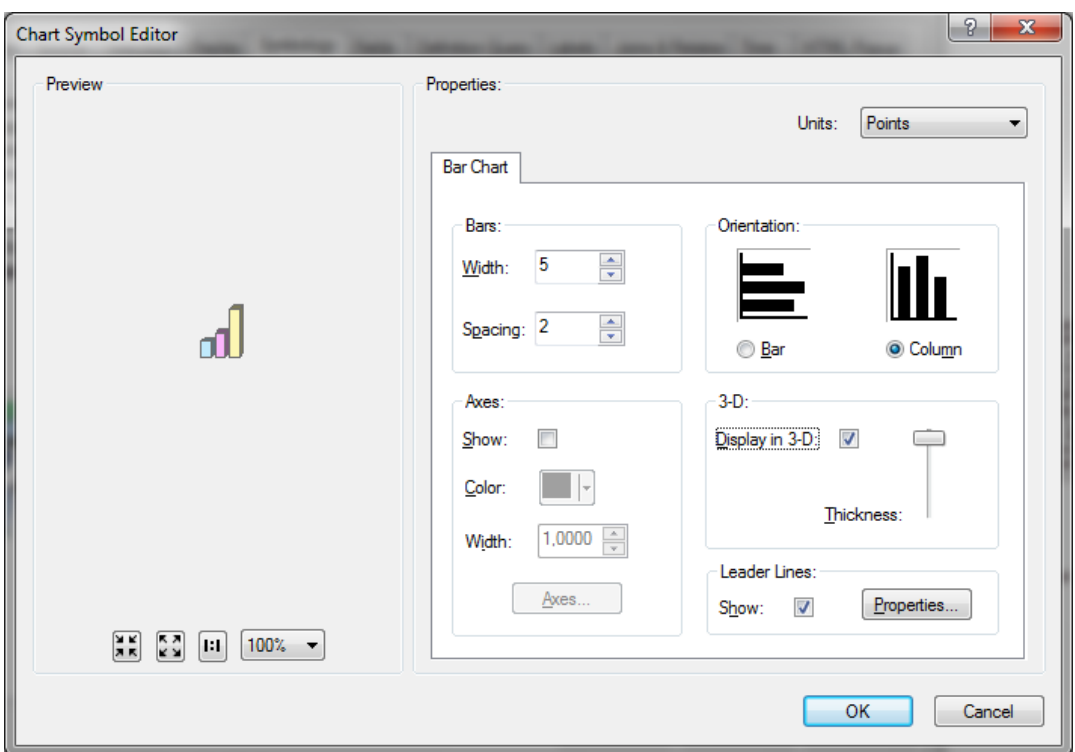

Obr. 85: Nastavení vlastností sloupcového kartodiagramu

<span id="page-91-0"></span>Stejně jako u všech kartogramů a kartodiagramů, lze i sloupcovému grafu nastavit libovolné barvy. Lze si vybírat z předdefinovaných palet (*Color Scheme*) nebo použít vlastní barevnou škálu (dvakrát kliknout na barvu v poli *Symbol*, otevře se *Symbol Selector*). Pozadí mapy lze nastavit výběrem barvy v nabídce *Background*. Výsledný graf lze také jednoduše normalizovat libovolným atributem (nabídka *Normalization*).

*TIP! Někdy se stane, že je v datech jeden okres nebo kraj, kde je sledovaný atribut mnohonásobně vyšší, než u ostatních. Lze jej tedy odstranit ze zobrazení. Stačí jen v záložce Definition Query nastavit atribut a jeho hodnotu, které se nemají zobrazovat. Příkaz například pro atribut se jménem NAZEV a hodnotou Hlavní město Praha tedy bude vypadat následovně: "NAZEV" <> 'Hlavní město Praha'. Pokud by např. Praha zůstala v tabulce, měla by relativně vysoké sloupce a ostatní okresy by prakticky nebyly vidět. Graf pro Prahu je možné následně vložit například do mapového pole.*

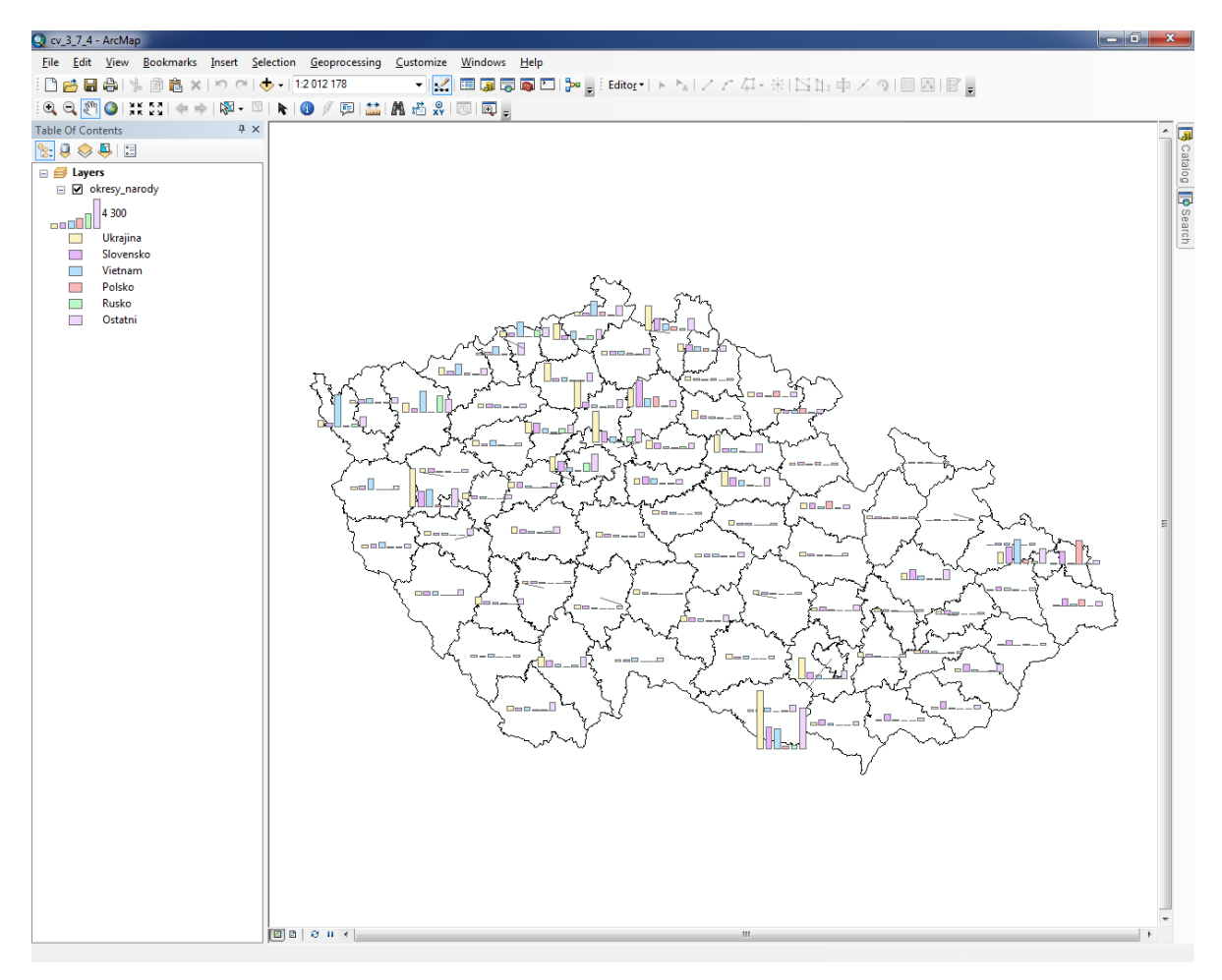

Obr. 86: Sloupcový kartodiagram

# **3.8 Georeferencování a vektorizace**

Při práci v GIS čas od času nastane případ, kdy je zapotřebí převést rastrový podklad do vektoru. Rastrovým podkladem může být například naskenovaná mapa, letecký snímek nebo plánek zákresu. Proces převádění rastrového podkladu do podoby vektorové vrstvy se nazývá vektorizace. Procesu, kdy daný rastrový podklad "usazujeme" na konkrétní místo v definovaném souřadnicovém systému, se říká rektifikace (v programu ArcGIS for Desktop se jedná o tzv. georeferencování).

### **3.8.1 Georeferencování**

Vrstvu rastrového podkladu, nejlépe ve formátu TIF s dostatečným rozlišením DPI (počet pixelů na palec), je na úvod nutné nahrát do programu ArcMap, což lze provést stejně jako u vrstvy typu shapefile. Prvním dotazem při načtení rastrových dat bude vytvoření tzv. pyramid. Pyramidy mohou zrychlit načítání dat díky pouhému zobrazení aktuálního výřezu (nezobrazuje se celý rastr, ale pouze jeho část). Tvorba pyramid je závislá na každém uživateli. Následně se objeví dialogové okno, že nahrávaná vrstva není v žádném souřadnicovém systému (*Unknown Spatial Reference*). Kliknutím na tlačítko *OK* se okno uzavře a obrázek se zobrazí v datovém poli. Dále je nutné mít k dispozici podkladová data, ke kterým je možné mapu "přichytit". Příkladem podkladových dat může být soubor typu shapefile, jiný, již georeferencovaný, snímek nebo například vrstva WMS. Podkladová data by měla být v souřadnicovém systému požadovaném uživatelem. Po načtení podkladových dat se tato data v datovém okně nezobrazí. To je způsobeno tím, že načtený obrázek nemá dosud definovanou pozici v souřadném systému a proto jej ArcMap umístil na nulové souřadnice (tedy do počátku souřadnic). Pro kontrolu podkladových dat je vhodné kliknout pravým tlačítkem na název vrstvy a zvolit možnost *Zoom To Layer*.

Pro umístění obrázku do souřadného systému, tedy pro georeferencování rastrových dat, slouží nástrojová lišta *Georeferencing* [\(Obr.](#page-93-0) 87). Lištu je možné zapnout v nabídce *Customize*, možnost *Toolbars*.

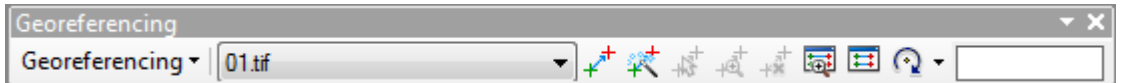

#### Obr. 87: Nástrojová lišta Georeferencing

<span id="page-93-0"></span>Lišta slouží k ovládání celého postupu georeferencování. Menu *Georeferencing* nabízí různé typy transformací, příp. otáčení rastrového obrázku apod. Ve druhé nabídce, *Choose Georeferencing*  *Layer*, se vybírá rastr, který se bude transformovat do souřadnic. Poslední ikonou je rotace rastru. Velmi důležitou je první ikona zleva, která se jmenuje *Add Control Points*. Jak napovídá samotný název, skrývá se za ní funkce pro vkládání kontrolních (vlícovacích) bodů. Na základě shody kontrolních bodů umístěných v rastru a v podkladu se následně provede transformace do požadovaných souřadnic. Pořadí je takové, že nejdříve je nutné kliknout do rastru (obrázku, viz [Obr.](#page-95-0) 88) a následně na odpovídající bod v podkladových datech v souřadnicovém systému (viz [Obr.](#page-95-1) 89). Vlícovací body je vhodné stanovit předem. Tyto body by mělo jít jednoduše nalézt jak v rastrových, tak i v referenčních datech (např. křížení komunikací, hrana budovy, soutok řek, apod.). Celkově je pro georeferencování nutné určit aspoň čtyři vlícovací body. Tyto body je vhodné rovnoměrně rozprostřít po co největší ploše rastrových dat. Například na sever, jih, východ a západ daného území. Předposlední ikonou zleva je *View Link Table* (viz [Obr.](#page-96-0) 90), kde je možné zkontrolovat míru shody souřadnic jednotlivých vlícovacích bodů. V případě chybně georeferencovaného bodu jej zde lze smazat (čtvrtá ikona zleva) a nahradit novým bodem. Navíc se zde počítá přesnost rektifikace – *Total RMS Error* (viz TIP!).

*TIP! Procesem rektifikace vznikají transformací souřadnic georeferencovaná data. Namísto udání polohy pixelů v řádcích a sloupcích je nově poloha každého pixelu vyjádřena v systému mapových souřadnic. O přesnosti transformace vypovídá RMS chyba (Root Mean Square Error). Pro výpočet RMSE je zapotřebí alespoň 2 bodů (nejjednodušší typ je lineární konformní transformace). S rostoucím počtem vlícovacích bodů se hodnota RMSE zvětšuje. Maximální chybu transformace si musí uživatel nadefinovat sám. Při návrhu zohledňuje účel použití transformovaných dat, rozlišení a měřítko transformovaných dat. Neexistuje univerzální pravidlo! Pro rastrová data je podle Vojtka (2012) možné jako jeho výchozí základ použit následující vztahy, kde:* 

*- PRos je prostorové rozlišení rastru v obrazových souřadnicích,*

*- PRss je prostorové rozlišení v rastru přepočtené na reálné souřadnice,*

*- DPI počet bodů na palec rastrového souboru (1' = 0.254m),*

*- M je měřítkové číslo (například 1/5000 pro mapu v měřítku 1:5 000).*

*PRos = 0,0254 / DPI*

*PRss = PRos / M*

 $RMSE \leq \frac{1}{2} PR^{ss}$ 

*RMSE by měla být co nejmenší.*

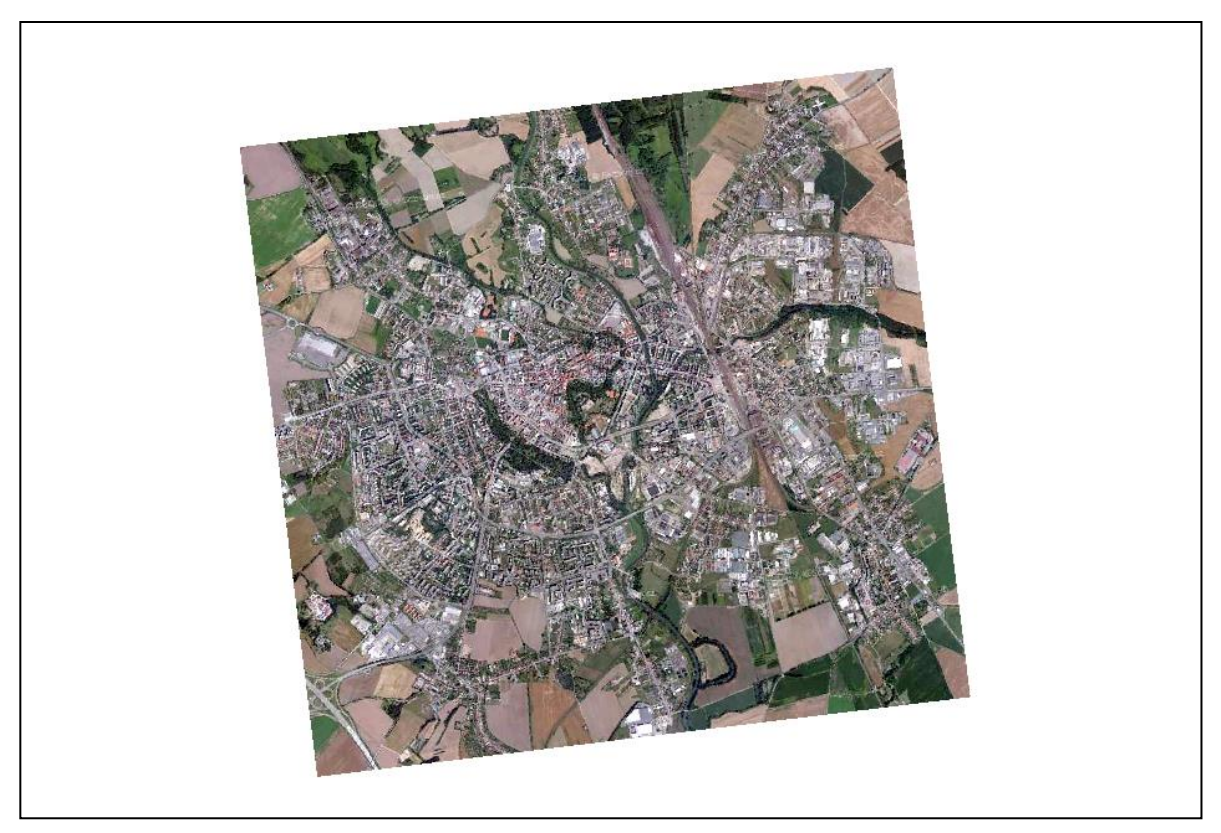

Obr. 88: Letecký snímek Olomouce (zdroj: Národní geoportál INSPIRE)

<span id="page-95-0"></span>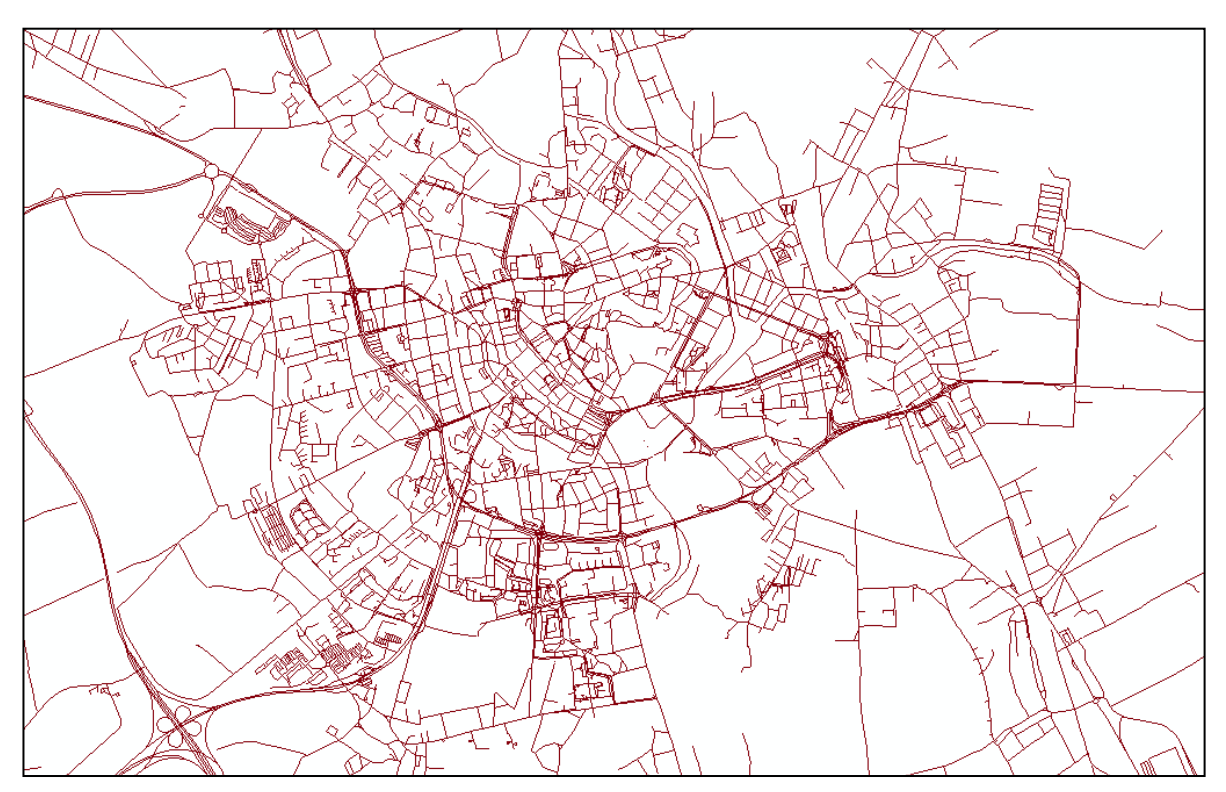

<span id="page-95-1"></span>Obr. 89: Podkladová vrstva komunikací města Olomouc (zdroj: Open Street Maps)

Již po vložení druhého vlícovacího bodu se mapu většinou podaří usadit víceméně na správné místo (platí pro kvalitní rastrové podklady, např. turistická mapa, plán města, atd.). Velikost RMSE chyby primárně záleží na kvalitě georeferencovaných i podkladových dat.

| $\square$ $\times$<br>Link             |      |             |                                                                                    |                 |                  |            |             |          |
|----------------------------------------|------|-------------|------------------------------------------------------------------------------------|-----------------|------------------|------------|-------------|----------|
| 日武装者<br>رهبى                           |      |             | <b>Total RMS Error:</b>                                                            |                 | Forward: 7,70385 |            |             |          |
|                                        | Link | X Source    | Y Source                                                                           | X Map           | Y Map            | Residual x | Residual y  | Residual |
| $\overline{\mathbf{v}}$                | 1    | 159,472218  | -332,878607                                                                        | -548499,357564  | $-1121025,791$   | 8,48865    | $-2,68541$  | 8,90329  |
| $\checkmark$                           | 2    | 392,735450  | -542,403191                                                                        | -546882,749167  | $-1122923,599$   | $-11,9829$ | $-0,557207$ | 11,9959  |
| $\checkmark$                           | 3    | 624,979780  | $-221.699653$                                                                      | -544704,565205  | $-1120620.037$   | $-2.73736$ | $-2,03886$  | 3,41322  |
| $\checkmark$                           | 4    | 330, 119055 | -283,937150                                                                        | -547104, 191495 | $-1120804,785$   | 0,100553   | 4,91881     | 4,91983  |
| $\blacktriangledown$                   | 5    | 820, 411776 | -693,549182                                                                        | -543625.856762  | $-1124558.712$   | 6,13109    | 0.362668    | 6,14181  |
| Auto Adjust<br>Degrees Minutes Seconds |      |             | Transformation:<br>1st Order Polynomial (Affine)<br>Forward Residual Unit: Unknown |                 |                  |            |             |          |

Obr. 90: Link Table – Tabulka vlícovacích bodů

<span id="page-96-0"></span>Jakmile je určování vlícovacích bodů u konce, je nezbytné na nástrojové liště *Georeferencing* v nabídce *Georeferencing* zvolit možnost *Update Georeferencing*. Tento nástroj uloží souřadnice rohů rastru do samostatného souboru na disku, který se jmenuje stejně jako rastr, ale má jinou koncovku (u rastru ve formátu TIFF je to soubor \*.tfwx, u formátu JPEG je to \*.jgwx). Pro přenášení a uchování rastru v souřadnicovém systému je nutné přenést všechny související soubory.

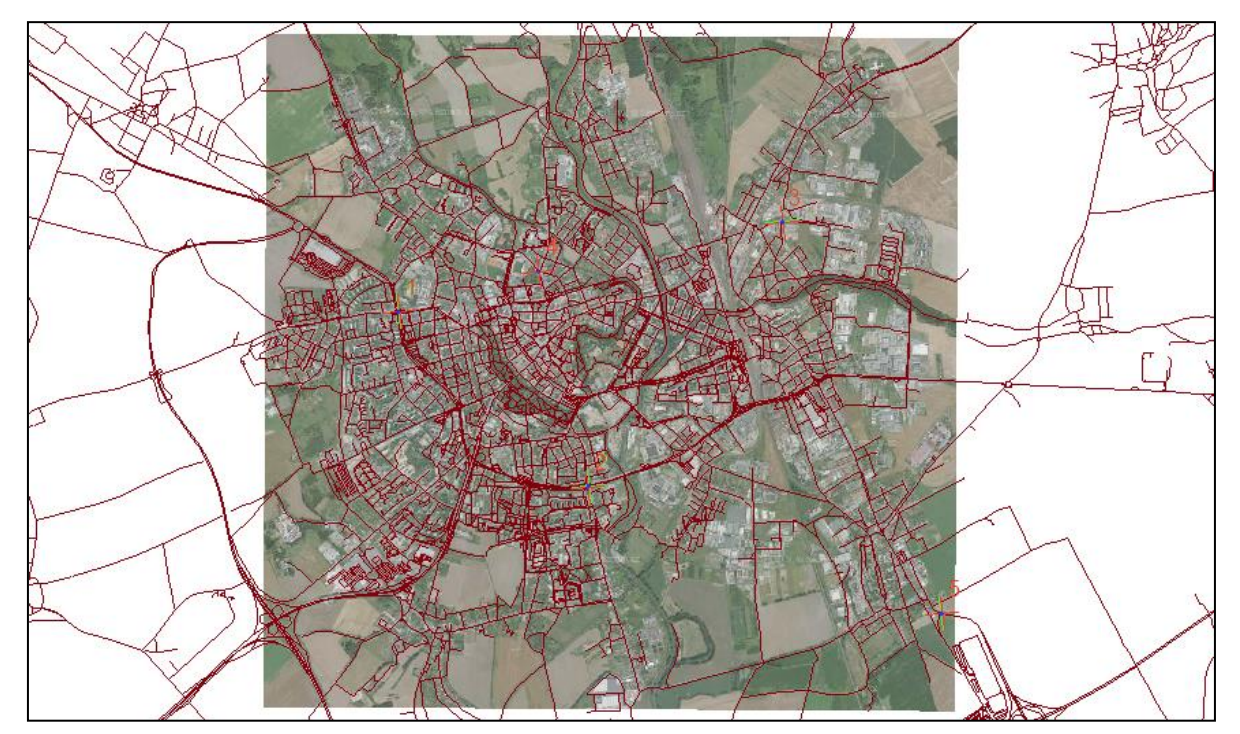

Obr. 91: Výsledný georeferencovaný snímek Olomouce a okolí (zdroj: Národní geoportál INSPIRE, Open Street Maps)

#### **3.8.2 Vektorizace**

Vektorizace je velmi častým úkolem operátora GIS. Prakticky se jedná o tvorbu nových vektorových dat z georeferencovaných rastrových podkladů. Pro vektorizaci platí stejná pravidla jako pro tvorbu nových vrstev v prostředí programu ArcMap. Lze tedy vektorizovat tři základní typy geometrie: body, linie a polygony. Vektorizovanou bodovou vrstvou mohou být například vrcholové kóty (do tabulky je možné vepsat např. hodnotu nadmořské výšky nebo označení kóty), liniovou vrstvou mohou být silnice nebo vodní toky, polygonovou vrstvou může být například využití území (do tabulky se píše typ využití půdy, např. les / pole / zástavba / vodní plocha / vinice). Typ geometrie ovšem vždy záleží na vektorizovaném tématu a měřítku, ve kterém tento proces probíhá.

Na úvod je vhodné připravit si prázdné vrstvy. Všechny by měly mít definovaný souřadnicový systém. Atributy pro jednotlivé vrstvy se přidávají podle požadavků autora. Všechny prázdné vrstvy je nutné nahrát do programu ArcMap.

Vektorizace se zahájí zapnutím editace vrstev (nástrojová lišta *Editor*, nabídka *Start Editing*). V programu ArcMap je možné editaci hlídat nejen pomocí lišty *Editor*, ale nově i pomocí nástroje *Create Features* [\(Obr.](#page-97-0) 92). Nástroj se otevírá kliknutím na poslední ikonu na nástrojové liště *Editor*.

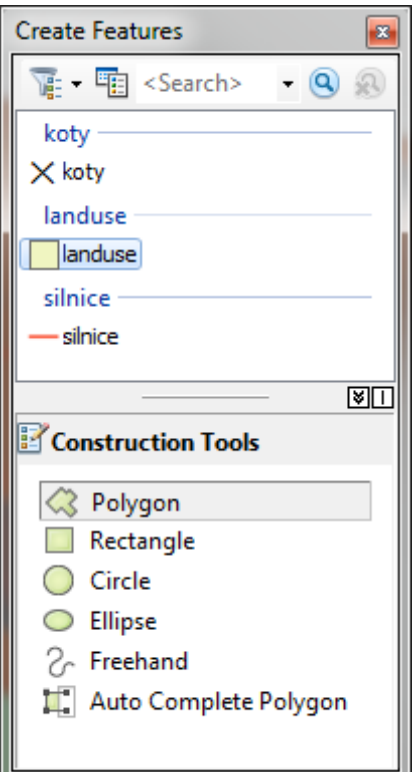

<span id="page-97-0"></span>Obr. 92: Nástroj Create Features

Pokud by se stalo, že v této tabulce nebudou všechny vrstvy, které jsou v projektu nahrané, nebude je možné editovat. V horní části tabulky stačí kliknout na druhou ikonu zleva (*Organize Templates*). Otevře se dialogové okno jako na Obr. 93. Zde stačí zvolit možnost *New Template* a zatrhnout ty vrstvy, které budou editovány a v nástroji *Create Features* nejsou zobrazeny (Obr. 94).

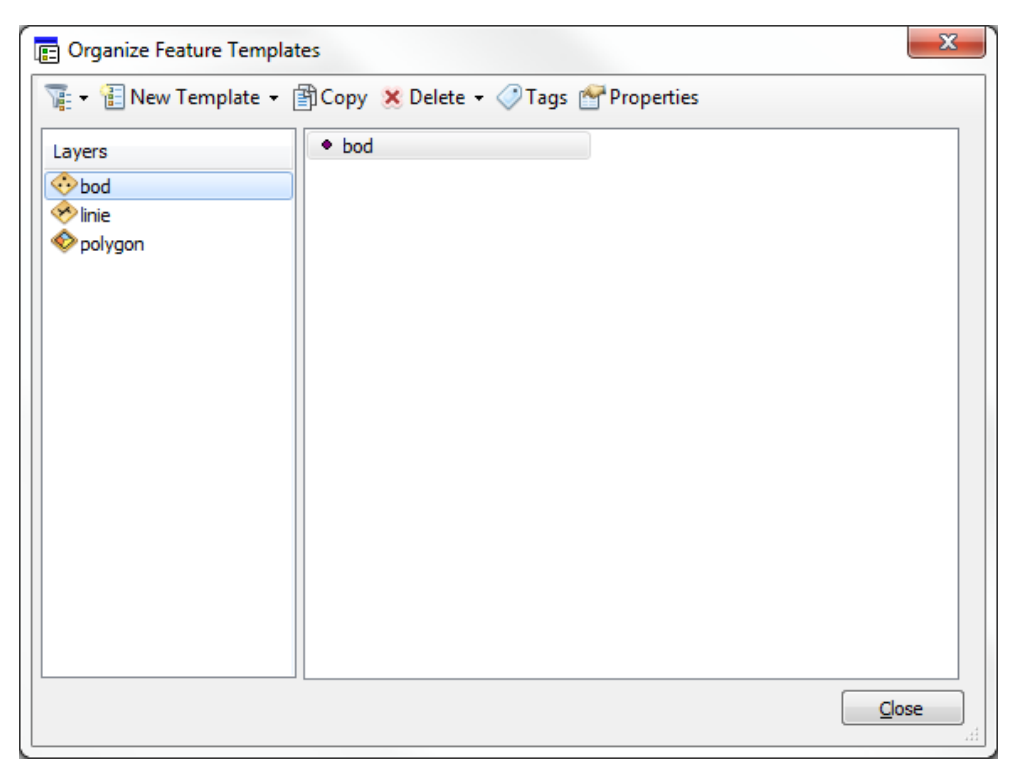

Obr. 93: Nástroj Organize Feature Templates

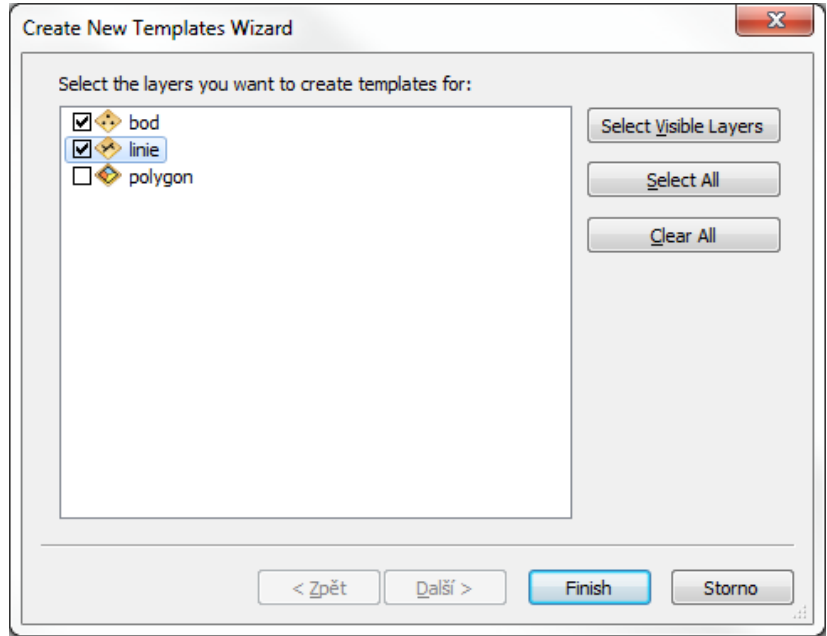

Obr. 94: Nástroj Create New Templates Wizard

Pro tvorbu nových dat stačí kliknout v tabulce *Create Features* na libovolnou vrstvu, čímž se změní kurzor na funkci kreslení a je možné vytvořit prvek. Díky nástroji *Attributes* lze datům do atributové tabulky rovnou vepisovat hodnoty popisující nový prvek (viz nástrojová lišta *Editor*, [Obr.](#page-26-0) 20). Není tedy nutné mít paralelně otevřenou atributovou tabulku.

*TIP! Před samotnou vektorizací je vhodné zkontrolovat dostupnost již existujících freeware datových zdrojů (bezplatná, volně šiřitelná data). Např. vektorovou databázi OpenStreet Maps, CORINE 2000 a 2006, DIBAVOD, DATAZ ČÚZK, World Protected Areas, ad. Existuje totiž velké množství volně dostupných dat, o nichž uživatelé většinou pouze neví.*

# **3.8.3 Přichytávání**

Při tvorbě liniových a polygonových prvků je vhodné dodržovat základní konvence pro tvorbu vektorových dat. Vrstvy by neměly obsahovat žádné tzv. topologické chyby. Termín topologické chyby souhrnně označuje nepřesnosti, například křížení a nedotahy u liniových vrstev a "díry" nebo přesahy v polygonových vrstvách. Velké množství takových chyb lze eliminovat pomocí přichytávání neboli snapování (angl. Snapping). Snapování lze zapnout na nástrojové liště *Snapping* (menu *Customize*, nabídka *Toolbars*).

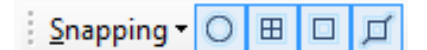

Obr. 95: Nástrojová lišta Snapping

Nástrojová lišta Snapping má čtyři volby přichytávání: bodové přichytávání (*Point Snapping*), přichytávání na konec (*End Snapping*), přichytávání na lomový bod (*Vertex Snapping*) a přichytávání na hranu (*Edge Snapping*). Podrobnější nastavení snapování je možné provést v menu *Snapping* pomocí nabídky *Options…* [Obr.](#page-100-0) 96 a [Obr.](#page-100-1) 97 na následující straně ilustrují jednoduché srovnání topologicky špatných a správných dat.

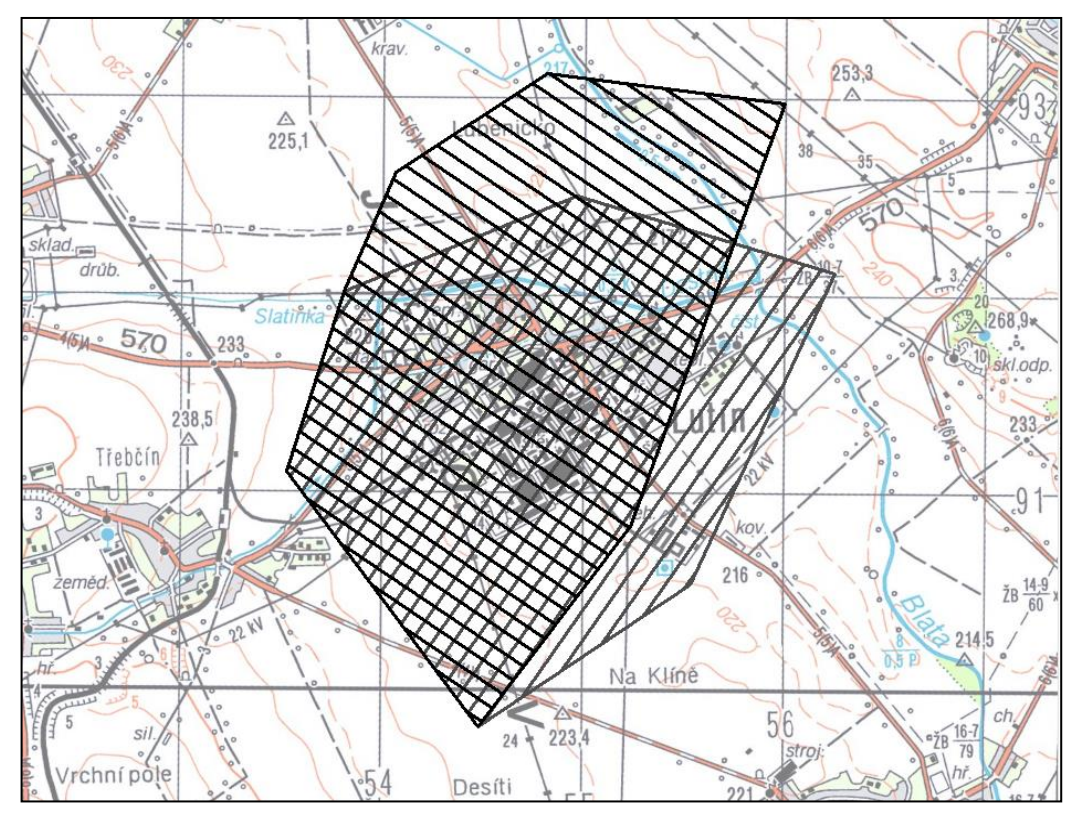

Obr. 96: Topologicky chybná hranice polygonů

<span id="page-100-0"></span>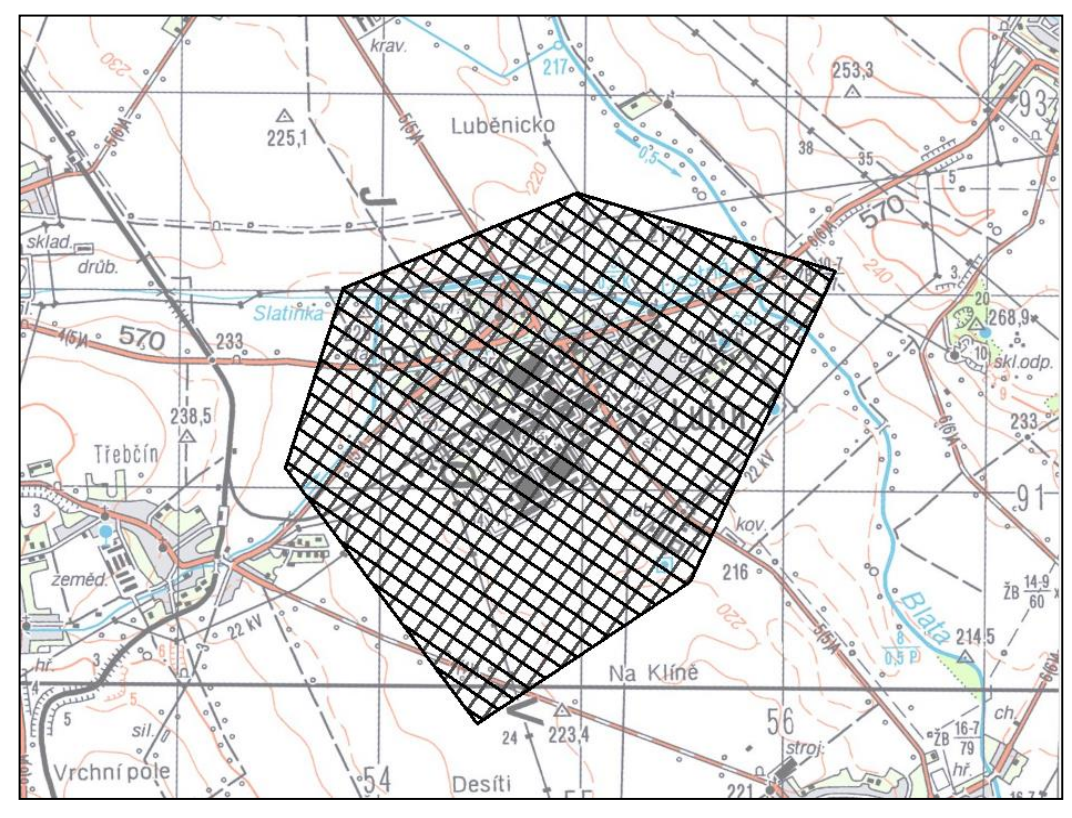

<span id="page-100-1"></span>Obr. 97: Topologicky správná hranice polygonů

#### **3.8.4 Pokročilé editační nástroje**

První z možností kreslení je kreslit jeden polygon za druhým jen použitím základního kreslícího nástroje a snapování. Druhá, vcelku elegantní a jednoduchá možnost, je nakreslení jednoho polygonu přes celou zájmovou oblast, který lze následně "rozřezat" na několik menších polygonů pomocí funkce *Cut Polygons Tool* z nástrojové lišty *Editor*. Pro korektní použití nástroje stačí mít označený polygon, ze kterého se budou části vyřezávat. Důležitou podmínkou je, že linie řezu vždy musí začít a skončit vně nebo na hranici vybraného (rozřezávaného) polygonu.

Rozřezávání polygonů může velmi ulehčit práci, ale na dokončení práce není nejlepší volbou, protože výsledné plochy budou zbytečně rozdělené na mnoho menších ploch. Proto lze polygony opět spojit pomocí funkce *Merge* (nástrojová lišta *Editor*, menu *Editor*). Aby bylo možné dva polygony spojit, musí být označené.

Nejlepší je kombinace metody řezání s tzv. automatickým dokončováním polygonu. Tento nástroj je možné nalézt dole v tabulce *Create Features* (*Auto Complete Polygon*, [Obr.](#page-97-0) 92). Pokud je zapotřebí nakreslit polygon, který má dlouhou společnou hranici s mnoha jinými polygony, kreslení s pomocí snapování by bylo zbytečně zdlouhavé. Použití automatického dokončování polygonu je v těchto případech ideální. Stačí kliknout na polygon, se kterým má nový polygon sdílet hranici, poté vyklikat hraniční linii nového polygonu a na závěr kliknout na místo, kde se má hranice nového polygonu ukončit a zvolit nabídku *Finish Sketch* (klávesová zkratka F2). Vytvoří se polygon tvaru, který byl požadován a je ohraničený všemi ostatními, již vytvořenými plochami. Důležitý je fakt, že se automaticky zachovává topologická korektnost.

Všechny nakreslené prvky je samozřejmě možné zpětně editovat. K editaci slouží nástroje lišty *Editor*, např. editace lomových bodů (*Edit Vertices*), změna tvaru prvku (*Reshape Feature Tool*), atd.

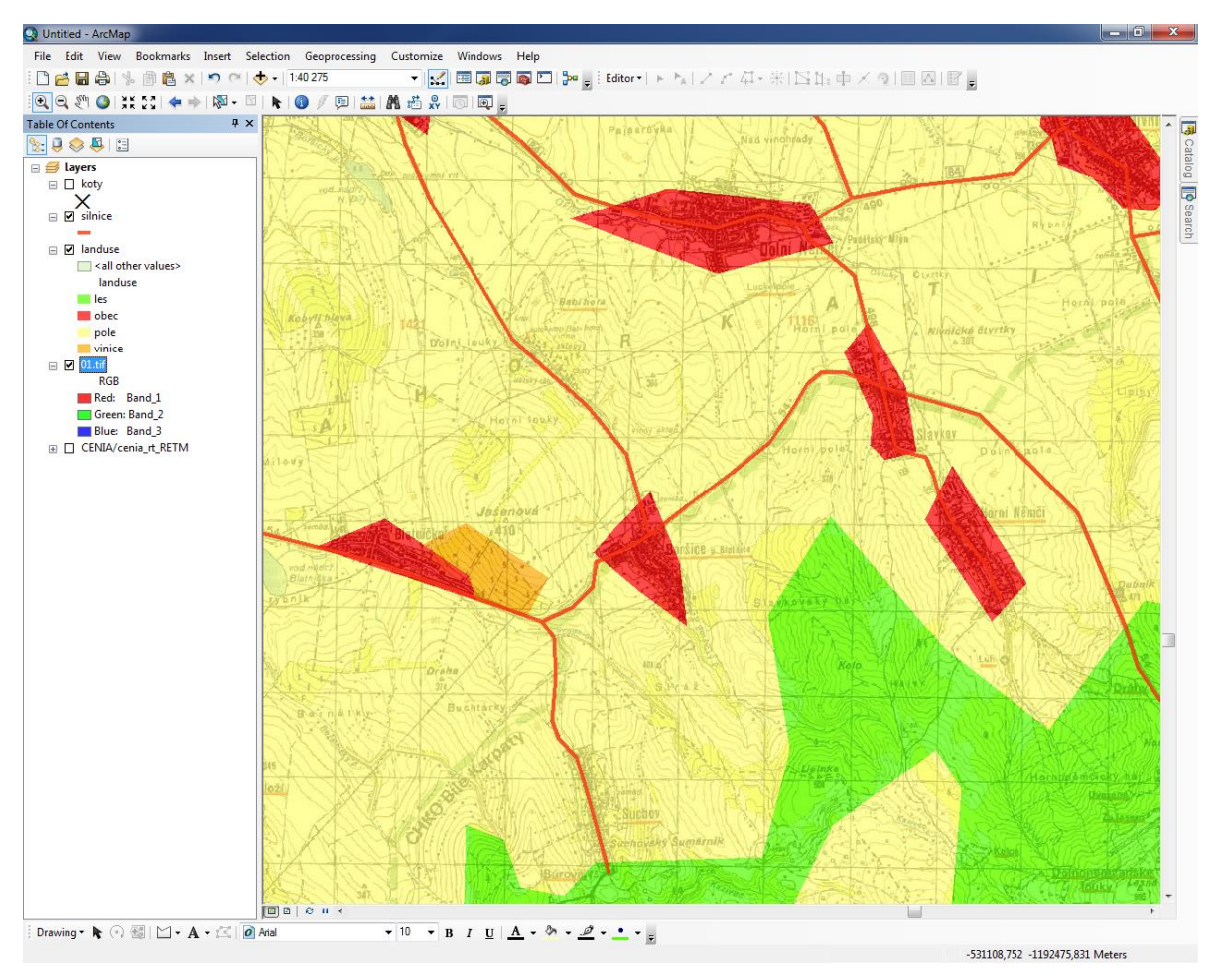

Obr. 98: Náhled na vybrané vektorizované prvky turistické mapy

# **3.9 Geoprocessing**

Součástí základního menu rozhraní programu ArcMap je i položka *Geoprocessing*. Mimo jiné se v této nabídce nachází přístup k funkcím, které jsou při práci v GIS jedněmi z nejpoužívanějších. Výčet těchto funkcí se nachází níže.

Buffer – vytvoří polygony (nebo též "obalové zóny") okolo prvků vstupní vrstvy do stanovené vzdálenosti. Ve výsledku vznikne nová, druhá vrstva. Vstupní vrstva může být bodová, liniová nebo polygonová. Princip funkce *Buffer* ilustruj[e Obr.](#page-103-0) 99.

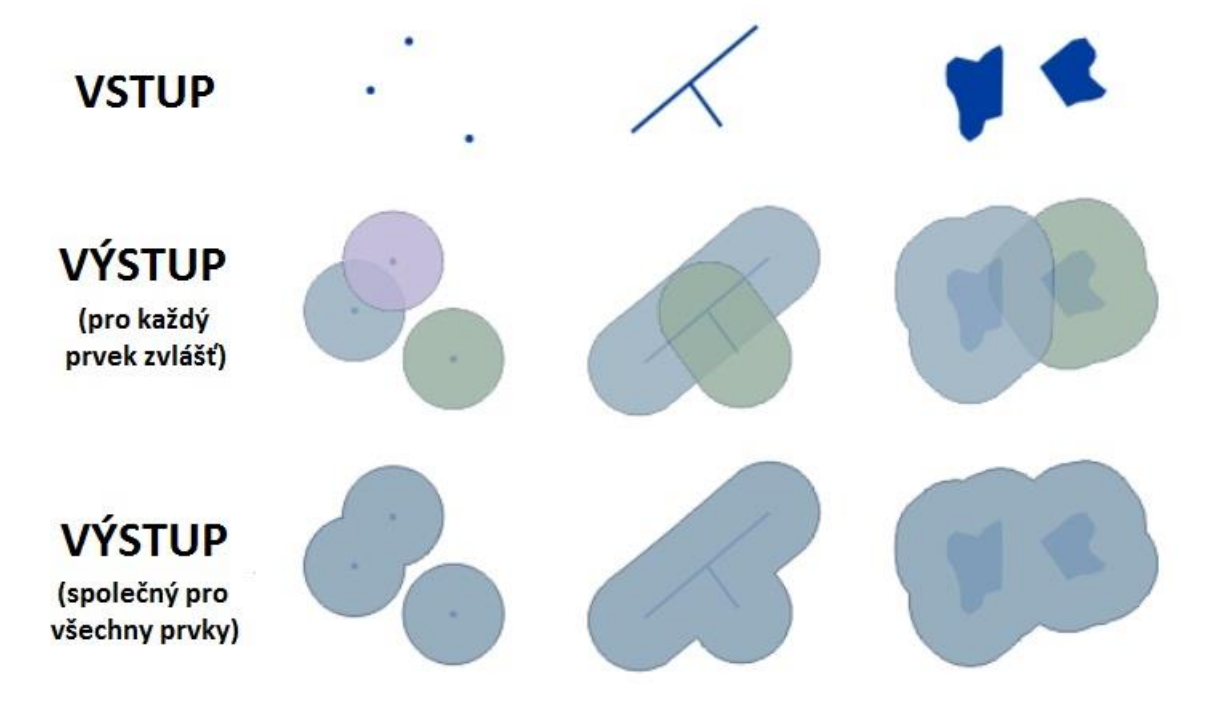

Obr. 99: Princip funkce Buffer

<span id="page-103-0"></span>*Clip* – dojde k ořezání prvků vstupní vrstvy podle geometrie prvků druhé vrstvy. Ve výsledku vznikne nová, třetí vrstva. Vstupní vrstva může být bodová, liniová nebo polygonová, zatímco druhá vrstva musí být polygonového charakteru Příklady funkce *Clip* jsou zřejmé z Obr. [100.](#page-104-0)

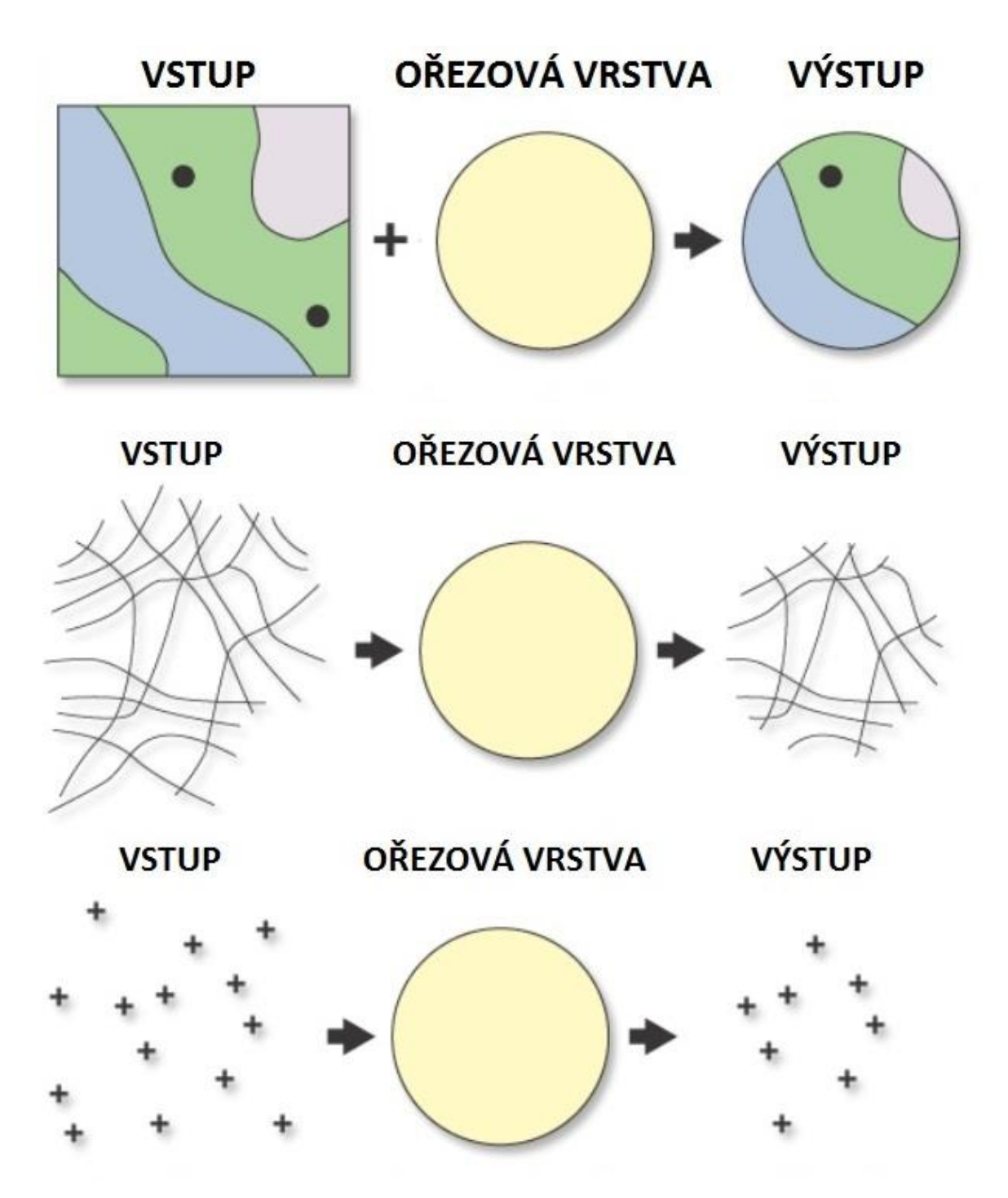

Obr. 100: Princip funkce Clip aplikované na polygonovou, liniovou a bodovou vrstvu

<span id="page-104-0"></span>*Intersect* – v místě, kde se překrývají všechny vstupní vrstvy vypočítá průnik jejich geometrie a vytvoří z něj vrstvu novou. Vstupní vrstvy mohou být bodové, liniové nebo polygonové, geometrie výstupní vrstvy bude vždy podle nejjednoduššího typu geometrie vstupních vrstev (viz Obr. [101\)](#page-105-0).

Příkladem využití funkce *Intersect* může být vymezení okresů, do kterých zasahuje CHKO Litovelské

Pomoraví.

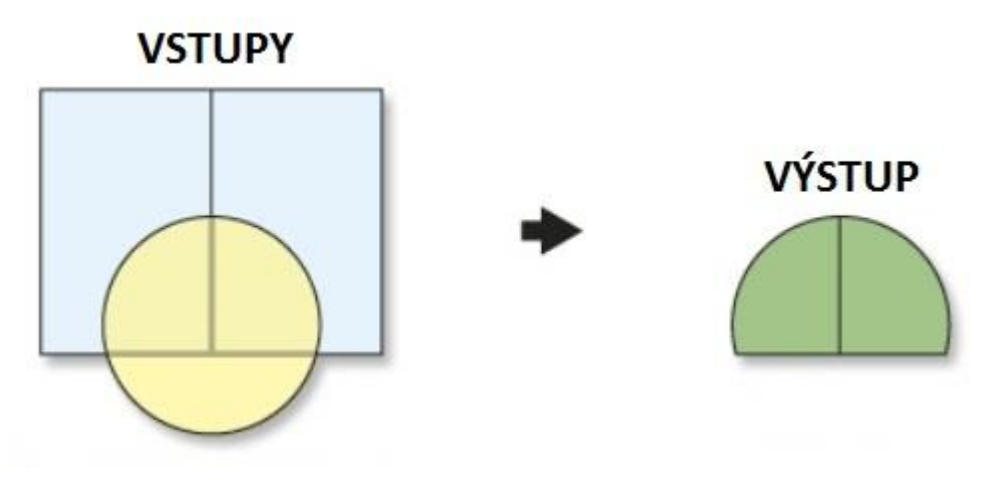

Obr. 101: Princip funkce Intersect

<span id="page-105-0"></span>*Union* – vypočítá společný průnik geometrie všech vstupních vrstev a vytvoří z něj vrstvu novou. Obě dvě vstupní vrstvy musí být polygonové [\(Obr.](#page-105-1) 102).

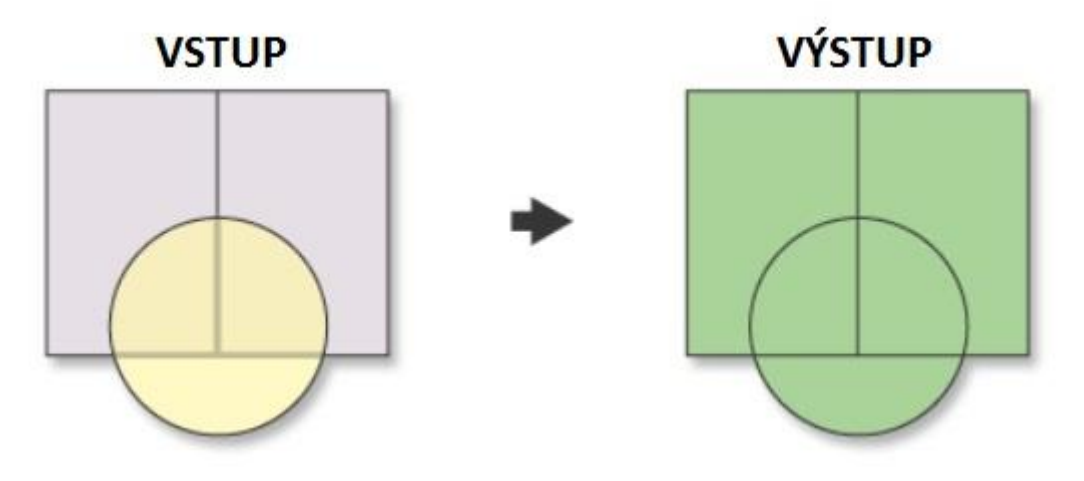

Obr. 102: Princip funkce Union

<span id="page-105-1"></span>*Merge* – vytvoří novou vrstvu spojením více vstupních vrstev. Vstupní vrstvy mohou být bodové, liniové nebo polygonové, ale spojovat lze pouze vrstvy se stejným typem geometrie (např. body s body, polygony s polygony). Funkce *Merge* také spojí obsahy atributových tabulek, pokud mají stejný název a datový typ. Princip funkce je patrný z Obr. [103.](#page-106-0)

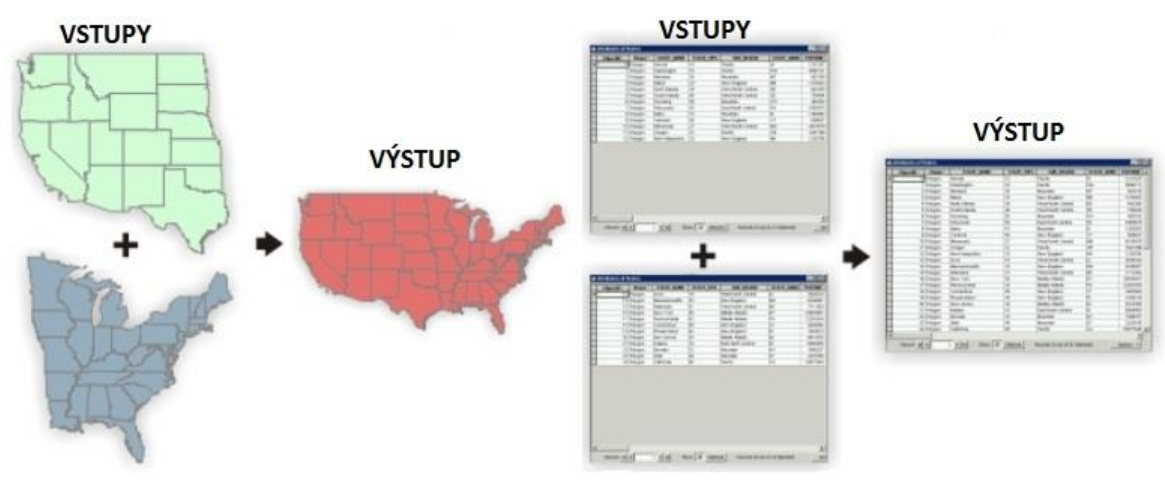

Obr. 103: Princip funkce Merge

<span id="page-106-0"></span>*Dissolve* – sloučí prvky vstupní vrstvy na základě shodné hodnoty vybraného atributu a vytvoří novou vrstvu. Vstupní vrstva může být bodová, liniová nebo polygonová, výstupní vrstva bude vždy stejného typu geometrie jako vrstva vstupní. Výsledek aplikace funkce *Dissolve* je patrný z [Obr.](#page-106-1) 104.

<span id="page-106-1"></span>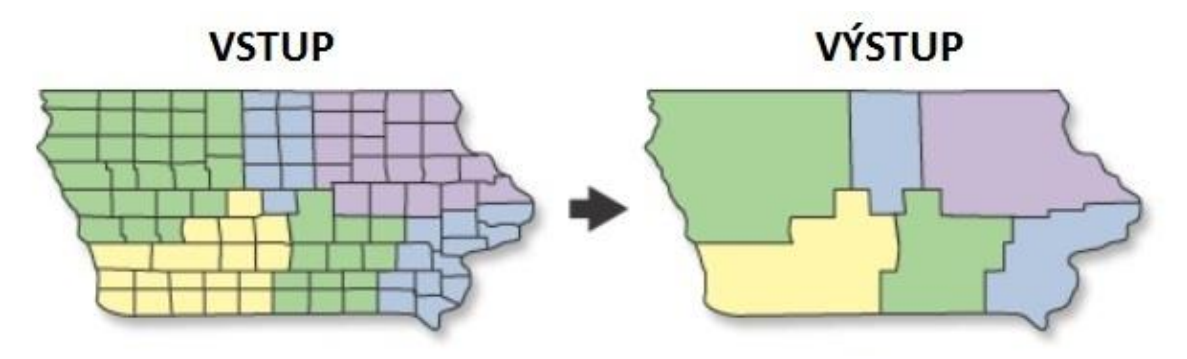

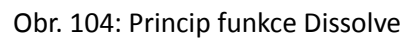

# **3.10 Popisování dat**

Nastavení popisků pro jednotlivé objekty v mapě je pro její výslednou přehlednost stěžejním bodem. Obecně se dá říci, že popisky (tzv. labely) by se měly nastavovat až tehdy, když je tvůrce mapy spokojen se vzhledem všech prvků v mapě a s jejich vzájemným vyvážením. Popisování bodových znaků na mapě se v praxi řídí několika základními kartografickými pravidly (viz Krtička, 2007 a Čapek, 1992).

Vkládání popisků je mírně odlišné pro všechny tři typy vrstev – bodovou, liniovou a polygonovou. V případě potřeby tvorby popisků pro více typů vrstev je vhodné začít s nejméně významnými vrstvami a končit s nejvýznamnějšími.

Po dvojkliku levým tlačítkem myši na název vrstvy se otevře nabídka s vlastnostmi vrstvy (*Layer Properties*). Pro nastavení popisků je nutné zvolit záložku *Labels* [\(Obr.](#page-107-0) 105)*.*

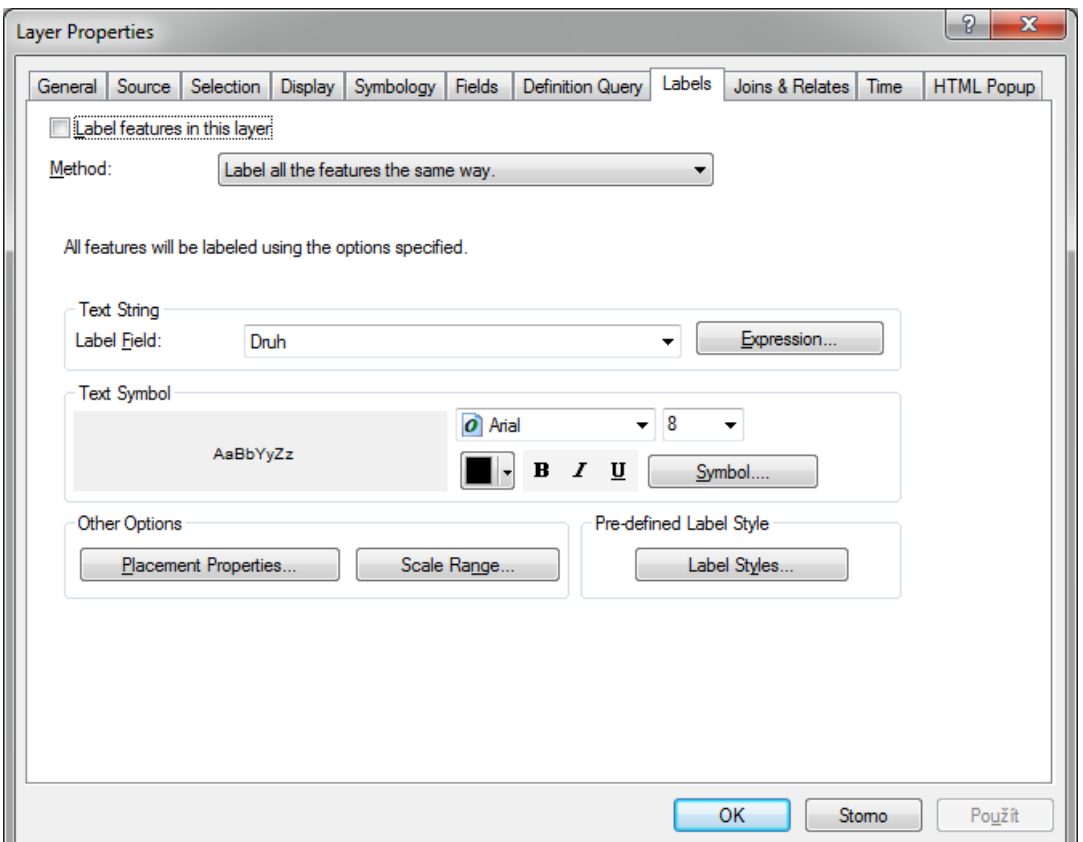

Obr. 105: Nastavení popisků v okně Labels

<span id="page-107-0"></span>Zaškrtnutím možnosti *Label features in this layer* se zajišťuje zobrazení popisků u jednotlivých objektů. Tímto zaškrtnutím se zobrazí základní popisky, respektive hodnoty atributu nastaveného
v kolonce *Label Field*. Strukturu popisku je možné nadefinovat i jako hodnotu složenou z několika různých atributů. K tomu slouží nabídka *Expression…*, jenž se nachází v pravé části dialogového okna.

Po stisknutí tlačítka *Expression…* se objeví dialogové okno *Label Expression* [\(Obr.](#page-108-0) 106), do kterého je možné vepsat podmínky, jak má vypadat struktura popisku.

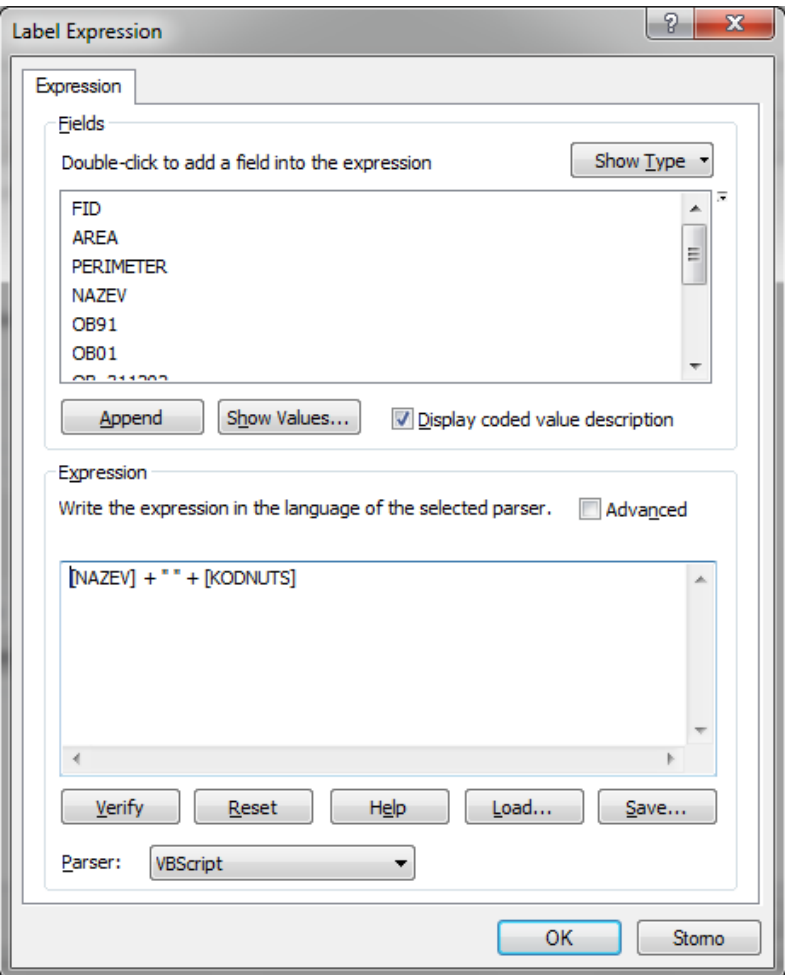

Obr. 106: Nastavení struktury popisku v okně Label Expression

<span id="page-108-0"></span>Jedná se o skript Visual Basic (možné změnit na JScript), proto je vhodné nastudovat základy tohoto programovacího (respektive skriptovacího) jazyka. Ne nutně se musí jednat o složité konstrukce. Požaduje-li uživatel zobrazit popisek složený z hodnot dvou (či více) různých atributů, stačí pomocí dvojkliku levého tlačítka myši vybrat tyto atributy z pole *Fields* a vložit mezi ně znaménko plus. V takovém případě by byl popisek složen z hodnot dvou různých atributů, které by na sebe přímo navazovaly, tedy nebyly by odděleny mezerou ani jiným znakem. Pro oddělení hodnot jakýmkoliv znakem je třeba upravit zadávaný výraz. Ten by musel nově vypadat tak, že mezi vybrané atributy by se kromě znaménka plus přidaly uvozovky, do kterých by se vepsal patřičný

znak (ve VBScript se textový řetězec vkládá do uvozovek), a za ně poté ještě jedno znaménko plus. Celý příkaz by tedy mohl vypadat následovně:

[ATRIBUT\_1] + "*oddělující znak nebo jiný textový řetězec*" + [ATRIBUT\_2]

Nebude-li příkaz vepsán korektně, tak po stisknutí tlačítka *OK* uživatel uvidí upozornění programu, že je nutné příkaz opravit.

Často je nanejvýš vhodné nastavit různé popisky různým prvkům v rámci jedné vrstvy. V takovém případě je nutné v nabídce *Method* zvolit možnost *Define classes of features and label each class differently,* díky které bude možné nastavit různé popisky pro jednotlivé objekty. Je možné vytvořit si tzv. kategorie popisu, kdy se velikost písma bude lišit na základě libovolného atributu, např. podle počtu obyvatel v krajském městě.

Pomocí tlačítka *Add* se přidává nová třída do nabídky *Class*, pro kterou se definuje první kategorie. Název je vhodné zvolit tak, aby splňoval základní pravidla pro pojmenování*.* Pomocí *SQL query* se určuje rozsah dané kategorie. Do okénka SQL příkazu je možné vložit např. atribut *poc\_obyv* a určit mu omezení, aby byl nižší než 80 000. Celý dotaz tedy může vypadat následovně:

#### *"poc\_obyv" < 80000*.

Pomocí SQL dotazování je možné definovat velké množství uživatelských dotazů, aniž by bylo nutné vytvářet nová data.

Tímto krokem byla vymezena první velikostní kategorie, ve které se popíší pouze ta města, která mají méně než 80 tisíc obyvatel. V poli *Text String* se nastavuje atribut, kterým se mají objekty popsat. Tímto atributem bude pole s názvem města. V nabídce *Text Symbol* se nastaví vlastnosti textu, kterým budou objekty popsány. Je vhodné volit bezpatková písma, např. Arial nebo Calibri, a velikost textu úměrnou velikosti mapy.

Po kliknutí na tlačítko *Symbol* se objeví nabídka *Symbol Selector*, kde je možné provádět pokročilé úpravy textových popisků. Kliknutím na tlačítko *Edit Symbol* se otevře editor jednotlivých symbolů. Zde je možné nastavit hlavní vlastnosti písma (panel *General*), jako jsou písmo (*Font*), velikost písma (*Size*), styl (*Style*), barva (*Colour*), vzdálenost od okrajů (*X Offset* a *Y Offset*) atd. Panel formátování textu (*Formatted text*) umožňuje nastavit pozici textu, mezery mezi písmeny, slovy, atd. Panel s pokročilým nastavením (*Advanced text*) umožňuje nastavit např. barvu pozadí textu a stíny. Posledním panelem je maskování (*Mask*). Zde je možné nastavit textu tzv. halo efekt (nabídka *Halo*) neboli barevné pole okolo textu, díky němuž je popisek lépe čitelný. Pro potvrzení nastavení stačí kliknout na tlačítko *OK*.

Další důležitá nabídka se jmenuje *Placement Properties.* Jak napovídá samotný název, obsahuje nastavení umístění popisků ([Obr.](#page-110-0) 107).

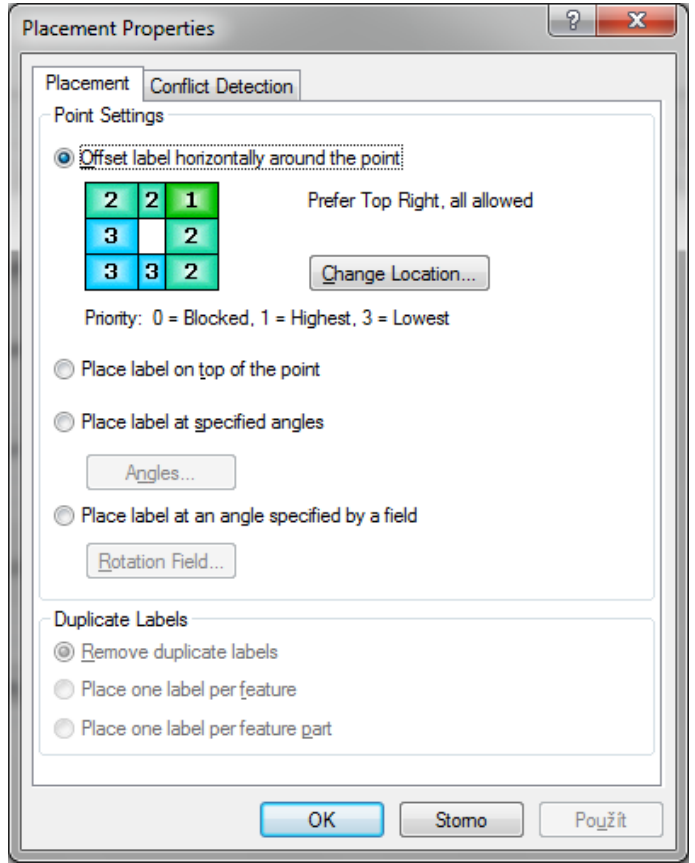

Obr. 107: Nastavení umístění popisu u bodové vrstvy

<span id="page-110-0"></span>Jelikož ne u každého bodu je situace v mapovém poli vhodná pro umístění popisku ve stejné pozici vůči popisovanému prvku, je možné nastavit, kde přesně popisky umístit. Kliknutím na tlačítko *Change Location… na* záložce *Placement* lze zvolit jiné prioritní umístění popisku (viz [Obr.](#page-111-0) 108). Priorita umístění je definována číslem, kdy hodnota 1 je nejvyšší priorita, 2 je nižší a 3 je nejnižší priorita. Hodnota 0 zakazuje umístění prvku na danou pozici.

Na záložce *Conflict Detection* je možné nastavit prioritu popisků v případě vzájemného konfliktu (např. při velké hustotě prvků, atd.). Dole se nalézá nabídka *Place overlapping labels*, která umožňuje umístit do mapy překrývající se prvky. Veškerá nastavení se potvrdí stisknutím tlačítka *OK*.

Příklad bodové vrstvy s popisky je možné vidět na [Obr.](#page-111-1) 109.

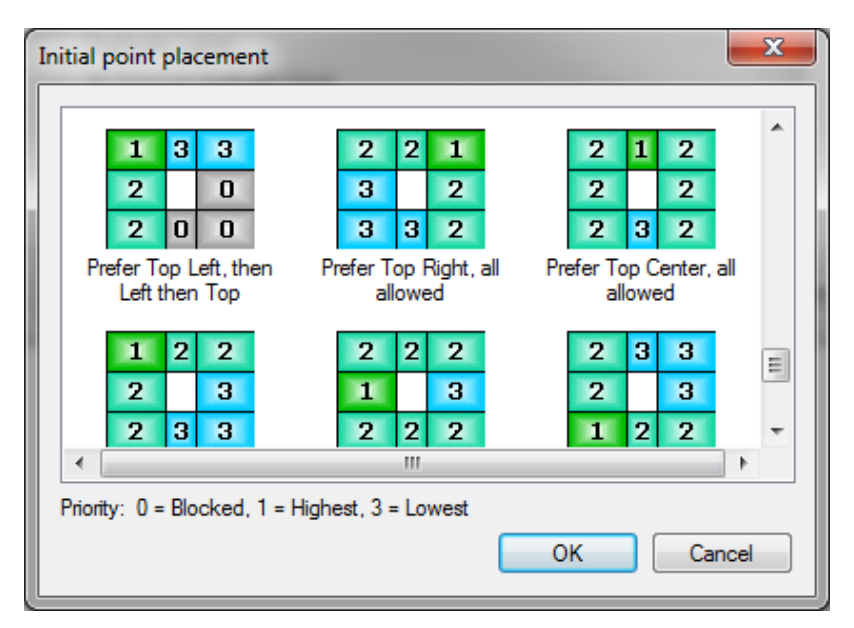

Obr. 108: Nastavení priority umístění popisku

<span id="page-111-0"></span>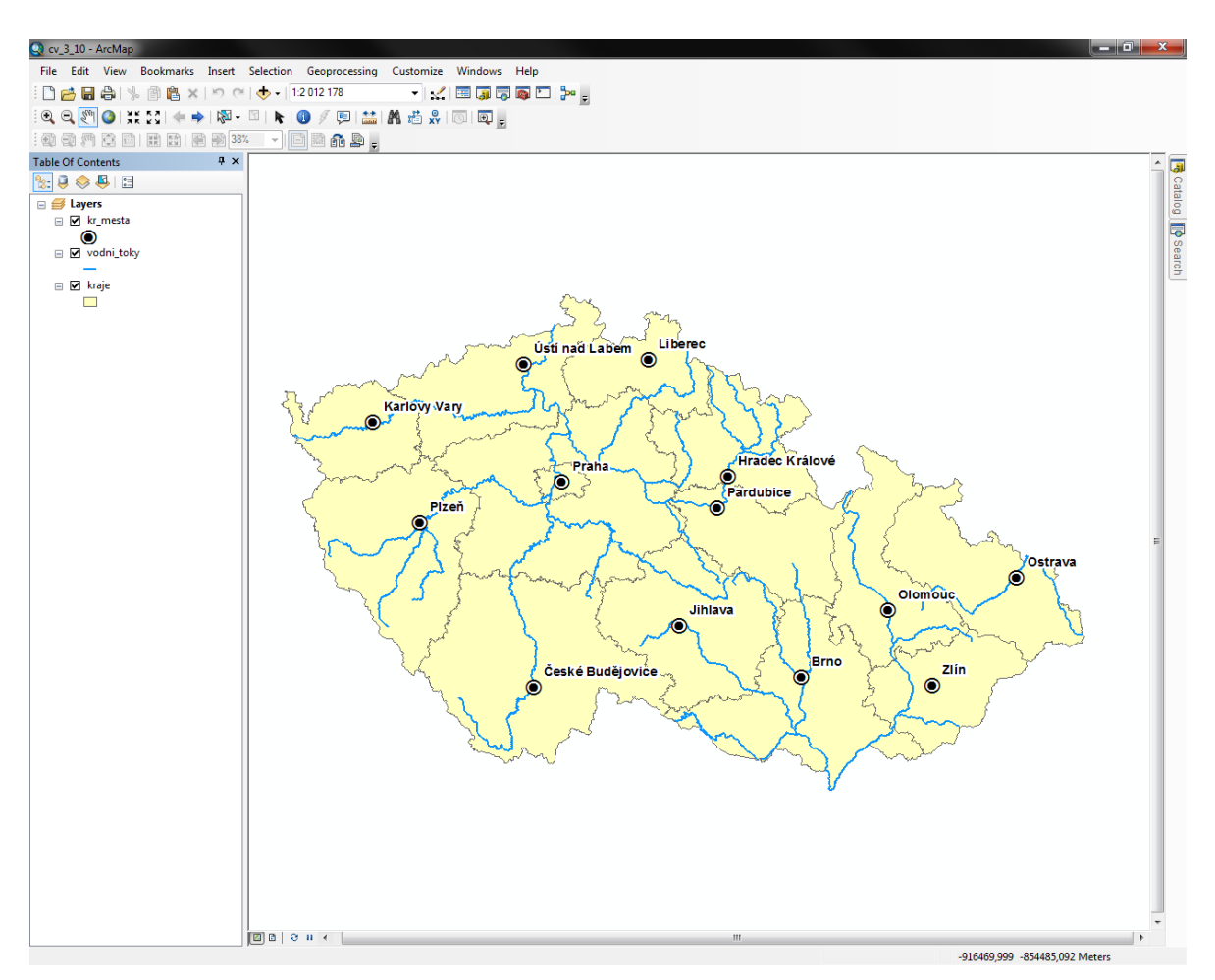

<span id="page-111-1"></span>Obr. 109: Popsaná bodová vrstva

Nastavení popisků pro liniové vrstvy se od nastavení pro bodové vrstvy mírně liší. Na kartě *Labels* je možné zvolit libovolnou metodu a tím nastavit umístění popisku pomocí nabídky *Placement Properties… (viz* Obr. [110\)](#page-112-0)*.*

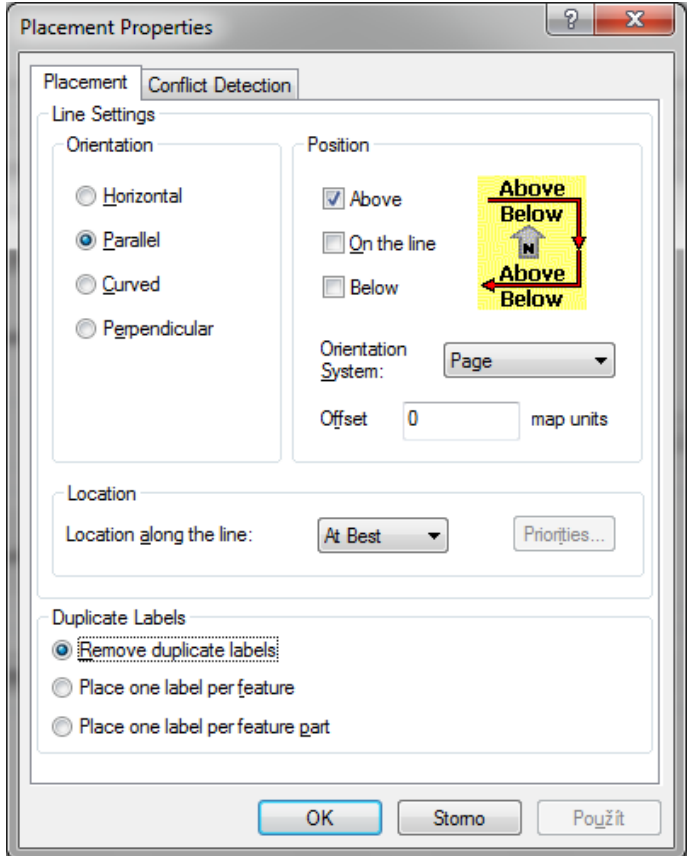

Obr. 110: Nastavení umístění popisu u liniové vrstvy

<span id="page-112-0"></span>Prvním nastavením je orientace popisku (pole *Orientation*). Nabídka *Horizontal* umístí ke každému prvku horizontální popisek, *Parallel* umístí popisek souběžně s prvkem, nabídka *Curved* umístí popisek zakřivený podél prvku a *Perpendicular* umístí popisek kolmý na prvek ve směru orientace prvku. Pro každou nabídku (mimo *Horizontal*) lze nastavit umístění popisku vzhledem k prvku. U liniových témat obecně mohou nastat tři případy umístění popisku (*Position*): je umístěný na linii (nabídka *On The Line*, např. číslo silnice), je umístěný nad linií (nabídka *Above*) nebo pod linií (nabídka *Below*, např. název vodního toku). Pro nabídky *Parallel* a *Perpendicular* je ještě možné nastavit přesnou pozici popisku (*Location*) – na začátku linie (*At Start*), na konci linie (*At End*) a na optimální pozici, kterou program sám zvolí (*At Best*).

Poslední nabídkou je zobrazení duplicitních názvů (*Duplicate Labels*). Tato možnost umožňuje zobrazení více stejných popisků prvku (*Place one label per feature*) nebo jen části prvku (*Place one label per feature part*). Stejné popisky lze i zakázat (*Remove duplicate labels*).

Příklad liniové vrstvy s nastavenými popisky je možné vidět na Obr. [111.](#page-113-0)

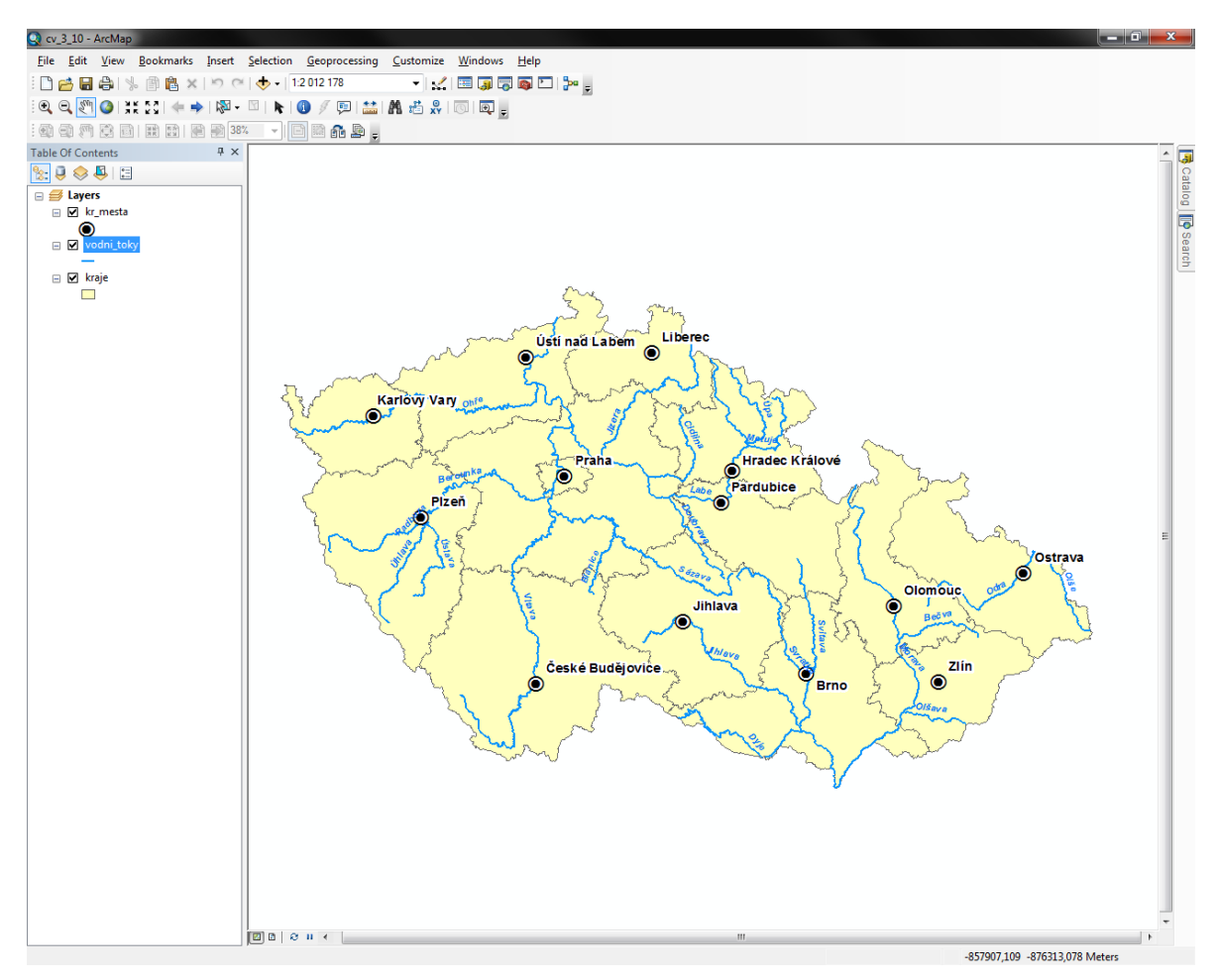

Obr. 111: Popsaná bodová i liniová vrstva

<span id="page-113-0"></span>Posledním typem popisků je popisování polygonových vrstev. Popisky se stejně jako v předchozích dvou případech nastavují na kartě *Labels* ve vlastnostech vrstvy (*Layer Properties*). Po kliknutí na nabídku *Placement Properties…* je možné nastavit umístění popisku polygonového prvku (viz Obr. [112\)](#page-114-0). Jsou tři možnosti umístění popisku: horizontální (*Always horizontal*), vertikální (*Always straight*) a kombinace horizontálního a vertikálního popisku (*Try horizontal first, then straight*), která popíše polygony horizontálně, pokud by to nešlo (popisek se nevejde), tak je popíše i šikmo. Dále je možné zatrhnout volbu, aby se prvek popisoval pouze uvnitř (*Only place label inside polygon*), pokud by se popisek dovnitř nevešel, tak je nezobrazí.

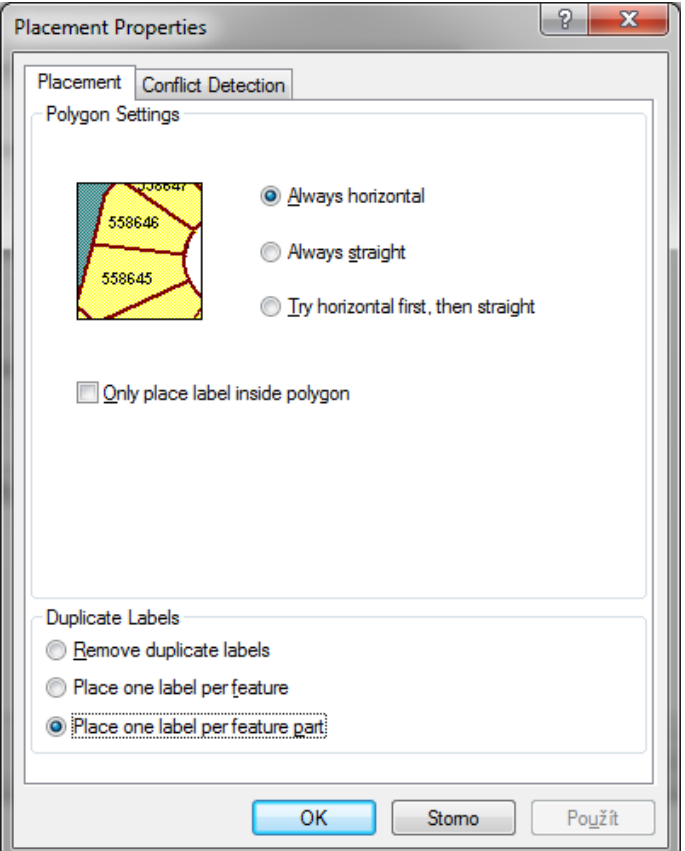

Obr. 112: Nastavení umístění popisu u polygonové vrstvy

<span id="page-114-0"></span>I přes veškerou snahu při nastavování umístění popisků se často stává, že se objevují na nevhodných místech, a tak dochází např. k zobrazení popisků přes jiné zobrazované prvky a tím se snižuje čitelnost výsledné mapy. ArcMap proto nabízí možnost převedení popisků na anotaci, která již nebude provázána s databází a nebude se dát ovládat z menu *Labels,* zato ale bude možné měnit a přesouvat jednotlivé popisky podle vůle uživatele.

Převedení popisků na anotaci je možné provést po kliknutí pravým tlačítkem na název vrstvy v seznamu vrstev a zvolení možnosti *Convert Labels to Annotation.* Protože nejčastěji bude chtít uživatel převést popisky v mapě, tak je třeba v dialogovém okně konverze nastavit *Store annotation*  na hodnotu *In the map* a poté je možno zvolit *Convert.* Na první pohled se nic nestane, ovšem po kliknutí levým tlačítkem myši na zobrazené popisky je jasné, že se každý z nich chová jako samostatný objekt a je možné s ním také tak nakládat, tedy např. posouvat nebo měnit velikost, barvu či strukturu písma apod.). Tyto popisky se fyzicky nachází v datovém poli (*Data View*), není tedy možné měnit jejich pozici v mapovém poli (*Layout View*). Pokročilé nastavení vlastností anotací je možné provést ve vlastnostech datového rámce (*Data Frame Properties*) na záložce *Annotation Groups* po kliknutí na vlastnosti anotace (*Properties…*).

Extenze Maplex pro ArcGIS přidává do programu ArcMap funkce pro pokročilé umisťování popisků a detekci jejich konfliktů. Maplex pro ArcGIS se používá ke generování textu, který je následně uložen společně s mapovými dokumenty nebo anotací, které je možné začlenit do databáze GIS pro další použití. Maplex je součástí všech produktů ArcGIS for Desktop.

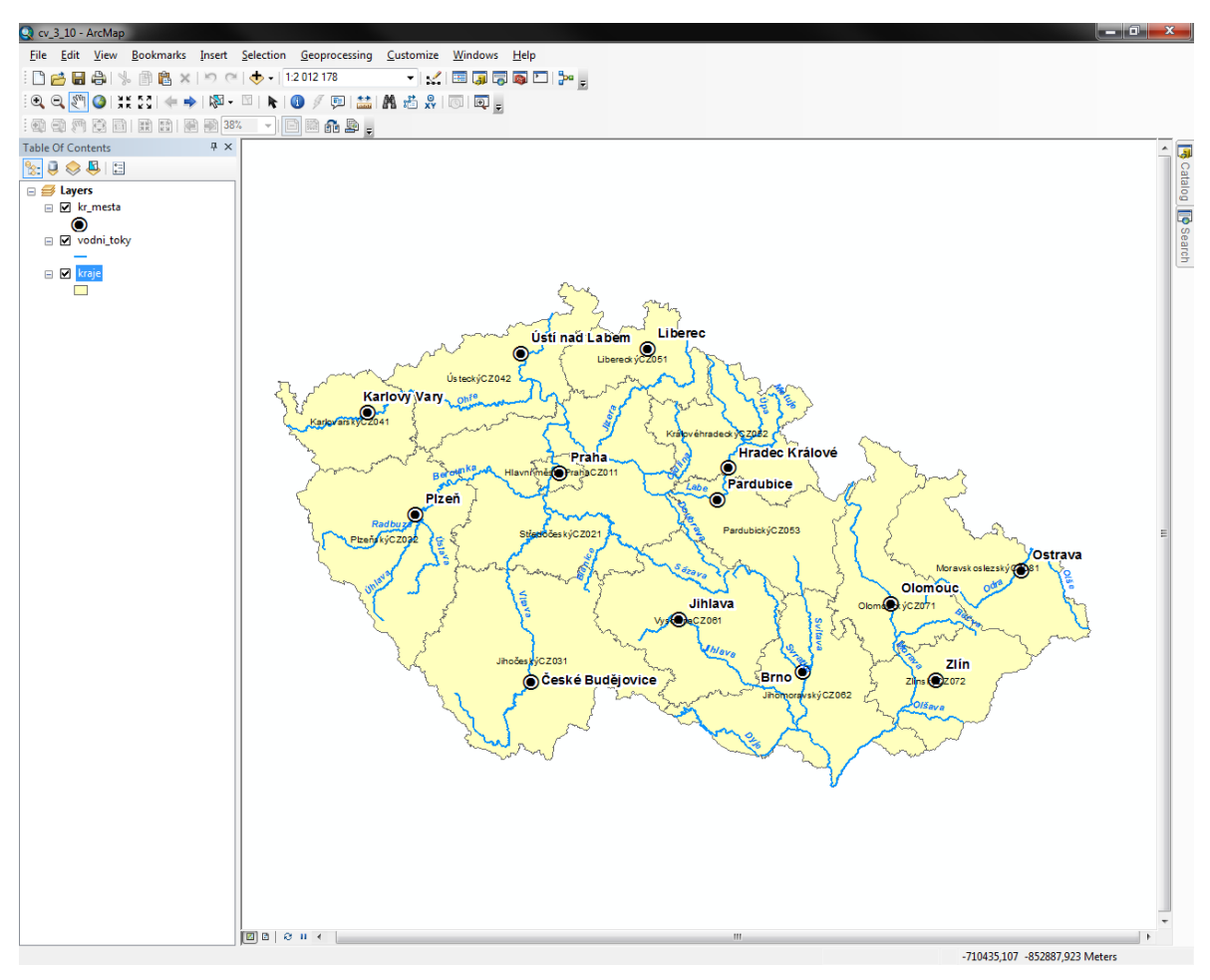

Obr. 113: Popsaná bodová, liniová i polygonová vrstva

*TIP! Vždy je třeba, aby si uživatel uvědomil, s jakým počtem popisků v dané mapě pracuje a tomu i přizpůsobil systém jejich rozmísťování. Při nevelkém počtu bude snadné rozmístit popisky způsobem konverze na anotaci, ovšem tento způsob bude krajně neefektivní při práci s rozsáhlejším souborem dat s desítkami či stovkami popisků.*

# **3.11 Mapový výkres**

Poslední fází přípravy mapy před finálním exportem je vlastní vytvoření mapové kompozice. Ta se v programu ArcMap vytváří ve specializovaném prostředí tzv. mapového výkresu (*Layout View*), do kterého se lze přepnout v menu *View* pomocí nabídky *Layout View*. Tento text popisuje způsob, jakým se v programu ArcMap tvoří mapy. Ovšem je třeba mít vždy na paměti pravidla a zásady, jak má správná mapa vypadat a co všechno má obsahovat. Tento text se věnuje možnosti tvorby map v programu ArcMap, nikoli kartografickým a statistickým pravidlům, které s tvorbou mapy souvisí.

Před samotným vytvořením mapové kompozice je nanejvýš vhodné mít všechna data vizualizovaná tak, jak je bude chtít uživatel ve výsledné mapě vidět. Tímto se značně zjednoduší práce při tvorbě samotné mapy a zejména její legendy. Takto předpřipravená data (na příkladu hustota zalidnění v okresech ČR) ukazuje Obr. [114.](#page-116-0)

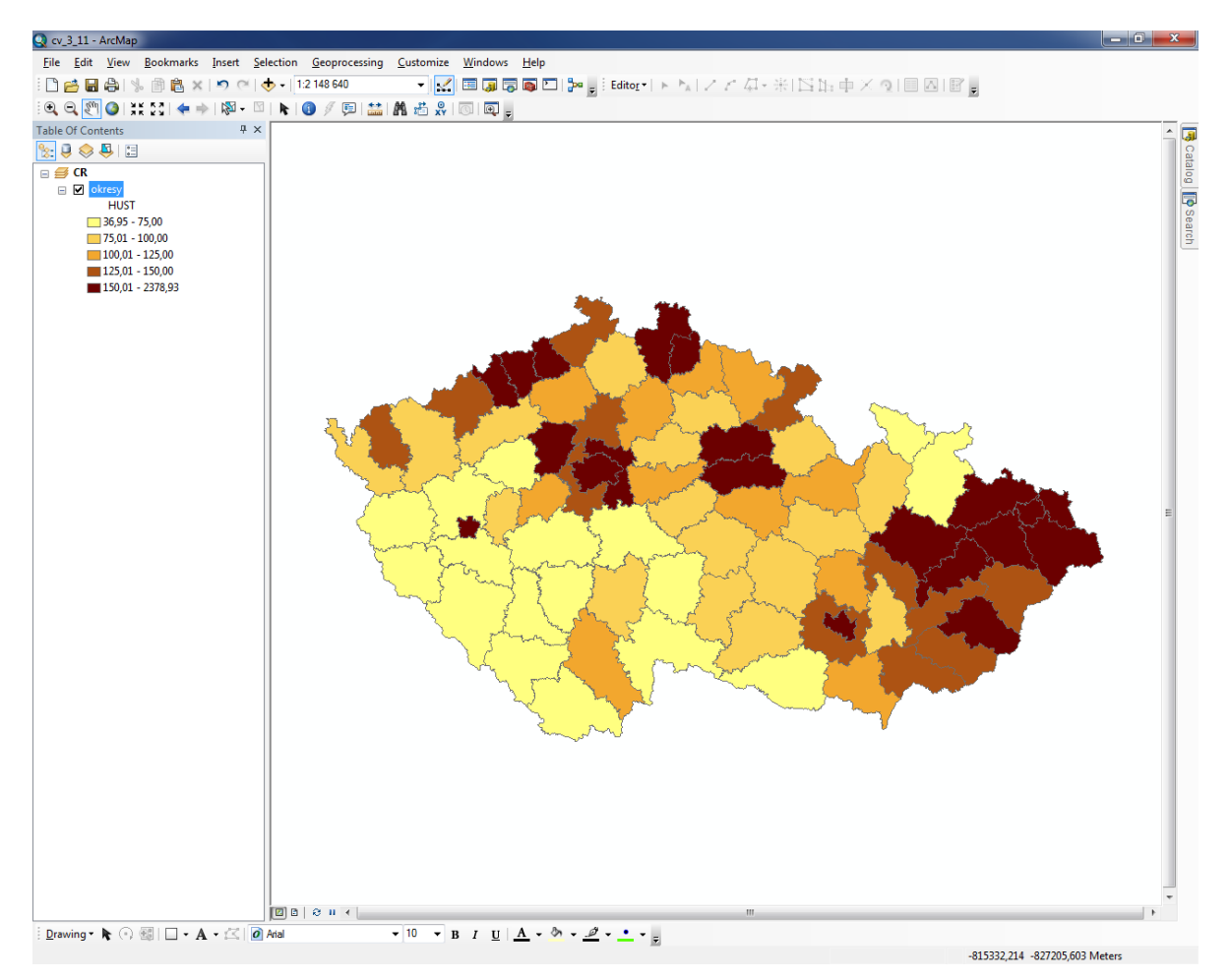

<span id="page-116-0"></span>Obr. 114: Data připravená pro tvorbu mapy

Jedním z důležitých aspektů tvořené mapy je její velikost a orientace, která je často dána tvarem zobrazovaného území nebo účelem, za kterým mapa vzniká (mapový list atlasu, samostatná mapa, apod.) Orientaci a velikost výkresu je možné nastavit v menu *File* pomocí nabídky *Page And Print Setup.* [\(Obr.](#page-117-0) 115)

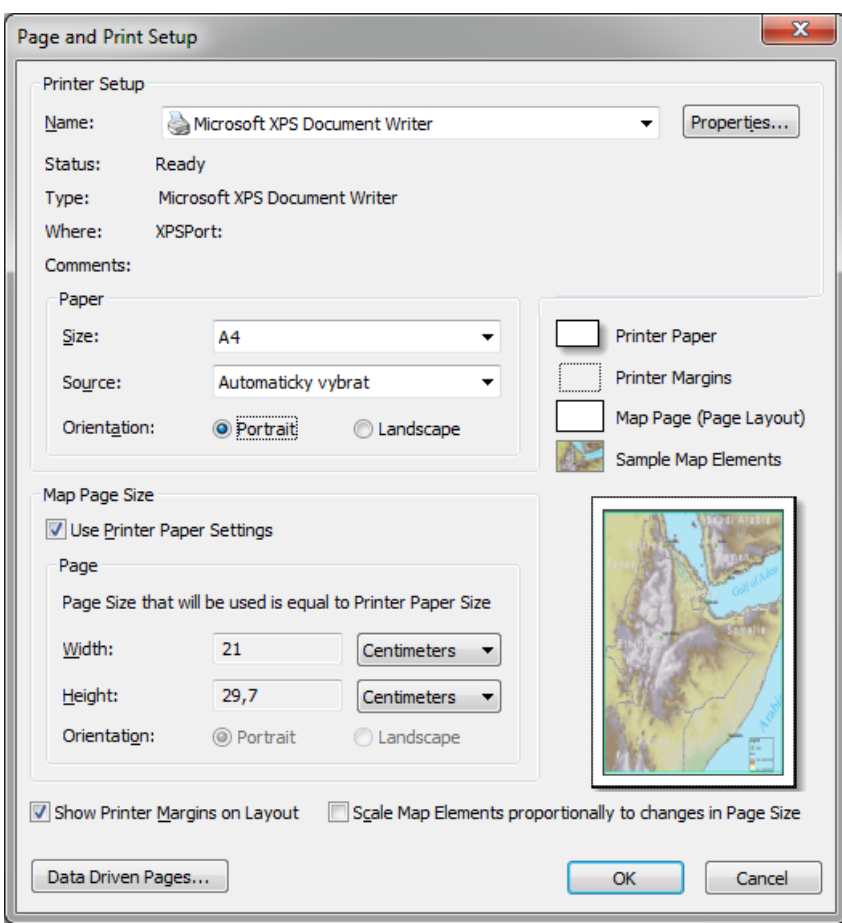

Obr. 115: Možnosti nastavení velikosti a orientace výkresu v okně Page and Print Setup

<span id="page-117-0"></span>Velikost výkresu lze nastavit jednak podle předdefinovaných standardizovaných formátů (např. A4, A3, B5, apod.), ale je také možné nastavit velikost vlastní. Orientace výkresu se nastavuje buď jako *Portrait*, což znamená orientaci na výšku, nebo jako *Landscape*, což značí orientaci výkresu na šířku. Po případné změně nastavení na šířku je nutné pomocí myši posunout mapové pole do určeného místa a roztáhnout jej do požadovaných rozměrů. Ovládání dat jako např. zoom, posun apod. ve výkresu zůstává stejné jako v *Data View,* ovšem pro zoomování přímo na výkres a jeho posouvání slouží speciální lišta nástrojů *Layout* (viz [Obr.](#page-27-0) 23). Jednotlivé prvky mapové kompozice (včetně mapového pole) se vkládají do výkresu z menu *Insert* [\(Obr.](#page-24-0) 13).

## **3.11.1 Legenda**

Legenda se do mapové kompozice vkládá z menu *Insert* – *Legend.* Objeví se dialogové okno průvodce tvorbou legendy (Obr. [116\)](#page-118-0), které uživatele v několika krocích navede k vytvoření a základní úpravě vlastní legendy.

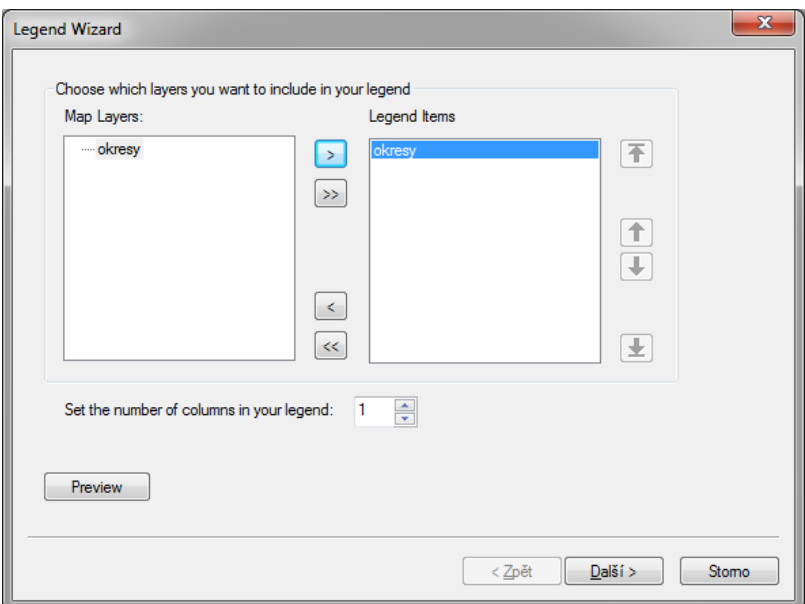

Obr. 116: Průvodce tvorbou legendy – přidání vstev

<span id="page-118-0"></span>V prvním okně je třeba vybrat vrstvy, které mají být znázorněny v legendě. Stisknutím tlačítka *Další* následuje další krok, a to nastavení nadpisu legendy a formát jeho písma.

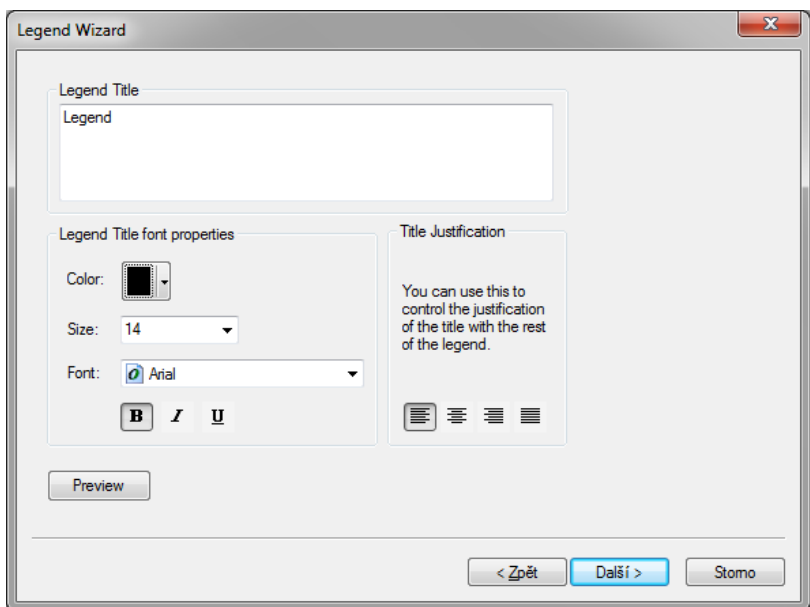

Obr. 117: Průvodce tvorbou legendy – nadpis legendy

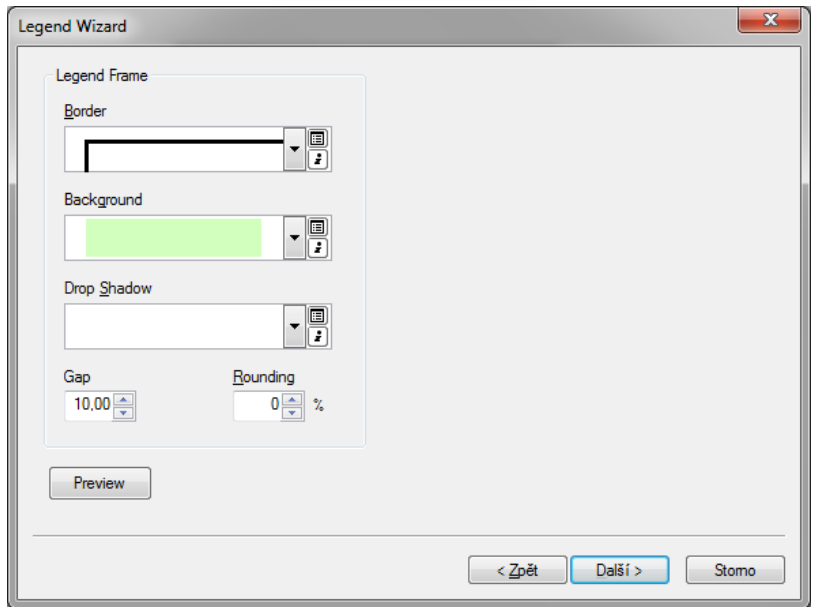

Další krok průvodce slouží k nastavení orámování legendy a jejího pozadí.

Obr. 118: Průvodce tvorbou legendy – ohraničení a výplň

Po opětovném stisku tlačítka *Další* se objeví okno s možnostmi nastavení tvaru liniových a polygonových prvků v legendě (viz [Obr.](#page-119-0) 119). Je možné nastavit jiné tvary pro různé vrstvy, v rámci jedné vrstvy však budou tvary vždy jednotné.

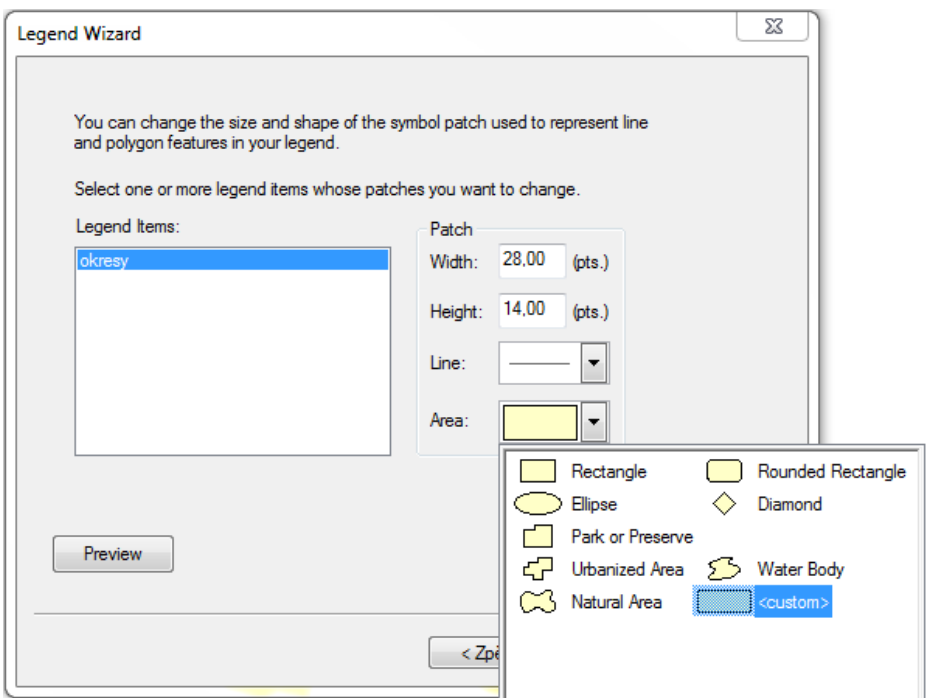

<span id="page-119-0"></span>Obr. 119: Průvodce tvorbou legendy – nastavení zobrazovaných tvarů linií či polygonů v legendě V posledním kroku průvodce lze nastavit mezery mezi jednotlivými objekty, které budou zobrazeny v legendě (Obr. [120\)](#page-120-0).

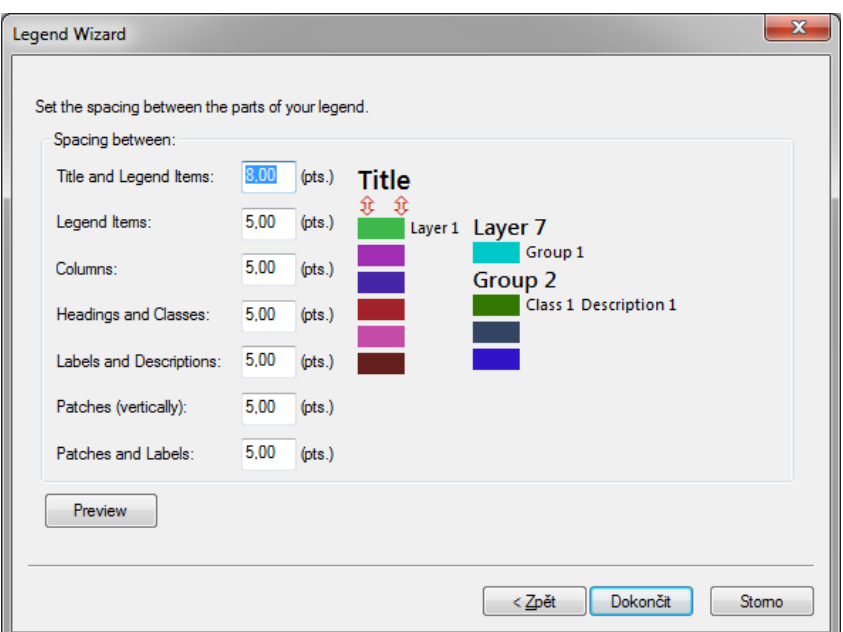

Obr. 120: Průvodce tvorbou legendy – šířka mezer

<span id="page-120-0"></span>Po stisknutí volby *Dokončit* se legenda vloží do prostředí výkresu jako samostatný objekt. Uživatel ji může umístit, kam bude chtít či potřebovat, roztahováním pomocí levého tlačítka myši je pak možné měnit její rozměry.

Pokud ovšem uživateli nevyhovuje nějaká část v její struktuře, program ArcMap umožňuje relativně významně zpětně měnit její vzhled a uspořádání. Toho lze docílit kliknutím pravého tlačítka myši na legendu a zvolit možnost *Properties*. Otevře se dialogové okno, kde je možné různě měnit vzhled stávající legendy (např. ohraničení, podbarvení, počet sloupců, styl legendy, apod.).

Další možností je změnit vzhled prvků vrstev zobrazovaných v legendě přímo v panelu *Table Of Contents*, protože program ArcMap zaručuje vzájemnou provázanost mezi legendou a zobrazovanými vrstvami. Jakákoli změna vzhledu prvku v datovém poli se projeví i v legendě (např. barva, tloušťka, intervaly legendy, struktura symbolu, název vrstvy apod.).

Existuje ještě jedna možnost, jak změnit podobu legendy, ovšem ta není z pohledu programu "příliš čistá", na druhou stranu poskytuje snad největší možnou flexibilitu při úpravě konečné podoby legendy (viz TIP! na konci této kapitoly).

Vyvážená a esteticky dobře vypadající mapa mívá často rovnoměrně rozmístěné a vzájemně zarovnané jednotlivé kompoziční prvky. ArcMap poskytuje několik možností, jak tohoto stavu docílit. Jedním způsobem, jak dokonale zarovnat kompoziční prvky mapy, je vypomoct si pravítky

121

a přichytáváním (Obr. [121\)](#page-121-0). Pro nastavení pravítka je nutné kliknout na horní nebo levé pravítko levým tlačítkem myši a tím se přidá vodící linka, ke které je následně možné objekty přichytávat. Vodící linie z pravítek lze odstranit po kliknutí pravého tlačítka na značku linky na pravítku a volbě *Clear Guide* (volba *Clear All Guides* smaže všechny vodící linie ve výkresu mapy).

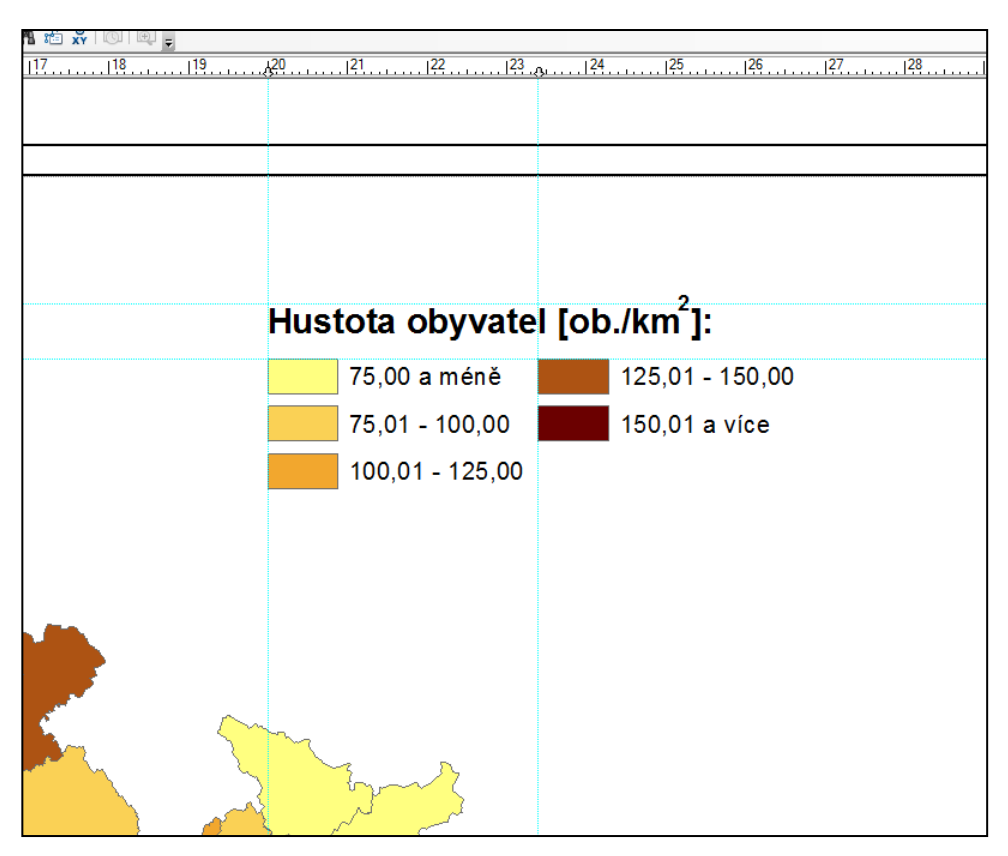

<span id="page-121-0"></span>Obr. 121: Hotová legenda i s vodícími liniemi (Pozn.: správný výraz by měl být "Hustota zalidnění")

Dalším způsobem, jak docílit dokonalého zarovnání daných prvků, je jejich označení pomocí levého tlačítka myši (pro označení více prvků je nutné buď zároveň držet klávesu SHIFT, nebo provést označení pomocí držení levého tlačítka myši a táhnutím přes dané prvky). Poté, co jsou vybrané prvky označeny, je nutné kliknout pravým tlačítkem myši nad jedním z nich a zvolit možnost *Align*. Zde je pak dále možné vybrat z nabízených možností zarovnání (horizontální střed, vertikální střed, vlevo, vpravo, dolů nebo nahoru).

Způsob, jak zajistit pravidelné, či chcete-li rovnoměrné, rozložení kompozičních prvků mapy (ale třeba i jednotlivých grafických prvků legendy) je obdobný jako v případě příkazu *Align*. Po označení daných prvků je nutné kliknout pravým tlačítkem nad jedním z nich a zvolit možnost *Distribute*. Zde je pak dále možné vybrat z nabízených možností rovnoměrného rozložení (horizontální nebo vertikální). Po zvolení vybraného rozložení se všechny označené objekty pravidelně rozmístí mezi první a poslední označený prvek.

*TIP! Běžné nástroje pro vytvoření legendy někdy neumožňují vytvořit legendu zcela podle představ uživatele. Podoba legendy se dá jednoduše upravovat (mimo výše uvedené způsoby) také pomocí nástroje Convert To Graphics (vyvolání kliknutím pravým tlačítkem na legendu), který v podstatě převede celý objekt legendy na skupinu jednotlivých grafických prvků. Po převedení na grafiku se na první pohled nic nestane, avšak v momentě konverze legenda ztratí svou provázanost se všemi zobrazovanými vrstvami (viz výše). Proto je velmi žádoucí, aby data již před konverzí vypadala tak, jak je bude chtít uživatel vidět. Významně se tím zkrátí doba nutná na úpravu jednotlivých částí legendy.*

#### **3.11.2 Měřítko**

Vložení správného a přehledného měřítka do mapy je velmi důležité. Program ArcMap umožňuje vložit jak grafické měřítko, tak i číselné nebo textové. V případě použití číselného měřítka je důležité uvědomit si, že měřítko bude platné pouze tehdy, pokud bude mapa vytištěna opravdu na papír přednastavené velikosti. V prvním kroku je vhodné ručně nastavit měřítko – stačí jednoduše přepsat hodnotu měřítka na základní nástrojové liště *Standard* na požadovanou hodnotu. Tím se obsah mapového pole automaticky zobrazí v zadaném měřítku.

Pro vložení číselného měřítka do výkresu stačí zvolit v menu *Insert* možnost *Scale Text*. Objeví se dialogové okno stejné jako na Obr. [122.](#page-122-0)

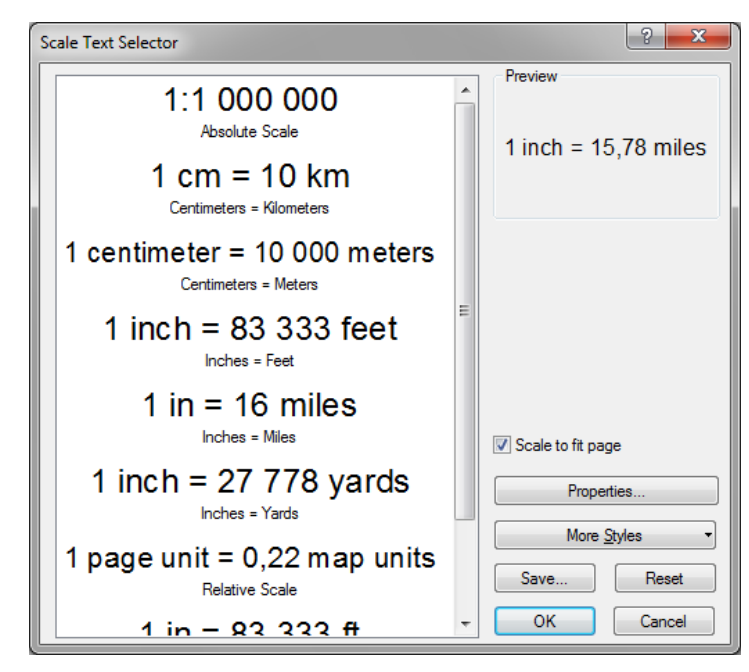

Obr. 122: Nastavení číselného měřítka

<span id="page-122-0"></span>Nejčastěji se používá absolutní měřítko (*Absolute Scale*). Po kliknutí na tlačítko *Properties…* je

možné nastavit vlastnosti zvoleného měřítka. V případě, že projekt obsahuje více datových rámců, je nutné si uvědomit, že měřítko se při vkládání vždy vztahuje k právě aktivnímu datovému rámci. Grafické měřítko se do mapy vkládá podobně jako číselné měřítko. V menu *Insert* je zapotřebí zvolit možnost *Scale Bar*. Otevře se nabídka *Scale Bar Selector* [\(Obr.](#page-123-0) 123), kde je možné vybrat jedno z předdefinovaných grafických měřítek. Obecně platí zásada, že grafické měřítko by nemělo být proti mapě příliš výrazné.

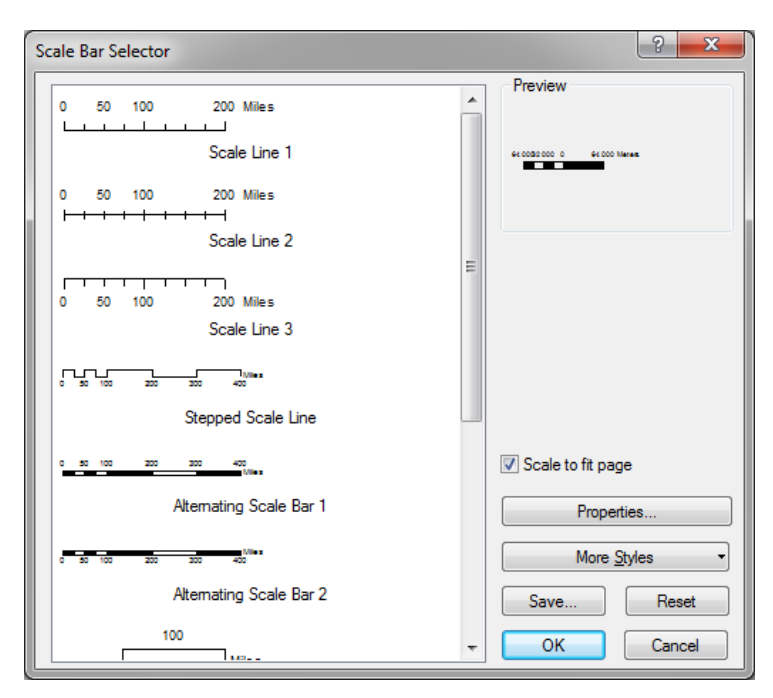

Obr. 123: Výběr grafického měřítka

<span id="page-123-0"></span>Téměř vždy je nutné předdefinované měřítko upravit tak, aby odpovídalo náplni mapy. Vlastnosti grafického měřítka lze upravit v nabídce *Scale bar*, která se objeví po stisknutí tlačítka *Properties…* (viz [Obr.](#page-124-0) 124). Pokud je již grafické měřítko umístěné v mapovém poli, je možné nabídku vyvolat kliknutím pravým tlačítkem myši na grafické měřítko a volbou možnosti *Properties…* Další možností je dvojklik levým tlačítkem myši na měřítko.

Dialogové okno vyvolané tlačítkem *Properties…* na [Obr.](#page-123-0) 123 obsahuje stejné záložky, jako je možné vidět na [Obr.](#page-124-0) 124. Nabídka vyvolaná tímto způsobem navíc obsahuje záložky *Frame* a *Size and Position*, které umožňují nastavit ohraničení objektu grafického měřítka a jeho pozici ve výkresu.

Na první záložce vlastností grafického měřítka, *Scale and Units*, je možné nastavit počet "dílků a poddílků" měřítka (oddíl *Scale*) a jeho jednotky (oddíl *Units*). Počet hlavních dílků (*Number of divisions*) určuje, na kolik částí bude měřítko rozděleno. Počet poddílků (*Number of subdivisions*) určuje, na kolik dalších dílků bude každý hlavní dílek rozdělen. Důležitou nabídkou je volba *Division*

*Units*, kde se volí jednotka měřítka. Nejčastěji se používají metrické jednotky, tedy kilometry (*Kilometers*) a metry (*Meters*). Volba *Label Position* umožňuje umístit popisek vůči měřítku. Nejčastěji se používá možnost *after labels*, tedy za poslední číslovkou popisu měřítka. Poslední důležitou nabídkou je popisek jednotek (*Label*). Opět se používají standardizované zkratky místo předdefinovaných anglických názvů. Místo *Kilometers* se používá *km*, místo *Meters* se píše pouze *m*. Nabídka *Gap* nastaví odsazení popisků od měřítka.

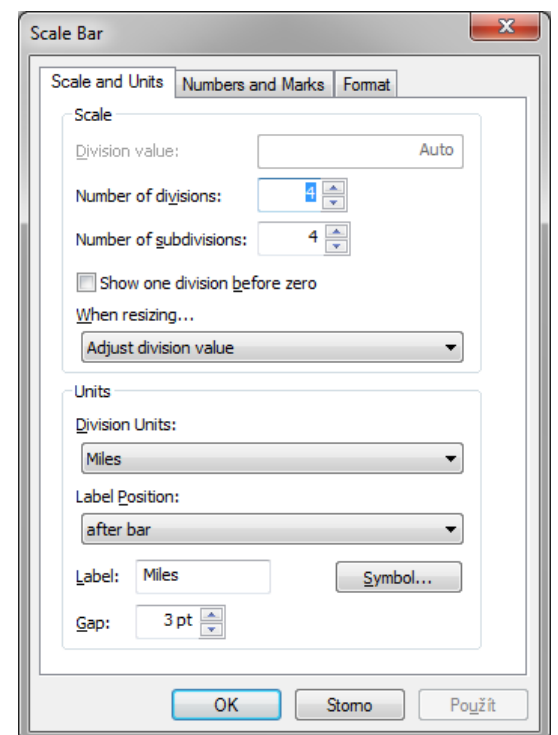

Obr. 124: Nastavení grafického měřítka

<span id="page-124-0"></span>Druhá záložka je pojmenována *Numbers and Marks* (viz [Obr.](#page-125-0) 125) a obsahuje oddíly pro nastavení číselných popisků měřítka (*Numbers*) a nastavení dělících značek (*Marks*). Volba *Frequency* určuje, co všechno bude popsané. Nejčastěji se popisují pouze hlavní dělení na měřítku (volba *Divisions*). Volba *Position* umístí popisky vzhledem k měřítku, *Gap* opět nastaví odsazení popisků od měřítka (hodnota *Gap* by měla být stejná jako na záložce *Scale and Units*). Oddíl *Marks* je aktivní pouze v případě, kdy bylo zvoleno měřítko, které je rozděleno pomocí dělících znaků. Počet dělících znaků se nastaví ve volbě *Frequency*, stejně jako jejich pozice vůči měřítku (*Position*) a velikost dělících znaků (*Division Height* a *Subdivision Height*).

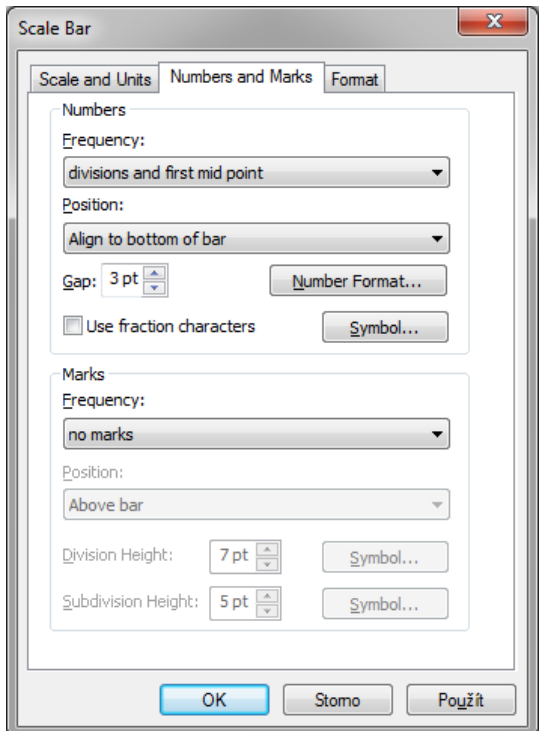

Obr. 125: Záložka Numbers and Marks

<span id="page-125-0"></span>Veškerá nastavení pro grafické měřítko se provedou po stisknutí tlačítka *Použít*. Na závěr je nutné měřítko citlivě umístit do mapy. Správně by nemělo být výraznější než samotná mapa, ale nemělo by být ani příliš malé. Nemělo by také mít podělení s jinými než dekadickými násobky nebo desetinnými čísly. Styl a vzhled použitého měřítka se liší mapa od mapy a každý kartograf používá vlastní řešení.

#### **3.11.3 Mapové pole**

Předposlední z hlavních mapových kompozičních prvků je mapové pole. Vše, co je nastavené v datovém poli se identicky zobrazí v mapovém poli. Je možné nastavit mu jednotný barevný podklad nebo barevný přechod. Konečná podoba mapy závisí výhradně na kreativitě kartografa.

Jednoduché nastavení mapového rámu lze provést kliknutím pravým tlačítkem myši na datový rámec (*Data Frame*) a zvolení možnosti *Properties…* Otevře se nabídka s vlastnostmi datového rámce, kterou tvoří několik záložek. Záložka, kde se nastavují vlastnosti mapového rámu, je pojmenována *Frame*.

Na záložce *Frame* (viz [Obr.](#page-126-0) 126) lze nastavit ohraničení (*Border*) zvoleného mapového pole, styl pozadí (*Background*) nebo stín (*Drop Shadow*), který bude mít mapové pole na podkladu. V případě nespokojenosti s navrhovanými barevnými škálami si uživatel může vytvořit vlastní palety barev a přechod. Po kliknutí na ikonku *Style Selector* (napravo od šipky kontextového menu s výběrem pozadí, nad malým *i*) a zvolení nabídky *Properties…* se otevře nabídka pro změnu barvy pozadí. Stačí kliknout na *Change Symbol…* a následně na *Edit Symbol…*, čímž dojde k otevření nabídky *Symbol Property Editor*, která je již popsána v kapitol[e3.6.](#page-69-0)

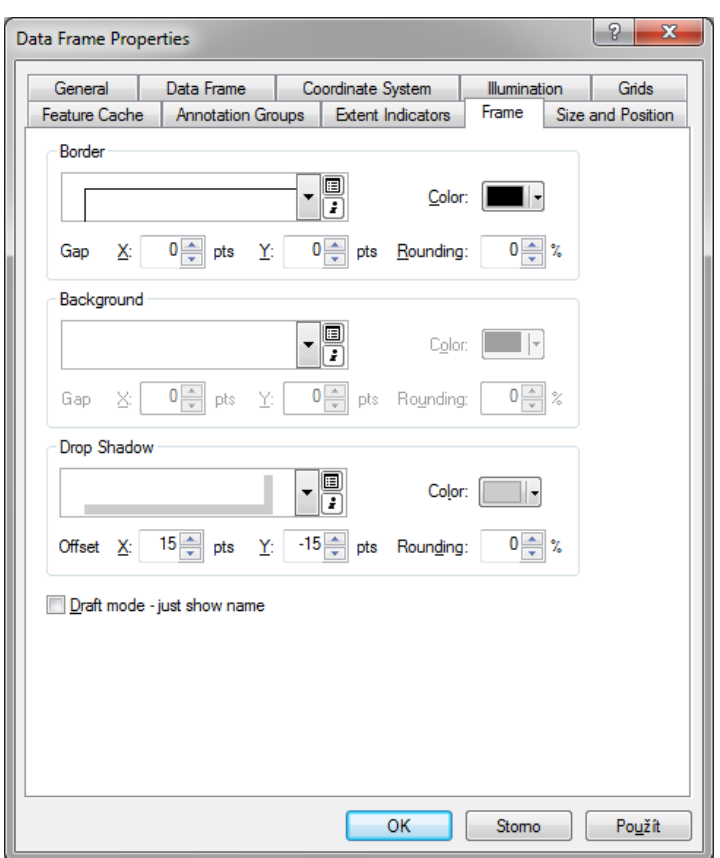

Obr. 126: Okno Data Frame Properties (záložka Frame)

<span id="page-126-0"></span>*TIP! Ohraničení mapového pole je také možné provést pomocí nástrojové lišty Draw. Stačí mapu orámovat pravoúhelníkem (čtverec nebo obdélník), nastavit mu průhlednou výplň a nechat pouze výraznější obrys. Takové řešení je často rychlejší a efektivnější než pomocí záložky Frame.*

## **3.11.4 Nadpisy**

Jednoduché vložení nadpisu je možné provést v menu *Insert* volbou nabídky *Title.* Druhou možností, jak vložit název nebo nadpis, je volba možnosti *Text.* Takto vložený text je ovšem nutné naformátovat. Automaticky vložený název (možnost *Title*) má font Arial, velikost 16 a vloží se automaticky nahoru doprostřed mapového listu. Velikost lze změnit dvěma způsoby. Označením nadpisu a výběrem požadované velikosti textu na nástrojové liště *Draw* nebo dvojitým kliknutím na nadpis (otevře se nabídka *Properties…*) a volbou nabídky *Change Symbol…, kde* je možné vybrat některý z předdefinovaných nadpisů nebo naformátovat text podle vlastních představ.

Do mapy je také možné vložit textové pole, které může například blíže specifikovat obsah mapy nebo obsahovat zdroje použité ke tvorbě mapy. Vkládá se buď pomocí možnosti *Text v* menu *Insert*, nebo pomocí nástrojové lišty *Draw* (kliknutím na ikonu *New Text*). Textové pole je následně možné naformátovat a libovolně jej umístit do výkresu mapy.

# **3.11.5 Vedlejší kompoziční prvky**

Vedlejší kompoziční prvky často doplňují mapu a obohacují ji o další náplň. Mezi vedlejší kompoziční prvky patří například zeměpisná síť, směrovka, obrázky ad.

Prvním vedlejším kompozičním prvkem, který bývá často vkládán do mapy, je zeměpisná síť. Parametry zeměpisné sítě se nastavují ve vlastnostech datového rámce (*Data Frame Properties*), tentokrát ale na záložce *Grids.* Po kliknutí na ikonu *New Grid* se otevře průvodce přidáním mřížky se zeměpisnou sítí (viz [Obr.](#page-127-0) 127).

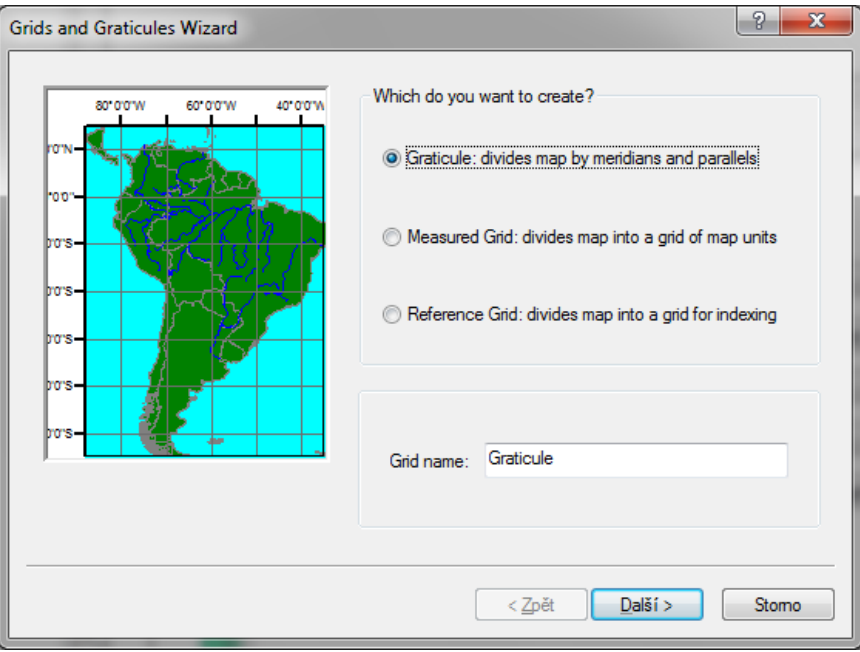

Obr. 127: Průvodce přidáním mřížky

<span id="page-127-0"></span>Na výběr jsou tři možností, přičemž hlavní rozdíly se zobrazují v náhledu v levé části okna průvodce. První možnost, *Graticule,* přidá do mapy zeměpisné poledníky a rovnoběžky.

Druhou možností je přidání tzv. *Measured Grid*, která rozdělí mapu do oddílů podle mapových jednotek. Pokud jsou data v souřadnicovém systému S-JTSK, je možné rozdělit mapu po metrech, protože tento souřadnicový systém je v metrech definován. Posléze se v mapě zobrazí reálné S-JTSK souřadnice.

Třetí možností je vložení tzv. *Reference Grid*. Této možnosti lze využít, pokud se v programu ArcMap připravují podkladová data pro tisky používané v terénu. Tento nástroj umožňuje rozdělit mapu do šachovnicového pole.

Po stisknutí tlačítka *Další* se nastavuje vzhled zeměpisné sítě. Lze zobrazit pouze značky s popiskem na rám mapy nebo celou mřížku uvnitř mapového pole. Samozřejmostí je možnost nastavení intervalů, ve kterých se mají poledníky a rovnoběžky vykreslit. V dalších oknech se nastavují vlastnosti jednotlivých linií v zeměpisné síti.

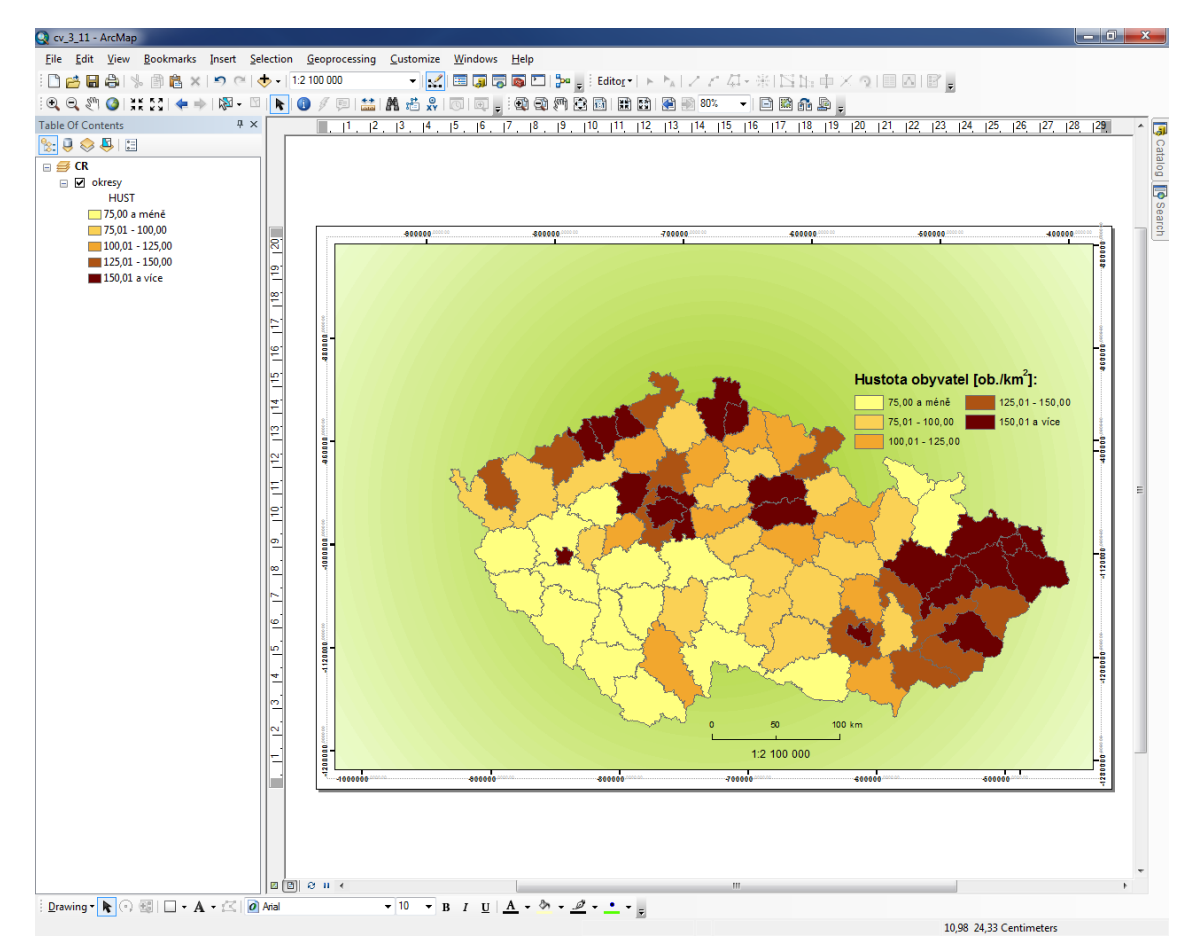

Příklad mřížky *Measured Grid* vložené do mapy lze vidět na Obr. [128.](#page-128-0)

Obr. 128: Mapa se souřadnicovou sítí

<span id="page-128-0"></span>V praxi poměrně často nastává případ, kdy je nutné do mapy navíc umístit přehledovou mapu

(např. vyznačení kraje v rámci ČR nebo státu v rámci EU). Tato "přehledka" zlepšuje orientaci na mapě a jednoznačně vymezuje charakterizované území. Program ArcMap umí pracovat s více datovými rámci, které jsou vzájemně nezávislé. Je tedy možné vnořit přehledku do jiné mapy jako její kompoziční prvek nebo vytvořit sadu několika různých map a spojit je do jediného mapového listu.

Nový datový rámec neboli *Data Frame*, se vkládá přes menu *Insert*. Do seznamu vrstev (*Table Of Contents*) se následně vloží nový objekt *New Data Frame* (viz [Obr.](#page-129-0) 129). Jedná se o nový datový rámec, do kterého je možné nahrát libovolná data. Aby bylo možné s novým datovým rámcem pracovat, musí být aktivní (lze poznat podle tučně zvýrazněného názvu). Aktivace se provádí kliknutím pravým tlačítkem myši na zvolený datový rámec a volbou možnosti *Activate*.

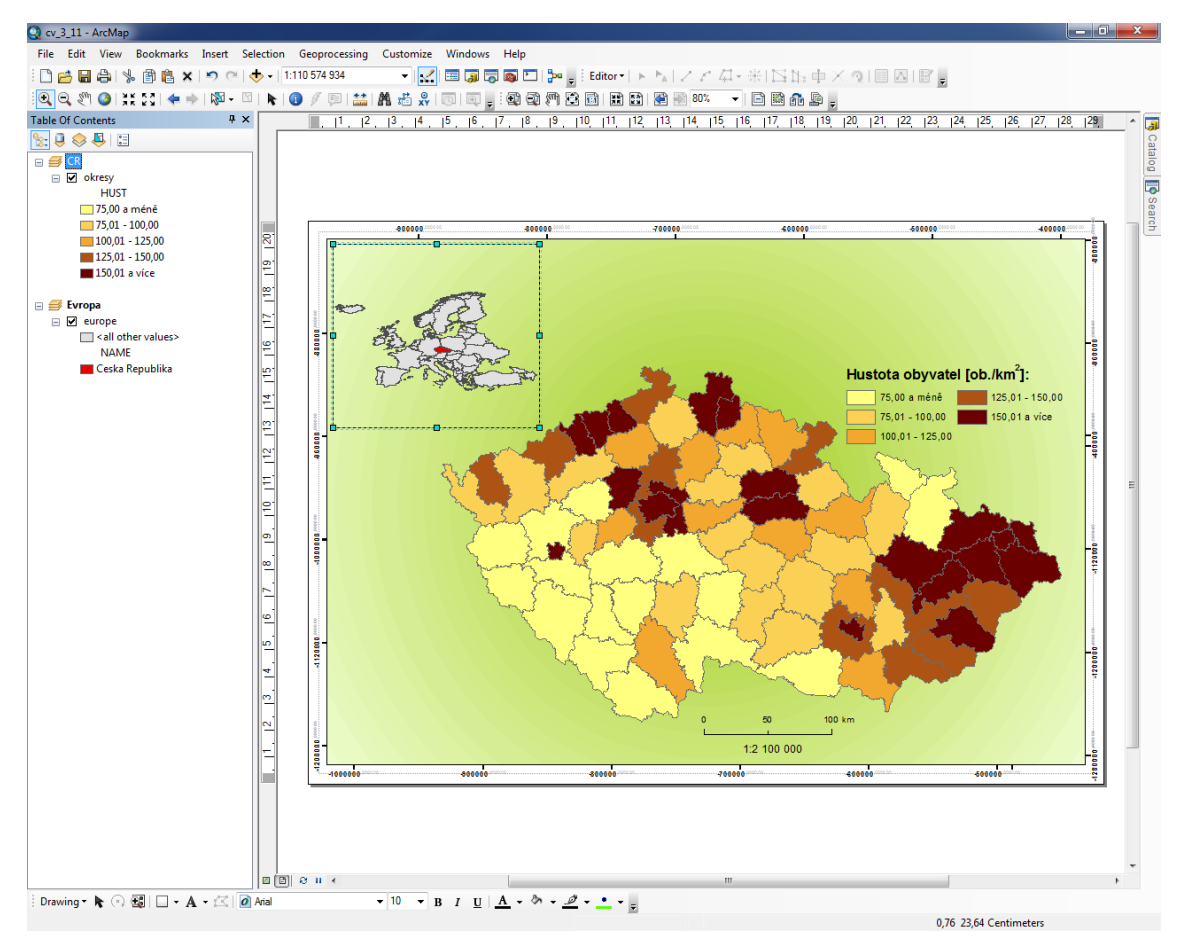

Obr. 129: Vložená data Evropy

<span id="page-129-0"></span>Mezi doplňkové kompoziční prvky mapy patří také směrovka. Směrovka se do mapy vkládá z menu *Insert* pomocí nabídky *North Arrow* (dialogové okno na Obr. [130\)](#page-130-0) a měla by vždy ukazovat směrem na sever (viz TIP! na konci kapitoly). Je nutné si uvědomit, že směrovka je popsána anglicky, proto se nejčastěji používají směrovky bez jakéhokoli popisu.

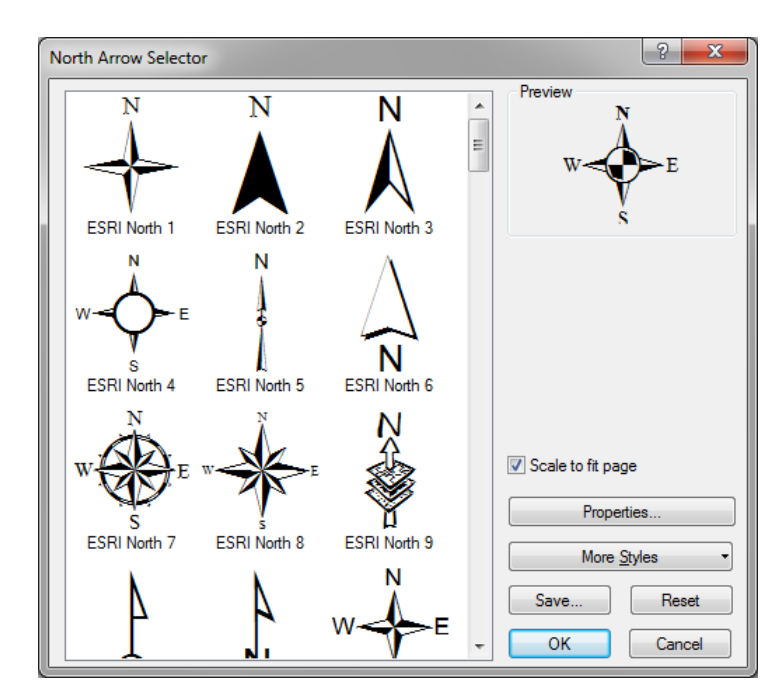

Obr. 130: Výběr směrovky

<span id="page-130-0"></span>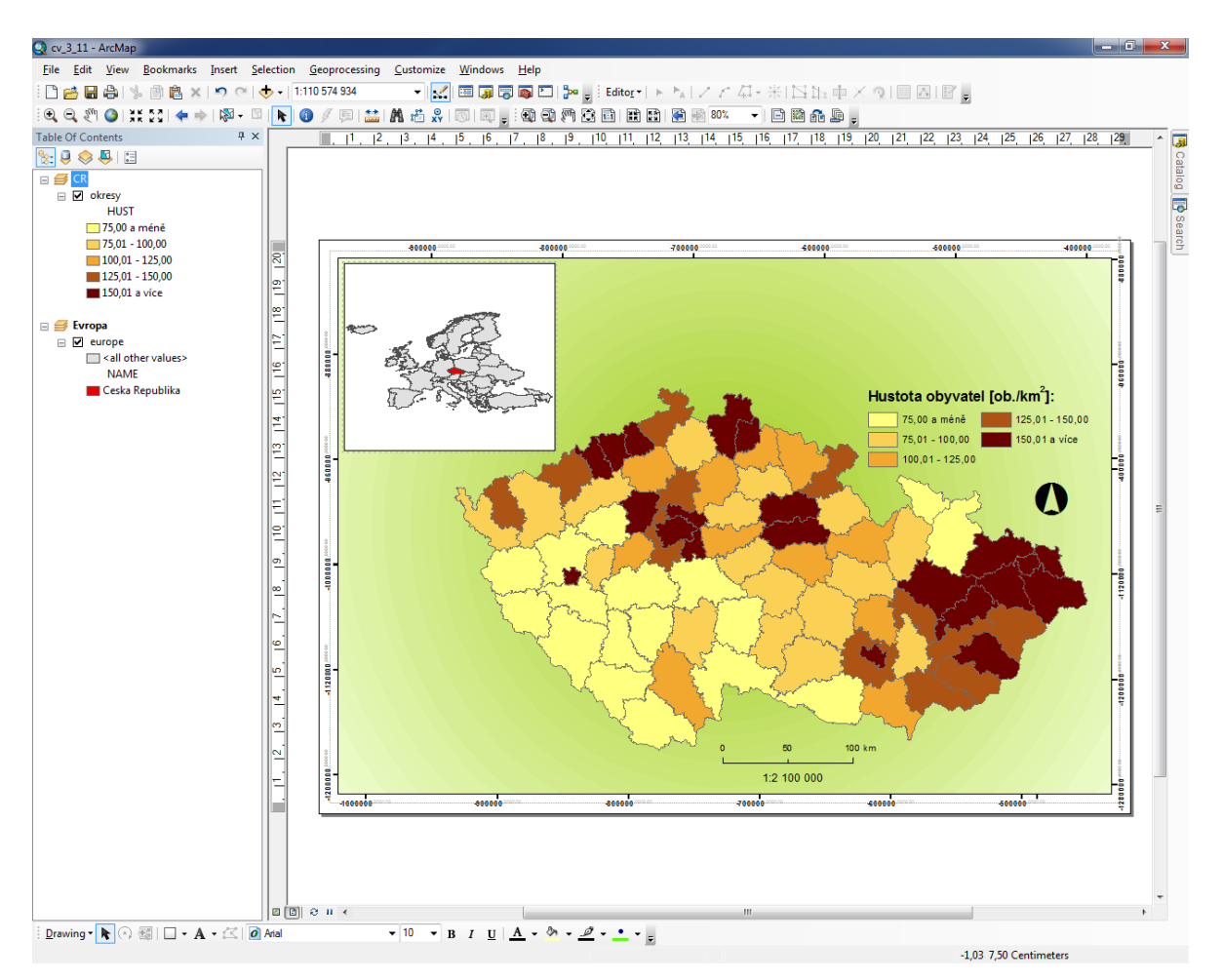

<span id="page-130-1"></span>Obr. 131: Příklad mapové kompozice s doplňkovými kompozičními prvky

Do mapového pole je možné vkládat nejenom další datové rámce nebo směrovky, ale i další objekty, jako jsou například obrázky nebo objekty. Pro vkládání obrázků je vhodné použít nabídku *Picture…* v menu *Insert*. Ve stejném menu se nachází i nabídka *Object…*, která umožňuje vložení různých objektů (např. tabulka Microsoft Office, grafika Corel Draw, soubory typu PDF, soubory Open Office atd.).

Všechny kompoziční prvky mapy je samozřejmě možné libovolně posouvat, upravovat a přizpůsobovat konceptu mapy. Jednoduše upravenou mapu s výše zmíněnými kompozičními prvky je možné vidět na Obr. [131.](#page-130-1) Konečná podoba mapy může vypadat například jako na [Obr.](#page-131-0) 132.

*TIP! Jelikož je většina dat pro ČR dostupných v souřadnicovém systému S-JTSK, je třeba změnit úhel, který označuje sever. S-JTSK totiž není orientován přímo na sever (viz Čada 2005). Pootočení směrovky lze provést v nabídce Properties – Calibration angle. Střední hodnota odchylky S-JTSK od severu pro ČR je přibližně 7 stupňů.*

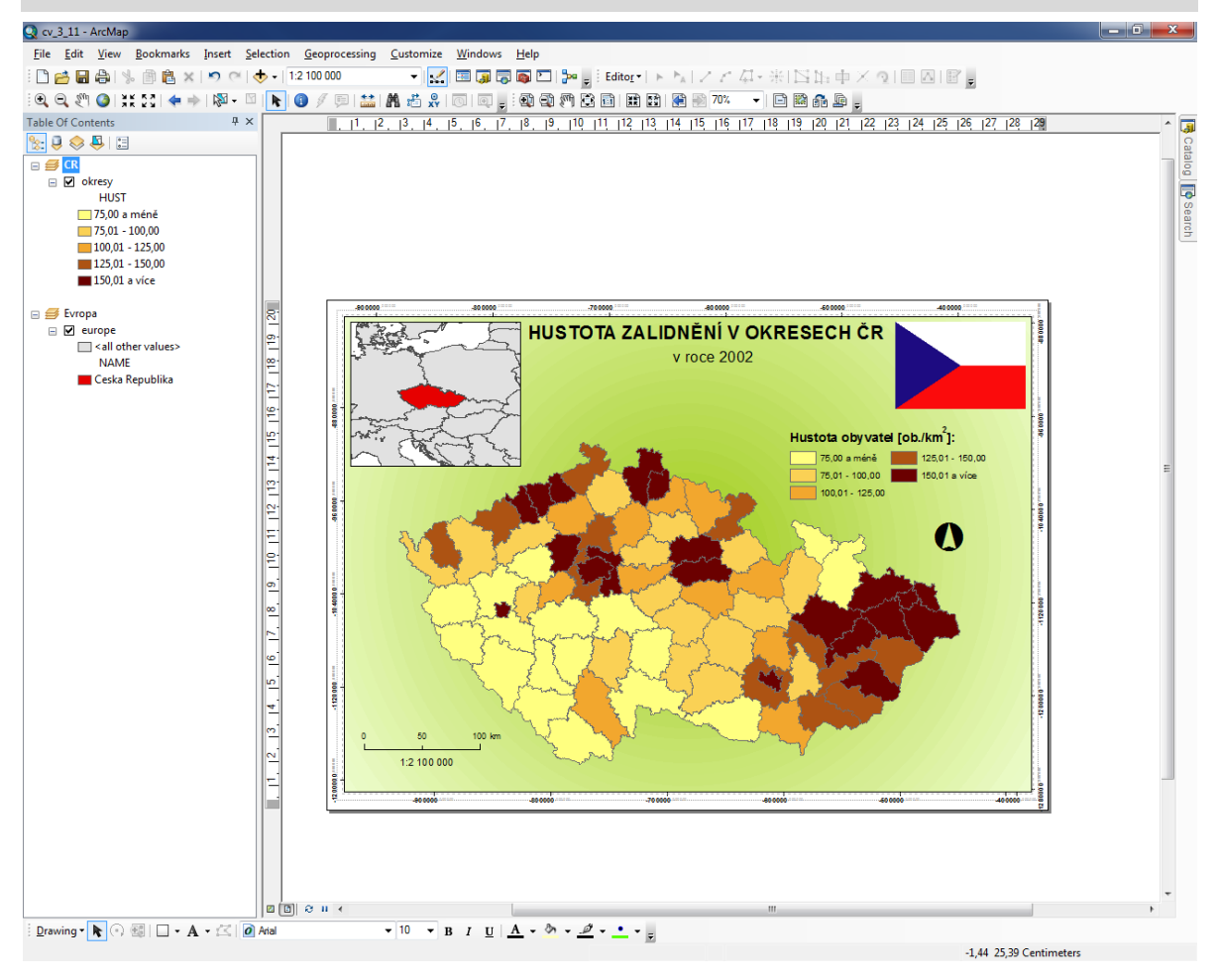

<span id="page-131-0"></span>Obr. 132: Výsledná mapa dle uvedeného postupu

## **3.11.6 Export mapy**

Mapový výkres vytvořený v programu ArcMap je zobrazitelný jen ve specializovaných programech firmy Esri. Aby bylo možné šířit mapu mezi veřejnost (nebo vybrané uživatele), je nutné tuto mapu převést ven (exportovat) ze zmíněného programu tak, aby ji bylo možné otevřít v co nejširším spektru volně šiřitelných programů.

Výslednou mapu je možné jednoduše exportovat pomocí nabídky *File – Export Map.* Na výběr jsou následující formáty souborů:

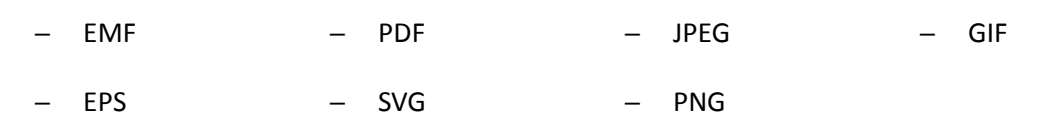

 $\overline{1}$ 

─ TIFF  $-$  Al ─ BMP r

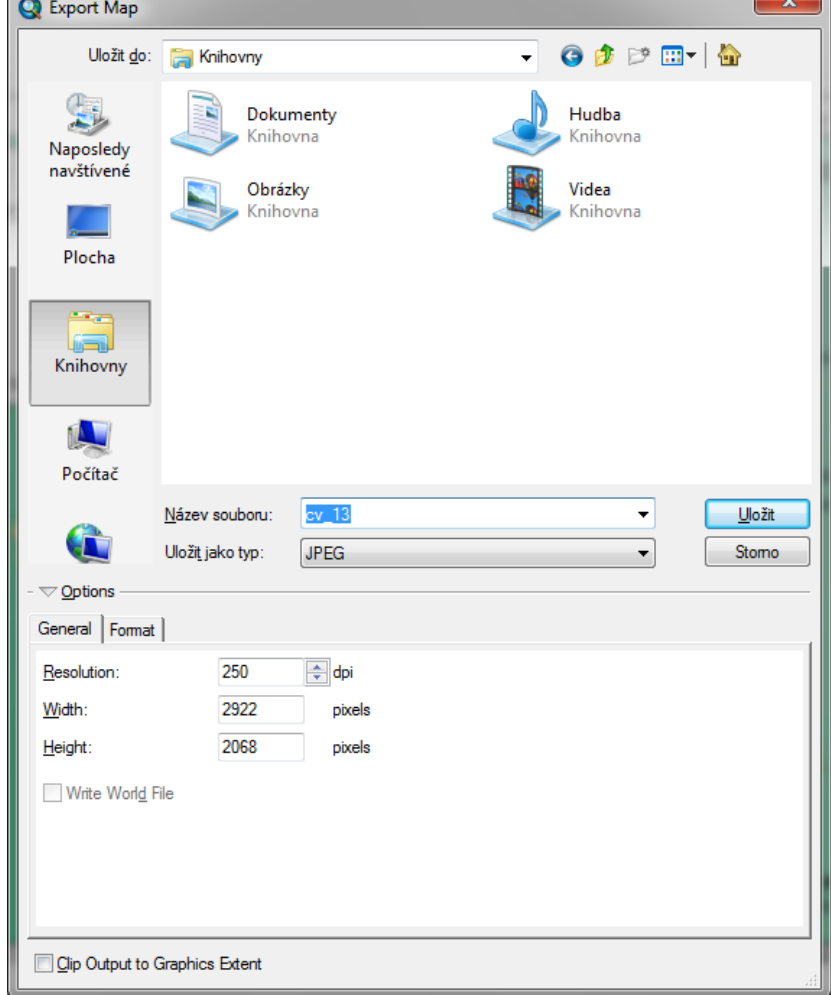

<span id="page-132-0"></span>Obr. 133: Export mapy

Před samotným exportem je ještě možné v dialogovém okně *Export Map* [\(Obr.](#page-132-0) 133) nastavit rozlišení výstupní mapy, kvalitu jejího obrazu či barevné provedení (nejen pozadí) obrázku (záložka *Format*).

## **3.12 Další funkce**

V této kapitole je možné nalézt pokročilé funkce, které mohou výrazně urychlit práci s programem ArcGIS for Desktop. Tyto funkce a nástroje zároveň mohou usnadnit analytickou práci a mohou také vstupovat do výpočtů, aniž by bylo nutné využít dalších programů (např. odečet aritmetického průměru od zvoleného atributu prvku).

#### **3.12.1 Sumarizace**

Jde o jednoduchý nástroj, pomocí kterého lze pro záznamy se stejnou hodnotou zadaného atributu vyčíst několik základních matematicko-statistických charakteristik. Princip funkce je takový, že se v rámci zadaného sloupce nejprve seskupí dohromady všechny záznamy se stejnou hodnotou a poté se na základě těchto seskupení provedou uživatelem určené výpočty požadovaných hodnot. Výsledkem je nově vygenerovaná tabulka (formát DBF), která obsahuje právě tolik řádků, kolik bylo v původní tabulce různých hodnot ve sloupci určeném pro seskupování, přičemž v jednotlivých sloupcích pak bude název hodnoty a počet jejího výskytu v původním sloupci následováno uživatelem určenými charakteristikami.

V závislosti na různém nastavení datového typu atributu se liší i možnost získat z něj určité charakteristiky. Mezi charakteristiky atributů, které jsou definovány číselným datovým typem, patří celkový součet hodnot v zadaném sloupci (*Sum*), jejich aritmetický průměr (*Average*), maximální číselná hodnota vyskytující se v daném atributu (*Maximum*), minimální číselná hodnota vyskytující se v daném atributu (*Minimum*), standardní odchylka (*Standard Deviation*) nebo rozptyl (*Variance*) hodnot určeného sloupce. Pro atributy, které jsou definovány textovým datovým typem (včetně datového typu Date), je možné zjišťovat pouze první a poslední záznam z hlediska jejich abecedního seřazení.

Pro vygenerování nové sumarizační tabulky je třeba v atributové tabulce kliknout pravým tlačítkem myši na libovolný název sloupce a zvolit možnost *Summarize…* Objeví se dialogové okno sumarizace (viz [Obr.](#page-135-0) 134) se třemi postupnými kroky, které je třeba zadat.

- 1. Je zapotřebí zvolit název sloupce určeného pro seskupování hodnot do souhrnných kategorií.
- 2. U jednotlivých atributů lze (po rozkliknutí malého znaménka "plus") zatrhnout políčka (prázdné čtverečky) u uživatelem požadovaných charakteristik.
- 3. Nový soubor je vhodné korektně pojmenovat a uložit na disk v počítači.

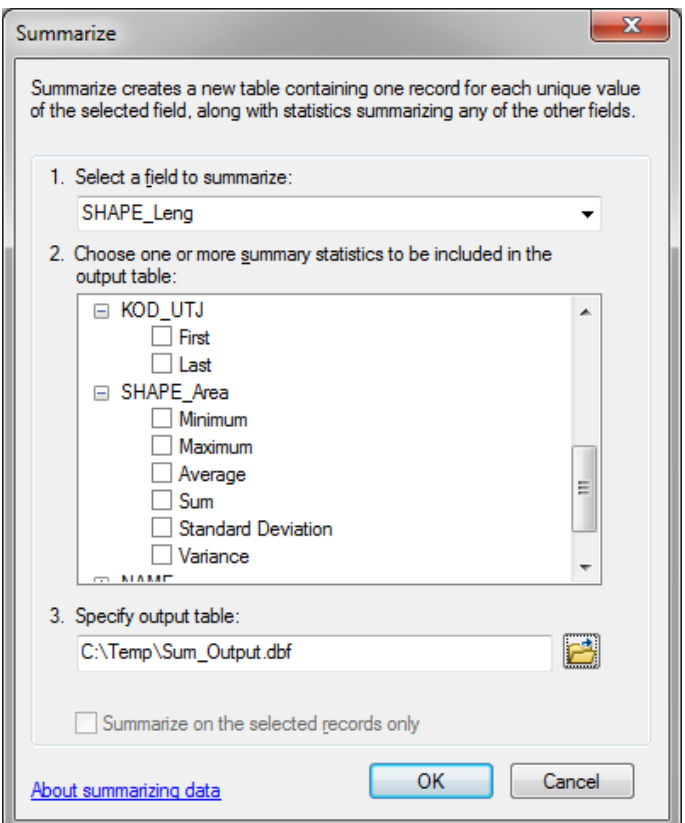

Obr. 134: Nástroj Summarize

## <span id="page-135-0"></span>**3.12.2 Jednoduchá statistika sloupce**

Jedná se o funkci *Statistics…*, která zobrazí základní statistické charakteristiky pro hodnoty z vybraného sloupce. Jednoduchá statistika sloupce ukazuje stejné charakteristiky jako sumarizace, oproti které však má nevýhodu v tom, že zobrazené charakteristiky nelze uložit do samostatné tabulky a také, že není možné tuto funkci aplikovat na sloupce definované jiným než číselným datovým typem. Na druhou stranu graficky zobrazuje jednoduché rozdělení četnosti výskytu jednotlivých záznamů a umožňuje rychle změnit sloupec, pro který chce uživatel příslušné charakteristiky zjistit.

Pro zobrazení přehledu statistických údajů je zapotřebí v atributové tabulce kliknout pravým tlačítkem myši na libovolný název sloupce a zvolit možnost *Statistics…* Otevře se dialogové okno s výše uvedeným přehledem údajů, kde lze v levé horní části rychle měnit sloupce s atributy.

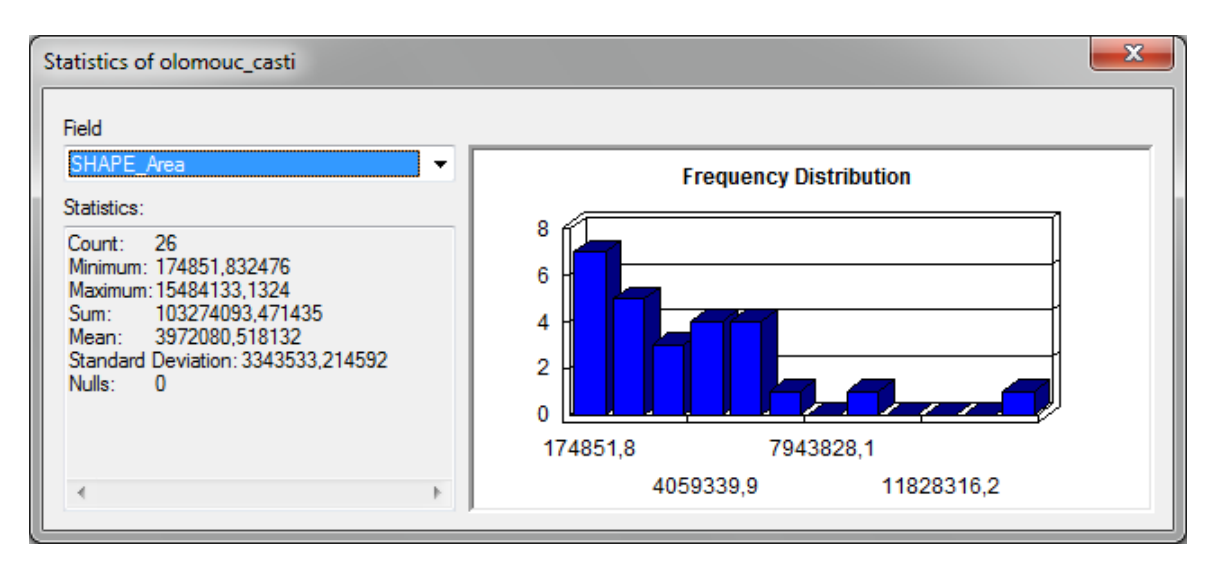

Obr. 135: Funkce Statistics

*TIP! Je možné vybrat či omezit počet záznamů (řádků) vstupujících do sumarizace i statistiky pomocí označení (Select) záznamů.*

# <span id="page-136-0"></span>**3.12.3 Nastavení relativních cest**

Při přenášení vrstev a projektů mezi více počítači občas nastane případ, kdy dojde k porušení cest k souborům s daty a ty se nezobrazí. Taková vrstva je v souboru označena červeným vykřičníkem (Obr. 136).

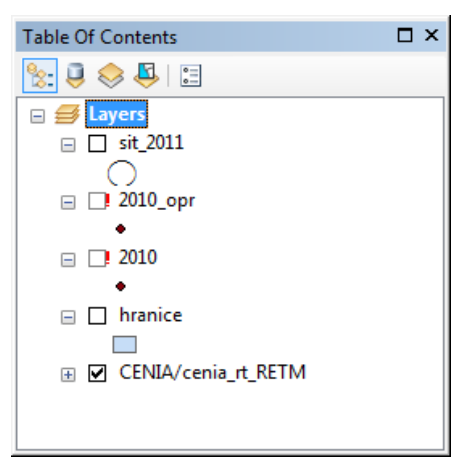

Obr. 136: Vrstvy s nenalezenými zdroji dat jsou označené červeným vykřičníkem

Na vině je s nejvyšší pravděpodobností jiné umístění vrstvy na disku, než kde byl projekt vytvořen. Změnila se tedy absolutní cesta umístění vrstvy na disku. Příkladem absolutní cesty může být např. *C:/Temp/Skripta\_GISR1/cv\_3\_11/okresy.shp*. Pokud tedy bude vrstva *okresy.shp* na druhém počítači umístěna v jiném adresáři nebo vůbec nebude umístěna na disku, objeví se výše zmíněný červený vykřičník.

Jistým řešením problému přenášení dat a jejich uložení na více discích je nastavení tzv. relativních cest. Nastavení je možné provést v nabídce *File*, kde stačí zvolit možnost *Map Document Properties*. Ve spodní části dialogového okna se nachází zatrhovací pole *Store relative pathnames to data sources* (Obr. 137).

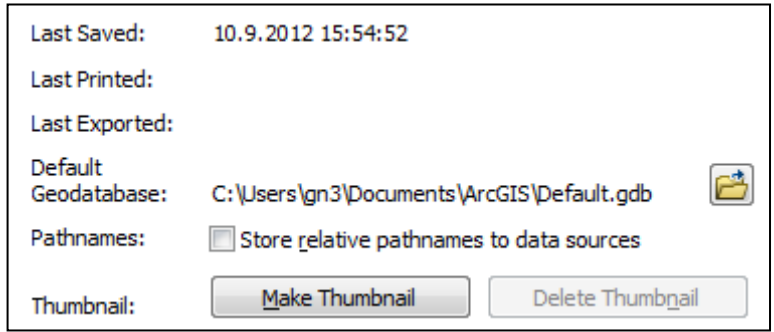

Obr. 137: Nastavení relativních cest

Po zatržení dojde ke změně cest od uloženého projektu do nižší hierarchie systému souborů. Pokud tedy bude projekt uložen ve složce *C:/Temp a* všechna další data budou uložena v adresářích ve složce *Temp*, bude možné celou složku *Temp* zkopírovat např. na flash disk a spustit z libovolného umístění na jiném počítači. Již není důležité, jestli bude cesta *C:/Skripta\_GISR1/cv\_3\_11/Temp*  nebo *C:/Users/gn2/Desktop/Temp.* Jakákoli cesta před složkou *Temp* nebude podstatná. Nicméně systém uložení dat ve složce *Temp* se nesmí měnit.

## **3.12.4 Oprava špatných cest k vrstvám**

Jak je popsáno v kapitole [3.12.3](#page-136-0), při přenosu dat může dojít k porušení cest k vrstvě. Pokud byla vrstva pouze přemístěna nebo přejmenována, stačí cestu jednoduše opravit.

Po dvojkliku na název vrstvy se objeví vlastnosti vrstvy (*Layer Properties*). Na záložce *Source* následně stačí kliknout v poli s názvem *Data Source* na tlačítko *Set Data Source…* (viz Obr. 138) a vybrat umístění vrstvy na disku. Pokud není zcela zřejmé, o jakou vrstvu se jedná, tak lze základní informace o původní vrstvě vyčíst z pole *Data Source*. Jde o datový typ (*Data Type*), název vrstvy (*Feature Class*), původní umístění (*Location*) a typ geometrie (*Geometry Type*). Tyto údaje by měly být dostatečné k vyhledání vrstvy na disku.

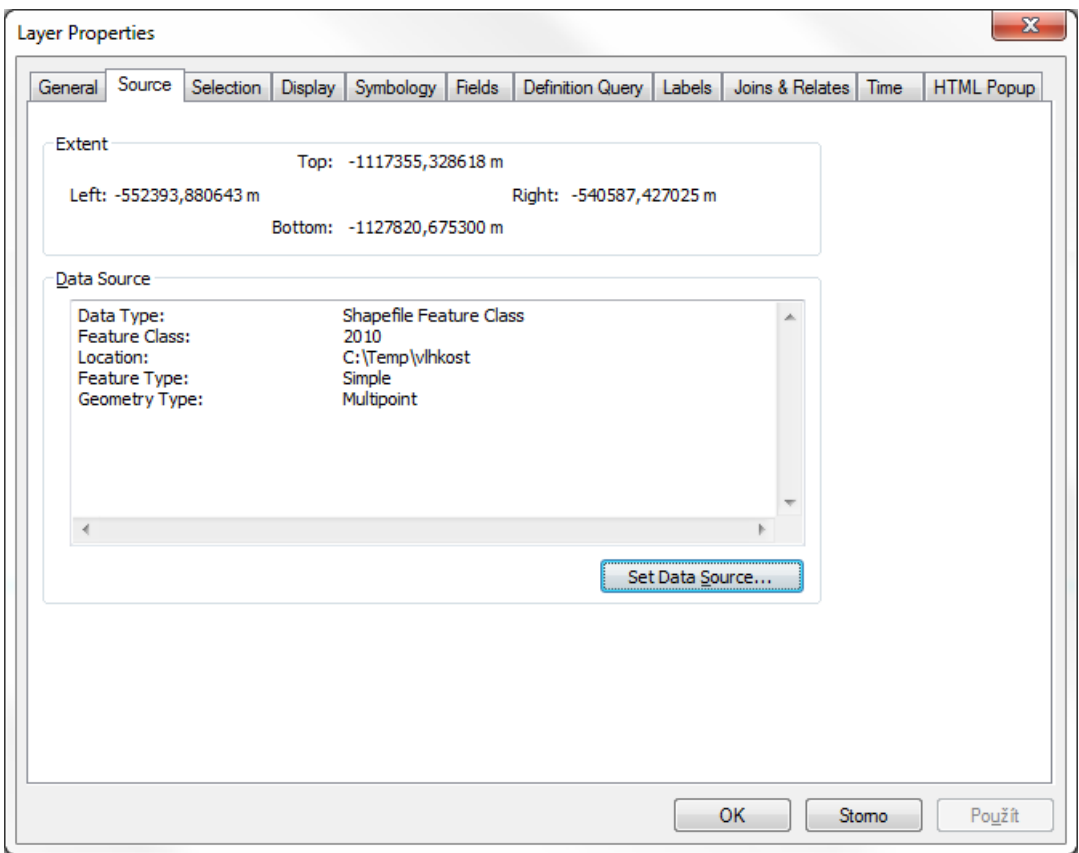

Obr. 138: Oprava zdroje dat

# **4 ZDROJE**

## **4.1 Tištěné zdroje**

ČAPEK, R. a kol. (1992): *Geografická kartografie*. Státní pedagogické nakladatelství, Praha, 373 s. ISBN 80-04-25153-6.

DOBEŠOVÁ, Z. (2007): *AutoCAD Map 3D*. Computer Press Brno, 238 s. ISBN 978-80-251-1856-6

KAŇOK, J. (1999): *Tematická kartografie*. Ostravská univerzita v Ostravě, 1. vydání, Ostrava, 318 s. ISBN 80-7042-781-7.

KORTE, G. (2000): *The GIS Book*. 5. OnWord Press, 400 s. ISBN 0766828204 (978-07-668-2820-9).

LEMMENS, M. (2011): *Geo-information: Technologies, Applications and the Environment*. Springer, Londýn, 349 s. ISBN 9400716664 (978-94-007-1666-7).

TUČEK, J. (1998): *Geografické informační systémy: principy a praxe*. Computer Press, Praha, 424 s. ISBN 80-7226-091-X (978-80-722-6091-1).

VEVERKA, B., ZIMOVÁ, R. (2008): *Topografická a tematická kartografie*. ČVUT, Praha. ISBN 8001- 04157-4 (978-80-01-04157-4).

## **4.2 Internetové zdroje**

#### **4.2.1 Elektronické publikace**

ČADA, V. *Přednášky z předmětu GEN1* [online]. Poslední revize duben 2005 [cit. 2012-08-21]. Dostupný z WWW: <*http://gis.zcu.cz/studium/gen1/html-old/index.html*>.

ČERBA, O. *Tematická kartografie – Kartogramy* [online]. Poslední revize 16. 10. 2007 [cit. 2012-08- 21]. Dostupný z WWW: <*http://www.gis.zcu.cz/index.php?page=tka #slidy*>.

ČERBA, O. *Kartodiagramy: Přednáška z předmětu Tematická kartografie (KMA/TKA)* [online]. Poslední revize 24. 10. 2011 [cit. 2012-08-21]. Dostupný z WWW: <*http://gis.zcu.cz/studium/tka/Slides/kartodiagramy.pdf*>.

KRTIČKA, L. *Úvod do kartografie* [online]. Poslední revize 2007 [cit. 2012-08-21]. Dostupné z WWW: <*http://www1.osu.cz/~krticka/Krticka\_DiV\_Kartografie.pdf*>.

THEOBALD, D. M. *Understanding Topology and Shapefiles* [online]. ArcUser, Colorado State University, 2001 (vol. 3) [cit. 2012-08-21]. Dostupné z WWW: <*http://www.Esri.com/news/arcuser/0401/topo.html*>.

#### **4.2.2 Webové stránky**

ArcData Praha [online]. 2011 [cit. 2011-10-05]. *Aplikace ArcGIS for Desktop*. Dostupné z WWW: <*http://www.arcdata.cz/produkty-a-sluzby/software/Esri/arcgis-desktop/aplikace-arcgis-desktop*>.

ArcGIS Resource Center: Desktop 10. [online]. 21. 8. 2012 [cit. 2012-08-21]. *Desktop Help 10.1.* Dostupné z WWW:

<*http://help.arcgis.com/en/arcgisdesktop/10.0/help/index.html#/Shapefile\_file\_extensions/005600 000003000000/*>.

Esri. [online]. 1997 [cit. 2012-08-21]. *Esri Shapefile Technical Description*: *An Esri White Paper - July 1998*. USA. Dostupné z WWW: <*http://www.Esri.com/library/whitepapers/pdfs/shapefile.pdf*>.

Spatial Information Clearinghouse [online]. 2004 [cit. 2011-10-05]. *Components of a GIS*. Dostupné z WWW: <*http://maic.jmu.edu/sic/gis/components.htm*>.

Open Geospatial Consortium Inc. [online]. 2006 [cit. 2012-08-21]. *OpenGIS Web Map Service (WMS) Implementation Specification*. Dostupné z WWW: <*http://portal.opengeospatial.org/files/?artifact\_id=14416*>.

VOJTEK, D., Vysoká škola Báňská, Institut geoinformatiky [online]. 2012 [cit. 2012-08-21]. *Úvod do GIT a Základy geoinformatiky: Přímé vyjádření polohy (souřadnicové systémy a jejich transformace).* Dostupné z WWW: <*http://gis.vsb.cz/vojtek/index.php?page=git\_c/cviceni05*>.

## **4.2.3 Datové zdroje**

ArcČR<sup>®</sup> 500 ver. 3.0 <http://www.arcdata.cz/produkty-a-sluzby/geograficka-data/arccr-500>.

Národní geoportál INSPIRE <http://geoportal.gov.cz>.

Open Street Maps <http://download.geofabrik.de>.